Valid as of version 01.06.zz (Device firmware) Products Solutions

ions Services

# Operating Instructions **Proline Promag H 500**

Electromagnetic flowmeter Modbus RS485

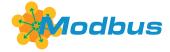

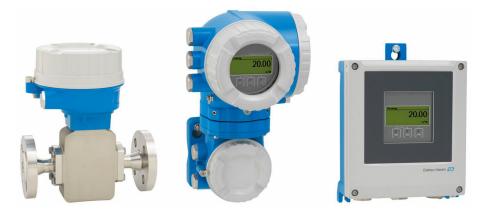

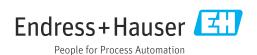

- Make sure the document is stored in a safe place such that it is always available when working on or with the device.
- To avoid danger to individuals or the facility, read the "Basic safety instructions" section carefully, as well as all other safety instructions in the document that are specific to working procedures.
- The manufacturer reserves the right to modify technical data without prior notice. Your Endress+Hauser sales organization will supply you with current information and updates to this manual.

# Table of contents

| 1          | About this document                        | . 6 | 6       | Mounting 2                                                                                           | 21         |
|------------|--------------------------------------------|-----|---------|----------------------------------------------------------------------------------------------------|------------|
| 1.1<br>1.2 | Document function                          | . 6 | 6.1     | Mounting requirements                                                                                |            |
|            | 1.2.2 Electrical symbols                   |     |         | requirements                                                                                         | 26         |
|            | 1.2.3 Communication-specific symbols       |     |         |                                                                                                    | 28         |
|            | 1.2.4 Tool symbols                         |     | 6.2     |                                                                                                    | 28         |
|            | 1.2.5 Symbols for                          |     |         | 6.2.1 Required tools                                                                                 | 28         |
|            | certain types of information               |     |         | 6.2.2 Preparing the measuring device                                                                 |            |
|            | 1.2.6 Symbols in graphics                  |     |         | 6.2.3 Mounting the sensor                                                                            | 29         |
| 1.3        | Documentation                              |     |         | 6.2.4 Mounting the transmitter housing:                                                              |            |
| 1.4        | Registered trademarks                      | . 8 |         | Proline 500 – digital                                                                                | 31         |
| 2          | Safety instructions                        | . 9 |         | 6.2.5 Mounting the transmitter housing: Proline 500                                                  | 33         |
| 2.1        | Requirements for the personnel             |     |         | 6.2.6 Turning the transmitter housing:                                                               | <b>ງ</b> / |
| 2.2        | Intended use                               |     |         | Proline 500                                                                                          | 54         |
| 2.3        | Workplace safety                           |     |         | 6.2.7 Turning the display module: Proline 500                                                        | 2/1        |
| 2.4        | Operational safety                         |     | 6.3     | Post-mounting check                                                                                  |            |
| 2.5        | Product safety                             | 10  | 0.5     | 1 ost mounting check                                                                                 | رر         |
| 2.6<br>2.7 | IT security                                |     | 7       | Electrical connection 3                                                                              | 36         |
|            | 2.7.1 Protecting access via hardware write |     | 7.1     | Electrical safety                                                                                    | 36         |
|            | protection                                 | 11  | 7.2     | Connecting requirements                                                                              |            |
|            | 2.7.2 Protecting access via a password     | 11  |         | 7.2.1 Required tools                                                                                 |            |
|            | 2.7.3 Access via web server                | 12  |         | 7.2.2 Requirements for connection cable                                                              |            |
|            | 2.7.4 Access via service interface (CDI-   | 10  |         | 7.2.3 Terminal assignment                                                                            |            |
|            | RJ45)                                      | 12  |         | 7.2.4 Shielding and grounding                                                                        |            |
| _          | <b>-</b>                                   |     |         | <ul><li>7.2.5 Preparing the measuring device</li><li>7.2.6 Preparing the connecting cable:</li></ul> | 41         |
| 3          | Product description                        |     |         | Proline 500 – digital                                                                                | 42         |
| 3.1        | Product design                             |     |         | 7.2.7 Preparing the connecting cable:                                                                |            |
|            | 3.1.1 Proline 500 – digital                |     |         | Proline 500                                                                                          | 42         |
|            | 3.1.2 Proline 500                          | 14  | 7.3     | Connecting the measuring instrument:                                                                 |            |
| _          |                                            |     |         | Proline 500 - digital                                                                                |            |
| 4          | Incoming acceptance and product            |     |         | 3                                                                                                    | 44         |
|            | identification                             | 15  |         | 7.3.2 Connecting the signal cable and the                                                            | , 0        |
| 4.1        | Incoming acceptance                        | 15  | 7 /     | supply voltage cable                                                                                 | 49         |
| 4.2        | Product identification                     |     | 7.4     | Connecting the measuring instrument: Proline 500                                                     | 51         |
|            | 4.2.1 Transmitter nameplate                |     |         |                                                                                                    | 51         |
|            | 4.2.2 Sensor nameplate                     | 18  |         | 7.4.2 Connecting the signal cable and the                                                            | 71         |
|            | 4.2.3 Symbols on the device                | 19  |         | 5 5                                                                                                  | 54         |
|            |                                            |     | 7.5     |                                                                                                    | 56         |
| 5          | Storage and transport                      | 20  |         |                                                                                                    | 56         |
| 5.1        | Storage conditions                         | 20  |         | 7.5.2 Connection example, standard                                                                   |            |
| 5.2        | Transporting the product                   | 20  |         |                                                                                                    | 56         |
|            | 5.2.1 Measuring devices without lifting    |     |         | 7.5.3 Connection example in special                                                                  |            |
|            | lugs                                       | 20  |         | situations                                                                                           |            |
|            | 5.2.2 Measuring devices with lifting lugs  | 21  | 7.6     | Special connection instructions                                                                      |            |
|            | 5.2.3 Transporting with a fork lift        |     | 77      | 7.6.1 Connection examples                                                                            |            |
| 5.3        | Packaging disposal                         | 21  | 7.7     | Hardware settings                                                                                    |            |
|            |                                            |     |         |                                                                                                    | 63         |
|            |                                            |     | 7.8     | Ensuring the degree of protection                                                                    |            |
|            |                                            |     | 7.9     | Post-connection check                                                                                |            |
|            |                                            |     | , , , , |                                                                                                    | رر         |

| 8    | Operation options                            | 66  |      | 10.5.3 Configuring the communication         | 100 |
|------|----------------------------------------------|-----|------|----------------------------------------------|-----|
| 8.1  | Overview of operation options                | 66  |      |                                              | 102 |
| 8.2  | Structure and function of the operating      |     |      | 10.5.4 Displaying the I/O configuration      | 103 |
|      | menu                                         | 67  |      | 10.5.5 Configuring the current input         | 104 |
|      | 8.2.1 Structure of the operating menu        | 67  |      | 10.5.6 Configuring the status input          | 105 |
|      | 8.2.2 Operating philosophy                   | 68  |      | 10.5.7 Configuring the current output        | 106 |
| 8.3  | Access to operating menu via local display   | 69  |      | 10.5.8 Configuring the pulse/frequency/      | 100 |
|      | 8.3.1 Operational display                    | 69  |      | switch output                                | 109 |
|      | 8.3.2 Navigation view                        | 71  |      | 10.5.9 Configuring the local display         | 115 |
|      | 8.3.3 Editing view                           | 73  |      | 10.5.10 Configuring the low flow cut off     | 117 |
|      | 8.3.4 Operating elements                     |     |      | 10.5.11 Configuring empty pipe detection     | 119 |
|      | 8.3.5 Opening the context menu               |     |      | 10.5.12 Configuring the relay output         | 119 |
|      | <u> </u>                                     | 77  |      | 10.5.13 Configuring the double pulse output  | 121 |
|      | 8.3.7 Calling the parameter directly         | 77  | 10.6 | 10.5.14 Configuring flow damping             | 122 |
|      | 3 1                                          | 78  | 10.6 | Advanced settings                            | 125 |
|      | 8.3.9 Changing the parameters                | 78  |      | 10.6.1 Using the parameter to enter the      | 100 |
|      | 8.3.10 User roles and related access         | . • |      | access code                                  | 126 |
|      | authorization                                | 79  |      | 10.6.2 Carrying out a sensor adjustment      |     |
|      | 8.3.11 Disabling write protection via access | , , |      | 10.6.3 Configuring the totalizer             | 126 |
|      | code                                         | 79  |      | 10.6.4 Carrying out additional display       |     |
|      | 8.3.12 Enabling and disabling the keypad     | 1)  |      | configurations                               |     |
|      | lock                                         | 80  |      | 10.6.5 Performing electrode cleaning         |     |
| 8.4  |                                              |     |      | 10.6.6 WLAN configuration                    |     |
| 0.4  | Access to operating menu via web browser     |     |      | 10.6.7 Configuration management              | 134 |
|      | 8.4.1 Function range                         |     |      | 10.6.8 Using parameters for device           |     |
|      | 8.4.2 Requirements                           |     |      | administration                               | 135 |
|      | 8.4.3 Connecting the device                  |     | 10.7 | Simulation                                   | 136 |
|      | 8.4.4 Logging on                             |     | 10.8 | Protecting settings from unauthorized access | 139 |
|      | 8.4.5 User interface                         |     |      | 10.8.1 Write protection via access code      | 139 |
|      | 8.4.6 Disabling the Web server               |     |      | 10.8.2 Write protection via write protection |     |
|      | 8.4.7 Logging out                            | 86  |      | switch                                       | 141 |
| 8.5  | Access to the operating menu via the         |     |      |                                              |     |
|      | operating tool                               |     | 11   | Operation                                    | 143 |
|      | 8.5.1 Connecting the operating tool          | 87  |      | •                                            |     |
|      | 8.5.2 FieldCare                              | 90  | 11.1 | 3                                            |     |
|      | 8.5.3 DeviceCare                             | 91  | 11.2 | 3                                            | 143 |
|      |                                              |     |      | 11.2.1 "Process variables" submenu           | 143 |
| 9    | System integration                           | 92  |      | 11.2.2 "Totalizer" submenu                   | 145 |
| 0 1  | -                                            | 0.2 |      | 11.2.3 "Input values" submenu                | 145 |
| 9.1  | Overview of device description files         |     |      | 11.2.4 Output values                         | 146 |
|      | 9.1.1 Current version data for the device    |     | 11.3 | Adapting the measuring device to the process |     |
| 0.0  | 9.1.2 Operating tools                        |     |      | conditions                                   | 149 |
| 9.2  | Compatibility with previous model            | 92  | 11.4 | Performing a totalizer reset                 | 149 |
| 9.3  | Modbus RS485 information                     | 93  |      | 11.4.1 Function scope of "Control Totalizer" |     |
|      | 9.3.1 Function codes                         | 93  |      | parameter                                    | 150 |
|      | 9.3.2 Register information                   |     |      | 11.4.2 Function range of "Reset all          |     |
|      | 9.3.3 Response time                          |     |      | totalizers" parameter                        | 150 |
|      | 9.3.4 Data types                             |     |      | •                                            |     |
|      | 9.3.5 Byte transmission sequence             |     | 12   | Diagnostics and troubleshooting              | 151 |
|      | 9.3.6 Modbus data map                        | 95  | 12   | Diagnostics and troubleshooting              | 151 |
|      |                                              |     | 12.1 | General troubleshooting                      | 151 |
| 10   | Commissioning                                | 98  | 12.2 | Diagnostic information via light emitting    |     |
|      | •                                            |     |      | diodes                                       | 153 |
| 10.1 | Post-mounting and post-connection check      | 98  |      | 12.2.1 Transmitter                           | 153 |
| 10.2 | Switching on the measuring device            | 98  |      | 12.2.2 Sensor connection housing             | 155 |
| 10.3 | Connecting via FieldCare                     | 98  | 12.3 | Diagnostic information on local display      |     |
| 10.4 | Setting the operating language               |     |      | 12.3.1 Diagnostic message                    |     |
| 10.5 | Configuring the measuring instrument         |     |      |                                              |     |
|      | 10.5.1 Defining the tag name                 |     | 12.4 | Diagnostic information in the web browser    |     |
|      | 10.5.2 Setting the system units              | 100 | 12.1 | 12.4.1 Diagnostic options                    |     |
|      |                                              |     |      | zz. z.z. Diagnosae opaono                    | 1)( |

|              | 12.4.2 Calling up remedy information                                          | 159        |
|--------------|-------------------------------------------------------------------------------|------------|
| 12.5         | Diagnostic information in FieldCare or                                        | 1.50       |
|              | DeviceCare                                                                    | 159        |
|              | 12.5.1 Diagnostic options                                                     | 159<br>160 |
| 12.6         | 12.5.2 Calling up remedy information Diagnostic information via communication | 100        |
| 12.0         | interface                                                                     | 161        |
|              | 12.6.1 Reading out diagnostic information                                     | 161        |
|              | 12.6.2 Configuring error response mode                                        | 161        |
| 12.7         | Adapting the diagnostic information                                           | 161        |
|              | 12.7.1 Adapting the diagnostic behavior                                       | 161        |
| 12.8         | Overview of diagnostic information                                            | 162        |
| 12.9         | Pending diagnostic events                                                     | 166        |
| 12.10        | Diagnostics list                                                              | 166        |
| 12.11        | Event logbook                                                                 | 167        |
|              | 12.11.1 Reading out the event logbook                                         | 167        |
|              | 12.11.2 Filtering the event logbook                                           | 168<br>168 |
| 12 12        | 12.11.3 Overview of information events Resetting the measuring device         | 168        |
| 12.12        | 12.12.1 Function range of "Device reset"                                      | 109        |
|              | parameter                                                                     | 169        |
| 12.13        | Device information                                                            | 170        |
| 12.14        | Firmware history                                                              | 171        |
|              | Device history and compatibility                                              | 172        |
|              |                                                                               |            |
| 13           | Maintenance                                                                   | 174        |
| 13.1         | Maintenance work                                                              | 174        |
|              | 13.1.1 Exterior cleaning                                                      | 174        |
|              | 13.1.2 Interior cleaning                                                      | 174        |
|              | 13.1.3 Replacing seals                                                        | 174        |
| 13.2         | Measuring and test equipment                                                  | 174        |
| 13.3         | Endress+Hauser services                                                       | 174        |
| 14           | Repair                                                                        | 175        |
| 14.1         | General notes                                                                 | 175        |
|              | 14.1.1 Repair and conversion concept                                          | 175        |
|              | 14.1.2 Notes for repair and conversion                                        | 175        |
| 14.2         | Spare parts                                                                   | 175        |
| 14.3         | Endress+Hauser services                                                       | 175        |
| 14.4         | Return                                                                        | 175        |
| 14.5         | Disposal                                                                      | 176        |
|              | 14.5.1 Removing the measuring device 14.5.2 Disposing of the measuring device | 176<br>176 |
|              | 14.5.2 Disposing of the measuring device                                      | 170        |
| 15           | Accessories                                                                   | 177        |
| 15.1         | Device-specific accessories                                                   | 177        |
| 17.1         | 15.1.1 For the transmitter                                                    | 177        |
|              | 15.1.2 For the sensor                                                         | 178        |
| 15.2         | Service-specific accessories                                                  | 179        |
| 15.3         | System components                                                             | 179        |
| 16           | Technical data                                                                | 180        |
|              | Application                                                                   |            |
| 16.1<br>16.2 | Function and system design                                                    | 180<br>180 |
| 16.3         | Input                                                                         | 180        |
| 16.4         | Output                                                                        | 184        |
|              |                                                                               |            |

| 16.5  | Power supply                | 189 |
|-------|-----------------------------|-----|
| 16.6  | Performance characteristics | 190 |
| 16.7  | Mounting                    | 193 |
| 16.8  | Environment                 | 193 |
| 16.9  | Process                     | 194 |
| 16.10 | Mechanical construction     | 196 |
| 16.11 | Display and user interface  | 200 |
| 16.12 | Certificates and approvals  | 204 |
| 16.13 | Application packages        | 206 |
|       | Accessories                 | 207 |
| 16.15 | Supplementary documentation | 207 |
|       |                             |     |
| Index | ·                           | 210 |

# 1 About this document

# 1.1 Document function

These Operating Instructions contain all the information required in the various life cycle phases of the device: from product identification, incoming acceptance and storage, to installation, connection, operation and commissioning, through to troubleshooting, maintenance and disposal.

# 1.2 Symbols

# 1.2.1 Safety symbols

#### **⚠** DANGER

This symbol alerts you to a dangerous situation. Failure to avoid this situation will result in serious or fatal injury.

#### **WARNING**

This symbol alerts you to a potentially dangerous situation. Failure to avoid this situation can result in serious or fatal injury.

#### A CAUTION

This symbol alerts you to a potentially dangerous situation. Failure to avoid this situation can result in minor or medium injury.

#### NOTICE

This symbol alerts you to a potentially harmful situation. Failure to avoid this situation can result in damage to the product or something in its vicinity.

# 1.2.2 Electrical symbols

| Symbol        | Meaning                                                                                                    |
|---------------|----------------------------------------------------------------------------------------------------|
| ===           | Direct current                                                                                                    |
| ~             | Alternating current                                                                                                    |
| $\overline{}$ | Direct current and alternating current                                                                                                    |
| =             | Ground connection A grounded terminal which, as far as the operator is concerned, is grounded via a grounding system.                                                                                                    |
|               | Potential equalization connection (PE: protective earth) Ground terminals that must be connected to ground prior to establishing any other connections.                                                                                          |
|               | The ground terminals are located on the interior and exterior of the device:  Interior ground terminal: potential equalization is connected to the supply network.  Exterior ground terminal: device is connected to the plant grounding system. |

# 1.2.3 Communication-specific symbols

| Symbol  | Meaning                                                                         |
|---------|---------------------------------------------------------------------------------|
| <b></b> | Wireless Local Area Network (WLAN) Communication via a wireless, local network. |

# 1.2.4 Tool symbols

| Symbol   | Meaning                   |
|----------|---------------------------|
| <b>O</b> | Torx screwdriver          |
| 96       | Phillips head screwdriver |
| Ó        | Open-ended wrench         |

# 1.2.5 Symbols for certain types of information

| Symbol     | Meaning                                                        |
|------------|----------------------------------------------------------------|
| <b>✓</b>   | Permitted Procedures, processes or actions that are permitted. |
| <b>✓</b> ✓ | Preferred Procedures, processes or actions that are preferred. |
| X          | Forbidden Procedures, processes or actions that are forbidden. |
| i          | Tip Indicates additional information.                          |
|            | Reference to documentation                                     |
|            | Reference to page                                              |
|            | Reference to graphic                                           |
| <b>•</b>   | Notice or individual step to be observed                       |
| 1., 2., 3  | Series of steps                                                |
| L          | Result of a step                                               |
| ?          | Help in the event of a problem                                 |
|            | Visual inspection                                              |

# 1.2.6 Symbols in graphics

| Symbol         | Meaning                        |
|----------------|--------------------------------|
| 1, 2, 3,       | Item numbers                   |
| 1., 2., 3.,    | Series of steps                |
| A, B, C,       | Views                          |
| A-A, B-B, C-C, | Sections                       |
| EX             | Hazardous area                 |
| ×              | Safe area (non-hazardous area) |
| ≋➡             | Flow direction                 |

#### 1.3 **Documentation**

For an overview of the scope of the associated Technical Documentation, refer to the following:

- Device Viewer (www.endress.com/deviceviewer): Enter the serial number from the nameplate
- Endress+Hauser Operations app: Enter serial number from nameplate or scan matrix code on nameplate.

The following documentation may be available depending on the device version ordered:

| Document type                                        | Purpose and content of the document                                                                                                    |
|------------------------------------------------------|----------------------------------------------------------------------------------------------------|
| Technical Information (TI)                           | Planning aid for your device  The document contains all the technical data on the device and provides an overview of the accessories and other products that can be ordered for the device.                                                                                                    |
| Brief Operating Instructions (KA)                    | Guide that takes you quickly to the 1st measured value The Brief Operating Instructions contain all the essential information from incoming acceptance to initial commissioning.                                                                                                    |
| Operating Instructions (BA)                          | Your reference document These Operating Instructions contain all the information that is required in the various life cycle phases of the device: from product identification, incoming acceptance and storage, to mounting, connection, operation and commissioning, through to troubleshooting, maintenance and disposal. |
| Description of Device Parameters (GP)                | Reference for your parameters The document provides a detailed explanation of each individual parameter. The description is aimed at those who work with the device over the entire life cycle and perform specific configurations.                                                                                         |
| Safety Instructions (XA)                             | Depending on the approval, safety instructions for electrical equipment in hazardous areas are also supplied with the device. The Safety Instructions are a constituent part of the Operating Instructions.  Information on the Safety Instructions (XA) that are relevant for the device is provided on the nameplate.     |
| Supplementary device-dependent documentation (SD/FY) | Always comply strictly with the instructions in the relevant supplementary documentation. The supplementary documentation is a constituent part of the device documentation.                                                                                                    |

#### 1.4 Registered trademarks

# Modbus<sup>®</sup>

Registered trademark of SCHNEIDER AUTOMATION, INC.

# TRI-CLAMP®

Registered trademark of Ladish & Co., Inc., Kenosha, USA

# 2 Safety instructions

# 2.1 Requirements for the personnel

The personnel for installation, commissioning, diagnostics and maintenance must fulfill the following requirements:

- ► Trained, qualified specialists must have a relevant qualification for this specific function and task.
- ► Are authorized by the plant owner/operator.
- ► Are familiar with federal/national regulations.
- ▶ Before starting work, read and understand the instructions in the manual and supplementary documentation as well as the certificates (depending on the application).
- ▶ Follow instructions and comply with basic conditions.

The operating personnel must fulfill the following requirements:

- ► Are instructed and authorized according to the requirements of the task by the facility's owner-operator.
- ▶ Follow the instructions in this manual.

# 2.2 Intended use

# Application and media

The measuring device described in this manual is intended only for the flow measurement of liquids with a minimum conductivity of 5  $\mu$ S/cm.

Depending on the version ordered, the measuring instrument can also be used to measure potentially explosive <sup>1)</sup>, flammable, toxid and oxidizing media.

Measuring instruments for use in hazardous areas, in hygienic applications, or where there is an increased risk due to pressure, are specially labeled on the nameplate.

To ensure that the measuring instrument is in perfect condition during operation:

- ▶ Only use the measuring instrument in full compliance with the data on the nameplate and the general conditions listed in the Operating Instructions and supplementary documentation.
- ▶ Using the nameplate, check whether the ordered device is permitted for the intended use in the hazardous area (e.g. explosion protection, pressure vessel safety).
- ► Use the measuring instrument only for media to which the process-wetted materials are sufficiently resistant.
- ▶ Keep within the specified pressure and temperature range.
- ► Keep within the specified ambient temperature range.
- ► Protect the measuring instrument permanently against corrosion from environmental influences.

#### Incorrect use

Non-designated use can compromise safety. The manufacturer is not liable for damage caused by improper or non-designated use.

### **▲** WARNING

#### Danger of breakage due to corrosive or abrasive fluids and ambient conditions!

- ▶ Verify the compatibility of the process fluid with the sensor material.
- ▶ Ensure the resistance of all fluid-wetted materials in the process.
- ▶ Keep within the specified pressure and temperature range.

<sup>1)</sup> Not applicable for IO-Link measuring instruments

# NOTICE

#### Verification for borderline cases:

► For special fluids and fluids for cleaning, Endress+Hauser is glad to provide assistance in verifying the corrosion resistance of fluid-wetted materials, but does not accept any warranty or liability as minute changes in the temperature, concentration or level of contamination in the process can alter the corrosion resistance properties.

#### Residual risks

# **A** CAUTION

Risk of hot or cold burns! The use of media and electronics with high or low temperatures can produce hot or cold surfaces on the device.

► Mount suitable touch protection.

# 2.3 Workplace safety

When working on and with the device:

▶ Wear the required personal protective equipment as per national regulations.

# 2.4 Operational safety

Damage to the device!

- ▶ Operate the device in proper technical condition and fail-safe condition only.
- ▶ The operator is responsible for the interference-free operation of the device.

#### Modifications to the device

Unauthorized modifications to the device are not permitted and can lead to unforeseeable dangers!

▶ If modifications are nevertheless required, consult with the manufacturer.

#### Repair

To ensure continued operational safety and reliability:

- ► Carry out repairs on the device only if they are expressly permitted.
- ▶ Observe federal/national regulations pertaining to the repair of an electrical device.
- ▶ Use only original spare parts and accessories.

# 2.5 Product safety

This measuring device is designed in accordance with good engineering practice to meet state-of-the-art safety requirements, has been tested, and left the factory in a condition in which it is safe to operate.

It meets general safety standards and legal requirements. It also complies with the EU directives listed in the device-specific EU Declaration of Conformity. The manufacturer confirms this by affixing the CE mark to the device..

# 2.6 IT security

Our warranty is valid only if the product is installed and used as described in the Operating Instructions. The product is equipped with security mechanisms to protect it against any inadvertent changes to the settings.

IT security measures, which provide additional protection for the product and associated data transfer, must be implemented by the operators themselves in line with their security standards.

# 2.7 Device-specific IT security

The device offers a range of specific functions to support protective measures on the operator's side. These functions can be configured by the user and guarantee greater inoperation safety if used correctly. The following list provides an overview of the most important functions:

| Function/interface                                                                                       | Factory setting        | Recommendation                                            |
|----------------------------------------------------------------------------------------------------|------------------------|-----------------------------------------------------------|
| Write protection via hardware write protection switch $\rightarrow \ \ \ \ \ \ \ \ \ \ \ \ \ \ \ \ \ \ $ | Not enabled            | On an individual basis following risk assessment          |
| Access code<br>(also applies to web server login or<br>FieldCare connection) → 🖺 11                      | Not enabled<br>(0000)  | Assign a customized access code during commissioning      |
| WLAN<br>(order option in display module)                                                                 | Enabled                | On an individual basis following risk assessment          |
| WLAN security mode                                                                                       | Enabled (WPA2-<br>PSK) | Do not change                                             |
| WLAN passphrase<br>(Password) → 🖺 12                                                                     | Serial number          | Assign an individual WLAN passphrase during commissioning |
| WLAN mode                                                                                                | Access point           | On an individual basis following risk assessment          |
| Web server → 🗎 12                                                                                        | Enabled                | On an individual basis following risk assessment          |
| Service interface CDI-RJ45 → 🖺 12                                                                        | _                      | On an individual basis following risk assessment          |

# 2.7.1 Protecting access via hardware write protection

Write access to the parameters of the device via the local display, web browser or operating tool (e.g. FieldCare, DeviceCare) can be disabled via a write protection switch (DIP switch on the main electronics module). When hardware write protection is enabled, only read access to the parameters is possible.

# 2.7.2 Protecting access via a password

Different passwords are available to protect write access to the device parameters or access to the device via the WLAN interface.

- User-specific access code
   Protect write access to the device parameters via the local display, web browser or operating tool (e.g. FieldCare, DeviceCare). Access authorization is clearly regulated through the use of a user-specific access code.
- WLAN passphrase
   The network key protects a connection between an operating unit (e.g. notebook or tablet) and the device via the WLAN interface which can be ordered as an option.
- Infrastructure mode
   When the device is operated in infrastructure mode, the WLAN passphrase corresponds to the WLAN passphrase configured on the operator side.

# User-specific access code

When the device is delivered, the device does not have an access code and is equivalent to 0000 (open).

# WLAN passphrase: Operation as WLAN access point

A connection between an operating unit (e.g. notebook or tablet) and the device via the WLAN interface ( $\Rightarrow \triangleq 88$ ), which can be ordered as an optional extra, is protected by the network key. The WLAN authentication of the network key complies with the IEEE 802.11 standard.

When the device is delivered, the network key is pre-defined depending on the device. It can be changed via the **WLAN settings** submenu in the **WLAN passphrase** parameter (→ 🖺 133).

#### Infrastructure mode

A connection between the device and WLAN access point is protected by means of an SSID and passphrase on the system side. Please contact the relevant system administrator for access.

# General notes on the use of passwords

- The access code and network key supplied with the device should be changed during commissioning for safety reasons.
- Follow the general rules for generating a secure password when defining and managing the access code and network key.
- The user is responsible for the management and careful handling of the access code and network key.
- For information on configuring the access code or on what to do if you lose the password, for example, see "Write protection via access code"  $\rightarrow \square$  139.

#### 2.7.3 Access via web server

The integrated web server can be used to operate and configure the device via a web the WLAN interface.

The web server is enabled when the device is delivered. The web server can be disabled via the **Web server functionality** parameter if necessary (e.g., after commissioning).

The device and status information can be hidden on the login page. This prevents unauthorized access to the information.

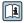

Detailed information on the device parameters: "Description of device parameters" document.

#### 2.7.4 Access via service interface (CDI-RJ45)

The device can be connected to a network via the service interface (CDI-RJ45). Devicespecific functions guarantee the secure operation of the device in a network.

The use of relevant industrial standards and guidelines that have been defined by national and international safety committees, such as IEC/ISA62443 or the IEEE, is recommended. This includes organizational security measures such as the assignment of access authorization as well as technical measures such as network segmentation.

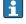

Transmitters with an Ex de approval may not be connected via the service interface (CDI-RJ45)!

Order code for "Approval transmitter + sensor", options (Ex de): BA, BB, C1, C2, GA, GB, MA, MB, NA, NB BB, C2, GB, MB, NB

# **3** Product description

The measuring system consists of a transmitter and a sensor. The transmitter and sensor are mounted in physically separate locations. They are interconnected by connecting cables.

# 3.1 Product design

Two versions of the transmitter are available.

# 3.1.1 **Proline 500 – digital**

Signal transmission: digital

Order code for "Integrated ISEM electronics", option A "Sensor"

For use in applications not required to meet special requirements due to ambient or operating conditions.

As the electronics are located in the sensor, the device is ideal: For simple transmitter replacement.

- A standard cable can be used as the connecting cable.
- Not sensitive to external EMC interference.

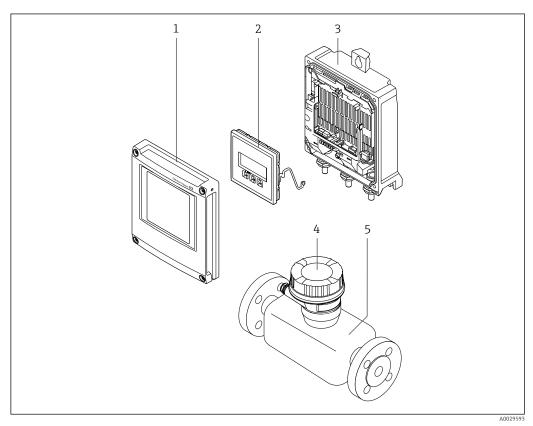

 $\blacksquare$  1 Important components of a measuring device

- 1 Electronics compartment cover
- 2 Display module
- 3 Transmitter housing
- 4 Sensor connection housing with integrated ISEM electronics: connecting cable connection
- 5 Sensoi

# 3.1.2 Proline 500

Signal transmission: analog

Order code for "Integrated ISEM electronics", option **B** "Transmitter"

For use in applications required to meet special requirements due to ambient or operating conditions.

As the electronics are located in the transmitter, the device is ideal in the event of:

- Sensor operation in underground installations.
- Permanent sensor immersion in water.

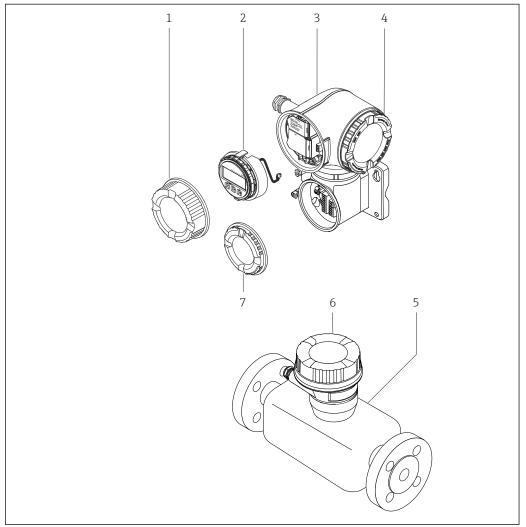

 $\blacksquare$  2 Important components of a measuring device

- 1 Connection compartment cover
- 2 Display module
- 3 Transmitter housing with integrated ISEM electronics
- 4 Electronics compartment cover
- 5 Senso
- 6 Sensor connection housing: connecting cable connection
- 7 Connection compartment cover: connecting cable connection

# 4 Incoming acceptance and product identification

# 4.1 Incoming acceptance

On receipt of the delivery:

- 1. Check the packaging for damage.
  - Report all damage immediately to the manufacturer. Do not install damaged components.
- 2. Check the scope of delivery using the delivery note.
- 3. Compare the data on the nameplate with the order specifications on the delivery note.
- 4. Check the technical documentation and all other necessary documents, e.g. certificates, to ensure they are complete.
- If one of the conditions is not satisfied, contact the manufacturer.

# 4.2 Product identification

The device can be identified in the following ways:

- Nameplate
- Order code with details of the device features on the delivery note
- Enter the serial numbers from the nameplates in the *Device Viewer* (www.endress.com/deviceviewer): all the information about the device is displayed.
- Enter the serial numbers from the nameplates into the *Endress+Hauser Operations app* or scan the DataMatrix code on the nameplate with the *Endress+Hauser Operations app*: all the information about the device is displayed.

For an overview of the scope of the associated Technical Documentation, refer to the following:

- The "Additional standard device documentation" and "Supplementary device-dependent documentation" sections
- The Device Viewer: Enter the serial number from the nameplate (www.endress.com/deviceviewer)
- The *Endress+Hauser Operations app*: Enter the serial number from the nameplate or scan the DataMatrix code on the nameplate.

# 4.2.1 Transmitter nameplate

# Proline 500 - digital

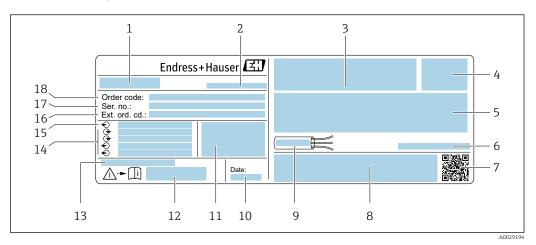

# ■ 3 Example of a transmitter nameplate

- 1 Name of the transmitter
- 2 Manufacturer address/certificate holder
- 3 Space for approvals: Use in hazardous areas
- 4 Degree of protection
- 5 Electrical connection data: available inputs and outputs
- 6 Allowable ambient temperature  $(T_a)$
- 7 2-D matrix code
- 8 Space for approvals and certificates: e.g. CE mark, RCM tick
- 9 Permitted temperature range for cable
- 10 Date of manufacture: year-month
- 11 Firmware version (FW) and device revision (Dev. rev.) from the factory
- 12 Document number of safety-related supplementary documentation
- 13 Space for additional information in the case of special products
- 14 Available inputs and outputs, supply voltage
- 15 Electrical connection data: supply voltage
- 16 Extended order code (Ext. ord. cd.)
- 17 Serial number (Ser. no.)
- 18 Order code

16

# Proline 500

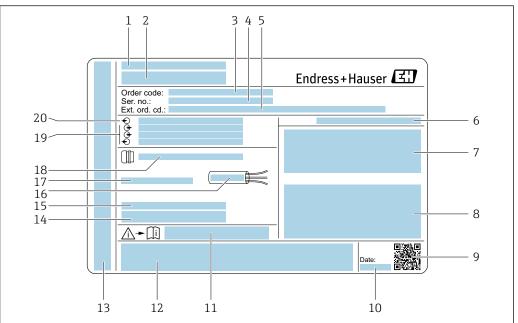

A0029192

# ■ 4 Example of a transmitter nameplate

- 1 Manufacturer address/certificate holder
- 2 Name of the transmitter
- 3 Order code
- 4 Serial number (Ser. no.)
- 5 Extended order code (Ext. ord. cd.)
- 6 Degree of protection
- 7 Space for approvals: use in hazardous areas
- 8 Electrical connection data: available inputs and outputs
- 9 2-D matrix code
- 10 Date of manufacture: year-month
- 11 Document number of safety-related supplementary documentation
- 12 Space for approvals and certificates: e.g. CE mark, RCM tick
- 13 Space for degree of protection of connection and electronics compartment when used in hazardous areas
- 14 Firmware version (FW) and device revision (Dev. rev.) from the factory
- 15 Space for additional information in the case of special products
- 16 Permitted temperature range for cable
- 17 Allowable ambient temperature ( $T_a$ )
- 18 Information on cable gland
- 19 Available inputs and outputs, supply voltage
- 20 Electrical connection data: supply voltage

# 4.2.2 Sensor nameplate

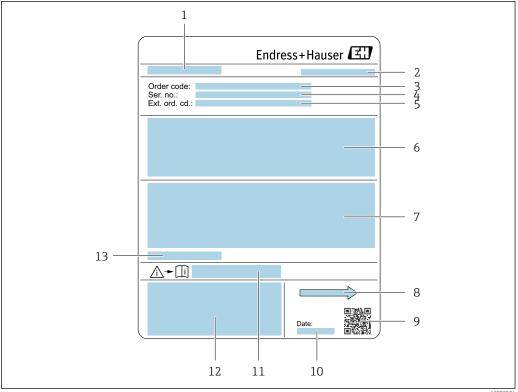

A002920

# ■ 5 Example of sensor nameplate

- 1 Name of sensor
- 2 Manufacturer address/certificate holder
- 3 Order code
- 4 Serial number (Ser. no.)
- 5 Extended order code (Ext. ord. cd.)
- 6 Flow; nominal diameter of the sensor; pressure rating; nominal pressure; static pressure; medium temperature range; material of liner and electrodes
- 7 Approval information for explosion protection, Pressure Equipment Directive and degree of protection
- 8 Flow direction
- 9 2-D matrix code
- 10 Date of manufacture: year-month
- 11 Document number of safety-related supplementary documentation
- 12 CE mark, RCM-Tick mark
- 13 Permitted ambient temperature  $(T_a)$

# Order code

The measuring device is reordered using the order code.

#### Extended order code

- The device type (product root) and basic specifications (mandatory features) are always listed.
- Of the optional specifications (optional features), only the safety and approvalrelated specifications are listed (e.g. LA). If other optional specifications are also ordered, these are indicated collectively using the # placeholder symbol (e.g. #LA#).
- If the ordered optional specifications do not include any safety and approval-related specifications, they are indicated by the + placeholder symbol (e.g. XXXXXX-ABCDE +).

# 4.2.3 Symbols on the device

| Symbol      | Meaning                                                                                                    |
|-------------|----------------------------------------------------------------------------------------------------|
| $\triangle$ | WARNING! This symbol alerts you to a dangerous situation. Failure to avoid this situation can result in serious or fatal injury. Please consult the documentation for the measuring instrument to discover the type of potential danger and measures to avoid it. |
| (i          | Reference to documentation Refers to the corresponding device documentation.                                                                                                    |
|             | Protective ground connection A terminal that must be connected to the ground prior to establishing any other connections.                                                                                                    |

# 5 Storage and transport

# 5.1 Storage conditions

Observe the following notes for storage:

- ► Store in the original packaging to ensure protection from shock.
- ▶ Do not remove protective covers or protective caps installed on process connections. They prevent mechanical damage to the sealing surfaces and contamination in the measuring tube.
- ▶ Protect from direct sunlight. Avoid unacceptably high surface temperatures.
- ► Select a storage location that excludes the possibility of condensation forming on the measuring device. Fungi and bacteria can damage the liner.
- ▶ Store in a dry and dust-free place.
- ▶ Do not store outdoors.

Storage temperature → 🗎 193

# 5.2 Transporting the product

Transport the measuring device to the measuring point in the original packaging.

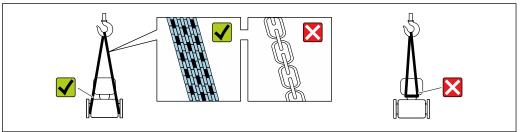

A0029252

Do not remove protective covers or caps installed on process connections. They prevent mechanical damage to the sealing surfaces and contamination in the measuring tube.

# 5.2.1 Measuring devices without lifting lugs

# **WARNING**

Center of gravity of the measuring device is higher than the suspension points of the webbing slings.

Risk of injury if the measuring device slips.

- ▶ Secure the measuring device against slipping or turning.
- ▶ Observe the weight specified on the packaging (stick-on label).

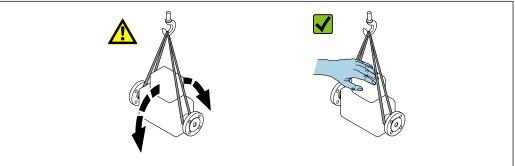

A0029214

# 5.2.2 Measuring devices with lifting lugs

# **A** CAUTION

# Special transportation instructions for devices with lifting lugs

- ▶ Only use the lifting lugs fitted on the device or flanges to transport the device.
- ► The device must always be secured at two lifting lugs at least.

# 5.2.3 Transporting with a fork lift

If transporting in wood crates, the floor structure enables the crates to be lifted lengthwise or at both sides using a forklift.

# **A** CAUTION

# Risk of damaging the magnetic coil!

- ► If transporting by forklift, do not lift the sensor by the metal casing.
- ▶ This would buckle the casing and damage the internal magnetic coils.

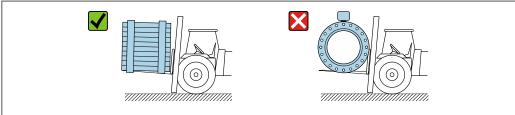

A002931

# 5.3 Packaging disposal

All packaging materials are environmentally friendly and 100% recyclable:

- Outer packaging of device
   Stretch wrap made of polymer in accordance with EU Directive 2002/95/EC (RoHS)
- Packaging
  - Wood crate treated in accordance with ISPM 15 standard, confirmed by IPPC logo
  - Cardboard box in accordance with European packaging guideline 94/62/EC, recyclability confirmed by Resy symbol
- Transport material and fastening fixtures
  - Disposable plastic pallet
  - Plastic straps
  - Plastic adhesive strips
- Filler material Paper pads

6 Mounting

# 6.1 Mounting requirements

# 6.1.1 Mounting position

#### Mounting location

- Do not install the device at the highest point of the pipe.
- Do not install the device upstream from a free pipe outlet in a down pipe.

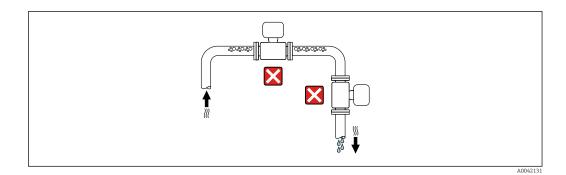

The device should ideally be installed in an ascending pipe.

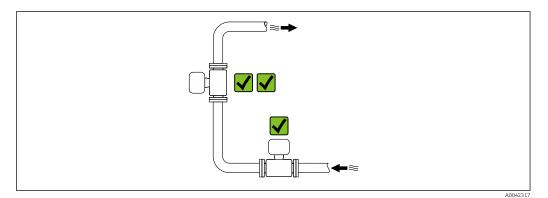

Installation upstream from a down pipe

# **NOTICE**

# Negative pressure in the measuring pipe can damage the liner!

- ▶ If installing upstream of down pipes whose length  $h \ge 5$  m (16.4 ft): install a siphon with a vent valve downstream of the device.
- This arrangement prevents the flow of liquid stopping in the pipe and air entrainment.

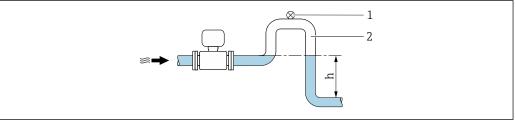

A00289

- 1 Vent valve
- 2 Pipe siphon
- h Length of down pipe

# Installation with partially filled pipes

- Partially filled pipes with a gradient require a drain-type configuration.
- The installation of a cleaning valve is recommended.

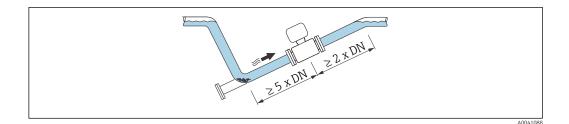

Installation near pumps

# NOTICE

# Negative pressure in the measuring tube can damage the liner!

- ► In order to maintain the system pressure, install the device in the flow direction downstream from the pump.
- ▶ Install pulsation dampers if reciprocating, diaphragm or peristaltic pumps are used.

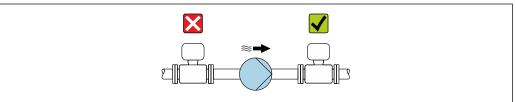

A0041083

- **1** 
  - Information on the liner's resistance to partial vacuum

Installation in event of pipe vibrations

# **NOTICE**

# Pipe vibrations can damage the device!

- ▶ Do not expose the device to strong vibrations.
- ► Support the pipe and fix it in place.
- ▶ Support the device and fix it in place.

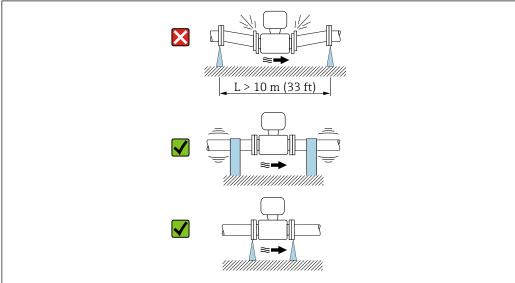

A004109

Information on the measuring system's resistance to vibration and shock  $\rightarrow \, \stackrel{ riangle}{ riangle} \, 194$ 

#### Orientation

The direction of the arrow on the nameplate helps you to install the measuring device according to the flow direction (direction of medium flow through the piping).

| Orientation                                   |                | Recommendation |
|-----------------------------------------------|----------------|----------------|
| Vertical orientation                          | <b>1</b>       | ₩₩             |
|                                               | A0015591       |                |
| Horizontal orientation                        | - <del>2</del> | 1)             |
| Horizontal orientation, transmitter at bottom | A0015590       | 2) 3)<br>2 4)  |
| Horizontal orientation, transmitter at side   | A0015592       | ×              |

- The measuring device should be self-draining for hygiene applications. A vertical orientation is recommended for this. If only a horizontal orientation is possible, an angle of inclination  $\alpha \ge 10^{\circ}$  is
- 2) Applications with high process temperatures may increase the ambient temperature. To maintain the maximum ambient temperature for the transmitter, this orientation is recommended.
- 3) To prevent the electronics from overheating in the event of strong heat formation (e.g. CIP or SIP cleaning process), install the device with the transmitter part pointing downwards.
- 4) With the empty pipe detection function switched on: empty pipe detection only works if the transmitter housing is pointing upwards.

#### Vertical

Optimum for self-emptying pipe systems and for use in conjunction with empty pipe detection.

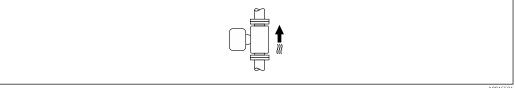

# Horizontal

- Ideally, the measuring electrode plane should be horizontal. This prevents brief insulation of the measuring electrodes by entrained air bubbles.
- Empty pipe detection only works if the transmitter housing is pointing upwards as otherwise there is no guarantee that the empty pipe detection function will actually respond to a partially filled or empty measuring tube.

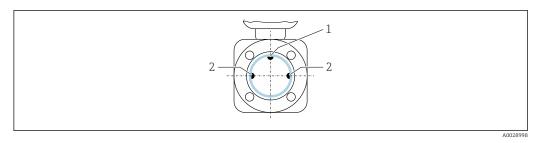

- 1 EPD electrode for empty pipe detection, available from ≥ DN 15 (½")
- 2 Measuring electrodes for signal detection

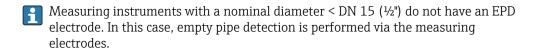

#### Inlet and outlet runs

Installation with inlet and outlet runs

To avoid a vacuum and to maintain the specified level of measurement accuracy, install the device upstream from assemblies that produce turbulence (e.g. valves, T-sections) and downstream from pumps.

Maintain straight, unimpeded inlet and outlet runs.

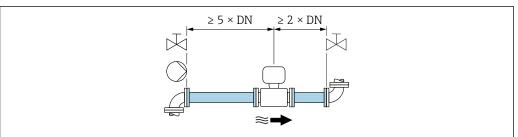

A0028997

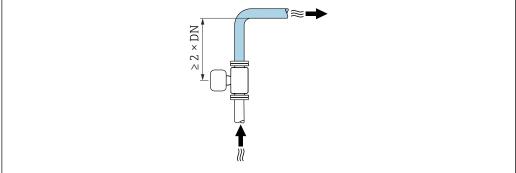

A0042132

# **Installation dimensions**

For the dimensions and installation lengths of the device, see the "Technical Information" document, "Mechanical construction" section

# 6.1.2 Environmental and process requirements

#### Ambient temperature range

| Transmitter   | <ul> <li>Standard: -40 to +60 °C (-40 to +140 °F)</li> <li>Optional: -50 to +60 °C (-58 to +140 °F) (Order code for "Test, certificate", option JN "Ambient temperature of transmitter -50 °C (-58 °F)")</li> </ul> |  |
|---------------|----------------------------------------------------------------------------------------------------|--|
| Local display | -20 to $+60$ °C ( $-4$ to $+140$ °F), the readability of the display may be impaired at temperatures outside the temperature range.                                                                                 |  |
| Sensor        | -40 to +60 °C (-40 to +140 °F)                                                                                                    |  |
| Liner         | Do not exceed or fall below the permitted temperature range of the liner .                                                                                                    |  |

# If operating outdoors:

- Install the measuring device in a shady location.
- Avoid direct sunlight, particularly in warm climatic regions.
- Avoid direct exposure to weather conditions.

# System pressure

#### **Vibrations**

Installation in event of pipe vibrations  $\rightarrow \triangleq 23$ 

# Adapters

The sensor can also be installed in larger-diameter pipes with the aid of suitable adapters according to DIN EN 545 (double-flange reducers). The resultant increase in the rate of flow improves measuring accuracy with very slow-moving fluids. The nomogram shown here can be used to calculate the pressure loss caused by reducers and expanders.

- - The nomogram only applies to liquids with a viscosity similar to that of water.
  - If the medium has a high viscosity, a larger measuring tube diameter can be considered in order to reduce pressure loss.
- 1. Calculate the ratio of the diameters d/D.
- 2. From the nomogram read off the pressure loss as a function of flow velocity (downstream from the reduction) and the d/D ratio.

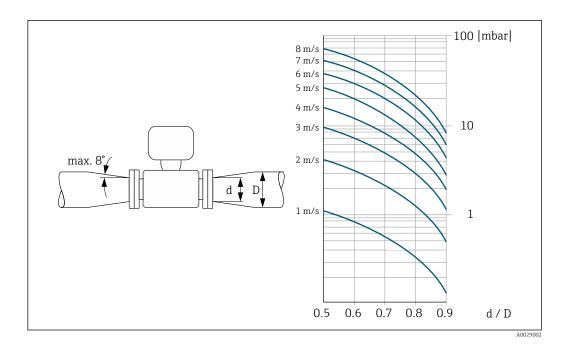

# Length of connecting cable

# Proline 500 – digital transmitter

Lengths of connecting cable  $\rightarrow \implies 38$ 

# Proline 500 transmitter

Max. 200 m (650 ft)

To obtain correct measurement results, observe the permitted connecting cable length of  $L_{max}$ . This length is determined by the conductivity of the medium. If measuring liquids in general: 5  $\mu$ S/cm

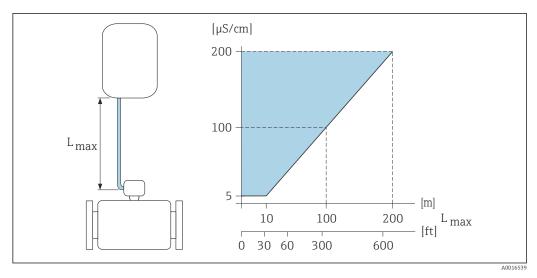

 $\blacksquare$  6 Permitted length of connecting cable

Colored area = permitted range  $L_{max}$ = length of connecting cable in [m] ([ft]) [ $\mu$ S/cm] = medium conductivity

# 6.1.3 Special mounting instructions

# Weather protection cover

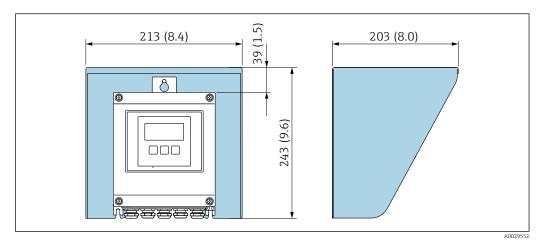

 $\blacksquare$  7 Weather protection cover for Proline 500 – digital; engineering unit mm (in)

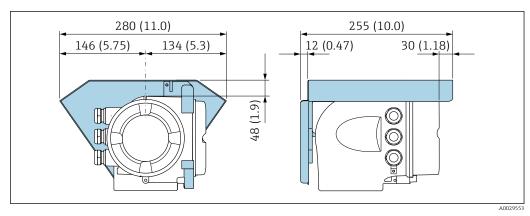

■ 8 Weather protection cover for Proline 500; engineering unit mm (in)

# Hygienic compatibility

When installing in hygienic applications, please refer to the information in the "Certificates and approvals/hygienic compatibility" section  $\Rightarrow \triangleq 205$ 

# 6.2 Mounting the measuring instrument

# 6.2.1 Required tools

# For transmitter

For mounting on a post:

- Proline 500 digital transmitter
  - Open-ended wrench AF 10
  - Torx screwdriver TX 25
- Proline 500 transmitter
   Open-ended wrench AF 13

For wall mounting:

Drill with drill bit Ø 6.0 mm

28

#### For sensor

For flanges and other process connections: Use a suitable mounting tool.

# 6.2.2 Preparing the measuring device

- 1. Remove all remaining transport packaging.
- 2. Remove any protective covers or protective caps present from the sensor.
- 3. Remove stick-on label on the electronics compartment cover.

# 6.2.3 Mounting the sensor

# **A** WARNING

# Danger due to improper process sealing!

- ► Ensure that the inside diameters of the gaskets are greater than or equal to that of the process connections and piping.
- ► Ensure that the seals are clean and undamaged.
- ► Secure the seals correctly.
- 1. Ensure that the direction of the arrow on the sensor matches the flow direction of the medium.
- 2. To ensure compliance with device specifications, install the measuring device between the pipe flanges in a way that it is centered in the measurement section.
- 3. Install the measuring device or turn the transmitter housing so that the cable entries do not point upwards.

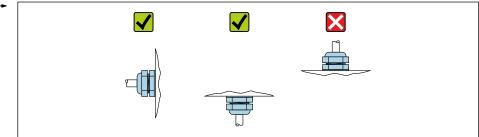

A0029263

The sensor is supplied to order, with or without pre-installed process connections. Pre-installed process connections are firmly secured to the sensor by 4 or 6 hexagonal-headed bolts.

- ► Depending on the application and pipe length: Support the sensor or secure it additionally.
- ► If using plastic process connections: It is absolutely essential to secure the sensor.

# Welding the sensor into the pipe (welding nipples)

# **WARNING**

## Risk of destroying the electronics!

- ▶ Make sure that the welding system is not grounded via the sensor or transmitter.
- 1. Tack-weld the sensor to secure it in the pipe. A suitable welding jig can be ordered separately as an accessory → \(\beta\) 207.

- 2. Loosen the screws on the process connection flange and remove the sensor, along with the seal, from the pipe.
- 3. Weld the process connection into the pipe.
- 4. Reinstall the sensor in the pipe, and in doing so make sure that the seal is clean and in the right position.
- ► If thin-walled pipes carrying food are welded correctly:

  Disassemble the sensor and seal even if the seal is not damaged by the heat when mounted.
- It must be possible to open the pipe by at least 8 mm (0.31 in) for disassembly.

# Mounting the seals

Comply with the following instructions when installing seals:

- 1. In the case of metal process connections, the screws must be tightened securely. The process connection forms a metal connection with the sensor, which ensures a defined compression of the seal.
- 2. In the case of plastic process connections, observe the maximum torques for lubricated threads: 7 Nm (5.2 lbf ft); always insert a seal between the connection and the counterflange in the case of plastic flanges.
- 3. Depending on the application the seals should be replaced periodically, particularly if gasket seals are used (aseptic version)! The interval between changes depends on the frequency of the cleaning cycles, the cleaning temperature and the medium temperature. Replacement seals can be ordered as an accessory → ≅ 207.

# Mounting grounding rings (DN 2 to 25 (1/12 to 1"))

lacksquare Pay attention to the information on potential equalization .

In the case of plastic process connections (e.g. flange connections or adhesive fittings), additional grounding rings must be used to ensure potential matching between the sensor and the fluid. If grounding rings are not installed, this can affect the measuring accuracy or cause the destruction of the sensor as a result of the electrochemical decomposition of the electrodes.

- Depending on the option ordered, plastic disks are used instead of grounding rings on some process connections. These plastic disks only act as "spacers" and do not have any potential matching function. Furthermore, they also perform a significant sealing function at the sensor/process connection interface. Therefore, in the case of process connections without metal grounding rings, these plastic disks/seals should never be removed and should always be installed!

  - Grounding rings, including seals, are mounted inside the process connections. This does not affect the installed length.

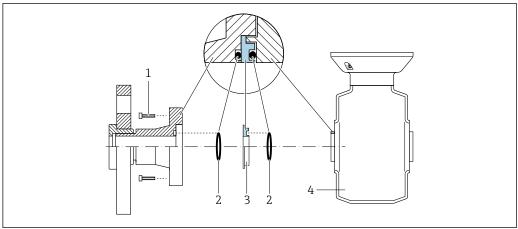

- ₩ 9 Installing grounding rings
- Hexagonal-headed bolts of process connection
- 2 O-ring seals
- Grounding ring or plastic disk (spacer)
- Sensor
- 1. Loosen the 4 or 6 hexagonal-headed bolts (1) and remove the process connection from the sensor (4).
- 2. Remove the plastic disk (3), along with the two O-ring seals (2), from the process connection.
- 3. Place the first O-ring seal (2) back into the groove of the process connection.
- 4. Fit the metal grounding ring (3) in the process connection as illustrated.
- 5. Place the second O-ring seal (2) into the groove of the grounding ring.
- 6. Mount the process connection back on the sensor. When doing so, make sure to observe the maximum screw tightening torques for lubricated threads: 7 Nm (5.2 lbf ft)

#### 6.2.4 Mounting the transmitter housing: Proline 500 - digital

# **A** CAUTION

#### Ambient temperature too high!

Danger of electronics overheating and housing deformation.

- ▶ Do not exceed the permitted maximum ambient temperature.  $\Rightarrow$  🗎 26
- If operating outdoors: Avoid direct sunlight and exposure to weathering, particularly in warm climatic regions.

# **A** CAUTION

# Excessive force can damage the housing!

► Avoid excessive mechanical stress.

The transmitter can be mounted in the following ways:

- Post mounting
- Wall mounting

# Pipe mounting

Required tools:

- Open-ended wrench AF 10
- Torx screwdriver TX 25

# **NOTICE**

# Excessive tightening torque applied to the fixing screws!

Risk of damaging the plastic transmitter.

► Tighten the fixing screws as per the tightening torque: 2.5 Nm (1.8 lbf ft)

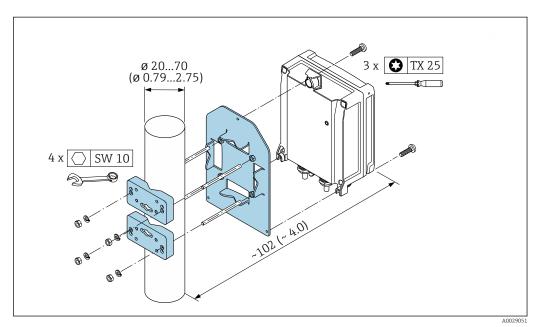

■ 10 Unit mm (in)

# Wall mounting

Required tools:

Drill with drill bit  $\emptyset$  6.0 mm

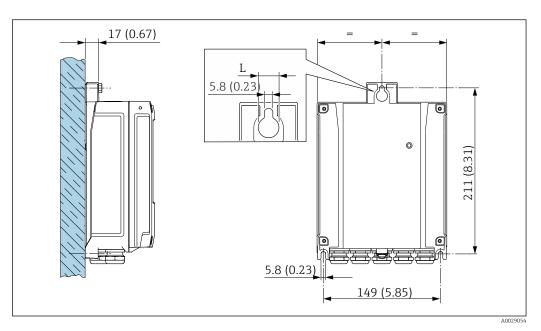

■ 11 Engineering unit mm (in)

L Depends on order code for "Transmitter housing"

Order code for "Transmitter housing" Option  $\bf A$ , aluminum, coated: L = 14 mm (0.55 in)

1. Drill the holes.

32

- 2. Insert wall plugs into the drilled holes.
- 3. Screw in the fixing screws slightly.
- 4. Fit the transmitter housing over the fixing screws and mount in place.
- 5. Tighten the fixing screws.

# 6.2.5 Mounting the transmitter housing: Proline 500

# **A** CAUTION

# Ambient temperature too high!

Danger of electronics overheating and housing deformation.

- ▶ Do not exceed the permitted maximum ambient temperature.  $\rightarrow$  🗎 26
- ► If operating outdoors: Avoid direct sunlight and exposure to weathering, particularly in warm climatic regions.

# **A** CAUTION

# Excessive force can damage the housing!

► Avoid excessive mechanical stress.

The transmitter can be mounted in the following ways:

- Post mounting
- Wall mounting

# Wall mounting

Required tools Drill with drill bit  $\emptyset$  6.0 mm

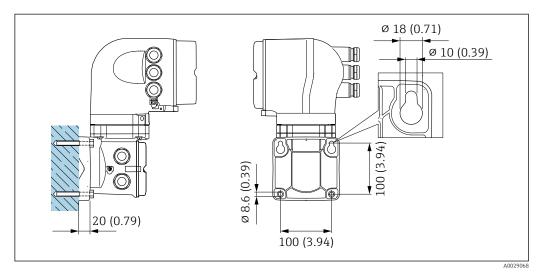

■ 12 Engineering unit mm (in)

- 1. Drill the holes.
- 2. Insert wall plugs into the drilled holes.
- 3. Screw in the fixing screws slightly.
- 4. Fit the transmitter housing over the fixing screws and mount in place.
- 5. Tighten the fixing screws.

#### Pipe mounting

Required tools Open-ended wrench AF 13

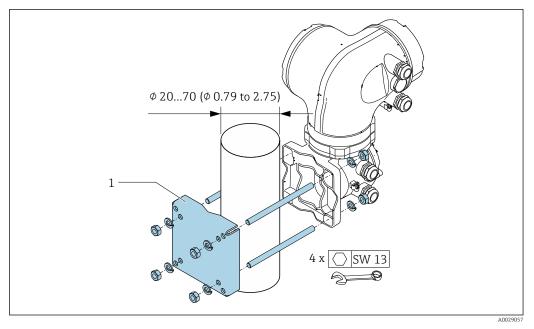

■ 13 Engineering unit mm (in)

# 6.2.6 Turning the transmitter housing: Proline 500

To provide easier access to the connection compartment or display module, the transmitter housing can be turned.

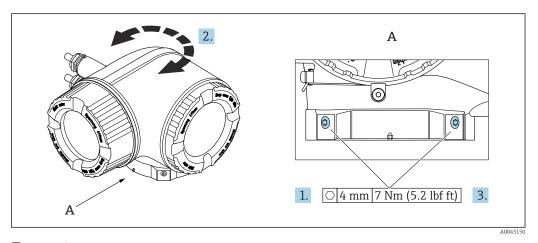

- 14 Ex housing
- 1. Loosen the fixing screws.
- 2. Turn the housing to the desired position.
- 3. Tighten the securing screws.

# 6.2.7 Turning the display module: Proline 500

The display module can be turned to optimize display readability and operability.

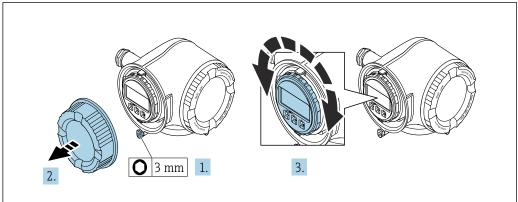

A0030035

- 1. Depending on the device version: Loosen the securing clamp of the connection compartment cover.
- 2. Unscrew the connection compartment cover.
- 3. Turn the display module to the desired position: max.  $8 \times 45^{\circ}$  in each direction.
- 4. Screw on the connection compartment cover.
- 5. Depending on the device version: Attach the securing clamp of the connection compartment cover.

# 6.3 Post-mounting check

| Is the device undamaged (visual inspection)?                                                                                                    |  |
|----------------------------------------------------------------------------------------------------|--|
| Does the measuring device conform to the measuring point specifications?  For example:  Process temperature  Pressure (refer to the section on "Pressure-temperature ratings" in the "Technical Information" document.  Ambient temperature  Measuring range |  |
| Has the correct orientation been selected for the sensor → 🗎 24 ?  According to sensor type According to medium temperature According to medium properties (outgassing, with entrained solids)                                                               |  |
| Does the arrow on the sensor nameplate match the actual direction of flow of the fluid through the piping $\rightarrow \ \ \ \ \ \ \ \ \ \ \ \ \ \ \ \ \ \ $                                                                                                 |  |
| Are the measuring point identification and labeling correct (visual inspection)?                                                                                                    |  |
| Have the fixing screws been tightened with the correct tightening torque?                                                                                                    |  |

# 7 Electrical connection

# **▲** WARNING

Live parts! Incorrect work performed on the electrical connections can result in an electric shock.

- ► Set up a disconnecting device (switch or power-circuit breaker) to easily disconnect the device from the supply voltage.
- ► In addition to the device fuse, include an overcurrent protection unit with max. 10 A in the plant installation.

# 7.1 Electrical safety

In accordance with applicable national regulations.

# 7.2 Connecting requirements

# 7.2.1 Required tools

- For cable entries: use appropriate tool
- For securing clamp: Allen key 3 mm
- Wire stripper
- When using stranded cables: crimper for wire end ferrule
- For removing cables from terminal: flat blade screwdriver ≤ 3 mm (0.12 in)

# 7.2.2 Requirements for connection cable

The connecting cables provided by the customer must fulfill the following requirements.

# Protective grounding cable for the outer ground terminal

Conductor cross-section < 2.1 mm<sup>2</sup> (14 AWG)

The use of a cable lug enables the connection of larger cross-sections.

The grounding impedance must be less than 2  $\Omega$ .

#### Permitted temperature range

- The installation quidelines that apply in the country of installation must be observed.
- The cables must be suitable for the minimum and maximum temperatures to be expected.

# Power supply cable (incl. conductor for the inner ground terminal)

Standard installation cable is sufficient.

# Signal cable

Modbus RS485

The EIA/TIA-485 standard specifies two types of cable (A and B) for the bus line which can be used for every transmission rate. Cable type A is recommended.

| Cable type               | A                                                           |
|--------------------------|-------------------------------------------------------------|
| Characteristic impedance | 135 to 165 $\Omega$ at a measuring frequency of 3 to 20 MHz |
| Cable capacitance        | < 30 pF/m                                                   |
| Wire cross-section       | > 0.34 mm <sup>2</sup> (22 AWG)                             |

| Cable type      | Twisted pairs                                                                                                    |
|-----------------|----------------------------------------------------------------------------------------------------|
| Loop resistance | ≤110 Ω/km                                                                                                    |
| Signal damping  | Max. 9 dB over the entire length of the cable cross-section                                                                                  |
| Shield          | Copper braided shielding or braided shielding with foil shield. When grounding the cable shield, observe the grounding concept of the plant. |

Current output 0/4 to 20 mA

Standard installation cable is sufficient.

*Pulse / frequency / switch output* 

Standard installation cable is sufficient.

Double pulse output

Standard installation cable is sufficient.

Relay output

Standard installation cable is sufficient.

Current input 0/4 to 20 mA

Standard installation cable is sufficient.

Status input

Standard installation cable is sufficient.

#### Cable diameter

■ Cable glands supplied: M20 × 1.5 with cable Ø 6 to 12 mm (0.24 to 0.47 in)

Spring-loaded terminals: Suitable for strands and strands with ferrules.
 Conductor cross-section 0.2 to 2.5 mm<sup>2</sup> (24 to 12 AWG).

#### Choice of connecting cable between the transmitter and sensor

Depends on the type of transmitter and the installation zones

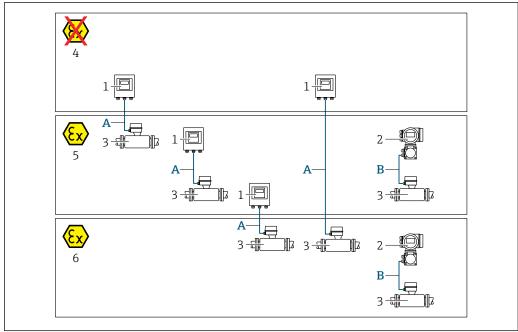

A003247

- 1 Proline 500 digital transmitter
- 2 Proline 500 transmitter
- 3 Promag sensor
- 4 Non-hazardous area
- 5 Hazardous area: Zone 2; Class I, Division 2
- 6 Hazardous area: Zone 1; Class I, Division 1
- A Standard cable to 500 digital transmitter → 🖺 38

  Transmitter installed in the non-hazardous area or hazardous area: Zone 2; Class I, Division 2 / sensor installed in the hazardous area: Zone 2; Class I, Division 2 or Zone 1; Class I, Division 1

### A: Connecting cable between sensor and transmitter: Proline 500 – digital Standard cable

A . 1 1 11 11 11 C11

A standard cable with the following specifications can be used as the connecting cable.

| Design       | 4 cores (2 pairs); uninsulated stranded CU wires; pair-stranded with common shield |
|--------------|------------------------------------------------------------------------------------|
| Shielding    | Tin-plated copper braid, optical cover ≥ 85 %                                      |
| Cable length | Maximum 300 m (900 ft), see the following table.                                   |

|                               | Cable lengths for use in                                              |                                                |  |  |
|-------------------------------|-----------------------------------------------------------------------|------------------------------------------------|--|--|
| Cross-section                 | Non-hazardous area,<br>Hazardous area: Zone 2;<br>Class I, Division 2 | Hazardous area: Zone 1;<br>Class I, Division 1 |  |  |
| 0.34 mm <sup>2</sup> (AWG 22) | 80 m (240 ft)                                                         | 50 m (150 ft)                                  |  |  |
| 0.50 mm <sup>2</sup> (AWG 20) | 120 m (360 ft)                                                        | 60 m (180 ft)                                  |  |  |
| 0.75 mm <sup>2</sup> (AWG 18) | 180 m (540 ft)                                                        | 90 m (270 ft)                                  |  |  |
| 1.00 mm <sup>2</sup> (AWG 17) | 240 m (720 ft)                                                        | 120 m (360 ft)                                 |  |  |

|                               | Cable lengths for use in                                              |                                                |  |  |
|-------------------------------|-----------------------------------------------------------------------|------------------------------------------------|--|--|
| Cross-section                 | Non-hazardous area,<br>Hazardous area: Zone 2;<br>Class I, Division 2 | Hazardous area: Zone 1;<br>Class I, Division 1 |  |  |
| 1.50 mm <sup>2</sup> (AWG 15) | 300 m (900 ft)                                                        | 180 m (540 ft)                                 |  |  |
| 2.50 mm <sup>2</sup> (AWG 13) | 300 m (900 ft)                                                        | 300 m (900 ft)                                 |  |  |

#### Optionally available connecting cable

| Design                 | $2\times2\times0.34~\text{mm}^2$ (AWG 22) PVC cable $^{1)}$ with common shield (2 pairs, uninsulated stranded CU wires; pair-stranded)           |
|------------------------|----------------------------------------------------------------------------------------------------|
| Flame resistance       | According to DIN EN 60332-1-2                                                                                                    |
| Oil-resistance         | According to DIN EN 60811-2-1                                                                                                    |
| Shielding              | Tin-plated copper braid, optical cover ≥ 85 %                                                                                                    |
| Operating temperature  | When mounted in a fixed position: $-50$ to $+105$ °C ( $-58$ to $+221$ °F); when cable can move freely: $-25$ to $+105$ °C ( $-13$ to $+221$ °F) |
| Available cable length | Fixed: 20 m (60 ft); variable: up to maximum 50 m (150 ft)                                                                                       |

1) UV radiation can impair the cable outer sheath. Protect the cable from direct sunshine where possible.

## B: Connecting cable between sensor and transmitter: Proline 500 Signal cable

| Design                              | $3\times0.38~mm^2$ (20 AWG) with common, braided copper shield (0 $\sim$ 9.5 mm (0.37 in)) and individual shielded cores |
|-------------------------------------|----------------------------------------------------------------------------------------------------|
| Conductor resistance                | $\leq$ 50 $\Omega$ /km (0.015 $\Omega$ /ft)                                                                              |
| Capacitance: core/shield            | ≤ 420 pF/m (128 pF/ft)                                                                                                   |
| Cable length (max.)                 | Depends on the medium conductivity, max. 200 m (656 ft)                                                                  |
| Cable lengths (available for order) | 5 m (15 ft), 10 m (30 ft), 20 m (60 ft) or variable length up to max.<br>200 m (600 ft)                                  |
| Cable diameter                      | 9.4 mm (0.37 in) ± 0.5 mm (0.02 in)                                                                                      |
| Operating temperature               | -20 to +80 °C (-4 to +176 °F)                                                                                            |

#### Coil current cable

| Design                                  | $3\times0.75~mm^2$ (18 AWG) with common, braided copper shield (0 $\sim$ 9 mm (0.35 in)) and individual shielded cores |
|-----------------------------------------|----------------------------------------------------------------------------------------------------|
| Conductor resistance                    | $\leq$ 37 $\Omega$ /km (0.011 $\Omega$ /ft)                                                                            |
| Capacitance: core/core, shield grounded | ≤ 120 pF/m (37 pF/ft)                                                                                                  |
| Cable length (max.)                     | Depends on the medium conductivity, max. 200 m (656 ft)                                                                |
| Cable lengths (available for order)     | 5 m (15 ft), 10 m (30 ft), 20 m (60 ft) or variable length up to max.<br>200 m (600 ft)                                |
| Cable diameter                          | 8.8 mm (0.35 in) ± 0.5 mm (0.02 in)                                                                                    |
| Continuous operating temperature        | -20 to +80 °C (-4 to +176 °F)                                                                                          |
| Test voltage for cable insulation       | ≤ AC 1433 V rms 50/60 Hz or ≥ DC 2026 V                                                                                |

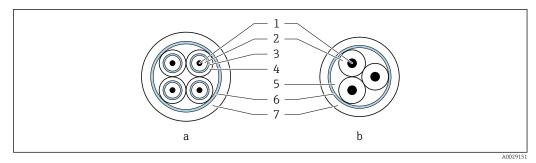

■ 15 Cable cross-section

- a Electrode cable
- b Coil current cable
- 1 Core
- 2 Core insulation
- 3 Core shield
- 4 Core jacket
- 5 Core reinforcement
- 6 Cable shield
- 7 Outer jacket

Operation in zones of severe electrical interference

Grounding is by means of the ground terminal provided for the purpose inside the connection housing. The stripped and twisted lengths of cable shield to the ground terminal must be as short as possible.

#### 7.2.3 Terminal assignment

#### Transmitter: supply voltage, input/outputs

The terminal assignment of the inputs and outputs depends on the individual order version of the device. The device-specific terminal assignment is documented on an adhesive label in the terminal cover.

| Supply | voltage | Input/output<br>1                                                      |        | Input/output<br>2 |        | Input/output<br>3 |        | Input/output<br>4 |        |
|--------|---------|------------------------------------------------------------------------|--------|-------------------|--------|-------------------|--------|-------------------|--------|
| 1 (+)  | 2 (-)   | 26 (B)                                                                 | 27 (A) | 24 (+)            | 25 (-) | 22 (+)            | 23 (-) | 20 (+)            | 21 (-) |
|        |         | Device-specific terminal assignment: adhesive label in terminal cover. |        |                   |        |                   |        |                   |        |

#### Transmitter and sensor connection housing: connecting cable

The sensor and transmitter, which are mounted in separate locations, are interconnected by a connecting cable. The cable is connected via the sensor connection housing and the transmitter housing.

Terminal assignment and connection of the connecting cable:

- Proline 500 digital  $\rightarrow$   $\stackrel{ riangle}{ riangle}$  44
- Proline 500 → 🖺 51

#### 7.2.4 Shielding and grounding

#### Shielding and grounding concept

- 1. Maintain electromagnetic compatibility (EMC).
- 2. Take explosion protection into consideration.

- 3. Pay attention to the protection of persons.
- 4. Comply with national installation regulations and guidelines.
- 5. Observe cable specifications .
- 6. Keep the stripped and twisted lengths of cable shield to the ground terminal as short as possible.
- 7. Shield cables fully.

#### Grounding of the cable shield

#### NOTICE

In systems without potential matching, the multiple grounding of the cable shield causes mains frequency equalizing currents!

Damage to the bus cable shield.

- ▶ Only ground the bus cable shield to either the local ground or the protective ground at one end.
- ▶ Insulate the shield that is not connected.

To comply with EMC requirements:

- 1. Ensure the cable shield is grounded to the potential matching line at multiple points.
- 2. Connect every local ground terminal to the potential matching line.

#### 7.2.5 Preparing the measuring device

Carry out the steps in the following order:

- 1. Mount the sensor and transmitter.
- 2. Sensor connection housing: Connect connecting cable.
- 3. Transmitter: Connect connecting cable.
- 4. Transmitter: Connect signal cable and cable for supply voltage.

#### NOTICE

#### Insufficient sealing of the housing!

Operational reliability of the measuring device could be compromised.

- ▶ Use suitable cable glands corresponding to the degree of protection.
- 1. Remove dummy plug if present.
- 2. If the measuring device is supplied without cable glands:
  Provide suitable cable gland for corresponding connecting cable.
- 3. If the measuring device is supplied with cable glands:

  Observe requirements for connecting cables → 

  36.

#### 7.2.6 Preparing the connecting cable: Proline 500 – digital

When terminating the connecting cable, pay attention to the following points:

► For cables with fine-wire cores (stranded cables): Fit the cores with ferrules.

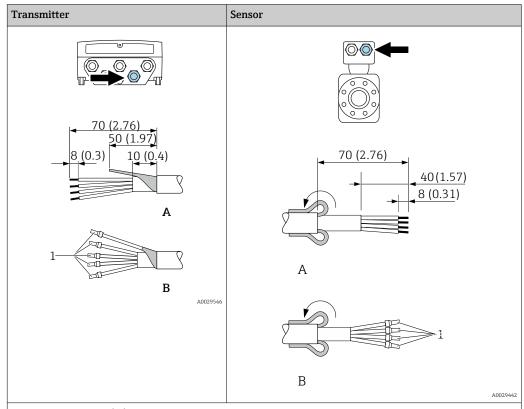

Engineering unit mm (in)

A = Terminate the cable

B = Fit ferrules on cables with fine-wire cores (stranded cables)

 $1 = \text{Red ferrules}, \phi 1.0 \text{ mm } (0.04 \text{ in})$ 

#### 7.2.7 Preparing the connecting cable: Proline 500

When terminating the connecting cable, pay attention to the following points:

- In the case of the electrode cable:
   Make sure that the ferrules do not touch the core shields on the sensor side.
   Minimum distance = 1 mm (exception: green "GND" cable)
- 2. In the case of the coil current cable:
  Insulate one core of the three-core cable at the level of the core reinforcement. You only require two cores for the connection.
- 3. For cables with fine-wire cores (stranded cables): Fit the cores with ferrules.

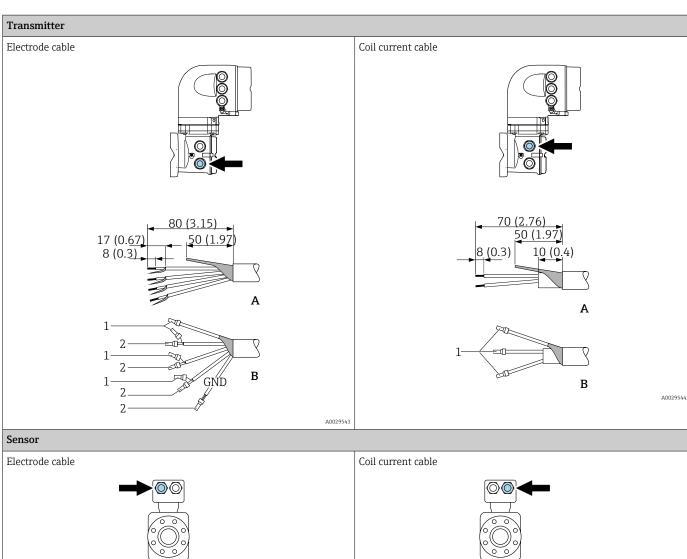

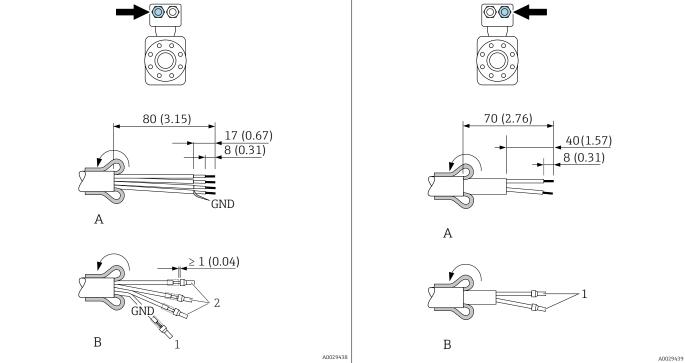

Engineering unit mm (in) A = Terminate the cable

- B = Fit ferrules on cables with fine-wire cores (stranded cables)
- 1 = Red ferrules,  $\phi$  1.0 mm (0.04 in)
- 2 =White ferrules,  $\phi$  0.5 mm (0.02 in)

# 7.3 Connecting the measuring instrument: Proline 500 - digital

#### NOTICE

#### An incorrect connection compromises electrical safety!

- ▶ Only properly trained specialist staff may perform electrical connection work.
- ▶ Observe applicable federal/national installation codes and regulations.
- ► Comply with local workplace safety regulations.
- ► Always connect the protective ground cable ⊕ before connecting additional cables.
- ▶ When using in potentially explosive atmospheres, observe the information in the device-specific Ex documentation.

#### 7.3.1 Connecting the connecting cable

#### **A** WARNING

#### Risk of damaging electronic components!

- ► Connect the sensor and transmitter to the same potential equalization.
- ▶ Only connect the sensor to a transmitter with the same serial number.
- ▶ Ground the connection housing of the sensor via the external screw terminal.

#### Connecting cable terminal assignment

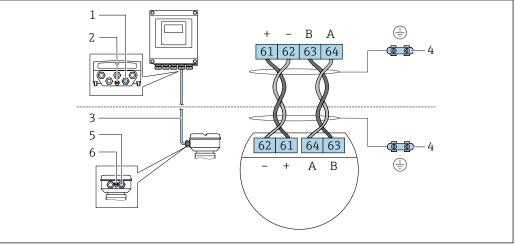

A002819

- 1 Cable entry for cable on transmitter housing
- 2 Protective earth (PE)
- 3 Connecting cable ISEM communication
- 4 Grounding via ground connection; in the version with a device plug, grounding is ensured through the plug itself
- 5 Cable entry for cable or connection of device plug on sensor connection housing
- 6 Protective earth (PE)

#### Connecting the connecting cable to the sensor connection housing

- Connection via connectors with order code for "Sensor connection housing":
   Option C "Ultra-compact hygienic, stainless" → ≦ 47

#### Connecting the connecting cable to the transmitter

#### Connecting the sensor connection housing via terminals

For the device version with the order code for "Sensor connection housing": Option  ${\bf A}$  "Aluminum coated"

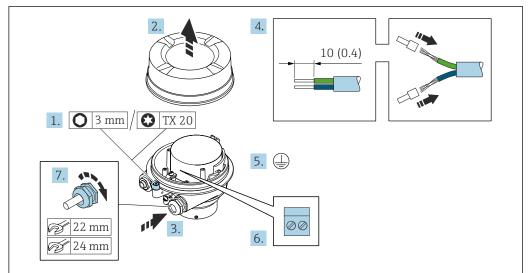

A002961

- 1. Loosen the securing clamp of the housing cover.
- 2. Unscrew the housing cover.
- 3. Push the cable through the cable entry. To ensure tight sealing, do not remove the sealing ring from the cable entry.
- 4. Strip the cable and cable ends. In the case of stranded cables, fit ferrules.
- 5. Connect the protective ground.
- 6. Connect the cable in accordance with the connecting cable terminal assignment.
- 7. Firmly tighten the cable glands.
  - ► This concludes the process for connecting the connecting cable.

#### **A** WARNING

#### Housing degree of protection voided due to insufficient sealing of the housing.

- ► Screw in the thread on the cover without using any lubricant. The thread on the cover is coated with a dry lubricant.
- 8. Screw on the housing cover.
- 9. Tighten the securing clamp of the housing cover.

#### Connecting the sensor connection housing via terminals

For the device version with the order code for "Sensor connection housing": Option  ${\bf B}$  "Stainless, hygienic"

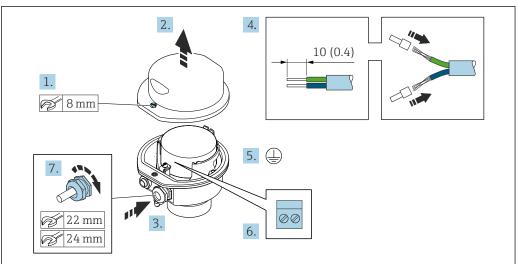

A002961

- 1. Release the securing screw of the housing cover.
- 2. Open the housing cover.
- 3. Push the cable through the cable entry . To ensure tight sealing, do not remove the sealing ring from the cable entry.
- 4. Strip the cable and cable ends. In the case of stranded cables, fit ferrules.
- 5. Connect the protective ground.
- **6.** Connect the cable in accordance with the connecting cable terminal assignment.
- 7. Firmly tighten the cable glands.
  - ightharpoonup This concludes the process for connecting the connecting cable.
- 8. Close the housing cover.
- 9. Tighten the securing screw of the housing cover.

#### Connecting the sensor connection housing via the connector

For the device version with the order code for "Sensor connection housing": Option  ${\bf C}$  "Ultra-compact hygienic, stainless"

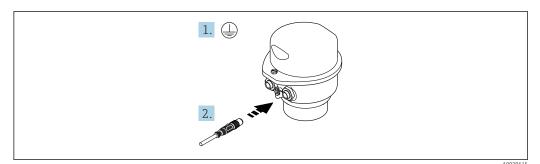

1. Connect the protective ground.

2. Connect the connector.

# 1. 4 x TX 20

#### Connecting the connecting cable to the transmitter

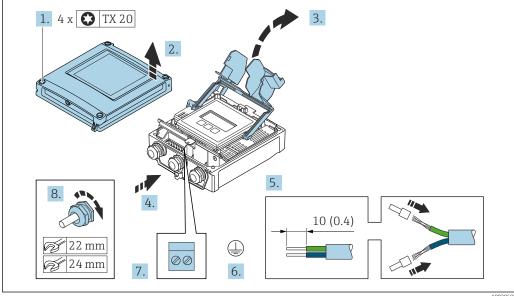

- 1. Loosen the 4 fixing screws on the housing cover.
- 2. Open the housing cover.
- 3. Fold open the terminal cover.
- 4. Push the cable through the cable entry. To ensure tight sealing, do not remove the sealing ring from the cable entry.
- 5. Strip the cable and cable ends. In the case of stranded cables, fit ferrules.
- 6. Connect the protective ground.
- 7. Connect the cable according to the terminal assignment for the connecting cable → 🖺 44.
- 8. Firmly tighten the cable glands.
  - The process for connecting the connecting cable is now complete.
- 9. Close the housing cover.
- 10. Tighten the securing screw of the housing cover.
- 11. After connecting the connecting cable: Connect the signal cable and the supply voltage cable  $\rightarrow \triangleq 49$ .

#### 7.3.2 Connecting the signal cable and the supply voltage cable

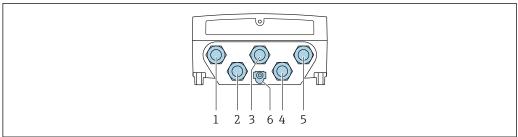

A0028200

- 1 Terminal connection for supply voltage
- 2 Terminal connection for signal transmission, input/output
- 3 Terminal connection for signal transmission, input/output
- 4 Terminal connection for connecting cable between sensor and transmitter
- 5 Terminal connection for signal transmission, input/output; optional: connection for external WLAN antenna
- Protective earth (PE)

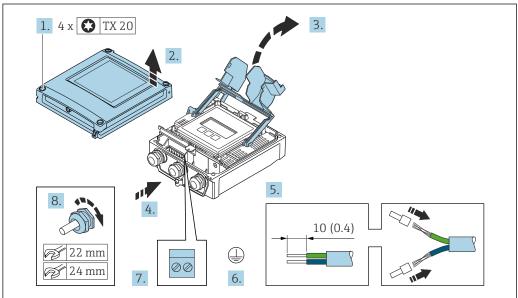

A002959

- 1. Loosen the 4 fixing screws on the housing cover.
- 2. Open the housing cover.
- 3. Fold open the terminal cover.
- 4. Push the cable through the cable entry. To ensure tight sealing, do not remove the sealing ring from the cable entry.
- 5. Strip the cable and cable ends. In the case of stranded cables, fit ferrules.
- 6. Connect the protective ground.
- 7. Connect the cable according to the terminal assignment.
  - Signal cable terminal assignment: The device-specific terminal assignment is documented on an adhesive label in the terminal cover.
- 8. Firmly tighten the cable glands.
  - ► This concludes the cable connection process.
- 9. Close the terminal cover.
- 10. Close the housing cover.

#### **A** WARNING

Housing degree of protection may be voided due to insufficient sealing of the housing.

► Screw in the screw without using any lubricant.

#### **NOTICE**

#### Excessive tightening torque applied to the fixing screws!

Risk of damaging the plastic transmitter.

- ► Tighten the fixing screws as per the tightening torque: 2.5 Nm (1.8 lbf ft)
- 11. Tighten the 4 fixing screws on the housing cover.

#### Removing a cable

To remove a cable from the terminal:

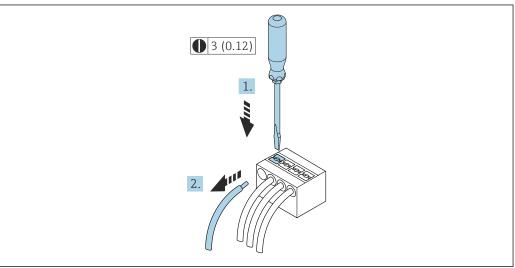

A002959

- 16 Engineering unit mm (in)
- 1. Use a flat-blade screwdriver to press down on the slot between the two terminal holes.
- 2. Remove the cable end from the terminal.

50

#### 7.4 Connecting the measuring instrument: Proline 500

#### NOTICE

#### An incorrect connection compromises electrical safety!

- Only properly trained specialist staff may perform electrical connection work.
- Observe applicable federal/national installation codes and regulations.
- Comply with local workplace safety regulations.
- ▶ Always connect the protective ground cable ⊕ before connecting additional cables.
- ▶ When using in potentially explosive atmospheres, observe the information in the device-specific Ex documentation.

#### 7.4.1 Connecting the connecting cable

#### **A** WARNING

#### Risk of damaging electronic components!

- ▶ Connect the sensor and transmitter to the same potential equalization.
- Only connect the sensor to a transmitter with the same serial number.
- Ground the connection housing of the sensor via the external screw terminal.

#### **A** CAUTION

#### Measurement error due to shortening of the connecting cable

▶ The connecting cable is ready for installation and must be used in the length supplied. Shortening the connecting cable can affect the sensor's measurement accuracy.

#### Connecting cable terminal assignment

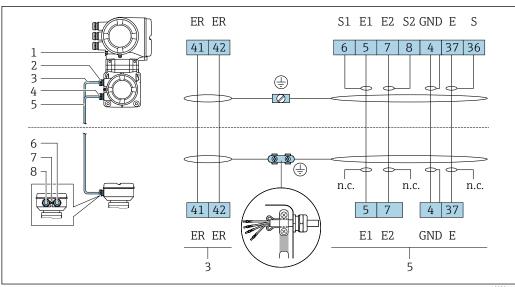

- Protective earth (PE)
- 2 Cable entry for coil current cable on transmitter connection housing
- 3 Coil current cable
- Cable entry for signal cable on transmitter connection housing
- Sianal cable
- Cable entry for signal cable on sensor connection housing
- Protective earth (PE)
- Cable entry for coil current cable on sensor connection housing

#### Connecting the connecting cable to the sensor connection housing

Connection via terminals with order code for "Sensor connection housing": Option **B** "Stainless, hygienic"  $\rightarrow \Box$  52

#### Connecting the sensor connection housing via terminals

For the device version, order code for "Sensor connection housing": Option **B**: stainless, hygienic

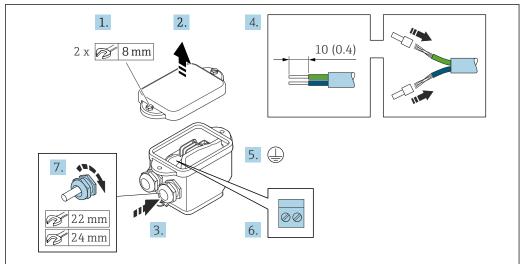

A00296

- 1. Release the securing screw of the housing cover.
- 2. Open the housing cover.
- 3. Push the cable through the cable entry . To ensure tight sealing, do not remove the sealing ring from the cable entry.
- 4. Strip the cable and cable ends. In the case of stranded cables, fit ferrules.
- 5. Connect the protective ground.
- 6. Connect the cable in accordance with the connecting cable terminal assignment.
- 7. Firmly tighten the cable glands.
  - └─ This concludes the process for connecting the connecting cables.
- 8. Close the housing cover.
- 9. Tighten the securing screw of the housing cover.

# 3. 10 (0.4) 5. 1. O 3 mm 6.

#### Attaching the connecting cable to the transmitter

A0029592

- 1. Loosen the securing clamp of the connection compartment cover.
- 2. Unscrew the connection compartment cover.
- 3. Push the cable through the cable entry. To ensure tight sealing, do not remove the sealing ring from the cable entry.
- 4. Strip the cable and cable ends. In the case of stranded cables, also fit ferrules.
- 5. Connect the protective ground.
- 6. Connect the cable in accordance with the connecting cable terminal assignment  $\rightarrow \implies 51$ .
- 7. Firmly tighten the cable glands.
  - This concludes the process for connecting the connecting cables.
- 8. Screw on the connection compartment cover.
- 9. Tighten the securing clamp of the connection compartment cover.
- 10. After connecting the connecting cables:Connect the signal cable and the supply voltage cable → 

  54.

#### 7.4.2 Connecting the signal cable and the supply voltage cable

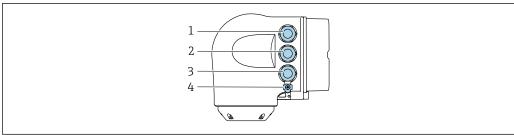

A002678

- 1 Terminal connection for supply voltage
- 2 Terminal connection for signal transmission, input/output
- 3 Terminal connection for signal transmission, input/output or terminal connection for network connection via service interface (CDI-RJ45)
- 4 Protective earth (PE)

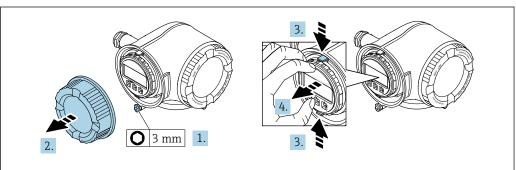

A00298

- 1. Loosen the securing clamp of the connection compartment cover.
- 2. Unscrew the connection compartment cover.
- 3. Squeeze the tabs of the display module holder together.
- 4. Remove the display module holder.

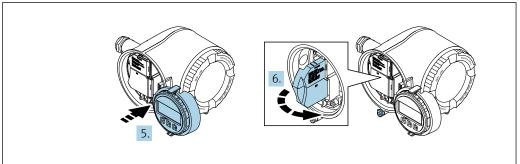

A0029814

- 5. Attach the holder to the edge of the electronics compartment.
- 6. Open the terminal cover.

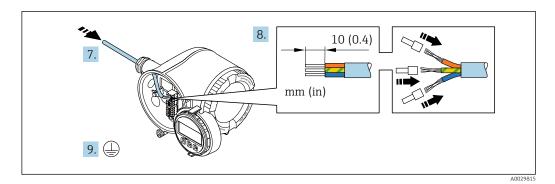

- 7. Push the cable through the cable entry. To ensure tight sealing, do not remove the sealing ring from the cable entry.
- 8. Strip the cable and cable ends. In the case of stranded cables, also fit ferrules.
- 9. Connect the protective ground.

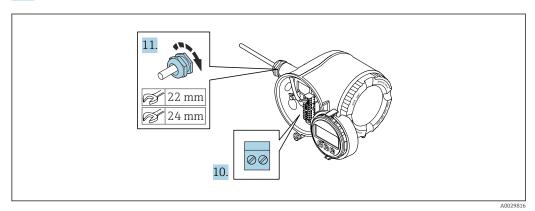

- **10.** Connect the cable according to the terminal assignment.
  - Signal cable terminal assignment: The device-specific terminal assignment is documented on an adhesive label in the terminal cover.
     Supply voltage connection terminal assignment: Adhesive label in the terminal cover or → \$\inspec\$ 40.
- 11. Firmly tighten the cable glands.
  - ► This concludes the cable connection process.
- 12. Close the terminal cover.
- 13. Fit the display module holder in the electronics compartment.
- 14. Screw on the connection compartment cover.
- 15. Secure the securing clamp of the connection compartment cover.

#### Removing a cable

To remove a cable from the terminal:

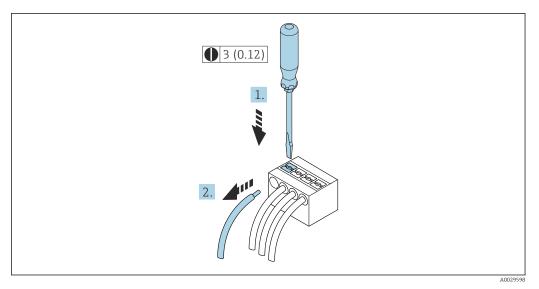

■ 17 Engineering unit mm (in)

- 1. Use a flat-blade screwdriver to press down on the slot between the two terminal holes
- 2. Remove the cable end from the terminal.

#### 7.5 Ensuring potential equalization

#### 7.5.1 Requirements

For potential equalization:

- Pay attention to in-house grounding concepts
- Take account of operating conditions like the pipe material and grounding
- Connect the medium, sensor and transmitter to the same electric potential
- Use a ground cable with a minimum cross-section of 6 mm² (10 AWG) and a cable lug for potential equalization connections

#### 7.5.2 Connection example, standard scenario

#### Metal process connections

Potential equalization is generally via the metal process connections that are in contact with the medium and mounted directly on the sensor. Therefore there is generally no need for additional potential equalization measures.

#### 7.5.3 Connection example in special situations

#### Plastic process connections

In the case of plastic process connections, additional grounding rings or process connections with an integrated grounding electrode must be used to ensure potential matching between the sensor and the fluid. If there is no potential matching, this can affect the measuring accuracy or cause the destruction of the sensor as a result of the electrochemical decomposition of the electrodes.

Note the following when using grounding rings:

- Depending on the option ordered, plastic disks are used instead of grounding rings on some process connections. These plastic disks only act as "spacers" and do not have any potential matching function. Furthermore, they also perform a significant sealing function at the sensor/connection interface. Therefore, in the case of process connections without metal grounding rings, these plastic disks/seals should never be removed and should always be installed!
- Grounding rings can be ordered separately as accessory DK5HR\* from Endress+Hauser (does not contain any seals). When ordering make sure that the grounding rings are compatible with the material used for the electrodes, as otherwise there is the danger that the electrodes could be destroyed by electrochemical corrosion!
- If seals are required, they can be additionally ordered with seal set DK5G\*.
- Grounding rings including seals are mounted inside the process connections. This does not affect the installed length.

#### Potential equalization via additional grounding ring

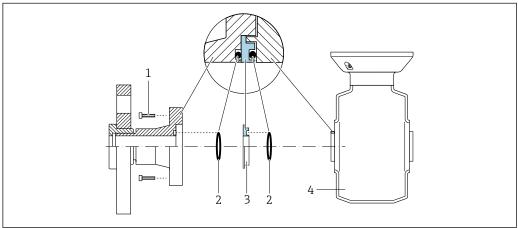

- Hexagonal-headed bolts of process connection
- 2 O-ring seals
- Plastic disk (spacer) or grounding ring
- Sensor

#### Potential equalization via grounding electrodes on process connection

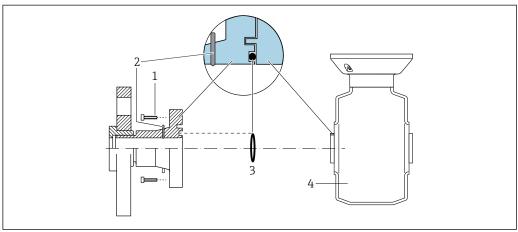

- Hexagonal-headed bolts of process connection
- *Integrated grounding electrodes*
- O-ring seal
- Sensor

#### 7.6 Special connection instructions

#### 7.6.1 Connection examples

#### Modbus RS485

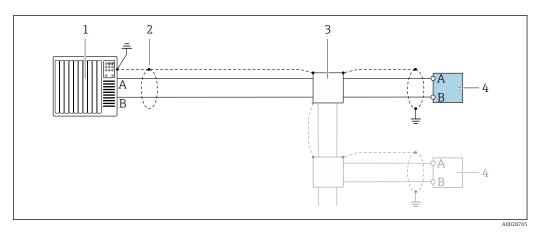

■ 18 Connection example for Modbus RS485, non-hazardous area and Zone 2/Div. 2

- 1 Control system (e.g. PLC)
- 2 Ground cable shield at one end. The cable shield must be grounded at both ends to comply with EMC requirements; observe cable specifications
- 3 Distribution box
- 4 Transmitter

#### Current output 4-20 mA

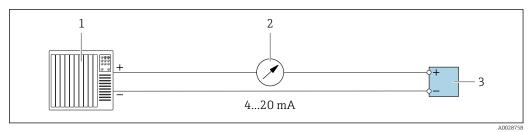

■ 19 Connection example for 4-20 mA current output (active)

- Automation system with current input (e.g. PLC)
- 2 Analog display unit: observe maximum load
- 3 Transmitter

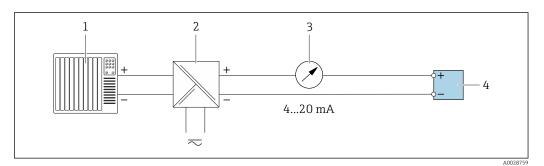

20 Connection example for 4-20 mA current output (passive)

- 1 Automation system with current input (e.g. PLC)
- 2 Active barrier for power supply (e.g. RN221N)
- 3 Analog display unit: observe maximum load
- 4 Transmitter

#### Pulse/frequency output

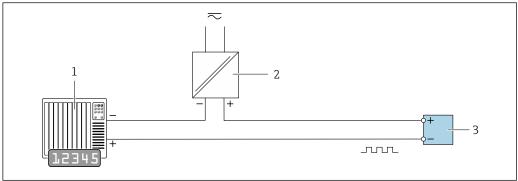

- **₽** 21 Connection example for pulse/frequency output (passive)
- Automation system with pulse/frequency input (e.g. PLC with 10 k $\Omega$  pull-up or pull-down resistor)
- 2 Power supply
- 3 *Transmitter: observe input values → 184*

#### Switch output

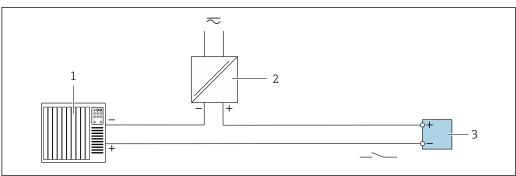

- **₽** 22 Connection example for switch output (passive)
- Automation system with switch input (e.g. PLC with a 10 k $\Omega$  pull-up or pull-down resistor)
- 2 Power supply
- *Transmitter: observe input values →*  184

#### Double pulse output

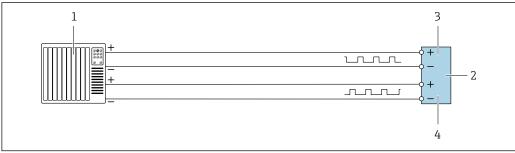

A0029280

- **₽** 23 Connection example for double pulse output (active)
- 1 Automation system with double pulse input (e.g. PLC)
- 2 *Transmitter: observe input values →*  185
- 3 Double pulse output
- Double pulse output (slave), phase-shifted

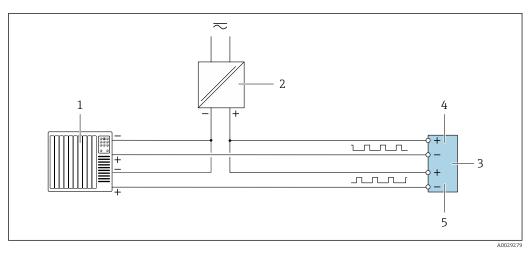

■ 24 Connection example for double pulse output (passive)

- 1 Automation system with double pulse input (e.g. PLC with a 10 k $\Omega$  pull-up or pull-down resistor)
- 2 Power supply
- *3* Transmitter: observe input values → 🖺 185
- 4 Double pulse output
- 5 Double pulse output (slave), phase-shifted

#### Relay output

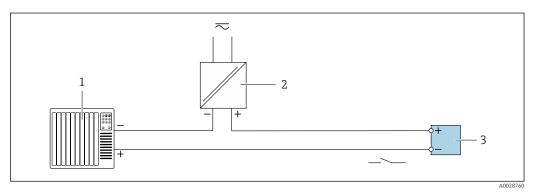

25 Connection example for relay output (passive)

- 1 Automation system with relay input (e.g. PLC)
- 2 Power supply
- 3 Transmitter: observe input values → 🖺 186

#### **Current input**

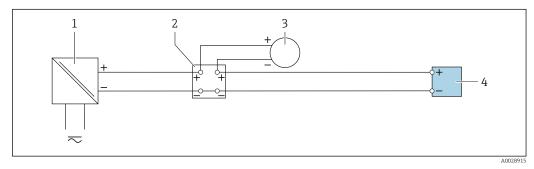

■ 26 Connection example for 4 to 20 mA current input

- 1 Power supply
- 2 Terminal box
- 3 External measuring device (to read in pressure or temperature, for instance)
- 4 Transmitter

#### Status input

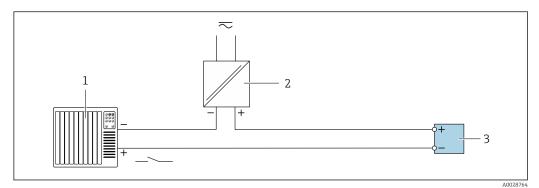

27 Connection example for status input

- 1 Automation system with status output (e.g. PLC)
- 2 Power supply
- 3 Transmitter

#### 7.7 Hardware settings

#### 7.7.1 Setting the device address

The device address must always be configured for a Modbus slave. The valid device addresses are in the range from 1 to 247. Each address may only be assigned once in a Modbus RS485 network. If an address is not configured correctly, the measuring device is not recognized by the Modbus master. All measuring devices are delivered from the factory with the device address 247 and with the "software addressing" address mode.

#### Proline 500 - digital transmitter

Hardware addressing

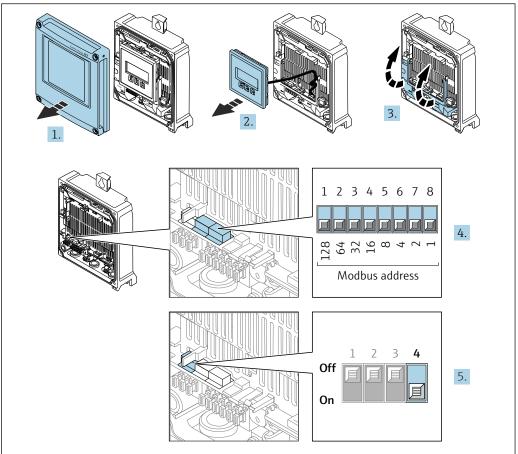

A0029677

- 1. Open the housing cover.
- 2. Remove the display module.
- 3. Fold open the terminal cover.
- 4. Set the desired device address using the DIP switches.
- 5. To switch addressing from software addressing to hardware addressing: set the DIP switch to **On**.
  - └ The change of device address takes effect after 10 seconds.

#### Software addressing

- ► To switch addressing from hardware addressing to software addressing: set the DIP switch to **Off**.
  - The device address configured in the **Device address** parameter takes effect after 10 seconds.

#### Proline 500 transmitter

Hardware addressing

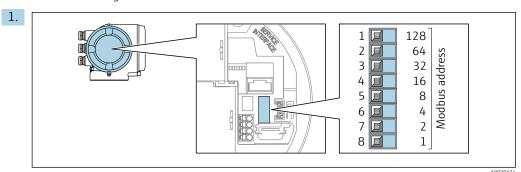

Set the desired device address using the DIP switches in the connection compartment.

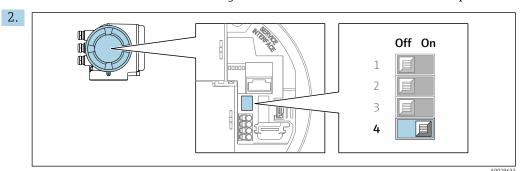

To switch addressing from software addressing to hardware addressing: set the DIP switch to  ${\bf On}$ .

► The change of device address takes effect after 10 seconds.

#### Software addressing

- ► To switch addressing from hardware addressing to software addressing: set the DIP switch to **Off**.
  - The device address configured in the **Device address** parameter takes effect after 10 seconds.

#### 7.7.2 Activating the terminating resistor

To avoid incorrect communication transmission caused by impedance mismatch, terminate the Modbus RS485 cable correctly at the start and end of the bus segment.

#### Proline 500 - digital transmitter

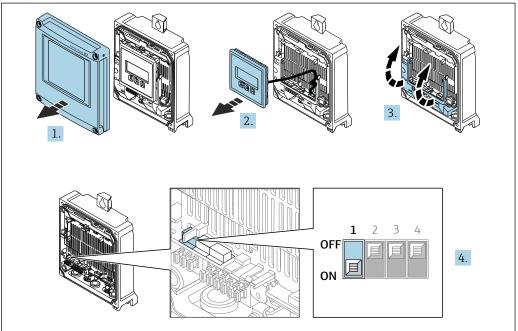

A0029675

- 1. Open the housing cover.
- 2. Remove the display module.
- 3. Fold open the terminal cover.
- 4. Switch DIP switch no. 3 to **On**.

#### Proline 500 transmitter

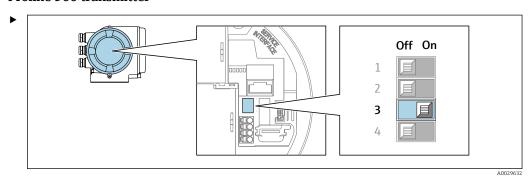

Switch DIP switch no. 3 to **On**.

#### 7.8 Ensuring the degree of protection

The measuring instrument fulfills all the requirements for the degree of protection IP66/67, Type 4X enclosure.

To guarantee the degree of protection IP66/67, Type 4X enclosure, carry out the following steps after the electrical connection:

- 1. Check that the housing seals are clean and fitted correctly.
- 2. Dry, clean or replace the seals if necessary.
- 3. Tighten all housing screws and screw covers.
- 4. Firmly tighten the cable glands.

5. To ensure that moisture does not enter the cable entry:
Route the cable so that it loops down before the cable entry ("water trap").

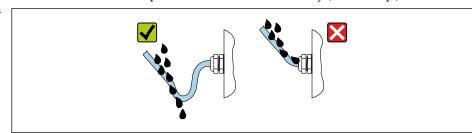

6. The cable glands supplied do not ensure housing protection when not in use. They must therefore be replaced by dummy plugs corresponding to the housing protection.

#### 7.9 Post-connection check

| Are cables or the device undamaged (visual inspection)?                                                        |  |
|----------------------------------------------------------------------------------------------------|--|
| Is the protective earthing established correctly?                                                              |  |
| Do the cables used comply with the requirements ?                                                              |  |
| Are the mounted cables relieved of tension?                                                                    |  |
| Are all cable glands installed, securely tightened and leak-tight? Cable run with "water trap" → 🖺 64?         |  |
| Is the terminal assignment correct ?                                                                           |  |
| Is the potential equalization established correctly ?                                                          |  |
| Are dummy plugs inserted in unused cable entries and have transportation plugs been replaced with dummy plugs? |  |

#### **8** Operation options

#### 8.1 Overview of operation options

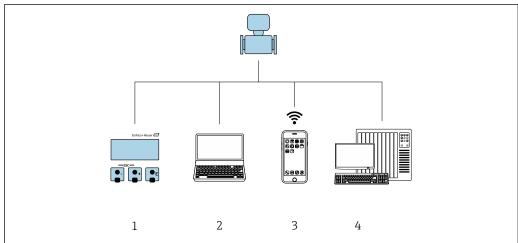

A003021

- 1 Local operation via display module
- 2 Computer with web browser or operating tool (e.g. FieldCare, DeviceCare, AMS Device Manager, SIMATIC PDM)
- 3 Mobile handheld terminal with SmartBlue app
- 4 Automation system (e.g. PLC)

#### 8.2 Structure and function of the operating menu

#### 8.2.1 Structure of the operating menu

For an overview of the operating menu for experts: see the "Description of Device Parameters" document supplied with the device  $\rightarrow \stackrel{\square}{=} 208$ 

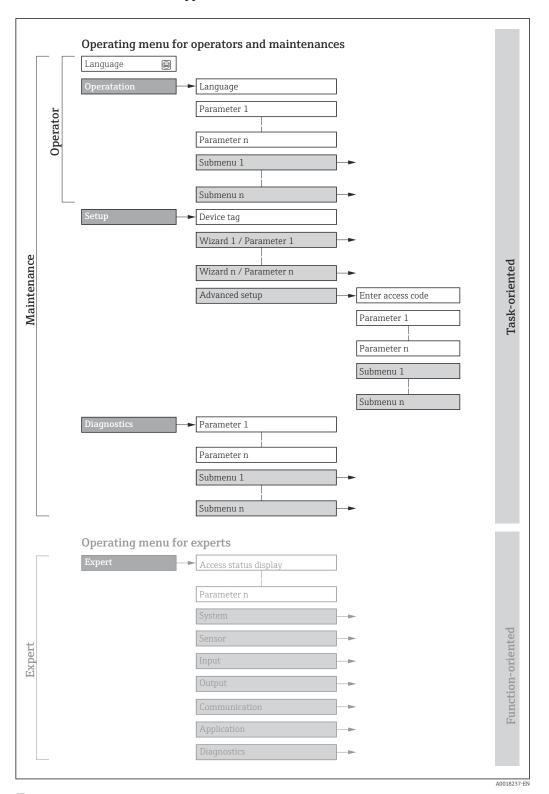

 $\blacksquare$  28 Schematic structure of the operating menu

#### 8.2.2 Operating philosophy

The individual parts of the operating menu are assigned to certain user roles (e.g. operator, maintenance etc.). Each user role contains typical tasks within the device life cycle.

| Menu/pa     | arameter              | User role and tasks                                                                                                    | Content/meaning                                                                                                    |  |  |
|-------------|-----------------------|----------------------------------------------------------------------------------------------------|----------------------------------------------------------------------------------------------------|--|--|
| Language    | Task-<br>oriented     | Role "Operator", "Maintenance" Tasks during operation: Configuration of the operational                                                                                                    | <ul> <li>Defining the operating language</li> <li>Defining the Web server operating language</li> <li>Resetting and controlling totalizers</li> </ul>                                                                                                    |  |  |
| Operation   |                       | - Reading measured values                                                                                                    | <ul> <li>Configuration of the operational display (e.g. display format, display contrast)</li> <li>Resetting and controlling totalizers</li> </ul>                                                                                                    |  |  |
| Setup       |                       | <ul> <li>"Maintenance" role</li> <li>Commissioning:</li> <li>Configuration of the measurement</li> <li>Configuration of the inputs and outputs</li> <li>Configuration of the communication interface</li> </ul>                                                                         | Wizards for fast commissioning:  Configuring the system units Displaying the I/O configuration Configuring the inputs Configuration of the operational display Configuring the low flow cut off Configuring empty pipe detection Advanced setup For more customized configuration of the measurement (adaptation to special measuring conditions) Configuration of totalizers Configuration of electrode cleaning (optional) Configuration of WLAN settings Administration (define access code, reset measuring device)                                                                                                    |  |  |
| Diagnostics |                       | "Maintenance" role Troubleshooting: Diagnostics and elimination of process and device errors Measured value simulation                                                                                                    | Contains all parameters for error detection and analyzing process and device errors:  Diagnostic list Contains up to 5 currently pending diagnostic messages.  Event logbook Contains event messages that have occurred.  Device information Contains information for identifying the device  Measured values Contains all current measured values.  Data logging submenu with the "Extended HistoROM" order option Storage and visualization of measured values  Heartbeat Technology Verification of device functionality on request and documentation of verification results  Simulation Used to simulate measured values or output values.                                                                                                    |  |  |
| Expert      | Function-<br>oriented | Tasks that require detailed knowledge of the function of the device:  Commissioning measurements under difficult conditions  Optimal adaptation of the measurement to difficult conditions  Detailed configuration of the communication interface  Error diagnostics in difficult cases | Contains all of the device parameters and allows direct access to these by means of an access code. The structure of this menu is based on the function blocks of the device:  System Contains all higher-level device parameters that do not affect measurement or measured value communication  Sensor Configuration of the measurement.  Input Configuration of the status input  Output Configuration of the analog current outputs as well as the pulse/frequency and switch output  Communication Configuration of the digital communication interface and the Web server  Application Configuration of the functions that go beyond the actual measurement (e.g. totalizer)  Diagnostics Error detection and analysis of process and device errors and for device simulation and Heartbeat Technology. |  |  |

#### 8.3 Access to operating menu via local display

#### 8.3.1 Operational display

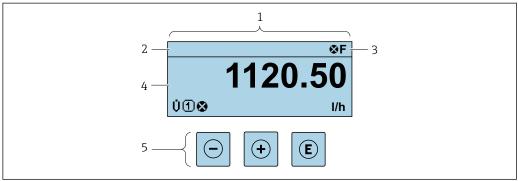

A00293

- 1 Operational display
- 2 Device tag  $\rightarrow$   $\stackrel{\triangle}{=}$  100
- 3 Status area
- 4 Display range for measured values (up to 4 lines)
- 5 *Operating elements* → 🖺 75

#### Status area

The following symbols appear in the status area of the operational display at the top right:

- Status signals → 🗎 156
  - **F**: Failure
  - **C**: Function check
  - **S**: Out of specification
- **M**: Maintenance required
- Diagnostic behavior → 🖺 157
  - 🐼: Alarm
  - <u>M</u>: Warning
- 🖆: Locking (the device is locked via the hardware )
- ←: Communication (communication via remote operation is active)

#### Display area

In the display area, each measured value is prefaced by certain symbol types for further description:

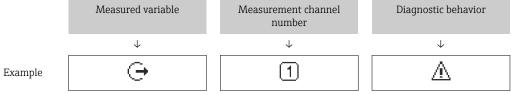

Appears only if a diagnostics event is present for this measured variable.

#### Measured variables

| Symbol | Meaning      |
|--------|--------------|
| G      | Conductivity |
| ṁ      | Mass flow    |

The number and display format of the measured variables can be configured via the **Format display** parameter ( $\Rightarrow \triangleq 116$ ).

#### Totalizer

| Symbol | Meaning                                                                                         |
|--------|-------------------------------------------------------------------------------------------------|
| Σ      | Totalizer  The measurement channel number indicates which of the three totalizers is displayed. |

#### Output

| Symbol     | Meaning                                                                             |
|------------|-------------------------------------------------------------------------------------|
| <b>(-)</b> | Output  The measurement channel number indicates which of the outputs is displayed. |

#### Input

| Symbol | Meaning      |
|--------|--------------|
| €      | Status input |

#### Measurement channel numbers

| Symbol | Meaning                                                                                                    |
|--------|----------------------------------------------------------------------------------------------------|
| @ @    | Measurement channel 1 to 4                                                                                                    |
| 114    | The measurement channel number is displayed only if more than one channel is present for the same measured variable type (e.g. totalizer 1 to 3). |

#### Diagnostic behavior

| Symbol | Meaning                                                                                                    |
|--------|----------------------------------------------------------------------------------------------------|
| 8      | Alarm  Measurement is interrupted. Signal outputs and totalizers assume the defined alarm condition. A diagnostic message is generated.                               |
| Δ      | <ul> <li>Warning</li> <li>Measurement is resumed.</li> <li>The signal outputs and totalizers are not affected.</li> <li>A diagnostic message is generated.</li> </ul> |

The diagnostic behavior pertains to a diagnostic event that is relevant to the displayed measured variable.

#### 8.3.2 Navigation view

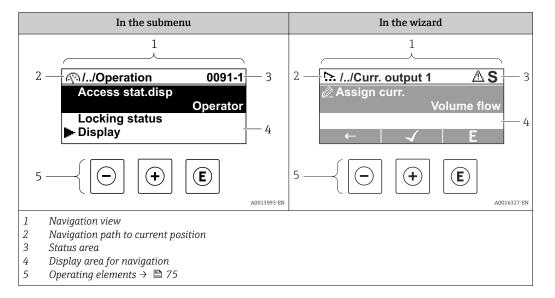

#### Navigation path

The navigation path to the current position is displayed at the top left in the navigation view and consists of the following elements:

- The display symbol for the menu/submenu (►) or the wizard (►).
- An omission symbol (/ ../) for operating menu levels in between.
- Name of the current submenu, wizard or parameter

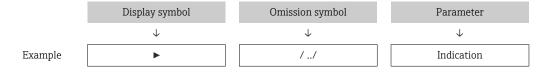

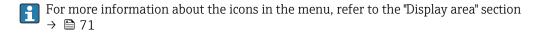

#### Status area

The following appears in the status area of the navigation view in the top right corner:

- In the submenu
  - The direct access code to the parameter (e.g., 0022-1)
  - If a diagnostic event is present, the diagnostic behavior and status signal
- In the wizard

If a diagnostic event is present, the diagnostic behavior and status signal

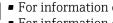

- For information on the diagnostic behavior and status signal  $\rightarrow \triangleq 156$

#### Display area

#### Menus

| Symbol | Meaning                                                                                                    |
|--------|----------------------------------------------------------------------------------------------------|
| P      | Operation Is displayed: In the menu next to the "Operation" selection At the left in the navigation path in the Operation menu |

| ۶  | Setup Is displayed: In the menu next to the "Setup" selection At the left in the navigation path in the Setup menu                     |
|----|----------------------------------------------------------------------------------------------------|
| ય  | Diagnosis Is displayed: ■ In the menu next to the "Diagnostics" selection ■ At the left in the navigation path in the Diagnostics menu |
| ₹. | Expert Is displayed: In the menu next to the "Expert" selection At the left in the navigation path in the Expert menu                  |

#### Submenus, wizards, parameters

| Symbol   | Meaning                                                                          |
|----------|----------------------------------------------------------------------------------|
| •        | Submenu                                                                          |
| <u>^</u> | Wizards                                                                          |
| Ø.       | Parameters within a wizard  No display symbol exists for parameters in submenus. |

#### Locking procedure

| Symbol | Meaning                                                                                                    |
|--------|----------------------------------------------------------------------------------------------------|
| û      | Parameter locked When displayed in front of a parameter name, indicates that the parameter is locked.  By a user-specific access code  By the hardware write protection switch |

#### Wizards

| Symbol   | Meaning                                                          |
|----------|------------------------------------------------------------------|
| <b>←</b> | Switches to the previous parameter.                              |
| 4        | Confirms the parameter value and switches to the next parameter. |
| E        | Opens the editing view of the parameter.                         |

#### 8.3.3 **Editing view**

### Numeric editor

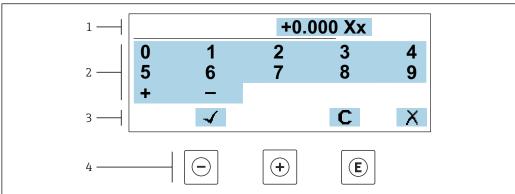

■ 29 For entering values in parameters (e.g. limit values)

- 1 Entry display area
- 2 Input screen
- 3 Confirm, delete or reject entry
- Operating elements

### Text editor

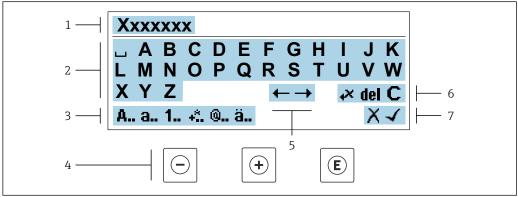

For entering text in parameters (e.g. device tag)

- Entry display area
- 2 Current input screen
- 3 Change input screen
- Operating elements
- 5 Move entry position
- Delete entry
- Reject or confirm entry

*Using the operating elements in the editing view* 

| Operating key | Meaning                                        |
|---------------|------------------------------------------------|
|               | Minus key Move the entry position to the left. |
| +             | Plus key Move the entry position to the right. |

| Operating key | Meaning                                                                                                    |
|---------------|----------------------------------------------------------------------------------------------------|
| E             | <ul> <li>Enter key</li> <li>Pressing the key briefly confirms your selection.</li> <li>Pressing the key for 2 s confirms your entry.</li> </ul> |
| -++           | Escape key combination (press keys simultaneously) Close the editing view without accepting a change.                                           |

# *Input screens*

| Symbol   | Meaning                                                                                               |
|----------|----------------------------------------------------------------------------------------------------|
| Α        | Upper case                                                                                            |
| a        | Lower case                                                                                            |
| 1        | Numbers                                                                                               |
| +*       | Punctuation marks and special characters: = + - * / $^2$ $^3$ $^4$ /4 $^4$ /2 $^3$ /4 ( ) [ ] < > { } |
| <b>0</b> | Punctuation marks and special characters: ' " `^. , ; : ? ! % $\mu$ ° $\in$ \$ £ ¥ § @ # / \ I ~ & _  |
| ä        | Umlauts and accents                                                                                   |

# Controlling data entries

| Symbol     | Meaning                                                         |  |
|------------|-----------------------------------------------------------------|--|
| ←→         | Move entry position                                             |  |
| X          | Reject entry                                                    |  |
| 4          | Confirm entry                                                   |  |
| <b>,</b> × | Delete character immediately to the left of the entry position  |  |
| del        | Delete character immediately to the right of the entry position |  |
| С          | Clear all the characters entered                                |  |

# 8.3.4 Operating elements

| Operating key                                                                                                    | Meaning                                                                                                    |
|----------------------------------------------------------------------------------------------------|----------------------------------------------------------------------------------------------------|
|                                                                                                    | Minus key In menu, submenu Moves the selection bar upwards in a picklist In wizards Goes to previous parameter In the text and numeric editor Move the entry position to the left.                                                                                                    |
| Plus key  In menu, submenu  Moves the selection bar downwards in a picklist  In wizards  Goes to the next parameter  In the text and numeric editor  Move the entry position to the right. |                                                                                                    |
| E                                                                                                    | Enter key  In the operational display Pressing the key briefly opens the operating menu.  In menu, submenu Pressing the key briefly: Opens the selected menu, submenu or parameter. Starts the wizard. If help text is open, closes the help text of the parameter. Pressing the key for 2 s in a parameter: If present, opens the help text for the function of the parameter.  In wizards Opens the editing view of the parameter and confirms the parameter value  In the text and numeric editor Pressing the key briefly confirms your selection. Pressing the key for 2 s confirms your entry. |
| -++                                                                                                    | Escape key combination (press keys simultaneously)  In menu, submenu  Pressing the key briefly:  Exits the current menu level and takes you to the next higher level.  If help text is open, closes the help text of the parameter.  Pressing the key for 2 s returns you to the operational display ("home position").  In wizards  Exits the wizard and takes you to the next higher level  In the text and numeric editor  Exits the Editing view without applying the changes.                                                                                                    |
| -+E                                                                                                    | <ul> <li>Minus/Enter key combination (press and hold down the keys simultaneously)</li> <li>If keypad lock is active:     Pressing the key for 3 s deactivates the keypad lock.</li> <li>If keypad lock is not active:     Pressing the key for 3 s opens the context menu including the option for activating the keypad lock.</li> </ul>                                                                                                    |

# 8.3.5 Opening the context menu

Using the context menu, the user can call up the following menus quickly and directly from the operational display:  $\frac{1}{2} \left( \frac{1}{2} \right) = \frac{1}{2} \left( \frac{1}{2} \right) \left( \frac{1}{2} \right) \left( \frac{$ 

- Setup
- Data backup
- Simulation

# Calling up and closing the context menu

The user is in the operational display.

- 1. Press the  $\square$  and  $\square$  keys for longer than 3 seconds.
  - ► The context menu opens.

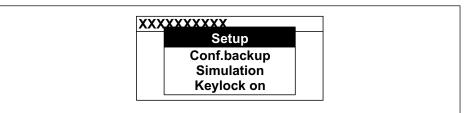

A0034608-EN

- 2. Press  $\Box$  +  $\pm$  simultaneously.
  - The context menu is closed and the operational display appears.

### Calling up the menu via the context menu

- 1. Open the context menu.
- 2. Press 🛨 to navigate to the desired menu.
- 3. Press 🗉 to confirm the selection.
  - ► The selected menu opens.

76

### 8.3.6 Navigating and selecting from list

Different operating elements are used to navigate through the operating menu. The navigation path is displayed on the left in the header. Icons are displayed in front of the individual menus. These icons are also shown in the header during navigation.

For an explanation of the navigation view with symbols and operating elements  $\Rightarrow \implies 71$ 

Example: Setting the number of displayed measured values to "2 values"

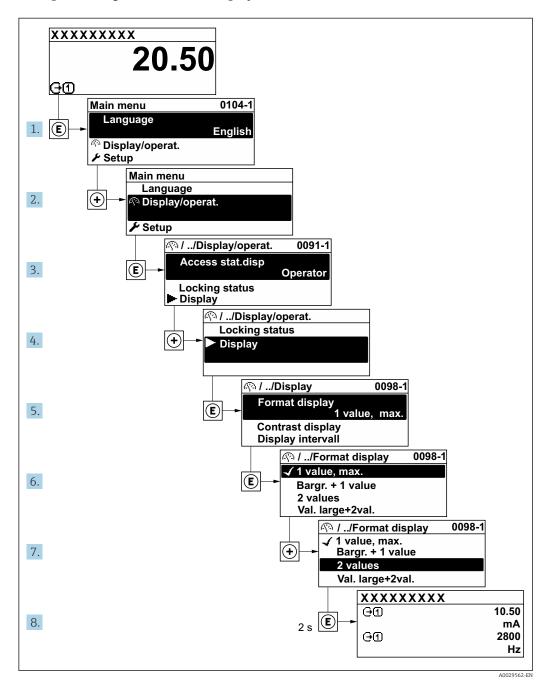

# 8.3.7 Calling the parameter directly

A parameter number is assigned to every parameter to be able to access a parameter directly via the onsite display. Entering this access code in the **Direct access** parameter calls up the desired parameter directly.

# Navigation path

Expert → Direct access

The direct access code consists of a 5-digit number (at maximum) and the channel number, which identifies the channel of a process variable: e.g. 00914-2. In the navigation view, this appears on the right-hand side in the header of the selected parameter.

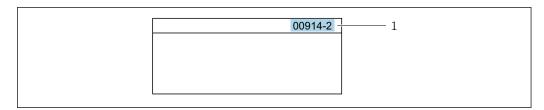

1 Direct access code

Note the following when entering the direct access code:

- The leading zeros in the direct access code do not have to be entered. Example: Enter "914" instead of "00914"
- If no channel number is entered, channel 1 is opened automatically.
   Example: Enter 00914 → Assign process variable parameter
- If a different channel is opened: Enter the direct access code with the corresponding channel number.

Example: Enter **00914-2** → **Assign process variable** parameter

For the direct access codes of the individual parameters, see the "Description of Device Parameters" document for the device

# 8.3.8 Calling up help text

Help text is available for some parameters and can be called up from the navigation view. The help text provides a brief explanation of the parameter function and thereby supports swift and safe commissioning.

### Calling up and closing the help text

The user is in the navigation view and the selection bar is on a parameter.

- 1. Press E for 2 s.
  - ► The help text for the selected parameter opens.

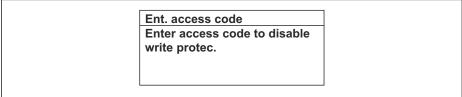

A0014002-EN

- 31 Example: Help text for parameter "Enter access code"
- 2. Press  $\Box$  +  $\pm$  simultaneously.
  - ► The help text is closed.

# 8.3.9 Changing the parameters

Parameters can be changed via the numeric editor or text editor.

- Numeric editor: Change values in a parameter, e.g. specifications for limit values.
- Text editor: Enter text in a parameter, e.g. tag name.

A message is displayed if the value entered is outside the permitted value range.

Ent. access code
Invalid or out of range input
value
Min:0
Max:9999

A0014049-EN

For a description of the editing view - consisting of the text editor and numeric editor - with symbols  $\rightarrow \implies 73$ , for a description of the operating elements  $\rightarrow \implies 75$ 

### 8.3.10 User roles and related access authorization

The two user roles "Operator" and "Maintenance" have different write access to the parameters if the customer defines a user-specific access code. This protects the device configuration via the local display from unauthorized access  $\rightarrow \blacksquare 139$ .

### Defining access authorization for user roles

An access code is not yet defined when the device is delivered from the factory. Access authorization (read and write access) to the device is not restricted and corresponds to the "Maintenance" user role.

- ▶ Define the access code.
  - The "Operator" user role is redefined in addition to the "Maintenance" user role. Access authorization differs for the two user roles.

Access authorization to parameters: "Maintenance" user role

| Access code status                                         | Read access | Write access |
|------------------------------------------------------------|-------------|--------------|
| An access code has not yet been defined (factory setting). | V           | V            |
| After an access code has been defined.                     | V           | <b>✓</b> 1)  |

1) The user only has write access after entering the access code.

Access authorization to parameters: "Operator" user role

| Access code status                     | Read access | Write access |
|----------------------------------------|-------------|--------------|
| After an access code has been defined. | V           | _ 1)         |

- The user role with which the user is currently logged on is indicated by the **Access** status parameter. Navigation path: Operation → Access status

### 8.3.11 Disabling write protection via access code

If the  $\square$ -symbol appears on the local display in front of a parameter, the parameter is write-protected by a user-specific access code and its value cannot be changed at the moment using local operation  $\rightarrow \square$  139.

Parameter write protection via local operation can be disabled by entering the user-specific access code in the **Enter access code** parameter ( $\rightarrow \implies 126$ ) via the respective access option.

1. After you press E, the input prompt for the access code appears.

- 2. Enter the access code.
  - ► The 🗈-symbol in front of the parameters disappears; all previously write-protected parameters are now re-enabled.

# 8.3.12 Enabling and disabling the keypad lock

The keypad lock makes it possible to block access to the entire operating menu via local operation. As a result, it is no longer possible to navigate through the operating menu or change the values of individual parameters. Users can only read the measured values on the operational display.

The keypad lock is switched on and off via the context menu.

### Switching on the keypad lock

- The keypad lock is switched on automatically:
  - If the device has not been operated via the display for > 1 minute.
  - Each time the device is restarted.

### To activate the keylock manually:

- 1. The device is in the measured value display.

  Press the □ and □ keys for 3 seconds.
  - ► A context menu appears.
- 2. In the context menu select the **Keylock on** option.
  - ► The keypad lock is switched on.
- If the user attempts to access the operating menu while the keypad lock is active, the **Keylock on** message appears.

### Switching off the keypad lock

- ► The keypad lock is switched on. Press the □ and □ keys for 3 seconds.
  - ► The keypad lock is switched off.

# 8.4 Access to operating menu via web browser

### 8.4.1 Function range

With the integrated web server, the device can be operated and configured via a web browser service interface (CDI-RJ45) or WLAN interface. The structure of the operating menu is the same as for the local display. In addition to the measured values, status information on the device is displayed and can be used to monitor device health. Furthermore the device data can be managed and the network parameters can be configured.

A device that has a WLAN interface (can be ordered as an option) is required for the WLAN connection: order code for "Display; operation", option G "4-line, illuminated; touch control + WLAN". The device acts as an Access Point and enables communication by computer or a mobile handheld terminal.

For additional information on the web server, see the Special Documentation for the device.

# 8.4.2 Requirements

# Computer hardware

| Hardware   | Interface                                                 |                                                |
|------------|-----------------------------------------------------------|------------------------------------------------|
|            | CDI-RJ45                                                  | WLAN                                           |
| Interface  | The computer must have a RJ45 interface. <sup>1)</sup>    | The operating unit must have a WLAN interface. |
| Connection | Standard Ethernet cable                                   | Connection via Wireless LAN.                   |
| Screen     | Recommended size: ≥12" (depends on the screen resolution) |                                                |

<sup>1)</sup> Recommended cable: CAT5e, CAT6 or CAT7, with shielded plug (e.g. YAMAICHI product; part no. Y-ConProfixPlug63/Prod. ID: 82-006660)

# Computer software

| Software                      | Interface                                                                                                    |      |
|-------------------------------|----------------------------------------------------------------------------------------------------|------|
|                               | CDI-RJ45                                                                                                    | WLAN |
| Recommended operating systems | <ul> <li>Microsoft Windows 8 or higher.</li> <li>Mobile operating systems:         <ul> <li>iOS</li> <li>Android</li> </ul> </li> <li>Microsoft Windows XP and Windows 7 is supported.</li> </ul> |      |
| Web browsers supported        | <ul> <li>Microsoft Internet Explorer 8 or higher</li> <li>Microsoft Edge</li> <li>Mozilla Firefox</li> <li>Google Chrome</li> <li>Safari</li> </ul>                                               |      |

# Computer settings

| Settings                                 | Interface                                                                                                    |                                               |  |
|------------------------------------------|----------------------------------------------------------------------------------------------------|-----------------------------------------------|--|
|                                          | CDI-RJ45                                                                                                    | WLAN                                          |  |
| User rights                              | Appropriate user rights (e.g. administrator rights) for TCP/IP and proxy server settings are necessary (e.g. for adjusting the IP address, subnet mask etc.).                                                               |                                               |  |
| Proxy server settings of the web browser | The web browser setting <i>Use a proxy server for your LAN</i> must be <b>disabled</b> .                                                                                                    |                                               |  |
| JavaScript                               | JavaScript must be enabled.                                                                                                    | JavaScript must be enabled.                   |  |
|                                          | If JavaScript cannot be enabled: Enter http://192.168.1.212/servlet/ basic.html in the address bar of the web browser. A fully functional but simplified version of the operating menu structure starts in the web browser. | The WLAN display requires JavaScript support. |  |
|                                          | When installing a new firmware version: To enable correct data display, clear the temporary memory (cache) under Internet options in the web browser.                                                                       |                                               |  |
| Network connections                      | Only use the active network connections to the measuring device.                                                                                                    |                                               |  |
|                                          | Switch off all other network connections such as WLAN for example.                                                                                                    | Switch off all other network connections.     |  |

### Measuring device: Via CDI-RJ45 service interface

| Device           | CDI-RJ45 service interface                                                                    |  |
|------------------|-----------------------------------------------------------------------------------------------|--|
| Measuring device | The measuring device has an RJ45 interface.                                                   |  |
| Web server       | Web server must be enabled; factory setting: ON                                               |  |
|                  | For information on enabling the Web server $\rightarrow \ \ \ \ \ \ \ \ \ \ \ \ \ \ \ \ \ \ $ |  |

### Measuring device: via WLAN interface

| Device           | WLAN interface                                                                                                    |
|------------------|----------------------------------------------------------------------------------------------------|
| Measuring device | The measuring device has a WLAN antenna:  Transmitter with integrated WLAN antenna Transmitter with external WLAN antenna |
| Web server       | Web server and WLAN must be enabled; factory setting: ON  For information on enabling the Web server →   86               |

# 8.4.3 Connecting the device

### Via service interface (CDI-RJ45)

Preparing the measuring device

Proline 500 - digital

- 1. Loosen the 4 fixing screws on the housing cover.
- 2. Open the housing cover.
- 3. The location of the connection socket depends on the measuring device and the communication protocol.

Connect the computer to the RJ45 plug via the standard Ethernet cable .

### Proline 500

- 1. Depending on the housing version:

  Loosen the securing clamp or fixing screw of the housing cover.
- 2. Depending on the housing version: Unscrew or open the housing cover.
- 3. Connect the computer to the RJ45 plug via the standard Ethernet connecting cable..

Configuring the Internet protocol of the computer

The following information refers to the default Ethernet settings of the device.

IP address of the device: 192.168.1.212 (factory setting)

- 1. Switch on the measuring device.
- 2. Connect the computer to the RJ45 plug via the standard Ethernet cable  $\rightarrow \triangleq 87$ .
- 3. If a 2nd network card is not used, close all the applications on the notebook.
  - Applications requiring Internet or a network, such as e-mail, SAP applications, Internet or Windows Explorer.
- 4. Close any open Internet browsers.
- 5. Configure the properties of the Internet protocol (TCP/IP) as defined in the table:

| IP address 192.168.1.XXX; for XXX all numerical sequences except: 0, 212 and 2 192.168.1.213 |                                    |
|----------------------------------------------------------------------------------------------|------------------------------------|
| Subnet mask                                                                                  | 255.255.255.0                      |
| Default gateway                                                                              | 192.168.1.212 or leave cells empty |

### Via WLAN interface

Configuring the Internet protocol of the mobile terminal

### NOTICE

### If the WLAN connection is lost during the configuration, settings made may be lost.

▶ Make sure that the WLAN connection is not disconnected while configuring the device.

### **NOTICE**

### Note the following to avoid a network conflict:

- ► Avoid accessing the measuring device simultaneously from the same mobile terminal via the service interface (CDI-RJ45) and the WLAN interface.
- ▶ Only activate one service interface (CDI-RJ45 or WLAN interface).
- ▶ If simultaneous communication is necessary: configure different IP address ranges, e.g. 192.168.0.1 (WLAN interface) and 192.168.1.212 (CDI-RJ45 service interface).

### Preparing the mobile terminal

► Enable WLAN on the mobile terminal.

Establishing a WLAN connection from the mobile terminal to the measuring device

- 1. In the WLAN settings of the mobile terminal:

  Select the measuring device using the SSID (e.g. EH\_Promag\_500\_A802000).
- 2. If necessary, select the WPA2 encryption method.
- 3. Enter the password:
  - Serial number of the measuring device ex-works (e.g. L100A802000).
  - The LED on the display module flashes. It is now possible to operate the measuring device with the web browser, FieldCare or DeviceCare.
- The serial number can be found on the nameplate.
- To ensure the safe and swift assignment of the WLAN network to the measuring point, it is advisable to change the SSID name. It should be possible to clearly assign the new SSID name to the measuring point (e.g. tag name) because it is displayed as the WLAN network.

Terminating the WLAN connection

► After configuring the device:

Terminate the WLAN connection between the mobile terminal and measuring device.

### Starting the web browser

1. Start the web browser on the computer.

- 2. Enter the IP address of the web server in the address line of the web browser: 192.168.1.212
  - ► The login page appears.

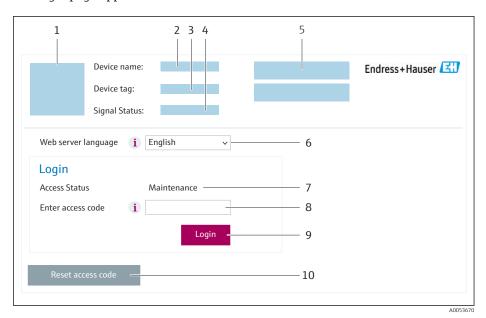

- 1 Picture of device
- 2 Device name
- 3 Device tag
- 4 Status signal
- 5 Current measured values
- 6 Operating language
- 7 User role
- 8 Access code
- 9 Login
- 10 Reset access code (→ 🖺 136)
- If a login page does not appear, or if the page is incomplete  $\rightarrow \triangleq 152$

# 8.4.4 Logging on

- 1. Select the preferred operating language for the Web browser.
- 2. Enter the user-specific access code.
- 3. Press **OK** to confirm your entry.

Access code 0000 (factory setting); can be changed by customer

If no action is performed for 10 minutes, the Web browser automatically returns to the login page.

# 8.4.5 User interface

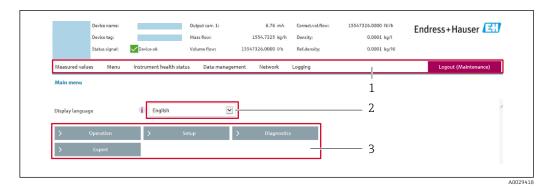

- 1 Function row
- 2 Local display language
- 3 Navigation area

### Header

The following information appears in the header:

- Device name
- Device tag
- Device status with status signal  $\rightarrow$  🖺 159
- Current measured values

### **Function row**

| Functions          | Meaning                                                                                                    |  |  |
|--------------------|----------------------------------------------------------------------------------------------------|--|--|
| Measured values    | Displays the measured values of the device                                                                                                    |  |  |
| Menu               | <ul> <li>Access to the operating menu from the measuring device</li> <li>The structure of the operating menu is the same as for the local display</li> </ul>                                                                                                    |  |  |
| Menu               | Detailed information on the operating menu structure: Description of Device Parameters                                                                                                    |  |  |
| Device status      | Displays the diagnostic messages currently pending, listed in order of priority                                                                                                    |  |  |
| Data<br>management | Data exchange between computer and measuring device:  Device configuration:  Load settings from the device (XML format, save configuration)  Save settings to the device (XML format, restore configuration)  Logbook - Export Event logbook (.csv file)  Documents - Export documents:  Export backup data record (.csv file, create documentation of the measuring point configuration)  Verification report (PDF file, only available with the "Heartbeat Verification" application package)  Firmware update - Flashing a firmware version |  |  |
| Network            | Configuration and checking of all the parameters required for establishing the connection to the measuring device:  Network settings (e.g. IP address, MAC address)  Device information (e.g. serial number, firmware version)                                                                                                    |  |  |
| Logout             | End the operation and call up the login page                                                                                                    |  |  |

### Navigation area

The menus, the associated submenus and parameters can be selected in the navigation area.

### Working area

Depending on the selected function and the related submenus, various actions can be performed in this area:

- Configuring parameters
- Reading measured values
- Calling up help text
- Starting an upload/download

### 8.4.6 Disabling the Web server

The Web server of the measuring device can be switched on and off as required using the **Web server functionality** parameter.

### **Navigation**

"Expert" menu  $\rightarrow$  Communication  $\rightarrow$  Web server

### Parameter overview with brief description

| Parameter                | Description                       | Selection                   | Factory setting |
|--------------------------|-----------------------------------|-----------------------------|-----------------|
| Web server functionality | Switch the Web server on and off. | ■ Off<br>■ HTML Off<br>■ On | On              |

### Function scope of the "Web server functionality" parameter

| Option   | Description                                                                                                    |
|----------|----------------------------------------------------------------------------------------------------|
| Off      | <ul><li>The Web server is completely disabled.</li><li>Port 80 is locked.</li></ul>                                                                                                    |
| HTML Off | The HTML version of the Web server is not available.                                                                                                    |
| On       | <ul> <li>The complete Web server functionality is available.</li> <li>JavaScript is used.</li> <li>The password is transferred in an encrypted state.</li> <li>Any change to the password is also transferred in an encrypted state.</li> </ul> |

### **Enabling the Web server**

If the Web server is disabled it can only be re-enabled with the **Web server functionality** parameter via the following operating options:

- Via local display
- Via Bedientool "FieldCare"
- Via "DeviceCare" operating tool

# 8.4.7 Logging out

- Before logging out, perform a data backup via the **Data management** function (upload configuration from device) if necessary.
- 1. Select the **Logout** entry in the function row.
  - ► The home page with the Login box appears.
- 2. Close the Web browser.
- 3. If no longer needed:

# 8.5 Access to the operating menu via the operating tool

The structure of the operating menu in the operating tools is the same as for operation via the local display.

# 8.5.1 Connecting the operating tool

### Via Modbus RS485 protocol

This communication interface is available in device versions with a Modbus RS485 output.

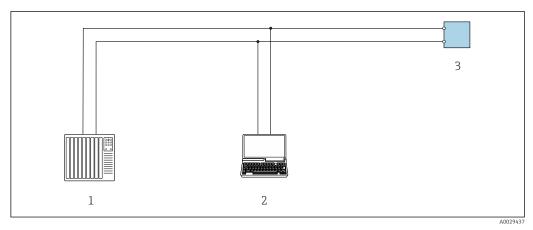

■ 32 Options for remote operation via Modbus RS485 protocol (active)

- 1 Control system (e.g. PLC)
- 2 Computer with web browser (e.g. Microsoft Edge) to access the integrated device web server or with operating tool (e.g. FieldCare, DeviceCare) with COM DTM "CDI Communication TCP/IP" or Modbus DTM
- 3 Transmitter

### Service interface

*Via service interface (CDI-RJ45)* 

A point-to-point connection can be established to configure the device onsite. With the housing open, the connection is established directly via the service interface (CDI-RJ45) of the device.

An adapter for the RJ45 to the M12 plug is optionally available for the non-hazardous area:

Order code for "Accessories", option  ${\bf NB}$ : "Adapter RJ45 M12 (service interface)"

The adapter connects the service interface (CDI-RJ45) to an M12 plug mounted in the cable entry. The connection to the service interface can be established via an M12 plug without opening the device.

### Proline 500 - digital transmitter

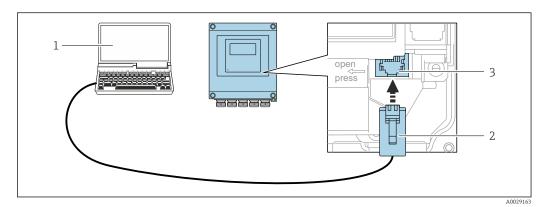

■ 33 Connection via service interface (CDI-RJ45)

- 1 Computer with web browser (e.g. Microsoft Internet Explorer, Microsoft Edge) for accessing the integrated web server or with "FieldCare" operating tool, "DeviceCare" with COM DTM "CDI Communication TCP/IP" or Modbus DTM
- 2 Standard Ethernet connecting cable with RJ45 plug
- 3 Service interface (CDI-RJ45) of the measuring device with access to the integrated Web server

### Proline 500 transmitter

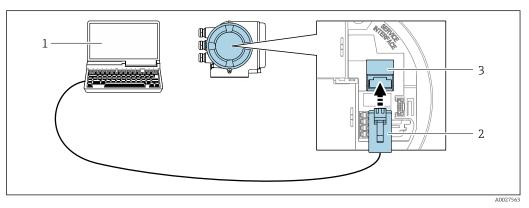

■ 34 Connection via service interface (CDI-RJ45)

- 1 Computer with web browser (e.g. Microsoft Internet Explorer, Microsoft Edge) for accessing the integrated web server or with "FieldCare" operating tool, "DeviceCare" with COM DTM "CDI Communication TCP/IP" or Modbus DTM
- 2 Standard Ethernet connecting cable with RJ45 plug
- 3 Service interface (CDI-RJ45) of the measuring device with access to the integrated Web server

### Via WLAN interface

The optional WLAN interface is available on the following device version: Order code for "Display; operation", option G "4-line, illuminated; touch control + WLAN"

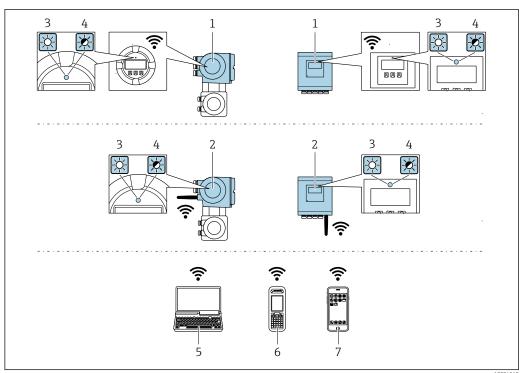

- Transmitter with integrated WLAN antenna
- 2 Transmitter with external WLAN antenna
- 3 LED lit constantly: WLAN reception is enabled on measuring device
- LED flashing: WLAN connection established between operating unit and measuring device
- Computer with WLAN interface and web browser (e.g. Microsoft Internet Explorer, Microsoft Edge) for accessing the integrated device web server or with operating tool (e.g. FieldCare, DeviceCare)
- Mobile handheld terminal with WLAN interface and web browser (e.g. Microsoft Internet Explorer, Microsoft Edge) for accessing the integrated device web server or operating tool (e.g. FieldCare, DeviceCare)
- Smart phone or tablet (e.g. Field Xpert SMT70)

| Function                     | WLAN: IEEE 802.11 b/g (2.4 GHz)                                                                                                    |  |
|------------------------------|----------------------------------------------------------------------------------------------------|--|
| Encryption                   | WPA2-PSK AES-128 (in accordance with IEEE 802.11i)                                                                                                    |  |
| Configurable WLAN channels   | 1 to 11                                                                                                    |  |
| Degree of protection         | IP67                                                                                                    |  |
| Available antennas           | <ul> <li>Internal antenna</li> <li>External antenna (optional)         In the event of poor transmission/reception conditions at the place of installation.     </li> <li>Only 1 antenna is active at any one time!</li> </ul>                                      |  |
| Range                        | <ul> <li>Internal antenna: typically 10 m (32 ft)</li> <li>External antenna: typically 50 m (164 ft)</li> </ul>                                                                                                    |  |
| Materials (external antenna) | <ul> <li>Antenna: ASA plastic (acrylonitrile styrene acrylate) and nickel-plated brass</li> <li>Adapter: Stainless steel and nickel-plated brass</li> <li>Cable: Polyethylene</li> <li>Plug: Nickel-plated brass</li> <li>Angle bracket: Stainless steel</li> </ul> |  |

Configuring the Internet protocol of the mobile terminal

# **NOTICE**

### If the WLAN connection is lost during the configuration, settings made may be lost.

Make sure that the WLAN connection is not disconnected while configuring the device.

### **NOTICE**

### Note the following to avoid a network conflict:

- ► Avoid accessing the measuring device simultaneously from the same mobile terminal via the service interface (CDI-RJ45) and the WLAN interface.
- Only activate one service interface (CDI-RJ45 or WLAN interface).
- ▶ If simultaneous communication is necessary: configure different IP address ranges, e.g. 192.168.0.1 (WLAN interface) and 192.168.1.212 (CDI-RJ45 service interface).

### Preparing the mobile terminal

► Enable WLAN on the mobile terminal.

Establishing a WLAN connection from the mobile terminal to the measuring device

- 1. In the WLAN settings of the mobile terminal: Select the measuring device using the SSID (e.g. EH Promag 500 A802000).
- 2. If necessary, select the WPA2 encryption method.
- 3. Enter the password:

Serial number of the measuring device ex-works (e.g. L100A802000).

- └ The LED on the display module flashes. It is now possible to operate the measuring device with the web browser, FieldCare or DeviceCare.
- The serial number can be found on the nameplate.
- To ensure the safe and swift assignment of the WLAN network to the measuring point, it is advisable to change the SSID name. It should be possible to clearly assign the new SSID name to the measuring point (e.g. tag name) because it is displayed as the WLAN network.

Terminating the WLAN connection

► After configuring the device: Terminate the WLAN connection between the mobile terminal and measuring device.

#### 8.5.2 FieldCare

### **Function range**

FDT-based (Field Device Technology) plant asset management tool from Endress+Hauser. It can configure all smart field units in a system and helps you manage them. By using the status information, it is also a simple but effective way of checking their status and condition.

### Access is via:

- CDI-RJ45 service interface → 🖺 87
- WLAN interface → 🖺 88

### Typical functions:

- Transmitter parameter configuration
- Loading and saving of device data (upload/download)
- Documentation of the measuring point
- Visualization of the measured value memory (line recorder) and event logbook
- Operating Instructions BA00027S Operating Instructions BA00059S
- Source for device description files  $\rightarrow \implies 92$

### Establishing a connection

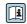

- Operating Instructions BA00027S
- Operating Instructions BA00059S

### User interface

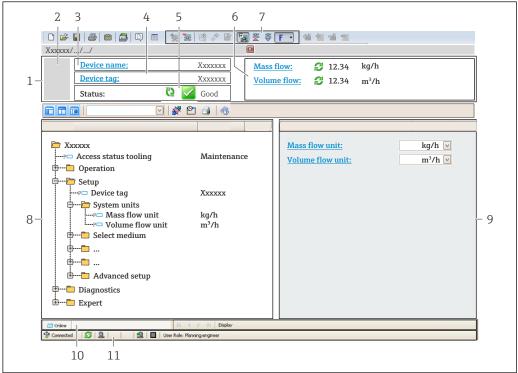

A0021051-EN

- 1 Header
- 2 Picture of device
- 3 Device name
- 4 Device tag
- 5 Status area with status signal  $\rightarrow \implies 159$
- 6 Display area for current measured values
- 7 Editing toolbar with additional functions such as save/load, event list and create documentation
- 8 Navigation area with operating menu structure
- 9 Work area
- 10 Action area
- 11 Status area

### 8.5.3 DeviceCare

### **Function range**

Tool for connecting and configuring Endress+Hauser field devices.

The fastest way to configure Endress+Hauser field devices is with the dedicated "DeviceCare" tool. Together with the device type managers (DTMs) it presents a convenient, comprehensive solution.

Innovation brochure IN01047S

Source for device description files  $\rightarrow \triangle$  92

# 9 System integration

# 9.1 Overview of device description files

### 9.1.1 Current version data for the device

| Firmware version                 | 01.06.zz | <ul> <li>On the title page of the manual</li> <li>On the transmitter nameplate</li> <li>Firmware version         Diagnostics → Device information → Firmware version     </li> </ul> |
|----------------------------------|----------|----------------------------------------------------------------------------------------------------|
| Release date of firmware version | 08.2022  |                                                                                                    |

# 9.1.2 Operating tools

The suitable device description file for the individual operating tools is listed in the table below, along with information on where the file can be acquired.

| Operating tool via service interface (CDI) or Modbus interface | Sources for obtaining device descriptions                                                                                              |
|----------------------------------------------------------------|----------------------------------------------------------------------------------------------------|
| FieldCare                                                      | <ul> <li>www.endress.com → Downloads area</li> <li>USB stick (contact Endress+Hauser)</li> <li>DVD (contact Endress+Hauser)</li> </ul> |
| DeviceCare                                                     | <ul> <li>www.endress.com → Downloads area</li> <li>CD-ROM (contact Endress+Hauser)</li> <li>DVD (contact Endress+Hauser)</li> </ul>    |

# 9.2 Compatibility with previous model

If the device is replaced, the measuring device Promag 500 supports the compatibility of the Modbus registers for the process variables and the diagnostic information with the previous model Promag 53. It is not necessary to change the engineering parameters in the automation system.

Compatible Modbus registers: process variables

| Process variable | Compatible Modbus registers |
|------------------|-----------------------------|
| Mass flow        | 2007                        |
| Volume flow      | 2009                        |
| Totalizer 1      | 2610                        |
| Totalizer 2      | 2810                        |
| Totalizer 3      | 3010                        |

Compatible Modbus registers: diagnostic information

| Diagnostic information                           | Compatible Modbus registers |  |
|--------------------------------------------------|-----------------------------|--|
| Diagnostic code (data type: String), e.g. F270   | 6821                        |  |
| Diagnostic number (data type: Integer), e.g. 270 | 6859                        |  |

#### **Modbus RS485 information** 9.3

#### **Function codes** 9.3.1

Function codes are used to define which read or write action is carried out via the Modbus protocol. The measuring device supports the following function codes:

| Code | Name                      | Description                                                                                                    | Application                                                                          |
|------|---------------------------|----------------------------------------------------------------------------------------------------|--------------------------------------------------------------------------------------|
| 03   | Read holding<br>register  | Master reads one or more Modbus registers from the device.  A maximum of 125 consecutive registers can be read with 1 telegram: 1 register = 2 bytes  The measuring device does not make a distinction between function codes 03 and 04; these codes therefore                                                | Read device parameters with read<br>and write access<br>Example:<br>Read volume flow |
| 04   | Read input<br>register    | yield the same result.  Master reads one or more Modbus registers from the device.  A maximum of 125 consecutive registers can be read with 1 telegram: 1 register = 2 bytes  The measuring device does not make a distinction between function codes 03 and 04; these codes therefore yield the same result. | Read device parameters with read access Example: Read totalizer value                |
| 06   | Write single<br>registers | Master writes a new value to <b>one</b> Modbus register of the measuring device.  Use function code 16 to write multiple registers with just 1 telegram.                                                                                                    | Write only 1 device parameter<br>Example: reset totalizer                            |
| 08   | Diagnostics               | Master checks the communication connection to the measuring device.  The following "Diagnostics codes" are supported: ■ Sub-function 00 = Return query data (loopback test) ■ Sub-function 02 = Return diagnostics register                                                                                   |                                                                                      |

| Code | Name                                | Description                                                                                                    | Application                                                                          |
|------|-------------------------------------|----------------------------------------------------------------------------------------------------|--------------------------------------------------------------------------------------|
| 16   | Write multiple<br>registers         | Master writes a new value to multiple Modbus registers of the device. A maximum of 120 consecutive registers can be written with 1 telegram.                          | Write multiple device parameters                                                     |
|      |                                     | If the required device parameters are not available as a group, yet must nevertheless be addressed with a single telegram, use Modbus data map → 🖺 95                 |                                                                                      |
| 23   | Read/Write<br>multiple<br>registers | Master reads and writes a maximum of 118 Modbus registers of the measuring device simultaneously with 1 telegram. Write access is executed <b>before</b> read access. | Write and read multiple device parameters  Example:  Read mass flow  Reset totalizer |

Broadcast messages are only allowed with function codes 06, 16 and 23.

#### 9.3.2 **Register information**

For an overview of device parameters with their respective Modbus register information, please refer to the "Modbus RS485 register information" section in the 

#### 9.3.3 Response time

Response time of the measuring device to the request telegram of the Modbus master: typically 3 to 5 ms

#### 9.3.4 Data types

The measuring device supports the following data types:

| FLOAT (floating point number IEEE 754) Data length = 4 bytes (2 registers) |  |  |  |  |  |
|----------------------------------------------------------------------------|--|--|--|--|--|
| Byte 3 Byte 2 Byte 1 Byte 0                                                |  |  |  |  |  |
| SEEEEEE EMMMMMM MMMMMMMM MMMMMMMM                                          |  |  |  |  |  |
| S = sign, E = exponent, M = mantissa                                       |  |  |  |  |  |

| INTEGER Data length = 2 bytes (1 register) |                              |
|--------------------------------------------|------------------------------|
| Byte 1                                     | Byte 0                       |
| Most significant byte (MSB)                | Least significant byte (LSB) |

| STRING  Data length = depends on the device parameter, e.g. presentation of a device parameter with a data length = 18 bytes (9 registers) |         |  |        |        |  |  |
|----------------------------------------------------------------------------------------------------|---------|--|--------|--------|--|--|
| Byte 17                                                                                                    | Byte 16 |  | Byte 1 | Byte 0 |  |  |
| Most significant byte (MSB) Least significant byte (LSB)                                                                                   |         |  |        |        |  |  |

# 9.3.5 Byte transmission sequence

Byte addressing, i.e. the transmission sequence of the bytes, is not specified in the Modbus specification. For this reason, it is important to coordinate or match the addressing method between the master and slave during commissioning. This can be configured in the measuring device using the **Byte order** parameter.

The bytes are transmitted depending on the selection in the **Byte order** parameter:

| FLOAT                                                     |                      |                      |                      |                      |  |
|-----------------------------------------------------------|----------------------|----------------------|----------------------|----------------------|--|
|                                                           | Sequence             | Sequence             |                      |                      |  |
| Options                                                   | 1.                   | 2.                   | 3.                   | 4.                   |  |
| 1-0-3-2*                                                  | Byte 1<br>(MMMMMMMM) | Byte 0<br>(MMMMMMMM) | Byte 3<br>(SEEEEEEE) | Byte 2<br>(EMMMMMMM) |  |
| 0 - 1 - 2 - 3                                             | Byte 0<br>(MMMMMMMM) | Byte 1<br>(MMMMMMMM) | Byte 2 (EMMMMMMM)    | Byte 3<br>(SEEEEEEE) |  |
| 2 - 3 - 0 - 1                                             | Byte 2<br>(EMMMMMMM) | Byte 3<br>(SEEEEEEE) | Byte 0<br>(MMMMMMM)  | Byte 1<br>(MMMMMMM)  |  |
| 3 - 2 - 1 - 0                                             | Byte 3<br>(SEEEEEEE) | Byte 2<br>(EMMMMMMM) | Byte 1<br>(MMMMMMMM) | Byte 0 (MMMMMMMM)    |  |
| * = factory setting, S = sign, E = exponent, M = mantissa |                      |                      |                      |                      |  |

| INTEGER                                                                        |                 |                 |  |
|--------------------------------------------------------------------------------|-----------------|-----------------|--|
|                                                                                | Sequence        |                 |  |
| Options                                                                        | 1.              | 2.              |  |
| 1-0-3-2*<br>3-2-1-0                                                            | Byte 1<br>(MSB) | Byte 0<br>(LSB) |  |
| 0-1-2-3<br>2-3-0-1                                                             | Byte 0<br>(LSB) | Byte 1<br>(MSB) |  |
| * = factory setting, MSB = most significant byte, LSB = least significant byte |                 |                 |  |

| STRING Presentation taking the example of a device parameter with a data length of 18 bytes. |                                                                                |                  |  |                 |                 |  |
|----------------------------------------------------------------------------------------------|--------------------------------------------------------------------------------|------------------|--|-----------------|-----------------|--|
|                                                                                              | Sequence                                                                       | Sequence         |  |                 |                 |  |
| Options                                                                                      | 1.                                                                             | 2.               |  | 17.             | 18.             |  |
| 1-0-3-2*<br>3-2-1-0                                                                          | Byte 17<br>(MSB)                                                               | Byte 16          |  | Byte 1          | Byte 0<br>(LSB) |  |
| 0-1-2-3<br>2-3-0-1                                                                           | Byte 16                                                                        | Byte 17<br>(MSB) |  | Byte 0<br>(LSB) | Byte 1          |  |
| * = factory setting, M                                                                       | * = factory setting, MSB = most significant byte, LSB = least significant byte |                  |  |                 |                 |  |

# 9.3.6 Modbus data map

### Function of the Modbus data map

The measuring instrument offers a special memory area, the Modbus data map (for a maximum of 16 device parameters), to allow users to call up multiple device parameters via Modbus RS485 and not only individual device parameters or a group of consecutive device parameters.

Grouping of device parameters is flexible and the Modbus master can read or write to the entire data block simultaneously with a single request telegram.

### Structure of the Modbus data map

The Modbus data map consists of two data sets:

- Scan list: Configuration area
   The device parameters to be grouped are defined in a list by entering their Modbus RS485 register addresses in the list.
- Data area The measuring instrument reads out the register addresses entered in the scan list cyclically and writes the associated device data (values) to the data area.

### Scan list configuration

For configuration, the Modbus RS485 register addresses of the device parameters to be grouped must be entered in the scan list. Please note the following basic requirements of the scan list:

| Max. entries                | 16 device parameters                                                                                                    |
|-----------------------------|----------------------------------------------------------------------------------------------------|
| Supported device parameters | Only parameters with the following characteristics are supported:  Access type: read or write access  Data type: float or integer |

Configuration of the scan list via FieldCare or DeviceCare

Carried out using the operating menu of the measuring instrument: Expert  $\rightarrow$  Communication  $\rightarrow$  Modbus data map  $\rightarrow$  Scan list register 0 to 15

| Scan list |                        |  |
|-----------|------------------------|--|
| No.       | Configuration register |  |
| 0         | Scan list register 0   |  |
|           |                        |  |
| 15        | Scan list register 15  |  |

Configuration of the scan list via Modbus RS485

Carried out using register addresses 5001 - 5016

| Scan list | Scan list             |           |                        |  |  |
|-----------|-----------------------|-----------|------------------------|--|--|
| No.       | Modbus RS485 register | Data type | Configuration register |  |  |
| 0         | 5001                  | Integer   | Scan list register 0   |  |  |
|           |                       | Integer   |                        |  |  |
| 15        | 5016                  | Integer   | Scan list register 15  |  |  |

### Reading out data via Modbus RS485

The Modbus master accesses the data area of the Modbus data map to read out the current values of the device parameters defined in the scan list.

| Master access to data area | Via register addresses 5051-5081 |
|----------------------------|----------------------------------|
|----------------------------|----------------------------------|

| Data area                      |                       |                              |               |            |  |
|--------------------------------|-----------------------|------------------------------|---------------|------------|--|
| Device parameter value         | Modbus RS485 register |                              | Data type*    | Access**   |  |
|                                | Start register        | End register<br>(Float only) |               |            |  |
| Value of scan list register 0  | 5051                  | 5052                         | Integer/float | read/write |  |
| Value of scan list register 1  | 5053                  | 5054                         | Integer/float | read/write |  |
| Value of scan list register    |                       |                              |               |            |  |
| Value of scan list register 15 | 5081                  | 5082                         | Integer/float | read/write |  |

<sup>\*</sup> Data type depends on the device parameters entered in the scan list.

\*\* Data access depends on the device parameters entered in the scan list. If the device parameter entered supports read and write access, the parameter can also be accessed via the data area.

#### 10 Commissioning

#### 10.1 Post-mounting and post-connection check

Before commissioning the device:

- ▶ Make sure that the post-installation and post-connection checks have been performed successfully.
- Checklist for "Post-mounting" check → 🗎 35
- Checklist for "Post-connection check" → 🖺 65

#### 10.2 Switching on the measuring device

- ▶ Switch on the device upon successful completion of the post-mounting and postconnection check.
  - ► After a successful startup, the local display switches automatically from the startup display to the operational display.
- If nothing appears on the local display or if a diagnostic message is displayed, refer to the section on "Diagnostics and troubleshooting"  $\rightarrow \square$  151.

#### 10.3 Connecting via FieldCare

- For connecting via FieldCare → 🗎 91
- For user interface of FieldCare → 🗎 91

#### 10.4 Setting the operating language

Factory setting: English or ordered local language

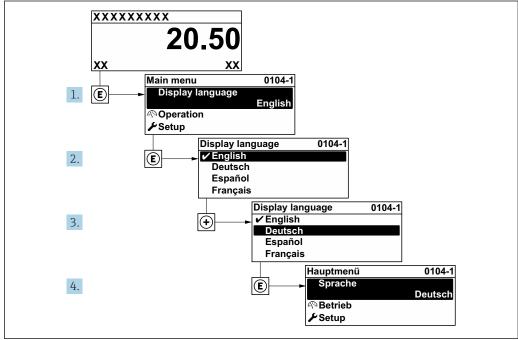

**■** 35 Taking the example of the local display

# 10.5 Configuring the measuring instrument

The **Setup** menu with its guided wizards contains all the parameters needed for standard operation.

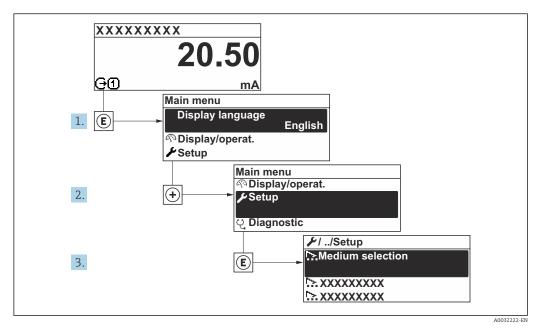

 $lap{1}{2}$  36 Navigation to "Setup" menu using the example of the local display

The number of submenus and parameters can vary depending on the device version. Certain submenus and parameters in these submenus are not described in the Operating Instructions. Instead a description is provided in the Special Documentation for the device ("Supplementary documentation").

### Navigation

"Setup" menu

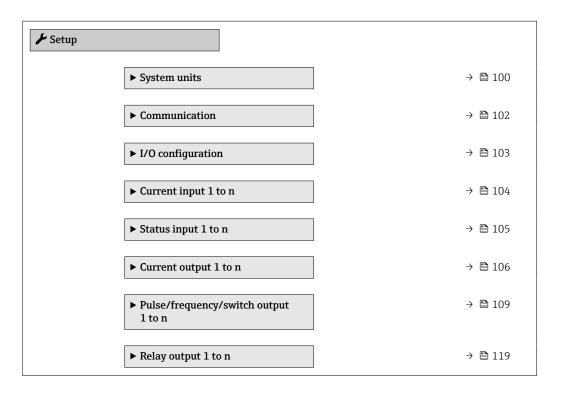

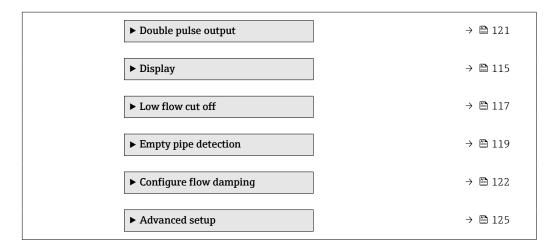

## 10.5.1 Defining the tag name

To enable fast identification of the measuring point within the system, you can enter a unique designation using the **Device tag** parameter and thus change the factory setting.

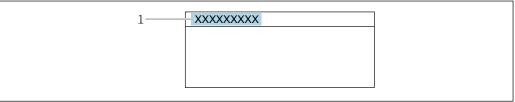

A002942

- 37 Header of the operational display with tag name
- 1 Tag name
- Enter the tag name in the "FieldCare" operating tool  $\rightarrow \triangleq 91$

## Navigation

"Setup" menu → Device tag

### Parameter overview with brief description

| Parameter  | Description                             | User entry                                                                         | Factory setting |
|------------|-----------------------------------------|------------------------------------------------------------------------------------|-----------------|
| Device tag | Enter the name for the measuring point. | Max. 32 characters, such as letters, numbers or special characters (e.g. @, %, /). | Promag          |

# 10.5.2 Setting the system units

In the **System units** submenu the units of all the measured values can be set.

The number of submenus and parameters can vary depending on the device version. Certain submenus and parameters in these submenus are not described in the Operating Instructions. Instead a description is provided in the Special Documentation for the device ("Supplementary documentation").

# Navigation

"Setup" menu  $\rightarrow$  System units

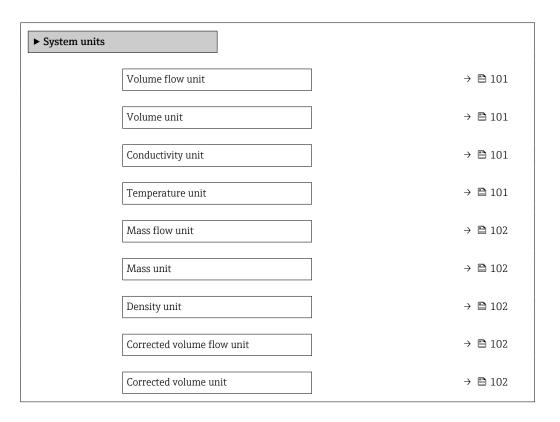

# Parameter overview with brief description

| Parameter         | Prerequisite                                                                       | Description                                                                                                    | Selection        | Factory setting                     |
|-------------------|------------------------------------------------------------------------------------|----------------------------------------------------------------------------------------------------|------------------|-------------------------------------|
| Volume flow unit  | -                                                                                  | Select volume flow unit.  Result  The selected unit applies to:  Output  Low flow cut off  Simulation process variable                                                                                                    | Unit choose list | Country-specific:  l/h gal/min (us) |
| Volume unit       | -                                                                                  | Select volume unit.                                                                                                    | Unit choose list | Country-specific:  m³ gal (us)      |
| Conductivity unit | The <b>On</b> option is selected in the <b>Conductivity</b> measurement parameter. | Select conductivity unit.  Result  The selected unit applies to: Simulation process variable                                                                                                    | Unit choose list | μS/cm                               |
| Temperature unit  | _                                                                                  | Select temperature unit.  Result  The selected unit applies to:  Temperature parameter  Maximum value parameter  Minimum value parameter  External temperature parameter  Maximum value parameter  Maximum value parameter  Minimum value parameter | Unit choose list | Country-specific:  ■ °C ■ °F        |

| Parameter                  | Prerequisite | Description                                                                                   | Selection        | Factory setting                 |
|----------------------------|--------------|-----------------------------------------------------------------------------------------------|------------------|---------------------------------|
| Mass flow unit             | -            | Select mass flow unit.  Result                                                                | Unit choose list | Country-specific:  kg/h  lb/min |
|                            |              | The selected unit applies to:     Output     Low flow cut off     Simulation process variable |                  |                                 |
| Mass unit                  | -            | Select mass unit.                                                                             | Unit choose list | Country-specific:  kg lb        |
| Density unit               | -            | Select density unit.                                                                          | Unit choose list | Country-specific:  kg/l lb/ft³  |
|                            |              | Result                                                                                        |                  |                                 |
|                            |              | The selected unit applies to:     Output     Simulation process variable                      |                  |                                 |
| Corrected volume flow unit | -            | Select corrected volume flow unit.                                                            | Unit choose list | Country-specific:  NI/h Sft³/h  |
|                            |              | Result                                                                                        |                  |                                 |
|                            |              | The selected unit applies to:  Corrected volume flow parameter (→ 🖺 144)                      |                  |                                 |
| Corrected volume unit      | -            | Select corrected volume unit.                                                                 | Unit choose list | Country-specific:  Nm³ Sft³     |

# 10.5.3 Configuring the communication interface

The **Communication** submenu guides you systematically through all the parameters that have to be configured for selecting and setting the communication interface.

## Navigation

"Setup" menu  $\rightarrow$  Communication

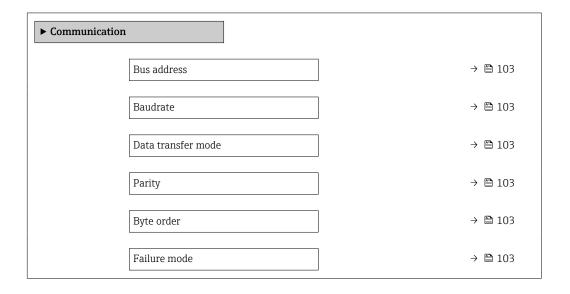

| Parameter          | Description                                                                                                    | User entry / Selection                                                                                                    | Factory setting |
|--------------------|----------------------------------------------------------------------------------------------------|----------------------------------------------------------------------------------------------------|-----------------|
| Bus address        | Enter device address.                                                                                               | 1 to 247                                                                                                    | 247             |
| Baudrate           | Define data transfer speed.                                                                                         | <ul> <li>1200 BAUD</li> <li>2400 BAUD</li> <li>4800 BAUD</li> <li>9600 BAUD</li> <li>19200 BAUD</li> <li>38400 BAUD</li> <li>57600 BAUD</li> <li>115200 BAUD</li> </ul>                 | 19200 BAUD      |
| Data transfer mode | Select data transfer mode.                                                                                          | • ASCII<br>• RTU                                                                                                    | RTU             |
| Parity             | Select parity bits.                                                                                                 | Picklist ASCII option:  • 0 = Even option  • 1 = Odd option  Picklist RTU option:  • 0 = Even option  • 1 = Odd option  • 2 = None / 1 stop bit option  • 3 = None / 2 stop bits option | Even            |
| Byte order         | Select byte transmission sequence.                                                                                  | ■ 0-1-2-3<br>■ 3-2-1-0<br>■ 1-0-3-2<br>■ 2-3-0-1                                                                                                    | 1-0-3-2         |
| Failure mode       | Select measured value output behavior when a diagnostic message occurs via Modbus communication.  NaN <sup>1)</sup> | NaN value     Last valid value                                                                                                    | NaN value       |

## 1) Not a Number

# 10.5.4 Displaying the I/O configuration

The **I/O configuration** submenu guides the user systematically through all the parameters in which the configuration of the I/O modules is displayed.

### Navigation

"Setup" menu  $\rightarrow$  I/O configuration

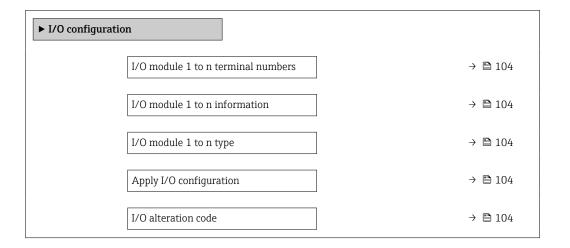

| Parameter                          | Description                                                   | User interface / Selection /<br>User entry                                                                                                    | Factory setting |
|------------------------------------|---------------------------------------------------------------|----------------------------------------------------------------------------------------------------|-----------------|
| I/O module 1 to n terminal numbers | Shows the terminal numbers used by the I/O module.            | <ul> <li>Not used</li> <li>26-27 (I/O 1)</li> <li>24-25 (I/O 2)</li> <li>22-23 (I/O 3)</li> <li>20-21 (I/O 4)*</li> </ul>                                                                          | -               |
| I/O module 1 to n information      | Shows information of the plugged I/O module.                  | <ul><li>Not plugged</li><li>Invalid</li><li>Not configurable</li><li>Configurable</li><li>MODBUS</li></ul>                                                                                         | -               |
| I/O module 1 to n type             | Shows the I/O module type.                                    | <ul> <li>Off</li> <li>Current output *</li> <li>Current input *</li> <li>Status input *</li> <li>Pulse/frequency/switch output *</li> <li>Double pulse output *</li> <li>Relay output *</li> </ul> | Off             |
| Apply I/O configuration            | Apply parameterization of the freely configurable I/O module. | ■ No<br>■ Yes                                                                                                    | No              |
| I/O alteration code                | Enter the code in order to change the I/O configuration.      | Positive integer                                                                                                    | 0               |

<sup>\*</sup> Visibility depends on order options or device settings

# 10.5.5 Configuring the current input

The **"Current input" wizard** guides the user systematically through all the parameters that have to be set for configuring the current input.

# Navigation

"Setup" menu  $\rightarrow$  Current input

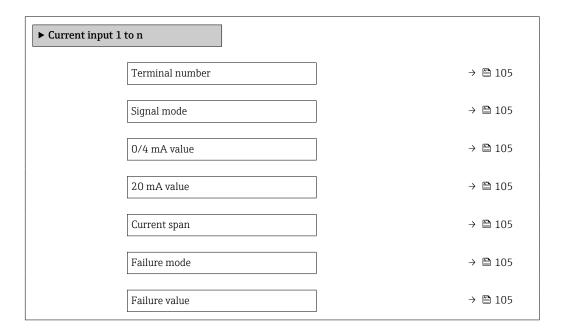

104

| Parameter       | Prerequisite                                                                                            | Description                                                                           | User interface /<br>Selection / User<br>entry                                                                    | Factory setting                                                   |
|-----------------|----------------------------------------------------------------------------------------------------|---------------------------------------------------------------------------------------|----------------------------------------------------------------------------------------------------|-------------------------------------------------------------------|
| Terminal number | -                                                                                                    | Shows the terminal numbers used by the current input module.                          | <ul> <li>Not used</li> <li>24-25 (I/O 2)</li> <li>22-23 (I/O 3)</li> <li>20-21 (I/O 4)*</li> </ul>               | -                                                                 |
| Signal mode     | The measuring device is <b>not</b> approved for use in the hazardous area with type of protection Ex-i. | Select the signal mode for the current input.                                         | • Passive<br>• Active*                                                                                           | Active                                                            |
| 0/4 mA value    | -                                                                                                    | Enter 4 mA value.                                                                     | Signed floating-point number                                                                                     | 0                                                                 |
| 20 mA value     | -                                                                                                    | Enter 20 mA value.                                                                    | Signed floating-point number                                                                                     | Depends on country<br>and nominal<br>diameter                     |
| Current span    | -                                                                                                    | Select current range for process value output and upper/lower level for alarm signal. | ■ 420 mA (4<br>20.5 mA)<br>■ 420 mA NE<br>(3.820.5 mA)<br>■ 420 mA US<br>(3.920.8 mA)<br>■ 020 mA (0<br>20.5 mA) | Country-specific:  420 mA NE (3.820.5 mA)  420 mA US (3.920.8 mA) |
| Failure mode    | -                                                                                                    | Define input behavior in alarm condition.                                             | <ul><li>Alarm</li><li>Last valid value</li><li>Defined value</li></ul>                                           | Alarm                                                             |
| Failure value   | In the <b>Failure mode</b> parameter, the <b>Defined value</b> option is selected.                      | Enter value to be used by the device if input value from external device is missing.  | Signed floating-point number                                                                                     | 0                                                                 |

<sup>\*</sup> Visibility depends on order options or device settings

# 10.5.6 Configuring the status input

The **Status input** submenu guides the user systematically through all the parameters that have to be set for configuring the status input.

### Navigation

"Setup" menu  $\rightarrow$  Status input 1 to n

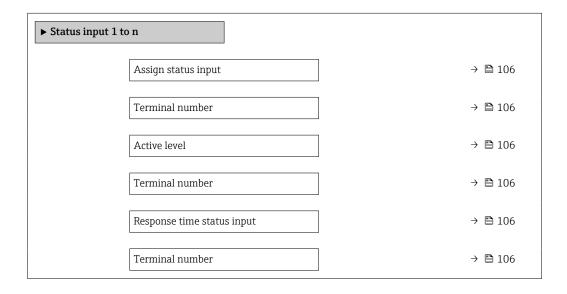

| Parameter                  | Description                                                                                                    | Selection / User interface /<br>User entry                                                                                                    | Factory setting |
|----------------------------|----------------------------------------------------------------------------------------------------|----------------------------------------------------------------------------------------------------|-----------------|
| Assign status input        | Select function for the status input.                                                                               | <ul> <li>Off</li> <li>Reset totalizer 1</li> <li>Reset totalizer 2</li> <li>Reset totalizer 3</li> <li>Reset all totalizers</li> <li>Flow override</li> </ul> | Off             |
| Terminal number            | Shows the terminal numbers used by the status input module.                                                         | <ul> <li>Not used</li> <li>24-25 (I/O 2)</li> <li>22-23 (I/O 3)</li> <li>20-21 (I/O 4)*</li> </ul>                                                            | -               |
| Active level               | Define input signal level at which the assigned function is triggered.                                              | ■ High<br>■ Low                                                                                                    | High            |
| Response time status input | Define the minimum amount of time the input signal level must be present before the selected function is triggered. | 5 to 200 ms                                                                                                    | 50 ms           |

<sup>\*</sup> Visibility depends on order options or device settings

# 10.5.7 Configuring the current output

The **Current output** wizard guides you systematically through all the parameters that have to be set for configuring the current output.

# Navigation

"Setup" menu → Current output

| ► Current output 1 | to n                            |         |
|--------------------|---------------------------------|---------|
|                    | Terminal number                 | → 🗎 107 |
|                    | Signal mode                     | → 🖺 107 |
|                    | Process variable current output | → 🖺 107 |
|                    | Current range output            | → 🖺 107 |
|                    | Lower range value output        | → 🖺 107 |
|                    | Upper range value output        | → 🖺 107 |
|                    | Fixed current                   | → 🖺 107 |
|                    | Damping current output          | → 🖺 108 |
|                    | Failure behavior current output | → 🖺 108 |
|                    | Failure current                 | → 🖺 108 |

106

| Parameter                       | Prerequisite                                                                                                    | Description                                                                           | User interface /<br>Selection / User<br>entry                                                                                                    | Factory setting                                                     |
|---------------------------------|----------------------------------------------------------------------------------------------------|---------------------------------------------------------------------------------------|----------------------------------------------------------------------------------------------------|---------------------------------------------------------------------|
| Terminal number                 | -                                                                                                    | Shows the terminal numbers used by the current output module.                         | <ul> <li>Not used</li> <li>24-25 (I/O 2)</li> <li>22-23 (I/O 3)</li> <li>20-21 (I/O 4)*</li> </ul>                                                                                                    | -                                                                   |
| Signal mode                     | -                                                                                                    | Select the signal mode for the current output.                                        | <ul><li>Active *</li><li>Passive *</li></ul>                                                                                                    | Active                                                              |
| Process variable current output | -                                                                                                    | Select process variable for current output.                                           | Off Volume flow Mass flow Corrected volume flow Flow velocity Conductivity Corrected conductivity Temperature Electronics temperature Noise Coil current shot time Reference electrode potential against PE HBSI Build-up index Test point 1 Test point 2 Test point 3 | Volume flow                                                         |
| Current range output            | _                                                                                                    | Select current range for process value output and upper/lower level for alarm signal. | <ul> <li>420 mA NE (3.820.5 mA)</li> <li>420 mA US (3.920.8 mA)</li> <li>420 mA (4 20.5 mA)</li> <li>020 mA (0 20.5 mA)</li> <li>Fixed value</li> </ul>                                                                                                    | Depends on country:  420 mA NE (3.820.5 mA)  420 mA US (3.920.8 mA) |
| Lower range value output        | In <b>Current span</b> parameter (→ 🖺 107), one of the following options is selected:  • 420 mA NE (3.820.5 mA)  • 420 mA US (3.920.8 mA)  • 420 mA (4 20.5 mA)  • 020 mA (0 20.5 mA) | Enter lower range value for the measured value range.                                 | Signed floating-point<br>number                                                                                                    | Depends on country:  • 0 l/h  • 0 gal/min (us)                      |
| Upper range value output        | In <b>Current span</b> parameter (→ ≅ 107), one of the following options is selected:  • 420 mA NE (3.820.5 mA)  • 420 mA US (3.920.8 mA)  • 420 mA (4 20.5 mA)  • 020 mA (0 20.5 mA) | Enter upper range value for the measured value range.                                 | Signed floating-point<br>number                                                                                                    | Depends on country<br>and nominal<br>diameter                       |
| Fixed current                   | The <b>Fixed current</b> option is selected in the <b>Current span</b> parameter (→ 🖺 107).                                                                                           | Defines the fixed output current.                                                     | 0 to 22.5 mA                                                                                                    | 22.5 mA                                                             |

| Parameter                       | Prerequisite                                                                                                    | Description                                                                | User interface /<br>Selection / User<br>entry                                                               | Factory setting |
|---------------------------------|----------------------------------------------------------------------------------------------------|----------------------------------------------------------------------------|----------------------------------------------------------------------------------------------------|-----------------|
| Damping current output          | A process variable is selected in the <b>Assign current output</b> parameter (→ 🗎 107) and one of the following options is selected in the <b>Current span</b> parameter (→ 🗎 107):  ■ 420 mA NE (3.820.5 mA)  ■ 420 mA US (3.920.8 mA)  ■ 420 mA (4 20.5 mA)  ■ 020 mA (0 20.5 mA) | Set reaction time for output signal to fluctuations in the measured value. | 0.0 to 999.9 s                                                                                              | 1.0 s           |
| Failure behavior current output | A process variable is selected in the Assign current output parameter (→ 🖹 107) and one of the following options is selected in the Current span parameter (→ 🖺 107):  420 mA NE (3.820.5 mA)  420 mA US (3.920.8 mA)  420 mA (4 20.5 mA)  020 mA (0 20.5 mA)                       | Define output behavior in alarm condition.                                 | <ul> <li>Min.</li> <li>Max.</li> <li>Last valid value</li> <li>Actual value</li> <li>Fixed value</li> </ul> | Max.            |
| Failure current                 | The <b>Defined value</b> option is selected in the <b>Failure mode</b> parameter.                                                                                                    | Enter current output value in alarm condition.                             | 0 to 22.5 mA                                                                                                | 22.5 mA         |

<sup>\*</sup> Visibility depends on order options or device settings

108

# 10.5.8 Configuring the pulse/frequency/switch output

The **Pulse/frequency/switch output** wizard guides you systematically through all the parameters that can be set for configuring the selected output type.

#### Navigation

"Setup" menu  $\rightarrow$  Advanced setup  $\rightarrow$  Pulse/frequency/switch output

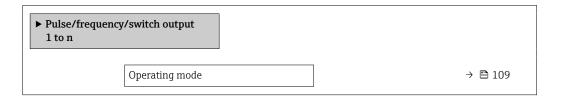

#### Parameter overview with brief description

| Parameter      | Description                                               | Selection                                                | Factory setting |
|----------------|-----------------------------------------------------------|----------------------------------------------------------|-----------------|
| Operating mode | Define the output as a pulse, frequency or switch output. | <ul><li>Pulse</li><li>Frequency</li><li>Switch</li></ul> | Pulse           |

#### Configuring the pulse output

### Navigation

"Setup" menu → Pulse/frequency/switch output

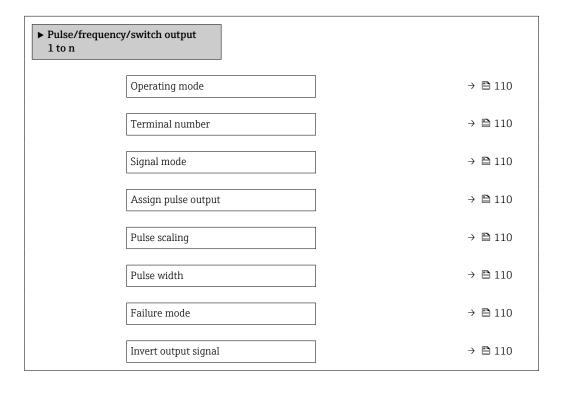

| Parameter                  | Prerequisite                                                                                                    | Description                                                   | Selection / User<br>interface / User<br>entry                                                      | Factory setting                               |
|----------------------------|----------------------------------------------------------------------------------------------------|---------------------------------------------------------------|----------------------------------------------------------------------------------------------------|-----------------------------------------------|
| Operating mode             | -                                                                                                    | Define the output as a pulse, frequency or switch output.     | <ul><li>Pulse</li><li>Frequency</li><li>Switch</li></ul>                                           | Pulse                                         |
| Terminal number            | -                                                                                                    | Shows the terminal numbers used by the PFS output module.     | <ul> <li>Not used</li> <li>24-25 (I/O 2)</li> <li>22-23 (I/O 3)</li> <li>20-21 (I/O 4)*</li> </ul> | -                                             |
| Signal mode                | -                                                                                                    | Select the signal mode for the PFS output.                    | <ul> <li>Passive</li> <li>Active*</li> <li>Passive NE</li> </ul>                                   | Passive                                       |
| Assign pulse output 1 to n | The <b>Pulse</b> option is selected in <b>Operating mode</b> parameter.                                                                                                    | Select process variable for pulse output.                     | <ul><li>Off</li><li>Volume flow</li><li>Mass flow</li><li>Corrected volume flow</li></ul>          | Off                                           |
| Pulse scaling              | The <b>Pulse</b> option is selected in the <b>Operating mode</b> parameter (→ 🗎 109) and a process variable is selected in the <b>Assign pulse output</b> parameter (→ 🖺 110). | Enter quantity for measured value at which a pulse is output. | Positive floating point number                                                                     | Depends on country<br>and nominal<br>diameter |
| Pulse width                | The <b>Pulse</b> option is selected in the <b>Operating mode</b> parameter (→ 🗎 109) and a process variable is selected in the <b>Assign pulse output</b> parameter (→ 🖺 110). | Define time width of the output pulse.                        | 0.05 to 2 000 ms                                                                                   | 100 ms                                        |
| Failure mode               | The <b>Pulse</b> option is selected in the <b>Operating mode</b> parameter (→ 🖺 109) and a process variable is selected in the <b>Assign pulse output</b> parameter (→ 🖺 110). | Define output behavior in alarm condition.                    | <ul><li>Actual value</li><li>No pulses</li></ul>                                                   | No pulses                                     |
| Invert output signal       | -                                                                                                    | Invert the output signal.                                     | ■ No<br>■ Yes                                                                                      | No                                            |

<sup>\*</sup> Visibility depends on order options or device settings

## Configuring the frequency output

## Navigation

"Setup" menu  $\rightarrow$  Pulse/frequency/switch output

| ► Pulse/frequency/switch output 1 to n |         |
|----------------------------------------|---------|
| Operating mode                         | → 🗎 111 |
| Terminal number                        | → 🖺 111 |
| Signal mode                            | → 🖺 111 |

| Assign frequency output              | → 🖺 111 |
|--------------------------------------|---------|
| Minimum frequency value              | → 🖺 112 |
| Maximum frequency value              | → 🖺 112 |
| Measuring value at minimum frequency | → 🖺 112 |
| Measuring value at maximum frequency | → 🖺 112 |
| Failure mode                         | → 🖺 112 |
| Failure frequency                    | → 🖺 112 |
| Invert output signal                 | → 🖺 112 |

| Parameter               | Prerequisite                                                                          | Description                                               | Selection / User<br>interface / User<br>entry                                                                                                    | Factory setting |
|-------------------------|---------------------------------------------------------------------------------------|-----------------------------------------------------------|----------------------------------------------------------------------------------------------------|-----------------|
| Operating mode          | -                                                                                     | Define the output as a pulse, frequency or switch output. | <ul><li>Pulse</li><li>Frequency</li><li>Switch</li></ul>                                                                                                    | Pulse           |
| Terminal number         | -                                                                                     | Shows the terminal numbers used by the PFS output module. | <ul> <li>Not used</li> <li>24-25 (I/O 2)</li> <li>22-23 (I/O 3)</li> <li>20-21 (I/O 4)*</li> </ul>                                                                                                    | -               |
| Signal mode             | -                                                                                     | Select the signal mode for the PFS output.                | <ul> <li>Passive</li> <li>Active*</li> <li>Passive NE</li> </ul>                                                                                                    | Passive         |
| Assign frequency output | The <b>Frequency</b> option is selected in <b>Operating mode</b> parameter (→ 🖺 109). | Select process variable for frequency output.             | Off Volume flow Mass flow Corrected volume flow Flow velocity Conductivity* Corrected conductivity* Temperature* Electronics temperature Noise* Coil current shot time* Reference electrode potential against PE* HBSI* Build-up index* Test point 1 Test point 2 Test point 3 | Off             |

| Parameter                            | Prerequisite                                                                                                    | Description                                      | Selection / User<br>interface / User<br>entry                     | Factory setting                               |
|--------------------------------------|----------------------------------------------------------------------------------------------------|--------------------------------------------------|-------------------------------------------------------------------|-----------------------------------------------|
| Minimum frequency value              | The <b>Frequency</b> option is selected in the <b>Operating mode</b> parameter (→ 🖺 109) and a process variable is selected in the <b>Assign frequency output</b> parameter (→ 🖺 111).                                                                                      | Enter minimum frequency.                         | 0.0 to 10 000.0 Hz                                                | 0.0 Hz                                        |
| Maximum frequency value              | The <b>Frequency</b> option is selected in the <b>Operating mode</b> parameter (→ 🖺 109) and a process variable is selected in the <b>Assign frequency output</b> parameter (→ 🖺 111).                                                                                      | Enter maximum frequency.                         | 0.0 to 10 000.0 Hz                                                | 10 000.0 Hz                                   |
| Measuring value at minimum frequency | The <b>Frequency</b> option is selected in the <b>Operating mode</b> parameter (→ 🗎 109) and a process variable is selected in the <b>Assign frequency output</b> parameter (→ 🖺 111).                                                                                      | Enter measured value for minimum frequency.      | Signed floating-point<br>number                                   | Depends on country<br>and nominal<br>diameter |
| Measuring value at maximum frequency | The <b>Frequency</b> option is selected in the <b>Operating mode</b> parameter (→ 🖺 109) and a process variable is selected in the <b>Assign frequency output</b> parameter (→ 🖺 111).                                                                                      | Enter measured value for maximum frequency.      | Signed floating-point<br>number                                   | Depends on country<br>and nominal<br>diameter |
| Failure mode                         | The <b>Frequency</b> option is selected in the <b>Operating mode</b> parameter (→ 🖺 109) and a process variable is selected in the <b>Assign frequency output</b> parameter (→ 🖺 111).                                                                                      | Define output behavior in alarm condition.       | <ul><li>Actual value</li><li>Defined value</li><li>0 Hz</li></ul> | 0 Hz                                          |
| Failure frequency                    | In the <b>Operating mode</b> parameter (→ 🖺 109), the <b>Frequency</b> option is selected, in the <b>Assign frequency output</b> parameter (→ 🖺 111) a process variable is selected, and in the <b>Failure mode</b> parameter, the <b>Defined value</b> option is selected. | Enter frequency output value in alarm condition. | 0.0 to 12 500.0 Hz                                                | 0.0 Hz                                        |
| Invert output signal                 | -                                                                                                    | Invert the output signal.                        | ■ No<br>■ Yes                                                     | No                                            |

<sup>\*</sup> Visibility depends on order options or device settings

# Configuring the switch output

# Navigation

"Setup" menu → Pulse/frequency/switch output

| ► Pulse/freq<br>1 to n | uency/switch output         |         |
|------------------------|-----------------------------|---------|
|                        | Operating mode              | → 🗎 113 |
|                        | Terminal number             | → 🗎 113 |
|                        | Signal mode                 | → 🗎 113 |
|                        | Switch output function      | → 🖺 114 |
|                        | Assign diagnostic behavior  | → 🖺 114 |
|                        | Assign limit                | → 🖺 114 |
|                        | Assign flow direction check | → 🗎 114 |
|                        | Assign status               | → 🗎 114 |
|                        | Switch-on value             | → 🗎 114 |
|                        | Switch-off value            | → 🗎 114 |
|                        | Switch-on delay             | → 🗎 114 |
|                        | Switch-off delay            | → 🖺 115 |
|                        | Failure mode                | → 🖺 115 |
|                        | Invert output signal        | → 🖺 115 |

## Parameter overview with brief description

| Parameter       | Prerequisite | Description                                               | Selection / User<br>interface / User<br>entry                                                      | Factory setting |
|-----------------|--------------|-----------------------------------------------------------|----------------------------------------------------------------------------------------------------|-----------------|
| Operating mode  | -            | Define the output as a pulse, frequency or switch output. | <ul><li>Pulse</li><li>Frequency</li><li>Switch</li></ul>                                           | Pulse           |
| Terminal number | -            | Shows the terminal numbers used by the PFS output module. | <ul> <li>Not used</li> <li>24-25 (I/O 2)</li> <li>22-23 (I/O 3)</li> <li>20-21 (I/O 4)*</li> </ul> | -               |
| Signal mode     | -            | Select the signal mode for the PFS output.                | <ul> <li>Passive</li> <li>Active *</li> <li>Passive NE</li> </ul>                                  | Passive         |

| Parameter                   | Prerequisite                                                                                                    | Description                                            | Selection / User<br>interface / User<br>entry                                                                                                    | Factory setting                                |
|-----------------------------|----------------------------------------------------------------------------------------------------|--------------------------------------------------------|----------------------------------------------------------------------------------------------------|------------------------------------------------|
| Switch output function      | The <b>Switch</b> option is selected in the <b>Operating mode</b> parameter.                                                                                                    | Select function for switch output.                     | <ul> <li>Off</li> <li>On</li> <li>Diagnostic behavior</li> <li>Limit</li> <li>Flow direction check</li> <li>Status</li> </ul>                                               | Off                                            |
| Assign diagnostic behavior  | <ul> <li>In the Operating mode parameter, the Switch option is selected.</li> <li>In the Switch output function parameter, the Diagnostic behavior option is selected.</li> </ul> | Select diagnostic behavior for switch output.          | <ul><li>Alarm</li><li>Alarm or warning</li><li>Warning</li></ul>                                                                                                    | Alarm                                          |
| Assign limit                | <ul> <li>The Switch option is selected in Operating mode parameter.</li> <li>The Limit option is selected in Switch output function parameter.</li> </ul>                         | Select process variable for limit function.            | Off Volume flow Mass flow Corrected volume flow Flow velocity Conductivity* Corrected conductivity* Totalizer 1 Totalizer 2 Totalizer 3 Temperature Electronics temperature | Volume flow                                    |
| Assign flow direction check | <ul> <li>The Switch option is selected in the Operating mode parameter.</li> <li>The Flow direction check option is selected in the Switch output function parameter.</li> </ul>  | Select process variable for flow direction monitoring. |                                                                                                    | Volume flow                                    |
| Assign status               | <ul> <li>The Switch option is selected in Operating mode parameter.</li> <li>The Status option is selected in Switch output function parameter.</li> </ul>                        | Select device status for switch output.                | <ul> <li>Empty pipe detection</li> <li>Low flow cut off</li> <li>Build-up index</li> <li>HBSI limit exceeded</li> </ul>                                                     | Empty pipe detection                           |
| Switch-on value             | <ul> <li>The Switch option is selected in the Operating mode parameter.</li> <li>The Limit option is selected in the Switch output function parameter.</li> </ul>                 | Enter measured value for the switch-on point.          | Signed floating-point<br>number                                                                                                    | Depends on country:  • 0 l/h  • 0 gal/min (us) |
| Switch-off value            | <ul> <li>The Switch option is selected in the Operating mode parameter.</li> <li>The Limit option is selected in the Switch output function parameter.</li> </ul>                 | Enter measured value for the switch-off point.         | Signed floating-point<br>number                                                                                                    | Depends on country:  • 0 1/h  • 0 gal/min (us) |
| Switch-on delay             | <ul> <li>The Switch option is selected in the Operating mode parameter.</li> <li>The Limit option is selected in the Switch output function parameter.</li> </ul>                 | Define delay for the switch-on of status output.       | 0.0 to 100.0 s                                                                                                    | 0.0 s                                          |

| Parameter            | Prerequisite                                                                                                    | Description                                       | Selection / User<br>interface / User<br>entry               | Factory setting |
|----------------------|----------------------------------------------------------------------------------------------------|---------------------------------------------------|-------------------------------------------------------------|-----------------|
| Switch-off delay     | <ul> <li>The Switch option is selected in the Operating mode parameter.</li> <li>The Limit option is selected in the Switch output function parameter.</li> </ul> | Define delay for the switch-off of status output. | 0.0 to 100.0 s                                              | 0.0 s           |
| Failure mode         | -                                                                                                    | Define output behavior in alarm condition.        | <ul><li>Actual status</li><li>Open</li><li>Closed</li></ul> | Open            |
| Invert output signal | -                                                                                                    | Invert the output signal.                         | <ul><li>No</li><li>Yes</li></ul>                            | No              |

Visibility depends on order options or device settings

## 10.5.9 Configuring the local display

The **Display** wizard guides you systematically through all the parameters that can configured for configuring the local display.

#### Navigation

"Setup" menu  $\rightarrow$  Display

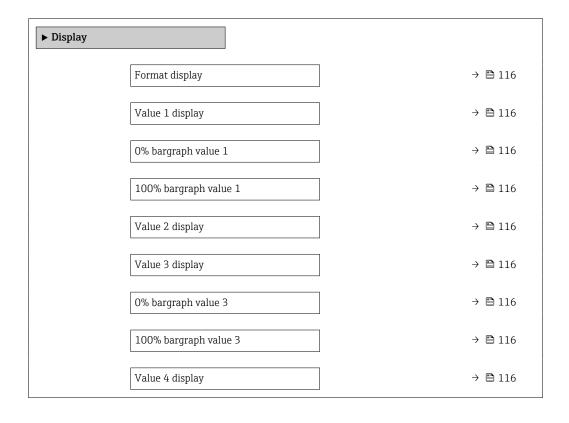

| Parameter             | Prerequisite                                                  | Description                                                   | Selection / User<br>entry                                                                                                    | Factory setting                               |
|-----------------------|---------------------------------------------------------------|---------------------------------------------------------------|----------------------------------------------------------------------------------------------------|-----------------------------------------------|
| Format display        | A local display is provided.                                  | Select how measured values are shown on the display.          | <ul> <li>1 value, max. size</li> <li>1 bargraph + 1 value</li> <li>2 values</li> <li>1 value large + 2 values</li> <li>4 values</li> </ul>                                                                                                    | 1 value, max. size                            |
| Value 1 display       | A local display is provided.                                  | Select the measured value that is shown on the local display. | ■ Volume flow ■ Mass flow ■ Corrected volume flow ■ Flow velocity ■ Corrected conductivity* ■ Totalizer 1 ■ Totalizer 2 ■ Totalizer 3 ■ Current output 1* ■ Current output 2* ■ Current output 3* ■ Current output 4* ■ Temperature* ■ Electronics temperature ■ HBSI* ■ Noise* ■ Coil current shot time* ■ Reference electrode potential against PE* ■ Build-up index* ■ Test point 1 ■ Test point 2 ■ Test point 3 | Volume flow                                   |
| 0% bargraph value 1   | A local display is provided.                                  | Enter 0% value for bar graph display.                         | Signed floating-point<br>number                                                                                                    | Country-specific:  • 0 l/h  • 0 gal/min (us)  |
| 100% bargraph value 1 | A local display is provided.                                  | Enter 100% value for bar graph display.                       | Signed floating-point<br>number                                                                                                    | Depends on country<br>and nominal<br>diameter |
| Value 2 display       | A local display is provided.                                  | Select the measured value that is shown on the local display. | For the picklist, see  Value 1 display parameter (→ 🖺 116)                                                                                                    | None                                          |
| Value 3 display       | A local display is provided.                                  | Select the measured value that is shown on the local display. | For the picklist, see  Value 1 display  parameter  (→   116)                                                                                                    | None                                          |
| 0% bargraph value 3   | A selection was made in the Value 3 display parameter.        | Enter 0% value for bar graph display.                         | Signed floating-point number                                                                                                    | Country-specific:  0 l/h 0 gal/min (us)       |
| 100% bargraph value 3 | A selection was made in the <b>Value 3 display</b> parameter. | Enter 100% value for bar graph display.                       | Signed floating-point number                                                                                                    | 0                                             |
| Value 4 display       | A local display is provided.                                  | Select the measured value that is shown on the local display. | For the picklist, see Value 1 display parameter (→ 🖺 116)                                                                                                    | None                                          |

| Parameter       | Prerequisite                 | Description                                                   | Selection / User<br>entry                                    | Factory setting |
|-----------------|------------------------------|---------------------------------------------------------------|--------------------------------------------------------------|-----------------|
| Value 5 display | A local display is provided. | Select the measured value that is shown on the local display. | For the picklist, see  Value 1 display  parameter  (→ 🖺 116) | None            |
| Value 6 display | A local display is provided. | Select the measured value that is shown on the local display. | For the picklist, see  Value 1 display parameter (→ 🖺 116)   | None            |
| Value 7 display | A local display is provided. | Select the measured value that is shown on the local display. | For the picklist, see  Value 1 display parameter (→ 🖺 116)   | None            |
| Value 8 display | A local display is provided. | Select the measured value that is shown on the local display. | For the picklist, see  Value 1 display  parameter  (→ 🖺 116) | None            |

<sup>\*</sup> Visibility depends on order options or device settings

## 10.5.10 Configuring the low flow cut off

The **Low flow cut off** wizard systematically guides the user through all the parameters that must be set to configure low flow cut off.

#### Navigation

"Setup" menu  $\rightarrow$  Low flow cut off

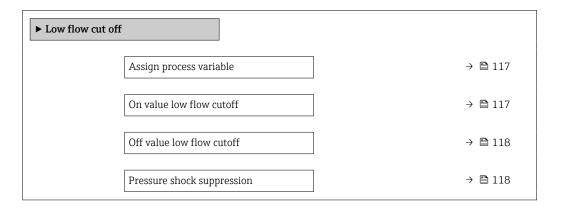

### Parameter overview with brief description

| Parameter                | Prerequisite                                                                                                    | Description                                   | Selection / User<br>entry                                                                     | Factory setting                               |
|--------------------------|----------------------------------------------------------------------------------------------------|-----------------------------------------------|-----------------------------------------------------------------------------------------------|-----------------------------------------------|
| Assign process variable  | _                                                                                                    | Select process variable for low flow cut off. | <ul><li> Off</li><li> Volume flow</li><li> Mass flow</li><li> Corrected volume flow</li></ul> | Volume flow                                   |
| On value low flow cutoff | A process variable is selected in the <b>Assign process variable</b> parameter ( $\rightarrow 	riangleq 	riangleq 	riangle$ | Enter on value for low flow cut off.          | Positive floating-<br>point number                                                            | Depends on country<br>and nominal<br>diameter |

| Parameter                  | Prerequisite                                                                                                    | Description                                                                    | Selection / User<br>entry | Factory setting |
|----------------------------|----------------------------------------------------------------------------------------------------|--------------------------------------------------------------------------------|---------------------------|-----------------|
| Off value low flow cutoff  | A process variable is selected in the <b>Assign process variable</b> parameter ( $\rightarrow 	ext{ } 	ext{ } $ | Enter off value for low flow cut off.                                          | 0 to 100.0 %              | 50 %            |
| Pressure shock suppression | A process variable is selected in the <b>Assign process variable</b> parameter ( $\rightarrow 	ext{ } 	ext{ } $ | Enter time frame for signal suppression (= active pressure shock suppression). | 0 to 100 s                | 0 s             |

### 10.5.11 Configuring empty pipe detection

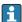

- The measuring instruments are calibrated with water (approx. 500  $\mu$ S/cm) at the factory. For liquids with a lower conductivity, it is advisable to perform a new full pipe adjustment onsite.
- It is recommended to perform a new empty pipe adjustment onsite if a cable that is longer than 50 meters is used.

The **Empty pipe detection** submenu contains parameters that must be configured for the configuration of empty pipe detection.

#### Navigation

"Setup" menu → Empty pipe detection

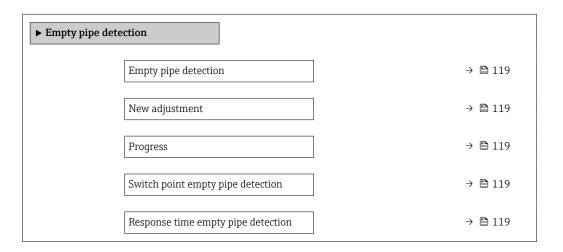

#### Parameter overview with brief description

| Parameter                          | Prerequisite                                                                              | Description                                                                                                    | Selection / User<br>interface / User<br>entry                               | Factory setting |
|------------------------------------|-------------------------------------------------------------------------------------------|----------------------------------------------------------------------------------------------------|-----------------------------------------------------------------------------|-----------------|
| Empty pipe detection               | _                                                                                         | Switch empty pipe detection on and off.                                                                                                    | Off On                                                                      | Off             |
| New adjustment                     | The <b>On</b> option is selected in the <b>Empty pipe detection</b> parameter.            | Select type of adjustment.                                                                                                    | <ul><li>Cancel</li><li>Empty pipe adjust</li><li>Full pipe adjust</li></ul> | Cancel          |
| Progress                           | The <b>On</b> option is selected in the <b>Empty pipe detection</b> parameter.            | Shows the progress.                                                                                                    | <ul><li>Ok</li><li>Busy</li><li>Not ok</li></ul>                            | -               |
| Switch point empty pipe detection  | The <b>On</b> option is selected in the <b>Empty pipe detection</b> parameter.            | Enter hysteresis in %, below this value the measuring tube will detected as empty.                                                                                                    | 0 to 100 %                                                                  | 50 %            |
| Response time empty pipe detection | A process variable is selected in the <b>Assign process variable</b> parameter (→ 🖺 119). | Use this function to enter the minimum time (hold time) the signal must be present before diagnostic message S962 "Empty pipe" is triggered in the event of a partially filled or empty measuring pipe. | 0 to 100 s                                                                  | 1s              |

### 10.5.12 Configuring the relay output

The **Relay output** wizard guides the user systematically through all the parameters that have to be set for configuring the relay output.

Navigation "Setup" menu  $\rightarrow$  Relay output 1 to n

| ▶ Relay output 1 to n       |         |
|-----------------------------|---------|
| Terminal number             | → 🖺 120 |
| Relay output function       | → 🖺 120 |
| Assign flow direction check | → 🖺 120 |
| Assign limit                | → 🖺 121 |
| Assign diagnostic behavior  | → 🖺 121 |
| Assign status               | → 🖺 121 |
| Switch-off value            | → 🖺 121 |
| Switch-off delay            | → 🖺 121 |
| Switch-on value             | → 🖺 121 |
| Switch-on delay             | → 🖺 121 |
| Failure mode                | → 🖺 121 |
| Switch state                | → 🖺 121 |
| Powerless relay status      | → 🖺 121 |

# Parameter overview with brief description

| Parameter                   | Prerequisite                                                                        | Description                                                 | User interface /<br>Selection / User<br>entry                                                                                              | Factory setting |
|-----------------------------|-------------------------------------------------------------------------------------|-------------------------------------------------------------|----------------------------------------------------------------------------------------------------|-----------------|
| Terminal number             | -                                                                                   | Shows the terminal numbers used by the relay output module. | <ul> <li>Not used</li> <li>24-25 (I/O 2)</li> <li>22-23 (I/O 3)</li> <li>20-21 (I/O 4)</li> </ul>                                          | -               |
| Relay output function       | -                                                                                   | Select the function for the relay output.                   | <ul> <li>Closed</li> <li>Open</li> <li>Diagnostic behavior</li> <li>Limit</li> <li>Flow direction check</li> <li>Digital Output</li> </ul> | Closed          |
| Assign flow direction check | The Flow direction check option is selected in the Relay output function parameter. | Select process variable for flow direction monitoring.      |                                                                                                    | Volume flow     |

| Parameter                  | Prerequisite                                                                                      | Description                                       | User interface /<br>Selection / User<br>entry                                                                                                    | Factory setting                               |
|----------------------------|---------------------------------------------------------------------------------------------------|---------------------------------------------------|----------------------------------------------------------------------------------------------------|-----------------------------------------------|
| Assign limit               | The <b>Limit</b> option is selected in <b>Relay output function</b> parameter.                    | Select process variable for limit function.       | <ul> <li>Off</li> <li>Volume flow</li> <li>Mass flow</li> <li>Corrected volume flow</li> <li>Flow velocity</li> <li>Conductivity*</li> <li>Corrected conductivity</li> <li>Totalizer 1</li> <li>Totalizer 2</li> <li>Totalizer 3</li> <li>Temperature</li> <li>Electronics temperature</li> </ul> | Volume flow                                   |
| Assign diagnostic behavior | In the <b>Relay output function</b> parameter, the <b>Diagnostic behavior</b> option is selected. | Select diagnostic behavior for switch output.     | <ul><li>Alarm</li><li>Alarm or warning</li><li>Warning</li></ul>                                                                                                    | Alarm                                         |
| Assign status              | In the <b>Relay output function</b> parameter, the <b>Digital Output</b> option is selected.      | Select device status for switch output.           | <ul> <li>Partially filled pipe detection</li> <li>Low flow cut off</li> <li>HBSI limit exceeded*</li> </ul>                                                                                                    | Partially filled pipe detection               |
| Switch-off value           | The <b>Limit</b> option is selected in the <b>Relay output function</b> parameter.                | Enter measured value for the switch-off point.    | Signed floating-point<br>number                                                                                                    | Depends on country:  • 0 l/h  • 0 gal(us)/min |
| Switch-off delay           | In the <b>Relay output function</b> parameter, the <b>Limit</b> option is selected.               | Define delay for the switch-off of status output. | 0.0 to 100.0 s                                                                                                    | 0.0 s                                         |
| Switch-on value            | The <b>Limit</b> option is selected in the <b>Relay output function</b> parameter.                | Enter measured value for the switch-on point.     | Signed floating-point<br>number                                                                                                    | Depends on country:  0 l/h 0 gal(us)/min      |
| Switch-on delay            | In the <b>Relay output function</b> parameter, the <b>Limit</b> option is selected.               | Define delay for the switch-on of status output.  | 0.0 to 100.0 s                                                                                                    | 0.0 s                                         |
| Failure mode               | -                                                                                                 | Define output behavior in alarm condition.        | <ul><li>Actual status</li><li>Open</li><li>Closed</li></ul>                                                                                                    | Open                                          |
| Switch state               | -                                                                                                 | Shows the current relay switch status.            | ■ Open<br>■ Closed                                                                                                    | -                                             |
| Powerless relay status     | -                                                                                                 | Select quietscent state for relay.                | <ul><li>Open</li><li>Closed</li></ul>                                                                                                    | Open                                          |

 $<sup>^{\</sup>star}$  Visibility depends on order options or device settings

# 10.5.13 Configuring the double pulse output

The **Double pulse output** submenu guides the user systematically through all the parameters that have to be set for configuring the double pulse output.

#### Navigation

"Setup" menu → Double pulse output

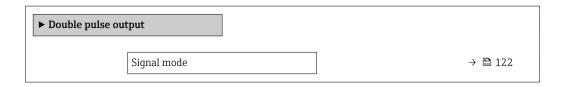

| Master terminal number | → 🖺 122 |
|------------------------|---------|
| Assign pulse output    | → 🖺 122 |
| Measuring mode         | → 🖺 122 |
| Value per pulse        | → 🗎 122 |
| Pulse width            | → 🗎 122 |
| Failure mode           | → 🗎 122 |
| Invert output signal   | → 🗎 122 |

| Parameter              | Description                                                                      | Selection / User interface /<br>User entry                                                                              | Factory setting                         |
|------------------------|----------------------------------------------------------------------------------|----------------------------------------------------------------------------------------------------|-----------------------------------------|
| Signal mode            | Select the signal mode for the double pulse output.                              | <ul> <li>Passive</li> <li>Active*</li> <li>Passive NE</li> </ul>                                                        | Passive                                 |
| Master terminal number | Shows the terminal numbers used by the master of the double pulse output module. | <ul><li>Not used</li><li>24-25 (I/O 2)</li><li>22-23 (I/O 3)</li></ul>                                                  | -                                       |
| Assign pulse output 1  | Select process variable for pulse output.                                        | <ul><li>Off</li><li>Volume flow</li><li>Mass flow</li><li>Corrected volume flow</li></ul>                               | Off                                     |
| Measuring mode         | Select measuring mode for pulse output.                                          | <ul> <li>Forward flow</li> <li>Forward/Reverse flow</li> <li>Reverse flow</li> <li>Reverse flow compensation</li> </ul> | Forward flow                            |
| Value per pulse        | Enter measured value at which a pulse is output.                                 | Signed floating-point number                                                                                            | Depends on country and nominal diameter |
| Pulse width            | Define time width of the output pulse.                                           | 0.5 to 2 000 ms                                                                                                    | 0.5 ms                                  |
| Failure mode           | Define output behavior in alarm condition.                                       | <ul><li>Actual value</li><li>No pulses</li></ul>                                                                        | No pulses                               |
| Invert output signal   | Invert the output signal.                                                        | • No<br>• Yes                                                                                                    | No                                      |

<sup>\*</sup> Visibility depends on order options or device settings

## 10.5.14 Configuring flow damping

The **Configure flow damping** wizard guides the user systematically through the parameters, depending on the selected scenario:

- Configuration of damping for the application
   To configure flow damping for the specific requirements of the process application.
- Replace old device
   To adopt the flow damping for the new device in the event of a device replacement.
- Restoring factory settings
   To restore the factory settings of all the parameters that are relevant for flow damping.

122

 $\begin{array}{l} \textbf{Navigation} \\ \text{"Setup" menu} \rightarrow \textbf{Configure flow damping} \end{array}$ 

| ► Configure flow damping |         |
|--------------------------|---------|
| Scenario                 | → 🗎 123 |
| Old device               | → 🗎 123 |
| CIP filter on            | → 🗎 123 |
| Damping level            | → 🖺 123 |
| Flow change rate         | → 🗎 124 |
| Application              | → 🗎 124 |
| Pulsating flow           | → 🗎 124 |
| Flow peaks               | → 🖺 124 |
| Damping level            | → 🖺 123 |
| Filter options           | → 🖺 124 |
| Median filter depth      | → 🖺 124 |
| Flow damping             | → 🖺 124 |
| Support ID               | → 🖺 124 |
| Save settings            | → 🖺 124 |

# Parameter overview with brief description

| Parameter     | Description                                                                | Selection / User interface                                                                                          | Factory setting                   |
|---------------|----------------------------------------------------------------------------|----------------------------------------------------------------------------------------------------|-----------------------------------|
| Scenario      | Select the applicable scenario.                                            | <ul> <li>Replace old device</li> <li>Configure damping for application</li> <li>Restore factory settings</li> </ul> | Configure damping for application |
| Old device    | Select the measuring device to replace.                                    | <ul><li>Promag 10 (pre-2021)</li><li>Promag 50/53</li><li>Promag 55 H</li></ul>                                     | Promag 50/53                      |
| CIP filter on | Indicate whether the CIP filter was applied for the device to be replaced. | ■ No<br>■ Yes                                                                                                    | No                                |
| Damping level | Select the degree of damping to apply.                                     | <ul><li>Default</li><li>Weak</li><li>Strong</li></ul>                                                               | Default                           |

| Parameter             | Description                                                                                                    | Selection / User interface                                                                                                    | Factory setting       |
|-----------------------|----------------------------------------------------------------------------------------------------|----------------------------------------------------------------------------------------------------|-----------------------|
| Flow change rate      | Select the rate at which the flow changes.                                                                                                | <ul> <li>Once a day or less</li> <li>Once an hour or less</li> <li>Once a minute or less</li> <li>Once a second or more</li> </ul>        | Once a minute or less |
| Application           | Select the type of application that applies.                                                                                              | <ul><li>Display flow</li><li>Control loop</li><li>Totalizing</li><li>Batching</li></ul>                                                   | Display flow          |
| Pulsating flow        | Indicate whether the process is characterized by pulsating flow (e.g. due to a displacement pump).                                        | ■ No<br>■ Yes                                                                                                    | No                    |
| Flow peaks            | Select the frequency at which flow interference peaks occur.                                                                              | <ul><li>Never</li><li>Sporadically</li><li>Regularly</li><li>Continuously</li></ul>                                                       | Never                 |
| Response Time         |                                                                                                    | <ul><li>Fast</li><li>Slow</li><li>Normal</li></ul>                                                                                        | Normal                |
| Filter options        | Shows the type of flow filter recommended for damping.                                                                                    | <ul> <li>Adaptive</li> <li>Adaptive CIP on</li> <li>Dynamic</li> <li>Dynamic CIP on</li> <li>Binomial</li> <li>Binomial CIP on</li> </ul> | Binomial              |
| Median filter depth   | Shows median filter depth recommended for damping.                                                                                        | 0 to 255                                                                                                    | 6                     |
| Flow damping          | Shows the flow filter depth recommended for damping.                                                                                      | 0 to 15                                                                                                    | 7                     |
| Support ID            | If the recommended settings are not satisfactory: please contact your Endress +Hauser service organization with the support ID displayed. | 0 to 65 535                                                                                                    | 0                     |
| Save settings         | Indicate whether to save the recommended settings.                                                                                        | ■ Cancel<br>■ Save *                                                                                                    | Cancel                |
| Filter Wizard result: |                                                                                                    | <ul><li>Completed</li><li>Aborted</li></ul>                                                                                               | Aborted               |

Visibility depends on order options or device settings

# 10.6 Advanced settings

The **Advanced setup** submenu with its submenus contains parameters for specific settings.

Navigation to the "Advanced setup" submenu

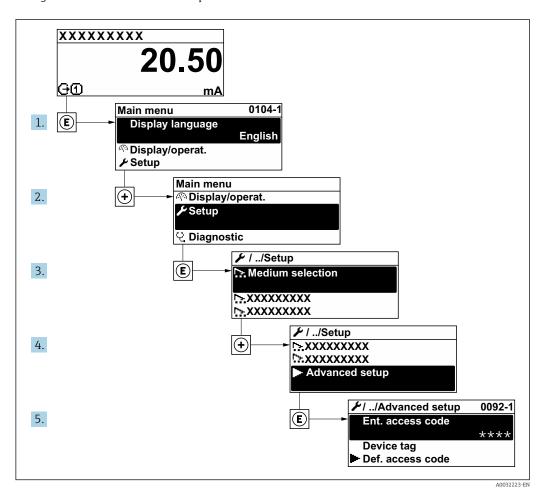

The number of submenus and parameters can vary depending on the device version and the available application packages. These submenus and their parameters are explained in the Special Documentation for the device and not in Operating Instructions.

For detailed information on the parameter descriptions for application packages: Special Documentation for the device

#### Navigation

"Setup" menu → Advanced setup

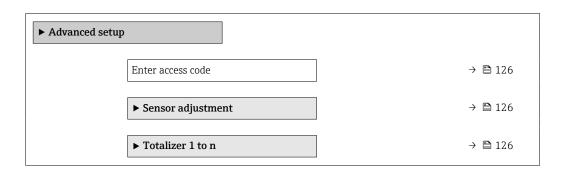

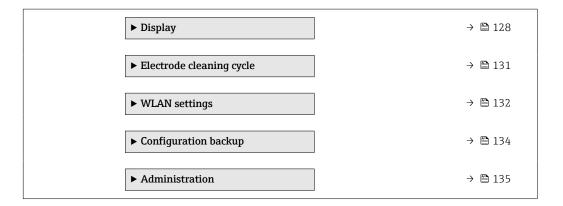

### 10.6.1 Using the parameter to enter the access code

#### **Navigation**

"Setup" menu → Advanced setup

#### Parameter overview with brief description

| Parameter         | Description | User entry                                                                        |
|-------------------|-------------|-----------------------------------------------------------------------------------|
| Enter access code | 1           | Max. 16-digit character string comprising numbers, letters and special characters |

### 10.6.2 Carrying out a sensor adjustment

The **Sensor adjustment** submenu contains parameters that pertain to the functionality of the sensor.

#### Navigation

"Setup" menu → Advanced setup → Sensor adjustment

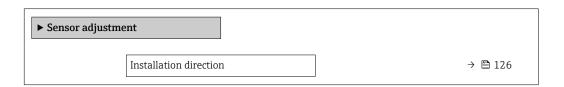

#### Parameter overview with brief description

| Parameter              | Description                    | Selection                                           | Factory setting |
|------------------------|--------------------------------|-----------------------------------------------------|-----------------|
| Installation direction | Select sign of flow direction. | <ul><li>Forward flow</li><li>Reverse flow</li></ul> | Forward flow    |

## **10.6.3** Configuring the totalizer

In the "Totalizer 1 to n" submenu, you can configure the specific totalizer.

### Navigation

"Setup" menu  $\rightarrow$  Advanced setup  $\rightarrow$  Totalizer 1 to n

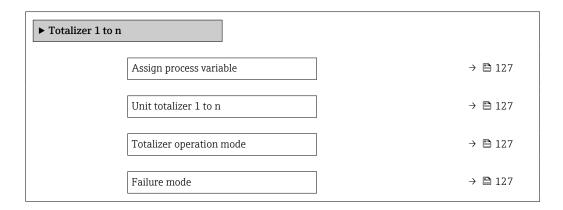

## Parameter overview with brief description

| Parameter                | Prerequisite                                                                                                    | Description                                                | Selection                                                                                     | Factory setting                 |
|--------------------------|----------------------------------------------------------------------------------------------------|------------------------------------------------------------|-----------------------------------------------------------------------------------------------|---------------------------------|
| Assign process variable  | _                                                                                                    | Select process variable for totalizer.                     | <ul><li> Off</li><li> Volume flow</li><li> Mass flow</li><li> Corrected volume flow</li></ul> | Volume flow                     |
| Unit totalizer 1 to n    | A process variable is selected in the <b>Assign process variable</b> parameter ( $\rightarrow \bowtie 127$ ) of the <b>Totalizer 1 to n</b> submenu.   | Select the unit for the process variable of the totalizer. | Unit choose list                                                                              | Depends on country:  1 gal (us) |
| Totalizer operation mode | A process variable is selected in the <b>Assign process variable</b> parameter ( $\rightarrow \boxminus 127$ ) of the <b>Totalizer 1 to n</b> submenu. | Select totalizer calculation mode.                         | <ul><li>Net</li><li>Forward</li><li>Reverse</li></ul>                                         | Net                             |
| Failure mode             | A process variable is selected in the <b>Assign process variable</b> parameter (→ 🖺 127) of the <b>Totalizer 1 to n</b> submenu.                       | Select totalizer behavior in the event of a device alarm.  | <ul><li>Hold</li><li>Continue</li><li>Last valid value + continue</li></ul>                   | Hold                            |

# 10.6.4 Carrying out additional display configurations

In the  ${f Display}$  submenu you can set all the parameters associated with the configuration of the local display.

### Navigation

"Setup" menu  $\rightarrow$  Advanced setup  $\rightarrow$  Display

| ► Display |                       |         |
|-----------|-----------------------|---------|
|           | Format display        | → 🖺 129 |
|           | Value 1 display       | → 🖺 129 |
|           | 0% bargraph value 1   | → 🖺 129 |
|           | 100% bargraph value 1 | → 🗎 129 |
|           | Decimal places 1      | → 🖺 129 |
|           | Value 2 display       | → 🖺 129 |
|           | Decimal places 2      | → 🖺 129 |
|           | Value 3 display       | → 🖺 129 |
|           | 0% bargraph value 3   | → 🖺 130 |
|           | 100% bargraph value 3 | → 🖺 130 |
|           | Decimal places 3      | → 🖺 130 |
|           | Value 4 display       | → 🖺 130 |
|           | Decimal places 4      | → 🖺 130 |
|           | Display language      | → 🖺 130 |
|           | Display interval      | → 🖺 130 |
|           | Display damping       | → 🖺 130 |
|           | Header                | → 🖺 130 |
|           | Header text           | → 🖺 130 |
|           | Separator             | → 🖺 131 |
|           | Backlight             | → 🖺 131 |

| Parameter             | Prerequisite                                                           | Description                                                   | Selection / User<br>entry                                                                                                    | Factory setting                               |
|-----------------------|------------------------------------------------------------------------|---------------------------------------------------------------|----------------------------------------------------------------------------------------------------|-----------------------------------------------|
| Format display        | A local display is provided.                                           | Select how measured values are shown on the display.          | <ul> <li>1 value, max. size</li> <li>1 bargraph + 1 value</li> <li>2 values</li> <li>1 value large + 2 values</li> <li>4 values</li> </ul>                                                                                                    | 1 value, max. size                            |
| Value 1 display       | A local display is provided.                                           | Select the measured value that is shown on the local display. | Volume flow Mass flow Corrected volume flow Flow velocity Corrected conductivity* Totalizer 1 Totalizer 2 Totalizer 3 Current output 1* Current output 2* Current output 4* Temperature* Electronics temperature HBSI* Noise* Coil current shot time* Reference electrode potential against PE* Build-up index* Test point 1 Test point 2 Test point 3 | Volume flow                                   |
| 0% bargraph value 1   | A local display is provided.                                           | Enter 0% value for bar graph display.                         | Signed floating-point<br>number                                                                                                    | Country-specific:  • 0 l/h  • 0 gal/min (us)  |
| 100% bargraph value 1 | A local display is provided.                                           | Enter 100% value for bar graph display.                       | Signed floating-point<br>number                                                                                                    | Depends on country<br>and nominal<br>diameter |
| Decimal places 1      | A measured value is specified in the <b>Value 1 display</b> parameter. | Select the number of decimal places for the display value.    | • x<br>• x.x<br>• x.xx<br>• x.xxx<br>• x.xxx                                                                                                    | x.xx                                          |
| Value 2 display       | A local display is provided.                                           | Select the measured value that is shown on the local display. | For the picklist, see  Value 1 display  parameter  (→ 🖺 116)                                                                                                    | None                                          |
| Decimal places 2      | A measured value is specified in the <b>Value 2 display</b> parameter. | Select the number of decimal places for the display value.    | • x<br>• x.x<br>• x.xx<br>• x.xxx<br>• x.xxx                                                                                                    | x.xx                                          |
| Value 3 display       | A local display is provided.                                           | Select the measured value that is shown on the local display. | For the picklist, see  Value 1 display  parameter  (→ 🖺 116)                                                                                                    | None                                          |

| Parameter             | Prerequisite                                                            | Description                                                                         | Selection / User<br>entry                                                                                                    | Factory setting                                                                |
|-----------------------|-------------------------------------------------------------------------|-------------------------------------------------------------------------------------|----------------------------------------------------------------------------------------------------|--------------------------------------------------------------------------------|
| 0% bargraph value 3   | A selection was made in the Value 3 display parameter.                  | Enter 0% value for bar graph display.                                               | Signed floating-point<br>number                                                                                                    | Country-specific:  • 0 l/h  • 0 gal/min (us)                                   |
| 100% bargraph value 3 | A selection was made in the <b>Value 3 display</b> parameter.           | Enter 100% value for bar graph display.                                             | Signed floating-point number                                                                                                    | 0                                                                              |
| Decimal places 3      | A measured value is specified in the <b>Value 3 display</b> parameter.  | Select the number of decimal places for the display value.                          | <ul><li>X</li><li>X.X</li><li>X.XX</li><li>X.XXX</li><li>X.XXXX</li></ul>                                                                                                    | x.xx                                                                           |
| Value 4 display       | A local display is provided.                                            | Select the measured value that is shown on the local display.                       | For the picklist, see  Value 1 display parameter (→   116)                                                                                                    | None                                                                           |
| Decimal places 4      | A measured value is specified in the <b>Value 4 display</b> parameter.  | Select the number of decimal places for the display value.                          | <ul><li>X</li><li>X.X</li><li>X.XX</li><li>X.XXX</li><li>X.XXXX</li></ul>                                                                                                    | x.xx                                                                           |
| Display language      | A local display is provided.                                            | Set display language.                                                               | English Deutsch Français Español Italiano Nederlands Portuguesa Polski pyccкий язык (Russian) Svenska Türkçe 中文 (Chinese) 日本語 (Japanese) ・ 한국어 (Korean) tiếng Việt (Vietnamese) | English<br>(alternatively, the<br>ordered language is<br>preset in the device) |
| Display interval      | A local display is provided.                                            | Set time measured values are shown on display if display alternates between values. | 1 to 10 s                                                                                                    | 5 s                                                                            |
| Display damping       | A local display is provided.                                            | Set display reaction time to fluctuations in the measured value.                    | 0.0 to 999.9 s                                                                                                    | 0.0 s                                                                          |
| Header                | A local display is provided.                                            | Select header contents on local display.                                            | <ul><li>Device tag</li><li>Free text</li></ul>                                                                                                    | Device tag                                                                     |
| Header text           | The <b>Free text</b> option is selected in the <b>Header</b> parameter. | Enter display header text.                                                          | Max. 12 characters, such as letters, numbers or special characters (e.g. @, %, /)                                                                                               |                                                                                |

| Parameter | Prerequisite                                                                                                    | Description                                               | Selection / User<br>entry                     | Factory setting |
|-----------|----------------------------------------------------------------------------------------------------|-----------------------------------------------------------|-----------------------------------------------|-----------------|
| Separator | A local display is provided.                                                                                                    | Select decimal separator for displaying numerical values. | <ul><li>. (point)</li><li>, (comma)</li></ul> | . (point)       |
| Backlight | One of the following conditions is met:  Order code for "Display; operation", option F "4-line, illum.; touch control"  Order code for "Display; operation", option G "4-line, illum.; touch control +WLAN" | Switch the local display backlight on and off.            | <ul><li>Disable</li><li>Enable</li></ul>      | Enable          |

<sup>\*</sup> Visibility depends on order options or device settings

# 10.6.5 Performing electrode cleaning

The **Electrode cleaning cycle** submenu contains the parameters that must be set for the configuration of electrode cleaning.

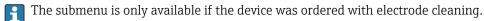

#### Navigation

"Setup" menu  $\rightarrow$  Advanced setup  $\rightarrow$  Electrode cleaning cycle

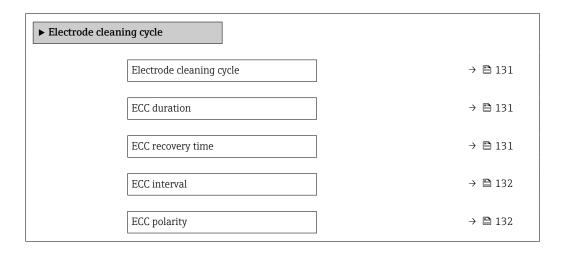

### Parameter overview with brief description

| Parameter                | Prerequisite                                                                            | Description                                                                                                    | Selection / User<br>entry / User<br>interface | Factory setting |
|--------------------------|-----------------------------------------------------------------------------------------|----------------------------------------------------------------------------------------------------|-----------------------------------------------|-----------------|
| Electrode cleaning cycle | For the following order code: "Application package", option EC "ECC electrode cleaning" | Switch electrode cleaning on or off.                                                                                                    | <ul><li>Off</li><li>On</li></ul>              | On              |
| ECC duration             | For the following order code: "Application package", option EC "ECC electrode cleaning" | Enter the duration of the electrode cleaning cycle.                                                                                                   | 0.01 to 30 s                                  | 2 s             |
| ECC recovery time        | For the following order code: "Application package", option EC "ECC electrode cleaning" | Specify the recovery time after electrode cleaning to prevent interference. The output signal values will be frozen for the duration of the recovery. | 1 to 600 s                                    | 60 s            |

| Parameter    | Prerequisite                                                                            | Description                                                 | Selection / User<br>entry / User<br>interface | Factory setting                                                                                                    |
|--------------|-----------------------------------------------------------------------------------------|-------------------------------------------------------------|-----------------------------------------------|----------------------------------------------------------------------------------------------------|
| ECC interval | For the following order code: "Application package", option EC "ECC electrode cleaning" | Enter the pause duration between electrode cleaning cycles. | 0.5 to 168 h                                  | 0.5 h                                                                                                    |
| ECC polarity | For the following order code: "Application package", option EC "ECC electrode cleaning" | Select the polarity of the electrode cleaning circuit.      | <ul><li>Positive</li><li>Negative</li></ul>   | Depends on the electrode material:  Tantalum: Negative option Platinum, Alloy C22, stainless steel: Positive option |

# 10.6.6 WLAN configuration

The  $WLAN\ Settings$  submenu guides the user systematically through all the parameters that have to be set for the WLAN configuration.

### Navigation

"Setup" menu  $\rightarrow$  Advanced setup  $\rightarrow$  WLAN settings

| ► WLAN settings |                          |         |
|-----------------|--------------------------|---------|
|                 | WLAN                     | → 🖺 133 |
|                 | WLAN mode                | → 🖺 133 |
|                 | SSID name                | → 🖺 133 |
|                 | Network security         | → 🖺 133 |
|                 | Security identification  | → 🖺 133 |
|                 | User name                | → 🖺 133 |
|                 | WLAN password            | → 🖺 133 |
|                 | WLAN IP address          | → 🖺 133 |
|                 | WLAN MAC address         | → 🖺 133 |
|                 | WLAN passphrase          | → 🖺 133 |
|                 | Assign SSID name         | → 🖺 133 |
|                 | SSID name                | → 🖺 133 |
|                 | Connection state         | → 🖺 133 |
|                 | Received signal strength | → 🖺 133 |

132

| Parameter                | Prerequisite                                                                                                    | Description                                                                                                    | Selection / User<br>entry / User<br>interface                                                                                                    | Factory setting                                                                                       |
|--------------------------|----------------------------------------------------------------------------------------------------|----------------------------------------------------------------------------------------------------|----------------------------------------------------------------------------------------------------|----------------------------------------------------------------------------------------------------|
| WLAN                     | -                                                                                                    | Switch WLAN on and off.                                                                                                    | <ul><li>Disable</li><li>Enable</li></ul>                                                                                                    | Enable                                                                                                |
| WLAN mode                | -                                                                                                    | Select WLAN mode.                                                                                                    | <ul><li>WLAN access<br/>point</li><li>WLAN Client</li></ul>                                                                                                    | WLAN access point                                                                                     |
| SSID name                | The client is activated.                                                                                                    | Enter the user-defined SSID name (max. 32 characters).                                                                                                    | -                                                                                                    | -                                                                                                    |
| Network security         | -                                                                                                    | Select the security type of the WLAN network.                                                                                                    | <ul> <li>Unsecured</li> <li>WPA2-PSK</li> <li>EAP-PEAP with<br/>MSCHAPv2*</li> <li>EAP-PEAP<br/>MSCHAPv2 no<br/>server authentic.*</li> <li>EAP-TLS*</li> </ul> | WPA2-PSK                                                                                              |
| Security identification  | -                                                                                                    | Select security settings and download these settings via menu Data management > Security > WLAN.                                                                                                    | <ul><li>Trusted issuer<br/>certificate</li><li>Device certificate</li><li>Device private key</li></ul>                                                          | -                                                                                                    |
| User name                | -                                                                                                    | Enter user name.                                                                                                    | _                                                                                                    | _                                                                                                    |
| WLAN password            | -                                                                                                    | Enter WLAN password.                                                                                                    | _                                                                                                    | _                                                                                                    |
| WLAN IP address          | -                                                                                                    | Enter IP address of the WLAN interface of the device.                                                                                                    | 4 octet: 0 to 255 (in the particular octet)                                                                                                    | 192.168.1.212                                                                                         |
| WLAN MAC address         | -                                                                                                    | Enter MAC address of the WLAN interface of the device.                                                                                                    | Unique 12-digit<br>character string<br>comprising letters<br>and numbers                                                                                        | Each measuring device is given an individual address.                                                 |
| WLAN passphrase          | The <b>WPA2-PSK</b> option is selected in the <b>Security type</b> parameter.                                                                                            | Enter the network key (8 to 32 characters).  The network key supplied with the device should be changed during commissioning for security reasons.                                                     | 8 to 32-digit<br>character string<br>comprising numbers,<br>letters and special<br>characters (without<br>spaces)                                               | Serial number of the<br>measuring device<br>(e.g. L100A802000)                                        |
| Assign SSID name         | -                                                                                                    | Select which name will be used for SSID: device tag or user-defined name.                                                                                                    | <ul><li>Device tag</li><li>User-defined</li></ul>                                                                                                    | User-defined                                                                                          |
| SSID name                | <ul> <li>The User-defined option is selected in the Assign SSID name parameter.</li> <li>The WLAN access point option is selected in the WLAN mode parameter.</li> </ul> | Enter the user-defined SSID name (max. 32 characters).  The user-defined SSID name may only be assigned once. If the SSID name is assigned more than once, the devices can interfere with one another. | Max. 32-digit<br>character string<br>comprising numbers,<br>letters and special<br>characters                                                                   | EH_device<br>designation_last 7<br>digits of the serial<br>number (e.g.<br>EH_Promag_500_A<br>802000) |
| Connection state         | -                                                                                                    | Displays the connection status.                                                                                                    | <ul><li>Connected</li><li>Not connected</li></ul>                                                                                                    | Not connected                                                                                         |
| Received signal strength | -                                                                                                    | Shows the received signal strength.                                                                                                    | <ul><li>Low</li><li>Medium</li><li>High</li></ul>                                                                                                    | High                                                                                                  |

<sup>\*</sup> Visibility depends on order options or device settings

## 10.6.7 Configuration management

After commissioning, you can save the current device configurationor restore the previous device configuration. The device configuration is managed via the **Configuration management** parameter.

### Navigation

"Setup" menu → Advanced setup → Configuration backup

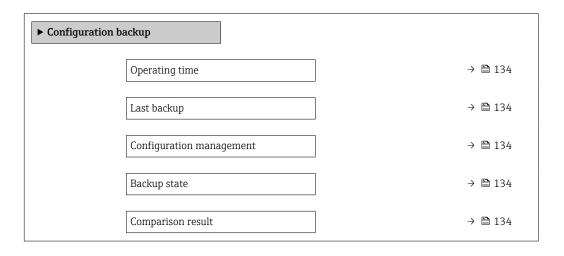

### Parameter overview with brief description

| Parameter                | Description                                                        | User interface / Selection                                                                                                    | Factory setting |
|--------------------------|--------------------------------------------------------------------|----------------------------------------------------------------------------------------------------|-----------------|
| Operating time           | Indicates how long the device has been in operation.               | Days (d), hours (h), minutes (m) and seconds (s)                                                                                                    | -               |
| Last backup              | Shows when the last data backup was saved to HistoROM backup.      | Days (d), hours (h), minutes (m) and seconds (s)                                                                                                    | -               |
| Configuration management | Select action for managing the device data in the HistoROM backup. | <ul> <li>Cancel</li> <li>Execute backup</li> <li>Restore*</li> <li>Compare*</li> <li>Clear backup data</li> </ul>                                                                             | Cancel          |
| Backup state             | Shows the current status of data saving or restoring.              | <ul> <li>None</li> <li>Backup in progress</li> <li>Restoring in progress</li> <li>Delete in progress</li> <li>Compare in progress</li> <li>Restoring failed</li> <li>Backup failed</li> </ul> | None            |
| Comparison result        | Comparison of current device data with HistoROM backup.            | <ul> <li>Settings identical</li> <li>Settings not identical</li> <li>No backup available</li> <li>Backup settings corrupt</li> <li>Check not done</li> <li>Dataset incompatible</li> </ul>    | Check not done  |

<sup>\*</sup> Visibility depends on order options or device settings

134

#### Function scope of the "Configuration management" parameter

| Options           | Description                                                                                                    |
|-------------------|----------------------------------------------------------------------------------------------------|
| Cancel            | No action is executed and the user exits the parameter.                                                                                                    |
| Execute backup    | A backup copy of the current device configuration is saved from the HistoROM backup to the memory of the device. The backup copy includes the transmitter data of the device.     |
| Restore           | The last backup copy of the device configuration is restored from the device memory to the device's HistoROM backup. The backup copy includes the transmitter data of the device. |
| Compare           | The device configuration saved in the device memory is compared with the current device configuration of the HistoROM backup.                                                     |
| Clear backup data | The backup copy of the device configuration is deleted from the memory of the device.                                                                                             |

- HistoROM backup
- A HistoROM is a "non-volatile" device memory in the form of an EEPROM.
- While this action is in progress, the configuration cannot be edited via the local display and a message on the processing status appears on the display.

### 10.6.8 Using parameters for device administration

The **Administration** submenu systematically guides the user through all the parameters that can be used for device administration purposes.

#### **Navigation**

"Setup" menu → Advanced setup → Administration

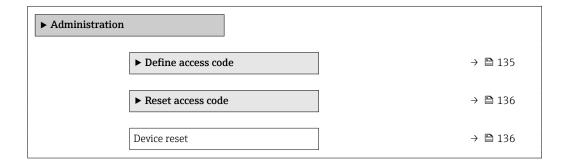

### Using the parameter to define the access code

#### **Navigation**

"Setup" menu  $\rightarrow$  Advanced setup  $\rightarrow$  Administration  $\rightarrow$  Define access code

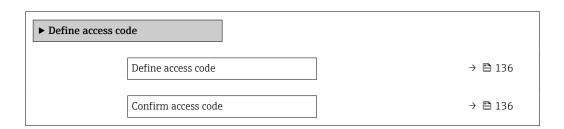

| Parameter           | Description                                                                                                   | User entry                                                                        |
|---------------------|----------------------------------------------------------------------------------------------------|-----------------------------------------------------------------------------------|
| Define access code  | Restrict write-access to parameters to protect the configuration of the device against unintentional changes. | Max. 16-digit character string comprising numbers, letters and special characters |
| Confirm access code | Confirm the entered access code.                                                                              | Max. 16-digit character string comprising numbers, letters and special characters |

#### Using the parameter to reset the access code

#### Navigation

"Setup" menu  $\rightarrow$  Advanced setup  $\rightarrow$  Administration  $\rightarrow$  Reset access code

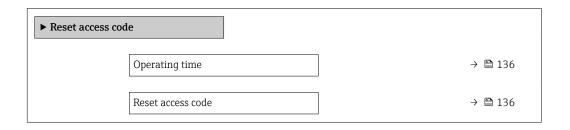

#### Parameter overview with brief description

| Parameter         | Description                                                                                                    | User interface / User entry                                               | Factory setting |
|-------------------|----------------------------------------------------------------------------------------------------|---------------------------------------------------------------------------|-----------------|
| Operating time    | Indicates how long the device has been in operation.                                                                   | Days (d), hours (h), minutes (m) and seconds (s)                          | _               |
| Reset access code | Reset access code to factory settings.  For a reset code, contact your Endress+Hauser service organization.            | Character string comprising<br>numbers, letters and special<br>characters | 0x00            |
|                   | The reset code can only be entered via:  Web browser  DeviceCare, FieldCare (via CDI-RJ45 service interface)  Fieldbus |                                                                           |                 |

#### Using the parameter to reset the device

#### Navigation

"Setup" menu  $\rightarrow$  Advanced setup  $\rightarrow$  Administration

#### Parameter overview with brief description

| Parameter    | Description                                                                       | Selection                                                                                                    | Factory setting |
|--------------|-----------------------------------------------------------------------------------|----------------------------------------------------------------------------------------------------|-----------------|
| Device reset | Reset the device configuration - either entirely or in part - to a defined state. | <ul> <li>Cancel</li> <li>To delivery settings</li> <li>Restart device</li> <li>Restore S-DAT backup *</li> </ul> | Cancel          |

Visibility depends on order options or device settings

### 10.7 Simulation

Via the **Simulation** submenu, it is possible to simulate various process variables in the process and the device alarm mode and verify downstream signal chains (switching valves

## Navigation

"Diagnostics" menu → Simulation

| ► Simulation |                                    |                  |         |
|--------------|------------------------------------|------------------|---------|
|              |                                    |                  |         |
|              | Assign simulation process variable |                  | → 🖺 138 |
|              | Process variable value             |                  | → 🖺 138 |
|              | Current input 1 to n simulation    |                  | → 🖺 139 |
|              | Value current input 1 to n         |                  | → 🖺 139 |
|              | Status input simulation 1 to n     |                  | → 🖺 139 |
|              | Input signal level 1 to n          |                  | → 🖺 139 |
|              | Current output 1 to n simulation   |                  | → 🖺 138 |
|              | Current output value               |                  | → 🖺 138 |
|              | Frequency output 1 to n simulation |                  | → 🖺 138 |
|              | Frequency output 1 to n value      |                  | → 🖺 138 |
|              | Pulse output simulation 1 to n     |                  | → 🖺 138 |
|              | Pulse value 1 to n                 |                  | → 🖺 138 |
|              | Switch output simulation 1 to n    |                  | → 🖺 138 |
|              | Switch state 1 to n                |                  | → 🖺 138 |
|              | Relay output 1 to n simulation     |                  | → 🖺 138 |
|              | Switch state 1 to n                |                  | → 🖺 138 |
|              | Pulse output simulation            |                  | → 🖺 138 |
|              | Pulse value                        |                  | → 🖺 138 |
|              | Device alarm simulation            |                  | → 🖺 139 |
|              | Diagnostic event category          |                  | → 🖺 139 |
|              | Diagnostic event simulation        |                  | → 🖺 139 |
|              |                                    | <del>-</del><br> |         |

| Parameter                          | Prerequisite                                                                                               | Description                                                                                                    | Selection / User<br>entry                                                                                                    | Factory setting |
|------------------------------------|----------------------------------------------------------------------------------------------------|----------------------------------------------------------------------------------------------------|----------------------------------------------------------------------------------------------------|-----------------|
| Assign simulation process variable | -                                                                                                    | Select a process variable for<br>the simulation process that is<br>activated.                                                                         | <ul> <li>Off</li> <li>Volume flow</li> <li>Mass flow</li> <li>Corrected volume flow</li> <li>Flow velocity</li> <li>Conductivity*</li> <li>Corrected conductivity*</li> <li>Temperature*</li> </ul> | Off             |
| Process variable value             | A process variable is selected in the <b>Assign simulation process variable</b> parameter (→ 🖺 138).       | Enter the simulation value for the selected process variable.                                                                                         | Depends on the process variable selected                                                                                                    | 0               |
| Current output 1 to n simulation   | -                                                                                                    | Switch the simulation of the current output on and off.                                                                                               | Off<br>On                                                                                                    | Off             |
| Current output value               | In the <b>Current output 1 to n simulation</b> parameter, the <b>On</b> option is selected.                | Enter the current value for simulation.                                                                                                    | 3.59 to 22.5 mA                                                                                                    | 3.59 mA         |
| Frequency output 1 to n simulation | In the <b>Operating mode</b> parameter, the <b>Frequency</b> option is selected.                           | Switch the simulation of the frequency output on and off.                                                                                             | • Off<br>• On                                                                                                    | Off             |
| Frequency output 1 to n value      | In the <b>Frequency simulation 1 to n</b> parameter, the <b>On</b> option is selected.                     | Enter the frequency value for the simulation.                                                                                                    | 0.0 to 12 500.0 Hz                                                                                                    | 0.0 Hz          |
| Pulse output simulation 1 to n     | In the <b>Operating mode</b> parameter, the <b>Pulse</b> option is selected.                               | Set and switch off the pulse output simulation.  For Fixed value option: Pulse width parameter (→  110) defines the pulse width of the pulses output. | <ul><li>Off</li><li>Fixed value</li><li>Down-counting value</li></ul>                                                                                                    | Off             |
| Pulse value 1 to n                 | In the <b>Pulse output simulation 1 to n</b> parameter, the <b>Down-counting value</b> option is selected. | Enter the number of pulses for simulation.                                                                                                    | 0 to 65 535                                                                                                    | 0               |
| Switch output simulation 1 to n    | In the <b>Operating mode</b> parameter, the <b>Switch</b> option is selected.                              | Switch the simulation of the switch output on and off.                                                                                                | • Off<br>• On                                                                                                    | Off             |
| Switch state 1 to n                | -                                                                                                    | Select the status of the status output for the simulation.                                                                                            | <ul><li>Open</li><li>Closed</li></ul>                                                                                                    | Open            |
| Relay output 1 to n simulation     | -                                                                                                    | Switch simulation of the relay output on and off.                                                                                                    | Off<br>On                                                                                                    | Off             |
| Switch state 1 to n                | The <b>On</b> option is selected in the <b>Switch output simulation 1 to n</b> parameter parameter.        | Select status of the relay output for the simulation.                                                                                                 | <ul><li>Open</li><li>Closed</li></ul>                                                                                                    | Open            |
| Pulse output simulation            | -                                                                                                    | Set and switch off the pulse output simulation.  For Fixed value option: Pulse width parameter defines the pulse width of the pulses output.          | <ul><li>Off</li><li>Fixed value</li><li>Down-counting value</li></ul>                                                                                                    | Off             |
| Pulse value                        | In the <b>Pulse output</b> simulation parameter, the <b>Down-counting value</b> option is selected.        | Set and switch off the pulse output simulation.                                                                                                    | 0 to 65 535                                                                                                    | 0               |

| Parameter                       | Prerequisite                                                                               | Description                                                     | Selection / User<br>entry                                                          | Factory setting |
|---------------------------------|--------------------------------------------------------------------------------------------|-----------------------------------------------------------------|------------------------------------------------------------------------------------|-----------------|
| Device alarm simulation         | -                                                                                          | Switch the device alarm on and off.                             | ■ Off<br>■ On                                                                      | Off             |
| Diagnostic event category       | -                                                                                          | Select a diagnostic event category.                             | <ul><li>Sensor</li><li>Electronics</li><li>Configuration</li><li>Process</li></ul> | Process         |
| Diagnostic event simulation     | -                                                                                          | Select a diagnostic event to simulate this event.               | Off     Diagnostic event picklist (depends on the category selected)               | Off             |
| Current input 1 to n simulation | -                                                                                          | Switch simulation of the current input on and off.              | Off On                                                                             | Off             |
| Value current input 1 to n      | In the <b>Current input 1 to n simulation</b> parameter, the <b>On</b> option is selected. | Enter the current value for simulation.                         | 0 to 22.5 mA                                                                       | 0 mA            |
| Status input simulation 1 to n  | -                                                                                          | Switch simulation of the status input on and off.               | Off On                                                                             | Off             |
| Input signal level 1 to n       | In the <b>Status input simulation</b> parameter, the <b>On</b> option is selected.         | Select the signal level for the simulation of the status input. | ■ High<br>■ Low                                                                    | High            |

Visibility depends on order options or device settings

# 10.8 Protecting settings from unauthorized access

The following write protection options exist in order to protect the configuration of the measuring device from unintentional modification:

- Protect access to parameters via access code → 139
- ullet Protect access to measuring device via write protection switch ullet  $\cong$  141

#### 10.8.1 Write protection via access code

The effects of the user-specific access code are as follows:

- Via local operation, the parameters for the measuring device configuration are write-protected and their values can no longer be changed.
- Device access is protected via the Web browser, as are the parameters for the measuring device configuration.
- Device access is protected via FieldCare or DeviceCare (via CDI-RJ45 service interface), as are the parameters for the measuring device configuration.

#### Defining the access code via the local display

- 1. Navigate to the **Define access code** parameter ( $\rightarrow \triangleq 136$ ).
- 2. Maximum of 16-digit character string comprising numbers, letters and special characters as the access code.

- 3. Enter the access code again in the **Confirm access code** parameter (→ 136) to confirm.
  - ► The 🗈 symbol appears in front of all write-protected parameters.
- - If the access code is lost: Resetting the access code  $\rightarrow \triangleq 140$ .
  - The user role with which the user is currently logged in is displayed in **Access status** parameter.
    - Navigation path: Operation → Access status
    - User roles and their access rights  $\rightarrow \triangleq 79$
- The device automatically locks the write-protected parameters again if a key is not pressed for 10 minutes in the navigation and editing view.
- The device locks the write-protected parameters automatically after 60 s if the user skips back to the operational display mode from the navigation and editing view.

#### Parameters which can always be modified via the local display

Certain parameters that do not affect the measurement are excepted from parameter write protection via the local display. Despite the user-specific access code, they can always be modified, even if the other parameters are locked.

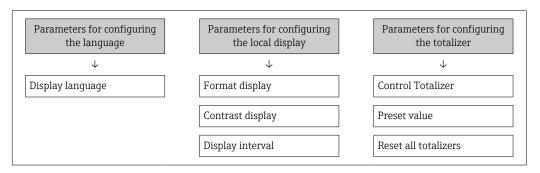

#### Defining the access code via the web browser

- 1. Navigate to the **Define access code** parameter ( $\rightarrow \equiv 136$ ).
- 2. Define a 16-digit (max.) numeric code as the access code.
- 3. Enter the access code again in the **Confirm access code** parameter ( $\rightarrow \triangleq 136$ ) to confirm.
  - ► The web browser switches to the login page.
- $\blacksquare$  Disabling parameter write protection via access code  $\Rightarrow \blacksquare$  79.
  - If the access code is lost: Resetting the access code  $\rightarrow \triangleq 140$ .
  - The Access status parameter shows which user role the user is currently logged in with.
    - Navigation path: Operation → Access status

If no action is performed for 10 minutes, the web browser automatically returns to the login page.

#### Resetting the access code

If you misplace the user-specific access code, it is possible to reset the code to the factory setting. A reset code must be entered for this purpose. The user-specific access code can then be defined again afterwards.

Via Web browser, FieldCare, DeviceCare (via CDI-RJ45 service interface), fieldbus

- You can only obtain a reset code from your local Endress+Hauser service organization. The code must be calculated explicitly for every device.
- 1. Note down the serial number of the device.
- 2. Read off the **Operating time** parameter.
- 3. Contact the local Endress+Hauser service organization and tell them the serial number and the operating time.
  - ► Get the calculated reset code.
- 4. Enter the reset code in the **Reset access code** parameter ( $\Rightarrow \triangleq 136$ ).
  - The access code has been reset to the factory setting **0000**. It can be redefined  $\rightarrow \boxminus 139$ .
- For IT security reasons, the calculated reset code is only valid for 96 hours from the specified operating time and for the specific serial number. If you cannot return to the device within 96 hours, you should either increase the operating time you read out by a few days or switch off the device.

#### 10.8.2 Write protection via write protection switch

Unlike parameter write protection via a user-specific access code, this allows the user to lock write access to the entire operating menu - apart from the **"Contrast display"** parameter.

The parameter values are now read only and cannot be edited any more (exception "Contrast display" parameter):

- Via local display
- Via MODBUS RS485 protocol

#### Proline 500 - digital

#### Enable/disable write protection

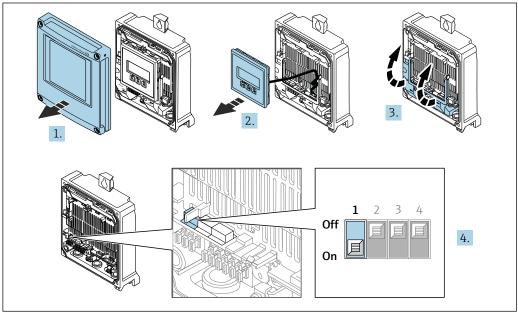

- 1. Open the housing cover.
- 2. Remove the display module.
- 3. Fold open the terminal cover.

Endress+Hauser 141

A002967

#### 4. Enable or disable write protection:

Setting the write protection (WP) switch on the main electronics module to the **ON** position enables hardware write protection/setting to OFF (factory setting) disables hardware write protection.

└ In the **Locking status** parameter, the **Hardware locked** option is displayed  $\rightarrow \blacksquare$  143. When hardware write protection is enabled, the  $\blacksquare$  symbol appears in the header of the measured value display and in the navigation view in front of the parameters.

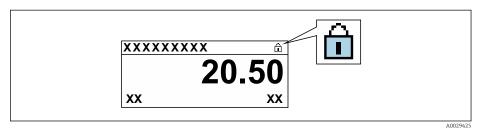

- 5. Insert the display module.
- 6. Close the housing cover.

#### 7. NOTICE

# Excessive tightening torque applied to the fixing screws!

Risk of damaging the plastic transmitter.

► Tighten the fixing screws as per the tightening torque: 2.5 Nm (1.8 lbf ft)

Tighten the fixing screws.

#### Proline 500

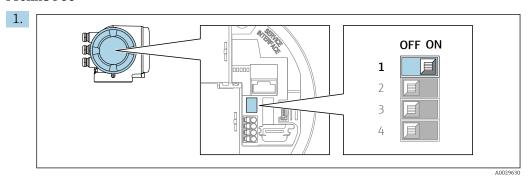

Setting the write protection (WP) switch on the main electronics module to the **ON** position enables hardware write protection.

└ In the **Locking status** parameter, the **Hardware locked** option is displayed  $\rightarrow$   $\stackrel{\triangle}{=}$  143. In addition, on the local display the  $\stackrel{\triangle}{=}$  symbol appears in front of the parameters in the header of the operational display and in the navigation view.

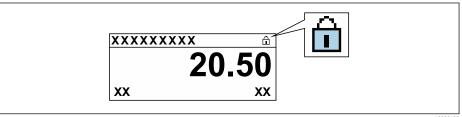

- 2. Setting the write protection (WP) switch on the main electronics module to the **OFF** position (factory setting) disables hardware write protection.
  - ightharpoonup No option is displayed in the **Locking status** parameter → ightharpoonup 143. On the local display, the 🖻 symbol disappears from in front of the parameters in the header of the operational display and in the navigation view.

# 11 Operation

# 11.1 Reading off the device locking status

Device active write protection: Locking status parameter

Operation → Locking status

Function scope of the "Locking status" parameter

| Options                        | Description                                                                                                    |
|--------------------------------|----------------------------------------------------------------------------------------------------|
| None                           | The access authorization displayed in the <b>Access status</b> parameter applies → 🖺 79. Only appears on local display.                                                                                                    |
| Hardware locked                | The DIP switch for hardware locking is activated on the PCB board. This locks write access to the parameters (e.g. via local display or operating tool) $\rightarrow$ $\  \   \  \   \   \   \   \   \$                                                                             |
| CT active - all parameters     | The DIP switch for custody transfer mode is activated on the PCB board.  Locks the parameters that are relevant for custody transfer and also parameters that are predefined by Endress+Hauser and are not relevant for custody transfer (e.g. on local display or operating tool). |
|                                | For detailed information on custody transfer mode, see the Special Documentation for the device                                                                                                    |
| CT active - defined parameters | The DIP switch for the custody transfer mode is activated on the PCB board. Only locks the parameters that are relevant for custody transfer (e.g. on the local display or operating tool).                                                                                         |
|                                | For detailed information on custody transfer mode, see the Special Documentation for the device                                                                                                    |
| Temporarily locked             | Write access to the parameters is temporarily locked on account of internal processes running in the device (e.g. data upload/download, reset, etc.). Once the internal processing has been completed, the parameters can be changed once again.                                    |

# 11.2 Reading off measured values

With the **Measured values** submenu, it is possible to read all the measured values.

#### **Navigation**

"Diagnostics" menu → Measured values

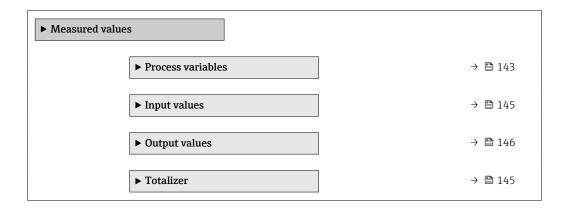

### 11.2.1 "Process variables" submenu

The **Process variables** submenu contains all the parameters needed to display the current measured values for each process variable.

 $\begin{tabular}{ll} \textbf{Navigation} \\ \textbf{"Diagnostics" menu} \rightarrow \textbf{Measured values} \rightarrow \textbf{Process variables} \\ \end{tabular}$ 

| ▶ Process variable | es                     |         |
|--------------------|------------------------|---------|
|                    | Volume flow            | → 🖺 144 |
|                    | Mass flow              | → 🖺 144 |
|                    | Corrected volume flow  | → 🖺 144 |
|                    | Flow velocity          | → 🗎 144 |
|                    | Conductivity           | → 🖺 144 |
|                    | Corrected conductivity | → 🖺 144 |
|                    | Temperature            | → 🖺 145 |
|                    | Density                | → 🖺 145 |

## Parameter overview with brief description

| Parameter              | Prerequisite                                                                                                | Description                                                                         | User interface                 |
|------------------------|----------------------------------------------------------------------------------------------------|-------------------------------------------------------------------------------------|--------------------------------|
| Volume flow            | -                                                                                                    | Displays the volume flow that is currently measured.                                | Signed floating-point number   |
|                        |                                                                                                    | Dependency The unit is taken from: Volume flow unit parameter (→ 🖺 101)             |                                |
| Mass flow              | -                                                                                                    | Displays the mass flow that is currently calculated.                                | Signed floating-point number   |
|                        |                                                                                                    | Dependency The unit is taken from the Mass flow unit parameter (→ 🖺 102).           |                                |
| Corrected volume flow  | -                                                                                                    | Displays the corrected volume flow that is currently calculated.                    | Signed floating-point number   |
|                        |                                                                                                    | Dependency The unit is taken from: Corrected volume flow unit parameter (→  102)    |                                |
| Flow velocity          | -                                                                                                    | Displays the flow velocity that is currently calculated.                            | Signed floating-point number   |
| Conductivity           | -                                                                                                    | Displays the conductivity that is currently measured.                               | Signed floating-point number   |
|                        |                                                                                                    | Dependency The unit is taken from the <b>Conductivity</b> unit parameter (→ 🖺 101). |                                |
| Corrected conductivity | One of the following conditions is met:  Order code for "Sensor option", option                             | Displays the conductivity currently corrected.                                      | Positive floating-point number |
|                        | CI "Medium temperature measurement" or  The temperature is read into the flowmeter from an external device. | Dependency The unit is taken from: Conductivity unit parameter (→ 🖺 101)            |                                |

| Parameter   | Prerequisite                                                                                                    | Description                                                                                                    | User interface                  |
|-------------|----------------------------------------------------------------------------------------------------|----------------------------------------------------------------------------------------------------|---------------------------------|
| Temperature | One of the following conditions is met:  Order code for "Sensor option", option CI "Medium temperature measurement" or The temperature is read into the flowmeter from an external device. | Displays the temperature that is currently calculated.  Dependency The unit is taken from: Temperature unit parameter (→ 🖺 101)           | Positive floating-point number  |
| Density     | _                                                                                                    | Displays the current fixed density or density read in from an external device.  Dependency The unit is taken from: Density unit parameter | Signed floating-point<br>number |

### 11.2.2 "Totalizer" submenu

The **Totalizer** submenu contains all the parameters needed to display the current measured values for every totalizer.

### Navigation

"Diagnostics" menu  $\rightarrow$  Measured values  $\rightarrow$  Totalizer

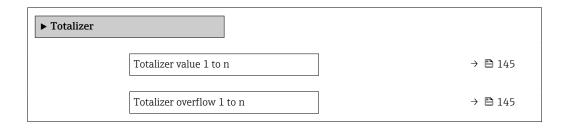

## Parameter overview with brief description

| Parameter                 | Prerequisite                                                                                                    | Description                                   | User interface                  |
|---------------------------|----------------------------------------------------------------------------------------------------|-----------------------------------------------|---------------------------------|
| Totalizer value 1 to n    | A process variable is selected in the <b>Assign process variable</b> parameter (→ 🖺 127) of the <b>Totalizer 1 to n</b> submenu. | Displays the current totalizer counter value. | Signed floating-point<br>number |
| Totalizer overflow 1 to n | A process variable is selected in the <b>Assign process variable</b> parameter (→ 🖺 127) of the <b>Totalizer 1 to n</b> submenu. | Displays the current totalizer overflow.      | Integer with sign               |

## 11.2.3 "Input values" submenu

The **Input values** submenu quides you systematically to the individual input values.

### Navigation

"Diagnostics" menu  $\rightarrow$  Measured values  $\rightarrow$  Input values

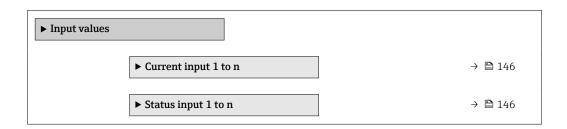

### Input values of current input

The **Current input 1 to n** submenu contains all the parameters needed to display the current measured values for every current input.

#### Navigation

"Diagnostics" menu  $\rightarrow$  Measured values  $\rightarrow$  Input values  $\rightarrow$  Current input 1 to n

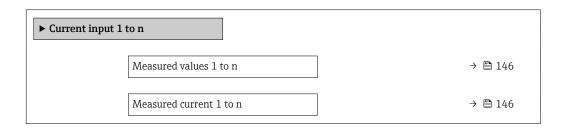

### Parameter overview with brief description

| Parameter               | Description                                      | User interface               |
|-------------------------|--------------------------------------------------|------------------------------|
| Measured values 1 to n  | Displays the current input value.                | Signed floating-point number |
| Measured current 1 to n | Displays the current value of the current input. | 0 to 22.5 mA                 |

#### Input values of status input

The **Status input 1 to n** submenu contains all the parameters needed to display the current measured values for every status input.

#### Navigation

"Diagnostics" menu  $\rightarrow$  Measured values  $\rightarrow$  Input values  $\rightarrow$  Status input 1 to n

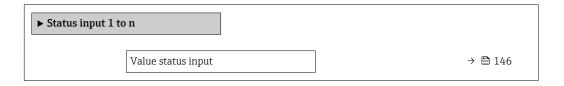

#### Parameter overview with brief description

| Parameter          | Description                           | User interface  |
|--------------------|---------------------------------------|-----------------|
| Value status input | Shows the current input signal level. | ■ High<br>■ Low |

## 11.2.4 Output values

The **Output values** submenu contains all the parameters needed to display the current measured values for every output.

#### Navigation

"Diagnostics" menu  $\rightarrow$  Measured values  $\rightarrow$  Output values

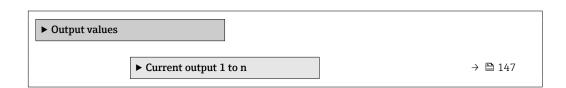

| ► Pulse/frequency/switch output 1 to n | → 🖺 147 |
|----------------------------------------|---------|
| ▶ Relay output 1 to n                  | → 🖺 148 |
| ► Double pulse output                  | → 🖺 148 |

### Output values of current output

The **Value current output** submenu contains all the parameters needed to display the current measured values for every current output.

### **Navigation**

"Diagnostics" menu  $\rightarrow$  Measured values  $\rightarrow$  Output values  $\rightarrow$  Value current output 1 to n

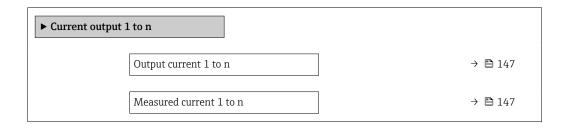

#### Parameter overview with brief description

| Parameter        | Description                                                             | User interface  |
|------------------|-------------------------------------------------------------------------|-----------------|
| Output current 1 | Displays the current value currently calculated for the current output. | 3.59 to 22.5 mA |
| Measured current | Displays the current value currently measured for the current output.   | 0 to 30 mA      |

#### Output values for pulse/frequency/switch output

The **Pulse/frequency/switch output 1 to n** submenu contains all the parameters needed to display the current measured values for every pulse/frequency/switch output.

#### Navigation

"Diagnostics" menu  $\rightarrow$  Measured values  $\rightarrow$  Output values  $\rightarrow$  Pulse/frequency/switch output 1 to n

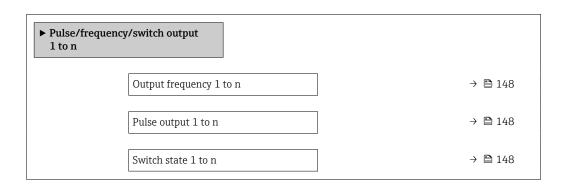

### Parameter overview with brief description

| Parameter               | Prerequisite                                                                          | Description                                                     | User interface                 |
|-------------------------|---------------------------------------------------------------------------------------|-----------------------------------------------------------------|--------------------------------|
| Output frequency 1 to n | In the <b>Operating mode</b> parameter, the <b>Frequency</b> option is selected.      | Displays the value currently measured for the frequency output. | 0.0 to 12 500.0 Hz             |
| Pulse output 1 to n     | The <b>Pulse</b> option is selected in the <b>Operating mode</b> parameter parameter. | Displays the pulse frequency currently output.                  | Positive floating-point number |
| Switch state 1 to n     | The <b>Switch</b> option is selected in the <b>Operating mode</b> parameter.          | Displays the current switch output status.                      | Open Closed                    |

## Output values for relay output

The **Relay output 1 to n** submenu contains all the parameters needed to display the current measured values for every relay output.

#### **Navigation**

"Diagnostics" menu  $\rightarrow$  Measured values  $\rightarrow$  Output values  $\rightarrow$  Relay output 1 to n

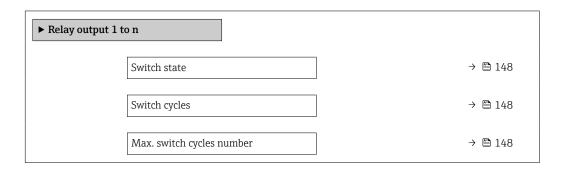

### Parameter overview with brief description

| Parameter                 | Description                                           | User interface                        |
|---------------------------|-------------------------------------------------------|---------------------------------------|
| Switch state              | Shows the current relay switch status.                | <ul><li>Open</li><li>Closed</li></ul> |
| Switch cycles             | Shows number of all performed switch cycles.          | Positive integer                      |
| Max. switch cycles number | Shows the maximal number of guaranteed switch cycles. | Positive integer                      |

### Output values for double pulse output

The **Double pulse output** submenu contains all the parameters needed to display the current measured values for every double pulse output.

#### **Navigation**

"Diagnostics" menu  $\rightarrow$  Measured values  $\rightarrow$  Output values  $\rightarrow$  Double pulse output

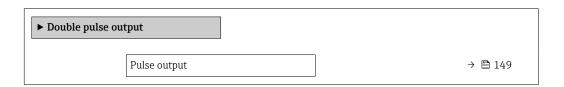

148

### Parameter overview with brief description

| Parameter    | Description                                 | User interface                 |
|--------------|---------------------------------------------|--------------------------------|
| Pulse output | Shows the currently output pulse frequency. | Positive floating-point number |

# 11.3 Adapting the measuring device to the process conditions

The following are available for this purpose:

- Basic settings using the **Setup** menu (→ **B** 99)
- Advanced settings using the Advanced setup submenu (→ 🗎 125)

## 11.4 Performing a totalizer reset

The totalizers are reset in the **Operation** submenu:

- Control Totalizer
- Reset all totalizers

## Navigation

"Operation" menu → Totalizer handling

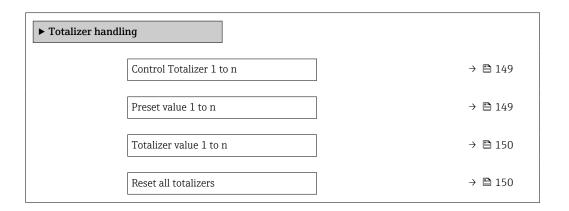

#### Parameter overview with brief description

| Parameter                | Prerequisite                                                                                                    | Description                                                                                                    | Selection / User<br>entry / User<br>interface                                                                                                    | Factory setting |
|--------------------------|----------------------------------------------------------------------------------------------------|----------------------------------------------------------------------------------------------------|----------------------------------------------------------------------------------------------------|-----------------|
| Control Totalizer 1 to n | A process variable is selected in the <b>Assign process variable</b> parameter (→ 🖺 127) of the <b>Totalizer 1 to n</b> submenu.                      | Control totalizer value.                                                                                                    | <ul> <li>Totalize</li> <li>Reset + hold *</li> <li>Preset + hold *</li> <li>Reset + totalize</li> <li>Preset + totalize *</li> <li>Hold *</li> </ul> | Totalize        |
| Preset value 1 to n      | A process variable is selected in the <b>Assign process variable</b> parameter ( $\rightarrow \bigcirc 127$ ) of the <b>Totalizer 1 to n</b> submenu. | Specify start value for totalizer.  Dependency  The unit of the selected process variable is defined in the Unit totalizer parameter (→   127) for the totalizer. | Signed floating-point<br>number                                                                                                    | 01              |

| Parameter            | Prerequisite                                                                                                    | Description                                   | Selection / User<br>entry / User<br>interface     | Factory setting |
|----------------------|----------------------------------------------------------------------------------------------------|-----------------------------------------------|---------------------------------------------------|-----------------|
| Totalizer value      | A process variable is selected in the <b>Assign process variable</b> parameter ( $\rightarrow \boxtimes 127$ ) of the <b>Totalizer 1 to n</b> submenu. | Displays the current totalizer counter value. | Signed floating-point<br>number                   | -               |
| Reset all totalizers | -                                                                                                    | Reset all totalizers to 0 and start.          | <ul><li>Cancel</li><li>Reset + totalize</li></ul> | Cancel          |

Visibility depends on order options or device settings

## 11.4.1 Function scope of "Control Totalizer" parameter

| Options              | Description                                                                                                    |
|----------------------|----------------------------------------------------------------------------------------------------|
| Totalize             | The totalizer is started or continues running.                                                                              |
| Reset + hold         | The totaling process is stopped and the totalizer is reset to 0.                                                            |
| Preset + hold 1)     | The totaling process is stopped and the totalizer is set to its defined start value from the <b>Preset value</b> parameter. |
| Reset + totalize     | The totalizer is reset to 0 and the totaling process is restarted.                                                          |
| Preset + totalize 1) | The totalizer is set to the defined start value in the <b>Preset value</b> parameter and the totaling process is restarted. |
| Hold                 | Totalizing is stopped.                                                                                                    |

1) Visible depending on the order options or device settings

## 11.4.2 Function range of "Reset all totalizers" parameter

| Options          | Description                                                                                                    |  |
|------------------|----------------------------------------------------------------------------------------------------|--|
| Cancel           | No action is executed and the user exits the parameter.                                                               |  |
| Reset + totalize | Resets all totalizers to 0 and restarts the totaling process. This deletes all the previously aggregated flow values. |  |

## 12 Diagnostics and troubleshooting

## 12.1 General troubleshooting

## For local display

| Error                                                                     | Possible causes                                                                                                    | Remedial action                                                                                                    |
|---------------------------------------------------------------------------|----------------------------------------------------------------------------------------------------|----------------------------------------------------------------------------------------------------|
| Local display is dark, but signal output is within the valid range        | The cable of the display module is not plugged in correctly.                                                                                                    | Insert the plug correctly into the main electronics module and display module.                                                                                     |
| Local display dark and no output signals                                  | Supply voltage does not match the voltage specified on the nameplate.                                                                                                   | Apply the correct supply voltage → 🖺 54→ 🖺 49.                                                                                                    |
| Local display dark and no output signals                                  | Supply voltage has incorrect polarity.                                                                                                    | Reverse polarity of supply voltage.                                                                                                    |
| Local display dark and no output signals                                  | No contact between connecting cables and terminals.                                                                                                    | Ensure electrical contact between the cable and the terminal.                                                                                                    |
| Local display dark and no output signals                                  | <ul> <li>Terminals are not plugged into the I/O electronics module correctly.</li> <li>Terminals are not plugged into the main electronics module correctly.</li> </ul> | Check terminals.                                                                                                    |
| Local display dark and no output signals                                  | <ul><li>I/O electronics module is defective.</li><li>Main electronics module is defective.</li></ul>                                                                    | Order spare part → 🗎 175.                                                                                                    |
| Local display dark and no output signals                                  | The connector between the main electronics module and display module is not plugged in correctly.                                                                       | Check the connection and correct if necessary.                                                                                                    |
| Local display dark and no output signals                                  | The connecting cable is not plugged in correctly.                                                                                                    | Check the connection of the electrode cable and correct if necessary.     Check the connection of the coil current cable and correct if necessary.                 |
| Local display cannot be read, but signal output is within the valid range | Display is set too bright or too dark.                                                                                                    | <ul> <li>Set the display brighter by simultaneously pressing</li></ul>                                                                                             |
| Local display is dark, but signal output is within the valid range        | Display module is defective.                                                                                                    | Order spare part → 🗎 175.                                                                                                    |
| Backlighting of local display is red                                      | Diagnostic event with "Alarm" diagnostic behavior has occurred.                                                                                                    | Take remedial measures → 🖺 162                                                                                                    |
| Text on local display appears in a language that cannot be understood.    | The selected operating language cannot be understood.                                                                                                    | <ol> <li>Press □ + ⊕ for 2 s ("home position").</li> <li>Press □.</li> <li>Configure the required language in the Display language parameter (→ □ 130).</li> </ol> |
| Message on local display: "Communication Error" "Check Electronics"       | Communication between the display module and the electronics is interrupted.                                                                                            | <ul> <li>Check the cable and the connector between<br/>the main electronics module and display<br/>module.</li> <li>Order spare part →   175.</li> </ul>           |

## For output signals

| Error                                                                                                   | Possible causes                                                    | Remedial action                                                                                        |
|----------------------------------------------------------------------------------------------------|--------------------------------------------------------------------|----------------------------------------------------------------------------------------------------|
| Signal output outside the valid range                                                                   | Main electronics module is defective.                              | Order spare part → 🖺 175.                                                                              |
| Device shows correct value on local display, but signal output is incorrect, though in the valid range. | Parameter configuration error                                      | Check and adjust parameter configuration.                                                              |
| Device measures incorrectly.                                                                            | Configuration error or device is operated outside the application. | Check and correct parameter configuration.     Observe limit values specified in the "Technical Data". |

### For access

| Error                                                                     | Possible causes                                                                    | Remedial action                                                                                                    |
|---------------------------------------------------------------------------|------------------------------------------------------------------------------------|----------------------------------------------------------------------------------------------------|
| Write access to parameter not possible.                                   | Hardware write protection is enabled.                                              | Set the write protection switch on the main electronics module to the <b>OFF</b> position → 🖺 141.                                                                                                    |
| Write access to parameter not possible.                                   | Current user role has limited access authorization.                                | 1. Check user role → 🗎 79.<br>2. Enter correct customer-specific access code<br>→ 🖺 79.                                                                                                    |
| Connection via Modbus RS485 is not possible.                              | Modbus RS485 bus cable is connected incorrectly.                                   | Check the terminal assignment $\rightarrow \ \ \ \ \ \ \ \ \ \ \ \ \ \ \ \ \ \ $                                                                                                    |
| Connection via Modbus RS485 is not possible.                              | Modbus RS485 cable is incorrectly terminated.                                      | Check the terminating resistor $\rightarrow \ \ \ \ \ \ \ \ \ \ \ \ \ \ \ \ \ \ $                                                                                                    |
| Connection via Modbus RS485 is not possible.                              | Settings for the communication interface are incorrect.                            | Check the Modbus RS485 configuration  → 🖺 102.                                                                                                    |
| Connection to the web server is not possible.                             | Web server is disabled.                                                            | Use the "FieldCare" or "DeviceCare" operating tool to check if the web server of the device is enabled and enable if necessary → 🖺 86.                                                                                                    |
|                                                                           | The Ethernet interface is incorrectly configured on the PC.                        | <ul> <li>Check the properties of the Internet protocol (TCP/IP) →</li></ul>                                                                                                    |
| Connection to the web server is not possible.                             | The IP address is incorrectly configured on the PC.                                | Check the IP address: 192.168.1.212 → 🖺 82                                                                                                    |
| Connection to the web server is not possible.                             | WLAN access data are incorrect.                                                    | <ul> <li>Check WLAN network status.</li> <li>Log on to the device again using WLAN access data.</li> <li>Check that WLAN is enabled for the device and operating device →   82.</li> </ul>                                                                |
|                                                                           | WLAN communication is disabled.                                                    | -                                                                                                    |
| It is not possible to connect to the web server, FieldCare or DeviceCare. | WLAN network is not available.                                                     | <ul> <li>Check whether WLAN reception is available:         LED on the display module lights up in blue.</li> <li>Check if the WLAN connection is enabled:         LED on display module flashes blue.</li> <li>Switch on instrument function.</li> </ul> |
| No network connection or unstable network connection.                     | WLAN network is weak.                                                              | <ul> <li>Operating device outside of receiving range:         Check the network status on the operating         device.</li> <li>To improve network performance, use an         external WLAN antenna.</li> </ul>                                         |
|                                                                           | Parallel WLAN and Ethernet communication.                                          | <ul> <li>Check network settings.</li> <li>Temporarily enable only the WLAN as an interface.</li> </ul>                                                                                                    |
| Web browser is frozen and no further operation possible.                  | Data transfer is active.                                                           | Wait until data transfer or current action is finished.                                                                                                    |
|                                                                           | Connection lost                                                                    | <ul> <li>Check cable connection and power supply.</li> <li>Refresh web browser and restart if necessary.</li> </ul>                                                                                                    |
| The web browser contents are difficult to read or incomplete.             | The web browser version used is not the best option.                               | <ul> <li>▶ Use correct web browser version → ≅ 81.</li> <li>▶ Empty the web browser cache.</li> <li>▶ Restart the web browser.</li> </ul>                                                                                                    |
|                                                                           | Unsuitable view settings.                                                          | Change the font size/display ratio of the Web browser.                                                                                                    |
| No contents displayed in the web browser or contents incomplete.          | <ul><li>JavaScript is not enabled.</li><li>JavaScript cannot be enabled.</li></ul> | <ul> <li>Enable JavaScript.</li> <li>Enter http://XXX.XXX.X.X.XX/servlet/basic.html as the IP address.</li> </ul>                                                                                                    |

152

| Error                                                                                                    | Possible causes                                       | Remedial action                                                                                                    |
|----------------------------------------------------------------------------------------------------|-------------------------------------------------------|----------------------------------------------------------------------------------------------------|
| Operation with FieldCare or DeviceCare not possible via CDI-RJ45 service interface (port 8000).                          | Firewall of the PC or network prevents communication. | Depending on the settings of the firewall used on the PC or in the network, the firewall must be disabled or adjusted for FieldCare/DeviceCare access. |
| Flashing of firmware with FieldCare or DeviceCare not possible via CDI-RJ45 service interface (port 8000 or TFTP ports). | Firewall of the PC or network prevents communication. | Depending on the settings of the firewall used on the PC or in the network, the firewall must be disabled or adjusted for FieldCare/DeviceCare access. |

#### 12.2 Diagnostic information via light emitting diodes

#### 12.2.1 **Transmitter**

## Proline 500 - digital

Different LEDs in the transmitter provide information on the device status.

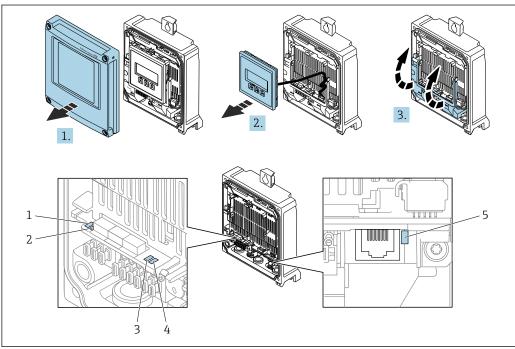

- Supply voltage
- Device status
- Not used Communication
- Service interface (CDI) active
- 1. Open the housing cover.
- 2. Remove the display module.
- 3. Fold open the terminal cover.

| LED                                |                | Color | Meaning                           |
|------------------------------------|----------------|-------|-----------------------------------|
| 1                                  | Supply voltage | Off   | Supply voltage is off or too low. |
|                                    |                | Green | Supply voltage is OK.             |
| 2 Device status (normal operation) |                | Off   | Firmware error                    |
|                                    |                | Green | Device status is OK.              |

| LED |                         | Color                 | Meaning                                                             |
|-----|-------------------------|-----------------------|---------------------------------------------------------------------|
|     |                         | Flashing green        | Device is not configured.                                           |
|     |                         | Flashing red          | A diagnostic event with "Warning" diagnostic behavior has occurred. |
|     |                         | Red                   | A diagnostic event with "Alarm" diagnostic behavior has occurred.   |
|     |                         | Flashing red or green | The device restarts.                                                |
| 2   | 2 Device status (during | Flashes red slowly    | If > 30 seconds: problem with the boot loader.                      |
|     | start-up)               | Flashes red quickly   | If > 30 seconds: compatibility problem when reading the firmware.   |
| 3   | Not used                | -                     | -                                                                   |
| 4   | Communication           | Off                   | Communication not active.                                           |
|     |                         | White                 | Communication active.                                               |
| 5   | Service interface (CDI) | Off                   | Not connected or no connection established.                         |
|     |                         | Yellow                | Connected and connection established.                               |
|     |                         | Flashing yellow       | Service interface active.                                           |

## Proline 500

Different LEDs in the transmitter provide information on the device status.

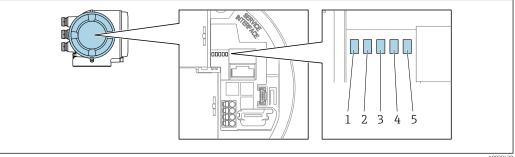

- Supply voltage Device status 1
- 2
- 3 Not used
- 4 Communication
- Service interface (CDI) active

| LED |                       | Color                 | Meaning                                                             |
|-----|-----------------------|-----------------------|---------------------------------------------------------------------|
| 1   | Supply voltage        | Off                   | Supply voltage is off or too low.                                   |
|     |                       | Green                 | Supply voltage is OK.                                               |
| 2   | Device status (normal | Off                   | Firmware error                                                      |
|     | operation)            | Green                 | Device status is OK.                                                |
|     |                       | Flashing green        | Device is not configured.                                           |
|     |                       | Red                   | A diagnostic event with "Alarm" diagnostic behavior has occurred.   |
|     |                       | Flashing red          | A diagnostic event with "Warning" diagnostic behavior has occurred. |
|     |                       | Flashing red or green | The device restarts.                                                |
| 2   | Device status (during | Flashes red slowly    | If > 30 seconds: problem with the boot loader.                      |
|     | start-up)             | Flashes red quickly   | If > 30 seconds: compatibility problem when reading the firmware.   |

| LED |                         | Color           | Meaning                                     |
|-----|-------------------------|-----------------|---------------------------------------------|
| 3   | Not used                | _               | -                                           |
| 4   | Communication           | Off             | Communication not active.                   |
|     |                         | White           | Communication active.                       |
| 5   | Service interface (CDI) | Off             | Not connected or no connection established. |
|     |                         | Yellow          | Connected and connection established.       |
|     |                         | Flashing yellow | Service interface active.                   |

## 12.2.2 Sensor connection housing

## Proline 500 - digital

Various light emitting diodes (LED) on the ISEM electronics unit (intelligent sensor electronics module) in the sensor connection housing provide information about the device status.

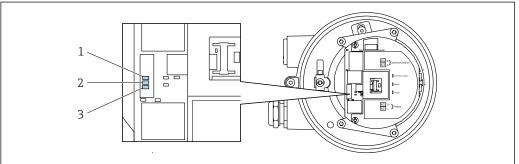

A002969

- 1 Communication
- 2 Device status
- 3 Supply voltage

| LED                                |                       | Color               | Meaning                                                           |
|------------------------------------|-----------------------|---------------------|-------------------------------------------------------------------|
| 1                                  | Communication         | White               | Communication active.                                             |
| 2 Device status (normal operation) |                       | Red                 | Error                                                             |
|                                    |                       | Flashing red        | Warning                                                           |
| 2                                  | Device status (during | Flashes red slowly  | If > 30 seconds: problem with the boot loader.                    |
|                                    | start-up)             | Flashes red quickly | If > 30 seconds: compatibility problem when reading the firmware. |
| 3                                  | Supply voltage        | Green               | Supply voltage is ok.                                             |
|                                    |                       | Off                 | Supply voltage is off or too low.                                 |

## 12.3 Diagnostic information on local display

## 12.3.1 Diagnostic message

Faults detected by the self-monitoring system of the measuring device are displayed as a diagnostic message in alternation with the operational display.

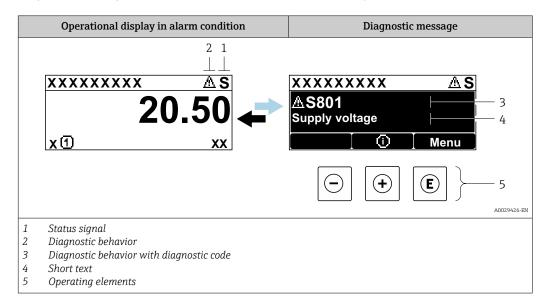

If two or more diagnostic events are pending simultaneously, only the message of the diagnostic event with the highest priority is shown.

- Other diagnostic events that have occurred can be displayed in the **Diagnostics** menu:

### Status signals

The status signals provide information on the state and reliability of the device by categorizing the cause of the diagnostic information (diagnostic event).

The status signals are categorized according to VDI/VDE 2650 and NAMUR Recommendation NE 107: F = Failure, C = Function Check, S = Out of Specification, M = Maintenance Required

| Symbol | Meaning                                                                                                    |
|--------|----------------------------------------------------------------------------------------------------|
| F      | Failure A device error has occurred. The measured value is no longer valid.                                                                |
| С      | <b>Function check</b> The device is in service mode (e.g. during a simulation).                                                            |
| S      | Out of specification The device is being operated: Outside its technical specification limits (e.g. outside the process temperature range) |
| М      | Maintenance required Maintenance is required. The measured value remains valid.                                                            |

### Diagnostic behavior

| Symbol | Meaning                                                                                                    |
|--------|----------------------------------------------------------------------------------------------------|
| *      | Alarm  Measurement is interrupted.  Signal outputs and totalizers assume the defined alarm condition.  A diagnostic message is generated.                             |
| Δ      | <ul> <li>Warning</li> <li>Measurement is resumed.</li> <li>The signal outputs and totalizers are not affected.</li> <li>A diagnostic message is generated.</li> </ul> |

### Diagnostic information

The fault can be identified using the diagnostic information. The short text helps you by providing information about the fault. In addition, the corresponding symbol for the diagnostic behavior is displayed in front of the diagnostic information on the local display.

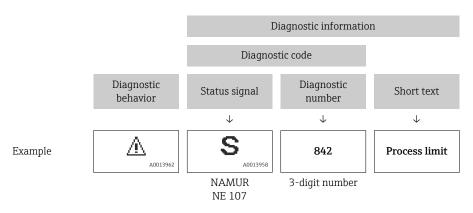

## Operating elements

| Operating key | Meaning                                                                  |  |
|---------------|--------------------------------------------------------------------------|--|
| <b>(+)</b>    | Plus key In menu, submenu Opens the message about the remedial measures. |  |
| E             | Enter key In menu, submenu Opens the operating menu.                     |  |

## 12.3.2 Calling up remedial measures

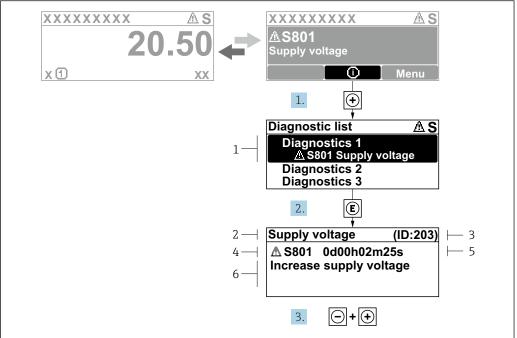

A0029431-EN

- 38 Message for remedial measures
- 1 Diagnostic information
- 2 Short text
- 3 Service ID
- 4 Diagnostic behavior with diagnostic code
- 5 Operation time when error occurred
- 6 Remedial measures
- 1. The user is in the diagnostic message.

Press ± (① symbol).

- The **Diagnostic list** submenu opens.
- 2. Select the desired diagnostic event with  $\pm$  or  $\Box$  and press  $\Box$ .
  - └ The message about the remedial measures opens.
- 3. Press  $\Box$  +  $\pm$  simultaneously.
  - ► The message about the remedial measures closes.

The user is in the **Diagnostics** menu at an entry for a diagnostics event, e.g. in the **Diagnostic list** submenu or **Previous diagnostics** parameter.

- 1. Press E.
  - ► The message for the remedial measures for the selected diagnostic event opens.
- 2. Press  $\Box$  +  $\pm$  simultaneously.
  - ► The message for the remedial measures closes.

## 12.4 Diagnostic information in the web browser

### 12.4.1 Diagnostic options

Any faults detected by the measuring device are displayed in the Web browser on the home page once the user has logged on.

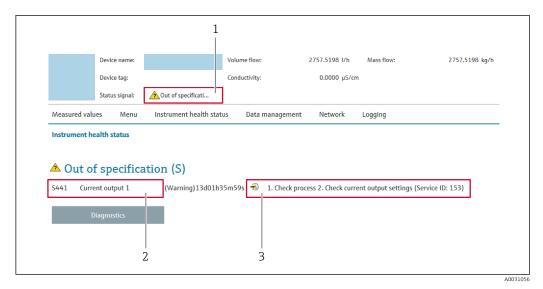

- 1 Status area with status signal
- 2 Diagnostic information
- Remedial measures with service ID
- In addition, diagnostic events which have occurred can be shown in the **Diagnostics** menu:
  - Via parameter → 

    166
  - Via submenu → 🗎 166

#### Status signals

The status signals provide information on the state and reliability of the device by categorizing the cause of the diagnostic information (diagnostic event).

| Symbol       | Meaning                                                                                                    |
|--------------|----------------------------------------------------------------------------------------------------|
| 8            | Failure A device error has occurred. The measured value is no longer valid.                                                                |
| 7            | Function check The device is in service mode (e.g. during a simulation).                                                                   |
| <u>^</u> ?   | Out of specification The device is being operated: Outside its technical specification limits (e.g. outside the process temperature range) |
| <b>&amp;</b> | Maintenance required Maintenance is required. The measured value remains valid.                                                            |

The status signals are categorized in accordance with VDI/VDE 2650 and NAMUR Recommendation NE 107.

## 12.4.2 Calling up remedy information

Remedy information is provided for every diagnostic event to ensure that problems can be rectified quickly. These measures are displayed in red along with the diagnostic event and the related diagnostic information.

## 12.5 Diagnostic information in FieldCare or DeviceCare

## 12.5.1 Diagnostic options

Any faults detected by the measuring device are displayed on the home page of the operating tool once the connection has been established.

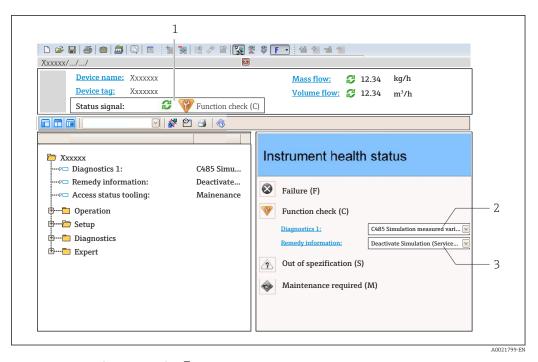

- *2* Diagnostic information  $\rightarrow$   $\implies$  157
- 3 Remedial measures with service ID
- In addition, diagnostic events which have occurred can be shown in the **Diagnostics** menu:

  - Via submenu  $\rightarrow \blacksquare 166$

#### Diagnostic information

The fault can be identified using the diagnostic information. The short text helps you by providing information about the fault. In addition, the corresponding symbol for the diagnostic behavior is displayed in front of the diagnostic information on the local display.

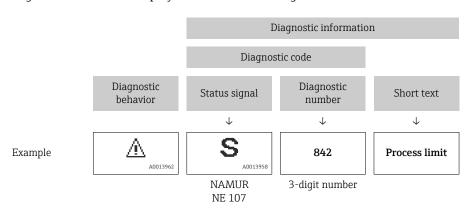

## 12.5.2 Calling up remedy information

Remedy information is provided for every diagnostic event to ensure that problems can be rectified quickly:

- On the home page Remedy information is displayed in a separate field below the diagnostics information.
- In the **Diagnostics** menu
   Remedy information can be called up in the working area of the user interface.

The user is in the **Diagnostics** menu.

- 1. Call up the desired parameter.
- 2. On the right in the working area, mouse over the parameter.
  - ► A tool tip with remedy information for the diagnostic event appears.

## 12.6 Diagnostic information via communication interface

## 12.6.1 Reading out diagnostic information

Diagnostic information can be read out via Modbus RS485 register addresses.

- Via register address **6821** (data type = string): diagnosis code, e.g. F270
- Via register address **6859** (data type = integer): diagnosis number, e.g. 270
- For an overview of diagnostic events with diagnosis number and diagnosis code  $\rightarrow \stackrel{\square}{=} 162$

## 12.6.2 Configuring error response mode

The error response mode for Modbus RS485 communication can be configured in the **Communication** submenu using 2 parameters.

#### Navigation path

Setup → Communication

Parameter overview with brief description

| Parameter    | Description                                                                                                    | Options                                                                             | Factory setting |
|--------------|----------------------------------------------------------------------------------------------------|-------------------------------------------------------------------------------------|-----------------|
| Failure mode | Select measured value output behavior when a diagnostic message occurs via Modbus communication.  The effect of this parameter depends on the option selected in the Assign diagnostic behavior parameter. | <ul> <li>NaN value</li> <li>Last valid value</li> <li>NaN = not a number</li> </ul> | NaN value       |

## 12.7 Adapting the diagnostic information

## 12.7.1 Adapting the diagnostic behavior

Each item of diagnostic information is assigned a specific diagnostic behavior at the factory. The user can change this assignment for specific diagnostic information in the **Diagnostic behavior** submenu.

Expert  $\rightarrow$  System  $\rightarrow$  Diagnostic handling  $\rightarrow$  Diagnostic behavior

You can assign the following options to the diagnostic number as the diagnostic behavior:

| Options | Description                                                                                                    |
|---------|----------------------------------------------------------------------------------------------------|
| Alarm   | The device stops measurement. The measured value output via Modbus RS485 and the totalizers assume the defined alarm condition. A diagnostic message is generated. The background lighting changes to red. |
| Warning | The device continues to measure. The measured value output via Modbus RS485 and the totalizers are not affected. A diagnostic message is generated.                                                        |

| Options            | Description                                                                                                    |
|--------------------|----------------------------------------------------------------------------------------------------|
| Logbook entry only | The device continues to measure. The diagnostic message is only displayed in the <b>Event logbook</b> submenu ( <b>Event list</b> submenu) and is not displayed in alternating sequence with the operational display. |
| Off                | The diagnostic event is ignored, and no diagnostic message is generated or entered.                                                                                                    |

## 12.8 Overview of diagnostic information

- The amount of diagnostic information and the number of measured variables affected increase if the measuring device has one or more application packages.

| Diagnostic<br>number | Short text                         | Remedy instructions                                                                                                   | Status<br>signal<br>[from the<br>factory] | Diagnostic<br>behavior<br>[from the<br>factory] |
|----------------------|------------------------------------|----------------------------------------------------------------------------------------------------|-------------------------------------------|-------------------------------------------------|
| Diagnostic of        | sensor                             |                                                                                                    |                                           |                                                 |
| 043                  | Sensor 1 short circuit detected    | Check sensor cable and sensor     Execute Heartbeat Verification     Replace sensor cable or sensor                   | S                                         | Warning 1)                                      |
| 082                  | Data storage inconsistent          | Check module connections                                                                                              | F                                         | Alarm                                           |
| 083                  | Memory content inconsistent        | Restart device     Restore S-DAT data     Replace S-DAT                                                               | F                                         | Alarm                                           |
| 143                  | HBSI limit exceeded                | Check if external magnetic interference is present     Check flow value     Replace sensor                            | M                                         | Warning <sup>1)</sup>                           |
| 168                  | Build-up limit exceeded            | Clean measuring tube                                                                                                  | M                                         | Warning                                         |
| 169                  | Conductivity<br>measurement failed | Check grounding conditions     Deactivate conductivity     measurement                                                | M                                         | Warning                                         |
| 170                  | Coil resistance faulty             | Check ambient and process temperature                                                                                 | F                                         | Alarm                                           |
| 180                  | Temperature sensor defective       | Check sensor connections     Replace sensor cable or sensor     Turn off temperature measurement                      | F                                         | Warning                                         |
| 181                  | Sensor connection faulty           | Check sensor cable and sensor     Execute Heartbeat Verification     Replace sensor cable or sensor                   | F                                         | Alarm                                           |
| Diagnostic of        | electronic                         |                                                                                                    |                                           |                                                 |
| 201                  | Electronics faulty                 | Restart device     Replace electronics                                                                                | F                                         | Alarm                                           |
| 242                  | Firmware incompatible              | Check firmware version     Flash or replace electronic module                                                         | F                                         | Alarm                                           |
| 252                  | Module incompatible                | Check electronic modules     Check if correct modules are     available (e.g. NEx, Ex)     Replace electronic modules | F                                         | Alarm                                           |
| 262                  | Module connection interrupted      | Check module connections     Replace electronic modules                                                               | F                                         | Alarm                                           |
| 270                  | Main electronics defective         | Restart device     Replace main electronic module                                                                     | F                                         | Alarm                                           |

| Diagnostic Short text Remedy instruction |                                     | Remedy instructions                                                                                                    | Status<br>signal<br>[from the<br>factory] | Diagnostic<br>behavior<br>[from the<br>factory] |  |
|------------------------------------------|-------------------------------------|----------------------------------------------------------------------------------------------------|-------------------------------------------|-------------------------------------------------|--|
| 271                                      | Main electronics faulty             | Restart device     Replace main electronic module                                                                                                  | F                                         | Alarm                                           |  |
| 272                                      | Main electronics faulty             | Restart device                                                                                                    | F                                         | Alarm                                           |  |
| 273                                      | Main electronics defective          | Pay attention to display emergency operation     Replace main electronics                                                                          | F                                         | Alarm                                           |  |
| 276                                      | I/O module faulty                   | Restart device     Change I/O module                                                                                                    | F                                         | Alarm                                           |  |
| 283                                      | Memory content inconsistent         | Restart device                                                                                                    | F                                         | Alarm                                           |  |
| 302                                      | Device verification active          | Device verification active, please wait.                                                                                                    | С                                         | Warning 1)                                      |  |
| 303                                      | I/O 1 to n configuration changed    | Apply I/O module configuration<br>(parameter 'Apply I/O<br>configuration')     Afterwards reload device description<br>and check wiring            | М                                         | Warning                                         |  |
| 311                                      | Sensor electronics<br>(ISEM) faulty | Maintenance required!<br>Do not reset device                                                                                                    | M                                         | Warning                                         |  |
| 330                                      | Flash file invalid                  | Update firmware of device     Restart device                                                                                                    | М                                         | Warning                                         |  |
| 331                                      | Firmware update failed              | Update firmware of device     Restart device                                                                                                    | F                                         | Warning                                         |  |
| 332                                      | Writing in HistoROM backup failed   | Replace user interface board     Ex d/XP: replace transmitter                                                                                      | F                                         | Alarm                                           |  |
| 361                                      | I/O module 1 to n faulty            | Restart device     Check electronic modules     Change I/O module or main electronics                                                              | F                                         | Alarm                                           |  |
| 372                                      | Sensor electronics<br>(ISEM) faulty | Restart device     Check if failure recurs     Replace sensor electronic module (ISEM)                                                             | F                                         | Alarm                                           |  |
| 373                                      | Sensor electronics<br>(ISEM) faulty | Transfer data or reset device                                                                                                    | F                                         | Alarm                                           |  |
| 375                                      | I/O- 1 to n communication failed    | Restart device     Check if failure recurs     Replace module rack inclusive electronic modules                                                    | F                                         | Alarm                                           |  |
| 376                                      | Sensor electronics<br>(ISEM) faulty | Replace sensor electronic module (ISEM)     Turn off diagnostic message                                                                            | S                                         | Warning 1)                                      |  |
| 377                                      | Electrode signal faulty             | Activate empty pipe detection     Check partial filled pipe and installation direction     Check sensor cabling     Deactivate diagnostics 377     | S                                         | Warning 1)                                      |  |
| 378                                      | Supply voltage ISEM faulty          | If available: Check connection cable between sensor and transmitter     Replace main electronic module     Replace sensor electronic module (ISEM) | F                                         | Alarm                                           |  |
| 382                                      | Data storage                        | Insert T-DAT     Replace T-DAT                                                                                                    | F                                         | Alarm                                           |  |
| 383                                      | Memory content                      | Reset device                                                                                                    | F                                         | Alarm                                           |  |

| Diagnostic<br>number | Short text                              | Remedy instructions                                                                                                    | Status<br>signal<br>[from the<br>factory] | Diagnostic<br>behavior<br>[from the<br>factory] |
|----------------------|-----------------------------------------|----------------------------------------------------------------------------------------------------|-------------------------------------------|-------------------------------------------------|
| 387                  | HistoROM data faulty                    | Contact service organization                                                                                                    | F                                         | Alarm                                           |
| Diagnostic of        | configuration                           |                                                                                                    |                                           |                                                 |
| 410                  | Data transfer failed                    | Retry data transfer     Check connection                                                                                                    | F                                         | Alarm                                           |
| 412                  | Processing download                     | Download active, please wait                                                                                                    | С                                         | Warning                                         |
| 431                  | Trim 1 to n required                    | Carry out trim                                                                                                    | С                                         | Warning                                         |
| 437                  | Configuration incompatible              | Update firmware     Execute factory reset                                                                                                    | F                                         | Alarm                                           |
| 438                  | Dataset different                       | Check data set file     Check device parameterization     Download new device     parameterization                                                     | М                                         | Warning                                         |
| 441                  | Current output faulty                   | Check process     Check current output settings                                                                                                    | S                                         | Warning 1)                                      |
| 442                  | Frequency output faulty                 | Check process     Check frequency output settings                                                                                                    | S                                         | Warning 1)                                      |
| 443                  | Pulse output 1 to n faulty              | Check process     Check pulse output settings                                                                                                    | S                                         | Warning 1)                                      |
| 444                  | Current input 1 to n faulty             | Check process     Check current input settings                                                                                                    | S                                         | Warning 1)                                      |
| 453                  | Flow override active                    | Deactivate flow override                                                                                                    | С                                         | Warning                                         |
| 484                  | Failure mode simulation active          | Deactivate simulation                                                                                                    | С                                         | Alarm                                           |
| 485                  | Process variable simulation active      | Deactivate simulation                                                                                                    | С                                         | Warning                                         |
| 486                  | Current input simulation active         | Deactivate simulation                                                                                                    | С                                         | Warning                                         |
| 491                  | Current output 1 to n simulation active | Deactivate simulation                                                                                                    | С                                         | Warning                                         |
| 492                  | Frequency output simulation active      | Deactivate simulation frequency output                                                                                                    | С                                         | Warning                                         |
| 493                  | Pulse output simulation active          | Deactivate simulation pulse output                                                                                                    | С                                         | Warning                                         |
| 494                  | Switch output simulation active         | Deactivate simulation switch output                                                                                                    | С                                         | Warning                                         |
| 495                  | Diagnostic event simulation active      | Deactivate simulation                                                                                                    | С                                         | Warning                                         |
| 496                  | Status input simulation active          | Deactivate simulation status input                                                                                                    | С                                         | Warning                                         |
| 502                  | CT activation/<br>deactivation failed   | Follow the sequence of the custody transfer activation/deactivation: First authorized user login, then set the DIP switch on the main electonic module | С                                         | Warning                                         |
| 511                  | Sensor setting error                    | Check measuring period and integration time     Check sensor properties                                                                                | С                                         | Alarm                                           |
| 512                  | ECC recovery time exceeded              | Check ECC recovery time     Turn off ECC                                                                                                    | F                                         | Alarm                                           |

| Diagnostic<br>number | Short text                                | Remedy instructions                                                                                                    | Status<br>signal<br>[from the<br>factory] | Diagnostic<br>behavior<br>[from the<br>factory] |
|----------------------|-------------------------------------------|----------------------------------------------------------------------------------------------------|-------------------------------------------|-------------------------------------------------|
| 520                  | I/O 1 to n hardware configuration invalid | Check I/O hardware configuration     Replace wrong I/O module     Plug the module of double pulse output on correct slot                         | F                                         | Alarm                                           |
| 530                  | Electrode cleaning active                 | Switch off electrode cleaning                                                                                                    | С                                         | Warning                                         |
| 531                  | Empty pipe adjustment faulty              | Execute EPD adjustment                                                                                                    | S                                         | Warning 1)                                      |
| 537                  | Configuration                             | Check IP addresses in network     Change IP address                                                                                              | F                                         | Warning                                         |
| 540                  | Custody transfer mode failed              | Power off device and toggle DIP switch     Deactivate custody transfer mode     Reactivate custody transfer mode     Check electronic components | F                                         | Alarm                                           |
| 543                  | Double pulse output                       | Check process     Check pulse output settings                                                                                                    | S                                         | Warning                                         |
| 593                  | Double pulse output simulation            | Deactivate simulation pulse output                                                                                                    | С                                         | Warning                                         |
| 594                  | Relay output simulation                   | Deactivate simulation switch output                                                                                                    | С                                         | Warning                                         |
| 599                  | Custody transfer<br>logbook full          | Deactivate custody transfer mode     Clear custody transfer logbook (all 30 entries)     Activate custody transfer mode                          | S                                         | Warning                                         |
| Diagnostic of        | process                                   |                                                                                                    |                                           | 1                                               |
| 803                  | Loop current 1 faulty                     | Check wiring     Change I/O module                                                                                                    | F                                         | Alarm                                           |
| 832                  | Electronics temperature too high          | Reduce ambient temperature                                                                                                    | S                                         | Warning 1)                                      |
| 833                  | Electronics temperature too low           | Increase ambient temperature                                                                                                    | S                                         | Warning 1)                                      |
| 834                  | Process temperature too high              | Reduce process temperature                                                                                                    | S                                         | Warning 1)                                      |
| 835                  | Process temperature too low               | Increase process temperature                                                                                                    | S                                         | Warning 1)                                      |
| 842                  | Process value below limit                 | Low flow cut off active!<br>Check low flow cut off configuration                                                                                 | S                                         | Warning 1)                                      |
| 882                  | Input signal faulty                       | Check input signal parameterization     Check external device     Check process conditions                                                       | F                                         | Alarm                                           |
| 937                  | Sensor symmetry                           | Eliminate external magnetic field<br>near sensor     Turn off diagnostic message                                                                 | S                                         | Warning 1)                                      |
| 938                  | Coil current not stable                   | Check if external magnetic interference is present     Perform Heartbeat Verification     Check flow value                                       | F                                         | Alarm 1)                                        |
| 961                  | Electrode potential out of specification  | Check process conditions     Check ambient conditions                                                                                            | S                                         | Warning 1)                                      |
| 962                  | Pipe empty                                | Perform full pipe adjustment     Perform empty pipe adjustment     Turn off empty pipe detection                                                 | S                                         | Warning 1)                                      |

<sup>1)</sup> Diagnostic behavior can be changed.

## 12.9 Pending diagnostic events

The **Diagnostics** menu allows the user to view the current diagnostic event and the previous diagnostic event separately.

- To call up the measures to rectify a diagnostic event:
  - Via local display → 

    158
  - Via web browser  $\rightarrow$  🗎 159
  - Via "FieldCare" operating tool → 🖺 160
  - Via "DeviceCare" operating tool → 🗎 160
- Other pending diagnostic events can be displayed in the **Diagnostic list** submenu  $\rightarrow \stackrel{\triangle}{=} 166$ .

#### Navigation

"Diagnostics" menu

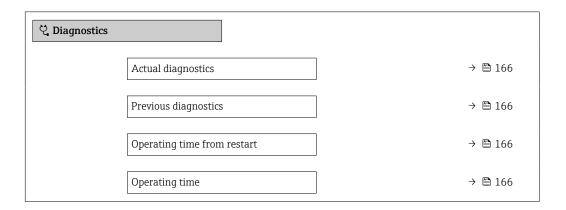

#### Parameter overview with brief description

| Parameter                   | Prerequisite                                 | Description                                                                                                    | User interface                                                     |
|-----------------------------|----------------------------------------------|----------------------------------------------------------------------------------------------------|--------------------------------------------------------------------|
| Actual diagnostics          | A diagnostic event has occurred.             | Shows the current occured diagnostic event along with its diagnostic information.                                     | Symbol for diagnostic behavior, diagnostic code and short message. |
|                             |                                              | If two or more messages occur simultaneously, the message with the highest priority is shown on the display.          |                                                                    |
| Previous diagnostics        | Two diagnostic events have already occurred. | Shows the diagnostic event that occurred prior to the current diagnostic event along with its diagnostic information. | Symbol for diagnostic behavior, diagnostic code and short message. |
| Operating time from restart | -                                            | Shows the time the device has been in operation since the last device restart.                                        | Days (d), hours (h),<br>minutes (m) and seconds<br>(s)             |
| Operating time              | -                                            | Indicates how long the device has been in operation.                                                                  | Days (d), hours (h),<br>minutes (m) and seconds<br>(s)             |

## 12.10 Diagnostics list

Up to 5 currently pending diagnostic events can be displayed in the **Diagnostic list** submenu along with the associated diagnostic information. If more than 5 diagnostic events are pending, the events with the highest priority are shown on the display.

## Navigation path

Diagnostics → Diagnostic list

166

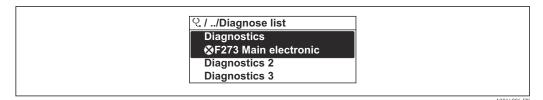

Using the example of the local display

To call up the measures to rectify a diagnostic event:

- Via local display → 🖺 158
- Via web browser → 🖺 159
- Via "FieldCare" operating tool → 🖺 160
- Via "DeviceCare" operating tool → 🖺 160

## 12.11 Event logbook

## 12.11.1 Reading out the event logbook

A chronological overview of the event messages that have occurred is provided in the **Events list** submenu.

### Navigation path

**Diagnostics** menu → **Event logbook** submenu → Events list

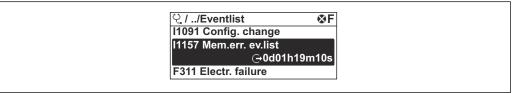

A0014008-EN

■ 40 Using the example of the local display

- A maximum of 20 event messages can be displayed in chronological order.
- If the Extended HistoROM application package (order option) is enabled in the device, the event list can contain up to 100 entries.

The event history includes entries for:

- Diagnostic events → 🖺 162
- Information events  $\rightarrow$  🗎 168

In addition to the operating time when the event occurred, each event is also assigned a symbol that indicates whether the event has occurred or is finished:

- Diagnostics event
  - ①: Occurrence of the event
  - 🕒: End of the event
- Information event
  - €: Occurrence of the event
- To call up the measures to rectify a diagnostic event:
  - Via local display → 

    158
  - Via web browser → 

    159

For filtering the displayed event messages → 🗎 168

## 12.11.2 Filtering the event logbook

Using the **Filter options** parameter you can define which category of event message is displayed in the **Events list** submenu.

## Navigation path

Diagnostics  $\rightarrow$  Event logbook  $\rightarrow$  Filter options

## Filter categories

- All
- Failure (F)
- Function check (C)
- Out of specification (S)
- Maintenance required (M)
- Information (I)

## 12.11.3 Overview of information events

Unlike a diagnostic event, an information event is displayed in the event logbook only and not in the diagnostic list.

| Info number | Info name                                |  |
|-------------|------------------------------------------|--|
| I1000       | (Device ok)                              |  |
| I1079       | Sensor changed                           |  |
| I1089       | Power on                                 |  |
| I1090       | Configuration reset                      |  |
| I1091       | Configuration changed                    |  |
| I1092       | HistoROM backup deleted                  |  |
| I1137       | Electronics changed                      |  |
| I1151       | History reset                            |  |
| I1155       | Reset electronics temperature            |  |
| I1156       | Memory error trend                       |  |
| I1157       | Memory error event list                  |  |
| I1256       | Display: access status changed           |  |
| I1278       | I/O module restarted                     |  |
| I1335       | Firmware changed                         |  |
| I1351       | Empty pipe detection adjustment failure  |  |
| I1353       | Empty pipe detection adjustment ok       |  |
| I1361       | Web server: login failed                 |  |
| I1397       | Fieldbus: access status changed          |  |
| I1398       | CDI: access status changed               |  |
| I1443       | Build-up thickness not determined        |  |
| I1444       | Device verification passed               |  |
| I1445       | Device verification failed               |  |
| I1457       | Measurement error verification failed    |  |
| I1459       | I/O module verification failed           |  |
| I1461       | Sensor verification failed               |  |
| I1462       | Sensor electronic module verific. failed |  |
| I1512       | Download started                         |  |
| I1513       | Download finished                        |  |

168

| Info number | Info name                               |  |  |
|-------------|-----------------------------------------|--|--|
| I1514       | Upload started                          |  |  |
| I1515       | Upload finished                         |  |  |
| I1517       | Custody transfer active                 |  |  |
| I1518       | Custody transfer inactive               |  |  |
| I1618       | I/O module 2 replaced                   |  |  |
| I1619       | I/O module 3 replaced                   |  |  |
| I1621       | I/O module 4 replaced                   |  |  |
| I1622       | Calibration changed                     |  |  |
| I1624       | All totalizers reset                    |  |  |
| I1625       | Write protection activated              |  |  |
| I1626       | Write protection deactivated            |  |  |
| I1627       | Web server: login successful            |  |  |
| I1628       | Display: login successful               |  |  |
| I1629       | CDI: login successful                   |  |  |
| I1631       | Web server access changed               |  |  |
| I1632       | Display: login failed                   |  |  |
| I1633       | CDI: login failed                       |  |  |
| I1634       | Reset to factory settings               |  |  |
| I1635       | Reset to delivery settings              |  |  |
| I1639       | Max. switch cycles number reached       |  |  |
| I1643       | Custody transfer logbook cleared        |  |  |
| I1649       | Hardware write protection activated     |  |  |
| I1650       | Hardware write protection deactivated   |  |  |
| I1651       | Custody transfer parameter changed      |  |  |
| I1712       | New flash file received                 |  |  |
| I1725       | Sensor electronic module (ISEM) changed |  |  |
| I1726       | Configuration backup failed             |  |  |

## 12.12 Resetting the measuring device

The entire device configuration or some of the configuration can be reset to a defined state with the **Device reset** parameter ( $\Rightarrow \implies 136$ ).

## 12.12.1 Function range of "Device reset" parameter

| Options              | Description                                                                                                    |  |
|----------------------|----------------------------------------------------------------------------------------------------|--|
| Cancel               | No action is executed and the user exits the parameter.                                                                                                    |  |
| To delivery settings | Every parameter for which a customer-specific default setting was ordered is reset to the customer-specific value. All other parameters are reset to the factory setting. |  |

| Options              | Description                                                                                                    |
|----------------------|----------------------------------------------------------------------------------------------------|
| Restart device       | The restart resets every parameter with data stored in volatile memory (RAM) to the factory setting (e.g. measured value data). The device configuration remains unchanged.                                                                                                    |
| Restore S-DAT backup | Restores the data that is saved on the S-DAT. Additional information: This function can be used to resolve the memory issue "083 Memory content inconsistent" or to restore the S-DAT data when a new S-DAT has been installed.  This option is displayed only in an alarm condition. |

## 12.13 Device information

The **Device information** submenu contains all parameters that display different information for device identification.

#### Navigation

"Diagnostics" menu  $\rightarrow$  Device information

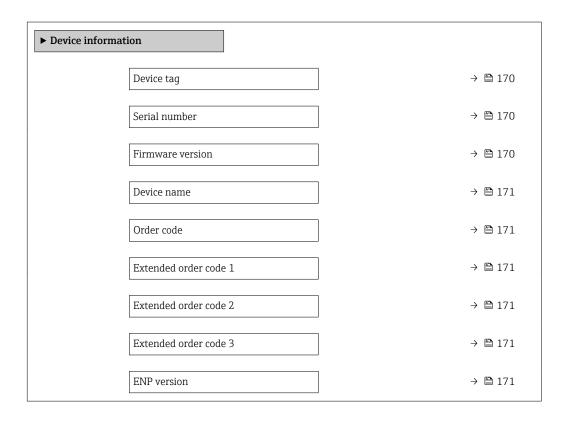

## Parameter overview with brief description

| Parameter        | Description                                      | User interface                                                                     | Factory setting |
|------------------|--------------------------------------------------|------------------------------------------------------------------------------------|-----------------|
| Device tag       | Shows name of measuring point.                   | Max. 32 characters, such as letters, numbers or special characters (e.g. @, %, /). | Promag          |
| Serial number    | Shows the serial number of the measuring device. | Max. 11-digit character string comprising letters and numbers.                     | -               |
| Firmware version | Shows the device firmware version installed.     | Character string in the format xx.yy.zz                                            | -               |

| Parameter             | Description                                                                                                    | User interface                                                                        | Factory setting |
|-----------------------|----------------------------------------------------------------------------------------------------|---------------------------------------------------------------------------------------|-----------------|
| Device name           | Shows the name of the transmitter.  The name can be found on the nameplate of the transmitter.                                                                         | Promag 300/500                                                                        | -               |
| Order code            | Shows the device order code.  The order code can be found on the nameplate of the sensor and transmitter in the "Order code" field.                                    | Character string composed of letters, numbers and certain punctuation marks (e.g. /). | -               |
| Extended order code 1 | Shows the 1st part of the extended order code.  The extended order code can also be found on the nameplate of the sensor and transmitter in the "Ext. ord. cd." field. | Character string                                                                      | -               |
| Extended order code 2 | Shows the 2nd part of the extended order code.  The extended order code can also be found on the nameplate of the sensor and transmitter in the "Ext. ord. cd." field. | Character string                                                                      | -               |
| Extended order code 3 | Shows the 3rd part of the extended order code.  The extended order code can also be found on the nameplate of the sensor and transmitter in the "Ext. ord. cd." field. | Character string                                                                      | -               |
| ENP version           | Shows the version of the electronic nameplate (ENP).                                                                                                    | Character string                                                                      | 2.02.00         |

## 12.14 Firmware history

| Release<br>date | Firmware<br>version | Order code<br>for<br>"Firmware<br>version" | Firmware<br>Changes                                                                                                    | Documentation<br>type     | Documentation        |
|-----------------|---------------------|--------------------------------------------|----------------------------------------------------------------------------------------------------|---------------------------|----------------------|
| 08.2022         | 01.06.zz            | Option 58                                  | <ul> <li>HBSI (Heartbeat<br/>Technology)</li> <li>Build-up index<br/>(Heartbeat<br/>Technology)</li> <li>Configuring flow<br/>damping</li> </ul> | Operating<br>Instructions | BA01401D/06/EN/05.22 |
| 08.2019         | 01.05.zz            | Option <b>63</b>                           | Various improvements                                                                                                    | Operating<br>Instructions | BA01401D/06/EN/03.19 |

| Release<br>date | Firmware<br>version | Order code<br>for<br>"Firmware<br>version" | Firmware<br>Changes                                                                                                    | Documentation<br>type     | Documentation        |
|-----------------|---------------------|--------------------------------------------|----------------------------------------------------------------------------------------------------|---------------------------|----------------------|
| 10.2017         | 01.01.zz            | Option 67                                  | <ul> <li>Local display - enhanced performance and data entry via text editor</li> <li>Optimized keypad lock for local display</li> <li>Web server feature update</li> <li>Support for trend data function</li> <li>Heartbeat function enhanced to include detailed results (page 3/4 of the report)</li> <li>Device configuration as PDF (parameter log, similar to FDT print)</li> <li>Network capability of Ethernet (service) interface</li> <li>Comprehensive Heartbeat feature update</li> <li>Local display - support for WLAN infrastructure mode</li> <li>Implementation of reset code</li> </ul> | Operating<br>Instructions | BA01401D/06/EN/02.17 |
| 08.2016         | 01.00.zz            | Option <b>74</b>                           | Original firmware                                                                                                    | Operating<br>Instructions | BA01401D/06/EN/01.16 |

- For the compatibility of the firmware version with the previous version, the installed device description files and operating tools, observe the information about the device in the "Manufacturer's information" document.
- The manufacturer's information is available:
  - In the Download Area of the Endress+Hauser web site: www.endress.com → Downloads
  - Specify the following details:
    - Product root: e.g. 5H5B
       The product root is the first part of the order code: see the nameplate on the device
    - Text search: Manufacturer's information
    - Media type: Documentation Technical Documentation

## 12.15 Device history and compatibility

The device model is documented in the order code on the nameplate of the device (e.g. 8F3BXX-XXX....XXXA1-XXXXXX).

| Device model | Release | Change compared with earlier model                                                           | Compatibility with earlier model |
|--------------|---------|----------------------------------------------------------------------------------------------|----------------------------------|
| A2           | 09.2019 | I/O module with enhanced performance and functionality: see device firmware 01.05.zz → 🖺 171 | No                               |
| A1           | 10.2017 | _                                                                                            | _                                |

## 13 Maintenance

## 13.1 Maintenance work

No special maintenance work is required.

## 13.1.1 Exterior cleaning

When cleaning the exterior of measuring devices, always use cleaning agents that do not attack the surface of the housing or the gaskets.

## 13.1.2 Interior cleaning

### Cleaning with pigs

It is essential to take the internal diameters of the measuring tube and process connection into account when cleaning with pigs. All the dimensions and lengths of the sensor and transmitter are provided in the separate "Technical Information" document.

## 13.1.3 Replacing seals

The sensor's seals (particularly aseptic molded seals) must be replaced periodically.

The interval between changes depends on the frequency of the cleaning cycles, the cleaning temperature and the medium temperature.

Replacement seals (accessory part)  $\rightarrow \triangleq 207$ 

## 13.2 Measuring and test equipment

Endress+Hauser offers a variety of measuring and testing equipment, such as Netilion or device tests.

Your Endress+Hauser Sales Center can provide detailed information on the services.

### 13.3 Endress+Hauser services

Endress+Hauser offers a wide variety of services for maintenance such as recalibration, maintenance service or device tests.

Your Endress+Hauser Sales Center can provide detailed information on the services.

## 14 Repair

## 14.1 General notes

## 14.1.1 Repair and conversion concept

The Endress+Hauser repair and conversion concept provides for the following:

- The measuring devices have a modular design.
- Spare parts are grouped into logical kits with the associated Installation Instructions.
- Repairs are carried out by Endress+Hauser Service or by appropriately trained customers.
- Certified devices can only be converted to other certified devices by Endress+Hauser Service or at the factory.

## 14.1.2 Notes for repair and conversion

For repair and conversion of a measuring device, observe the following notes:

- ▶ Use only original Endress+Hauser spare parts.
- ▶ Carry out the repair according to the Installation Instructions.
- ▶ Observe the applicable standards, federal/national regulations, Ex documentation (XA) and certificates.
- ▶ Document all repairs and conversions and enter the details in Netilion Analytics.

## 14.2 Spare parts

Device Viewer (www.endress.com/deviceviewer):

All the spare parts for the measuring device, along with the order code, are listed here and can be ordered. If available, users can also download the associated Installation Instructions.

- Measuring device serial number:
  - Is located on the nameplate of the device.

### 14.3 Endress+Hauser services

Endress+Hauser offers a wide range of services.

Your Endress+Hauser Sales Center can provide detailed information on the services.

### 14.4 Return

The requirements for safe device return can vary depending on the device type and national legislation.

- 1. Refer to the web page for information: https://www.endress.com/support/return-material
  - ► Select the region.
- 2. If returning the device, pack the device in such a way that it is reliably protected against impact and external influences. The original packaging offers the best protection.

#### 14.5 **Disposal**

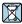

If required by the Directive 2012/19/EU on waste electrical and electronic equipment (WEEE), the product is marked with the depicted symbol in order to minimize the disposal of WEEE as unsorted municipal waste. Do not dispose of products bearing this marking as unsorted municipal waste. Instead, return them to the manufacturer for disposal under the applicable conditions.

#### 14.5.1 Removing the measuring device

1. Switch off the device.

#### **WARNING**

### Danger to persons from process conditions!

- ▶ Beware of hazardous process conditions such as pressure in the measuring device, high temperatures or aggressive media.
- 2. Carry out the mounting and connection steps from the "Mounting the measuring device" and "Connecting the measuring device" sections in reverse order. Observe the safety instructions.

#### 14.5.2 Disposing of the measuring device

#### **WARNING**

#### Danger to personnel and environment from fluids that are hazardous to health.

► Ensure that the measuring device and all cavities are free of fluid residues that are hazardous to health or the environment, e.g. substances that have permeated into crevices or diffused through plastic.

Observe the following notes during disposal:

- ▶ Observe valid federal/national regulations.
- ► Ensure proper separation and reuse of the device components.

## 15 Accessories

Various accessories, which can be ordered with the device or subsequently from Endress +Hauser, are available for the device. Detailed information on the order code in question is available from your local Endress+Hauser sales center or on the product page of the Endress+Hauser website: www.endress.com.

## 15.1 Device-specific accessories

### 15.1.1 For the transmitter

| Accessories                                                            | Description                                                                                                    |
|------------------------------------------------------------------------|----------------------------------------------------------------------------------------------------|
| Transmitter Proline 500 – digital Proline 500                          | Transmitter for replacement or storage. Use the order code to define the following specifications:  Approvals Output Input Display/operation Housing Software  Proline 500 – digital transmitter: Order number: 5X5BXX-******** Proline 500 transmitter: Order number: 5X5BXX-********  Proline 500 transmitter: Order number: 5X5BXX-**********  Proline 500 transmitter: Order number: 5X5BXX-********************************* |
|                                                                        | transmitter.  Proline 500 – digital transmitter: Installation Instructions EA01151D  Proline 500 transmitter: Installation Instructions EA01152D                                                                                                    |
| External WLAN antenna                                                  | External WLAN antenna with 1.5 m (59.1 in) connecting cable and two angle brackets. Order code for "Accessory enclosed", option P8 "Wireless antenna wide area".  ■ The external WLAN antenna is not suitable for use in hygienic applications.  ■ Additional information regarding the WLAN interface → ● 88.  Order number: 71351317  Installation Instructions EA01238D                                                        |
| Pipe mounting set                                                      | Pipe mounting set for transmitter.  Proline 500 – digital transmitter Order number: 71346427  Installation Instructions EA01195D  Proline 500 transmitter Order number: 71346428                                                                                                    |
| Weather protection cover Transmitter Proline 500 – digital Proline 500 | Is used to protect the measuring device from the effects of the weather: e.g. rainwater, excess heating from direct sunlight.  Proline 500 – digital transmitter Order number: 71343504 Proline 500 transmitter Order number: 71343505  Installation Instructions EA01191D                                                                                                    |

| Display guard<br>Proline 500 – digital                               | Is used to protect the display against impact or scoring, for example from sand in desert areas.  Order number: 71228792  Installation Instructions EA01093D                                                                                                    |
|----------------------------------------------------------------------|----------------------------------------------------------------------------------------------------|
| Connecting cable<br>Proline 500 – digital<br>Sensor –<br>Transmitter | The connecting cable can be ordered directly with the measuring device (order code for "Cable, sensor connection) or as an accessory (order number DK5012).  The following cable lengths are available: order code for "Cable, sensor connection"  Option B: 20 m (65 ft)  Option E: User-configurable up to max. 50 m  Option F: User-configurable up to max. 165 ft  Maximum possible cable length for a Proline 500 – digital connecting cable: 300 m (1000 ft)                                                                          |
| Connecting cables<br>Proline 500<br>Sensor –<br>Transmitter          | The connecting cable can be ordered directly with the measuring device (order code for "Cable, sensor connection") or as an accessory (order number DK5012).  The following cable lengths are available: order code for "Cable, sensor connection"  Option 1: 5 m (16 ft)  Option 2: 10 m (32 ft)  Option 3: 20 m (65 ft)  Option 4: User-configurable cable length (m)  Option 5: User-configurable cable length (ft)  Possible cable length for a Proline 500 connecting cable: depending on the medium conductivity, max. 200 m (660 ft) |

## 15.1.2 For the sensor

| Accessories       | Description                                                                                                    |
|-------------------|----------------------------------------------------------------------------------------------------|
| Adapter set       | Adapter connections for installing a Promag H instead of a Promag 30/33 A or Promag 30/33 H (DN 25).                                   |
|                   | Consists of:  2 process connections  Screws  Seals                                                                                     |
| Seal set          | For the regular replacement of seals for the sensor.                                                                                   |
| Spacer            | If replacing a DN $80/100$ sensor in an existing installation, a spacer is needed if the new sensor is shorter.                        |
| Welding jig       | Welding socket as process connection: welding jig for installation in pipe.                                                            |
| Grounding rings   | Are used to ground the medium in lined measuring tubes to ensure proper measurement.                                                   |
|                   | Grounding rings can be ordered via the device order structure or configured and ordered as an accessory via the DK5HR order structure. |
| Ground disks      | Are used to ground the medium in lined measuring tubes to ensure proper measurement.                                                   |
|                   | For details, see Installation Instructions EA00070D                                                                                    |
| Mounting kit      | Consists of:  2 process connections  Screws  Seals                                                                                     |
| Wall mounting kit | Wall mounting kit for measuring device (only DN 2 to 25 (1/12 to 1"))                                                                  |

## 15.2 Service-specific accessories

| Accessories | Description                                                                                                    |
|-------------|----------------------------------------------------------------------------------------------------|
| Applicator  | Software for selecting and sizing Endress+Hauser measuring devices:  Choice of measuring devices for industrial requirements  Calculation of all the necessary data for identifying the optimum flowmeter: e.g. nominal diameter, pressure loss, flow velocity and accuracy.  Graphic illustration of the calculation results  Determination of the partial order code, administration, documentation and access to all project-related data and parameters over the entire life cycle of a project.                                                     |
|             | Applicator is available:  • Via the Internet: https://portal.endress.com/webapp/applicator  • As a downloadable DVD for local PC installation.                                                                                                    |
| Netilion    | lloT ecosystem: Unlock knowledge Endress+Hauser 's Netilion lloT ecosystem enables you to optimize your plant performance, digitize workflows, share knowledge and improve collaboration. Based on decades of experience in process automation, Endress+Hauser offers the process industry an lloT ecosystem that enables you to gain useful insights from data. This knowledge can be used to optimize processes, leading to higher plant availability, efficiency and reliability, and ultimately to a more profitable plant. www.netilion.endress.com |
| FieldCare   | FDT-based plant asset management tool from Endress+Hauser. It can configure all smart field units in your system and helps you manage them. By using the status information, it is also a simple but effective way of checking their status and condition.  Operating Instructions BA00027S and BA00059S                                                                                                    |
| DeviceCare  | Tool to connect and configure Endress+Hauser field devices.  Innovation brochure IN01047S                                                                                                    |

## 15.3 System components

| Accessories                      | Description                                                                                                    |
|----------------------------------|----------------------------------------------------------------------------------------------------|
| Memograph M graphic data manager | The Memograph M graphic data manager provides information on all the relevant measured variables. Measured values are recorded correctly, limit values are monitored and measuring points analyzed. The data are stored in the 256 MB internal memory and also on a SD card or USB stick. |
|                                  | <ul> <li>Technical Information TI00133R</li> <li>Operating Instructions BA00247R</li> </ul>                                                                                                    |
| iTEMP                            | The temperature transmitters can be used in all applications and are suitable for the measurement of gases, steam and liquids. They can be used to read in the medium temperature.                                                                                                    |
|                                  | "Fields of Activity" document FA00006T                                                                                                    |

## 16 Technical data

## 16.1 Application

The measuring device is intended only for the flow measurement of liquids with a minimum conductivity of 5  $\mu$ S/cm.

Depending on the version ordered, the measuring device can also measure potentially explosive, flammable, poisonous and oxidizing media.

To ensure that the device remains in proper operating condition for its service life, use the measuring device only for media against which the process-wetted materials are sufficiently resistant.

## 16.2 Function and system design

#### Measuring principle

Electromagnetic flow measurement on the basis of Faraday's law of magnetic induction.

#### Measuring system

The measuring system consists of a transmitter and a sensor. The transmitter and sensor are mounted in physically separate locations. They are interconnected by connecting cables.

For information on the structure of the measuring instrument  $\rightarrow \implies 13$ 

## 16.3 Input

#### Measured variable

#### Direct measured variables

- Volume flow (proportional to induced voltage)
- Temperature <sup>2)</sup>
- Electrical conductivity

#### Calculated measured variables

- Mass flow
- Corrected volume flow
- Corrected electrical conductivity <sup>2)</sup>

#### Measuring range

Typically v = 0.01 to 10 m/s (0.03 to 33 ft/s) with the specified accuracy

Flow characteristic values in SI units: DN 2 to 125 ( $\frac{1}{12}$  to 5")

| Nominal diameter |      | Recommended<br>flow                               | Factory settings                                    |                              |                                 |
|------------------|------|---------------------------------------------------|-----------------------------------------------------|------------------------------|---------------------------------|
|                  |      | min./max. full<br>scale value<br>(v ~ 0.3/10 m/s) | Full scale value<br>current output<br>(v ~ 2.5 m/s) | Pulse value<br>(~ 2 pulse/s) | Low flow cut off (v ~ 0.04 m/s) |
| [mm]             | [in] | [dm³/min]                                         | [dm³/min]                                           | [dm³]                        | [dm³/min]                       |
| 2                | 1/12 | 0.06 to 1.8                                       | 0.5                                                 | 0.005                        | 0.01                            |
| 4                | 5/32 | 0.25 to 7                                         | 2                                                   | 0.025                        | 0.05                            |

<sup>2)</sup> Available only for nominal diameters DN 15 to 150 (½ to 6") and with the order code for "Sensor option", option CI "Medium temperature measurement".

| Nominal diameter |      | Recommended<br>flow                               | Factory settings                                    |                              |                                 |
|------------------|------|---------------------------------------------------|-----------------------------------------------------|------------------------------|---------------------------------|
|                  |      | min./max. full<br>scale value<br>(v ~ 0.3/10 m/s) | Full scale value<br>current output<br>(v ~ 2.5 m/s) | Pulse value<br>(~ 2 pulse/s) | Low flow cut off (v ~ 0.04 m/s) |
| [mm]             | [in] | [dm³/min]                                         | [dm³/min]                                           | [dm³]                        | [dm³/min]                       |
| 8                | 5/16 | 1 to 30                                           | 8                                                   | 0.1                          | 0.1                             |
| 15               | 1/2  | 4 to 100                                          | 25                                                  | 0.2                          | 0.5                             |
| 25 <sup>1)</sup> | 1    | 9 to 300                                          | 75                                                  | 0.5                          | 1                               |
| 40               | 1 ½  | 25 to 700                                         | 200                                                 | 1.5                          | 3                               |
| 50               | 2    | 35 to 1100                                        | 300                                                 | 2.5                          | 5                               |
| 65               | -    | 60 to 2 000                                       | 500                                                 | 5                            | 8                               |
| 80               | 3    | 90 to 3 000                                       | 750                                                 | 5                            | 12                              |
| 100              | 4    | 145 to 4700                                       | 1200                                                | 10                           | 20                              |
| 125              | 5    | 220 to 7500                                       | 1850                                                | 15                           | 30                              |

<sup>1)</sup> The values apply for the product version: 5HxB26

Flow characteristic values in SI units: DN 150 (6")

|   | Nominal diameter |      | Recommended<br>flow                               |                                                     | Factory settings             |                                 |
|---|------------------|------|---------------------------------------------------|-----------------------------------------------------|------------------------------|---------------------------------|
|   |                  |      | min./max. full<br>scale value<br>(v ~ 0.3/10 m/s) | Full scale value<br>current output<br>(v ~ 2.5 m/s) | Pulse value<br>(~ 2 pulse/s) | Low flow cut off (v ~ 0.04 m/s) |
| İ | [mm]             | [in] | [m³/h]                                            | [m³/h]                                              | [m³]                         | [m³/h]                          |
|   | 150              | 6    | 20 to 600                                         | 150                                                 | 0.03                         | 2.5                             |

Flow characteristic values in US units:  $\frac{1}{12}$  - 6" (DN 2 - 150)

| Nominal diameter |      | Recommended<br>flow                               | Factory settings                                    |                              |                                |
|------------------|------|---------------------------------------------------|-----------------------------------------------------|------------------------------|--------------------------------|
|                  |      | min./max. full<br>scale value<br>(v ~ 0.3/10 m/s) | Full scale value<br>current output<br>(v ~ 2.5 m/s) | Pulse value<br>(~ 2 pulse/s) | Low flow cut off (v ~ 0.04 m/s |
| [in]             | [mm] | [gal/min]                                         | [gal/min]                                           | [gal]                        | [gal/<br>min]                  |
| 1/12             | 2    | 0.015 to 0.5                                      | 0.1                                                 | 0.001                        | 0.002                          |
| 1/32             | 4    | 0.07 to 2                                         | 0.5                                                 | 0.005                        | 0.008                          |
| 5/16             | 8    | 0.25 to 8                                         | 2                                                   | 0.02                         | 0.025                          |
| 1/2              | 15   | 1 to 27                                           | 6                                                   | 0.05                         | 0.1                            |
| 1 <sup>1)</sup>  | 25   | 2.5 to 80                                         | 18                                                  | 0.2                          | 0.25                           |
| 1 1/2            | 40   | 7 to 190                                          | 50                                                  | 0.5                          | 0.75                           |
| 2                | 50   | 10 to 300                                         | 75                                                  | 0.5                          | 1.25                           |
| 3                | 80   | 24 to 800                                         | 200                                                 | 2                            | 2.5                            |
| 4                | 100  | 40 to 1250                                        | 300                                                 | 2                            | 4                              |

| Nominal diameter |      | Recommended<br>flow                               |                                                     | Factory settings             |                                |
|------------------|------|---------------------------------------------------|-----------------------------------------------------|------------------------------|--------------------------------|
|                  |      | min./max. full<br>scale value<br>(v ~ 0.3/10 m/s) | Full scale value<br>current output<br>(v ~ 2.5 m/s) | Pulse value<br>(~ 2 pulse/s) | Low flow cut off (v ~ 0.04 m/s |
| [in]             | [mm] | [gal/min]                                         | [gal/min]                                           | [gal]                        | [gal/<br>min]                  |
| 5                | 125  | 60 to 1950                                        | 450                                                 | 5                            | 7                              |
| 6                | 150  | 90 to 2 650                                       | 600                                                 | 5                            | 12                             |

1) The values apply for the product version: 5HxB26

#### Recommended measuring range

- Plow limit → 🖺 196
- For custody transfer, the applicable approval determines the permitted measuring range, the pulse value and the low flow cut off.

#### Operable flow range

Over 1000:1

For custody transfer, the operable flow range is 100 : 1 to 630 : 1, depending on the nominal diameter. Further details are specified by the applicable approval.

#### Input signal

#### External measured values

To increase the measurement accuracy of certain measured variables or to calculate the mass flow, the automation system can continuously write different measured values to the measuring instrument:

- Medium temperature enables temperature-compensated conductivity measurement (e.g. iTEMP)
- Reference density for calculating the mass flow
- Various pressure and temperature measuring devices can be ordered from Endress +Hauser: see "Accessories" section → 🖺 179

It is recommended to read in external measured values to calculate the corrected volume flow.

#### Current input

The measured values are written from the automation system to the measuring device via the current input  $\rightarrow \implies 182$ .

#### Digital communication

The measured values are written by the automation system via Modbus RS485.

### Current input 0/4 to 20 mA

| Current input         | 0/4 to 20 mA (active/passive)                                           |
|-----------------------|-------------------------------------------------------------------------|
| Current span          | <ul> <li>4 to 20 mA (active)</li> <li>0/4 to 20 mA (passive)</li> </ul> |
| Resolution            | 1 μΑ                                                                    |
| Voltage drop          | Typically: 0.6 to 2 V for 3.6 to 22 mA (passive)                        |
| Maximum input voltage | ≤ 30 V (passive)                                                        |

182

| Open-circuit voltage     | ≤ 28.8 V (active)                             |
|--------------------------|-----------------------------------------------|
| Possible input variables | <ul><li>Temperature</li><li>Density</li></ul> |

## Status input

| Maximum input values | <ul> <li>DC -3 to 30 V</li> <li>If status input is active (ON): R<sub>i</sub> &gt;3 kΩ</li> </ul>                                |
|----------------------|----------------------------------------------------------------------------------------------------|
| Response time        | Configurable: 5 to 200 ms                                                                                                    |
| Input signal level   | <ul> <li>Low signal: DC -3 to +5 V</li> <li>High signal: DC 12 to 30 V</li> </ul>                                                |
| Assignable functions | <ul> <li>Off</li> <li>Reset the individual totalizers separately</li> <li>Reset all totalizers</li> <li>Flow override</li> </ul> |

## 16.4 Output

## Output signal

### Modbus RS485

| Physical interface   | RS485 in accordance with EIA/TIA-485 standard |
|----------------------|-----------------------------------------------|
| Terminating resistor | Integrated, can be activated via DIP switches |

## Current output 4 to 20 mA

| Signal mode                   | Can be set to: Active Passive                                                                                                    |
|-------------------------------|----------------------------------------------------------------------------------------------------|
| Current range                 | Can be set to:  4 to 20 mA NAMUR  4 to 20 mA US  4 to 20 mA  0 to 20 mA  (only if the signal mode is active)  Fixed current                                                                                          |
| Maximum output values         | 22.5 mA                                                                                                    |
| Open-circuit voltage          | DC 28.8 V (active)                                                                                                    |
| Maximum input voltage         | DC 30 V (passive)                                                                                                    |
| Load                          | $0$ to $700\Omega$                                                                                                    |
| Resolution                    | 0.38 μΑ                                                                                                    |
| Damping                       | Configurable: 0 to 999.9 s                                                                                                    |
| Assignable measured variables | <ul> <li>Volume flow</li> <li>Mass flow</li> <li>Corrected volume flow</li> <li>Flow velocity</li> <li>Conductivity</li> <li>Corrected conductivity</li> <li>Temperature</li> <li>Electronics temperature</li> </ul> |

## Pulse/frequency/switch output

| Function               | Can be configured as pulse, frequency or switch output |
|------------------------|--------------------------------------------------------|
| Version                | Open collector                                         |
|                        | Can be set to:                                         |
|                        | Active     Passive                                     |
|                        | Passive NAMUR                                          |
|                        | Ex-i, passive                                          |
| Maximum input values   | DC 30 V, 250 mA (passive)                              |
| Open-circuit voltage   | DC 28.8 V (active)                                     |
| Voltage drop           | For 22.5 mA: ≤ DC 2 V                                  |
| Pulse output           |                                                        |
| Maximum input values   | DC 30 V, 250 mA (passive)                              |
| Maximum output current | 22.5 mA (active)                                       |
| Open-circuit voltage   | DC 28.8 V (active)                                     |
| Pulse width            | Configurable: 0.05 to 2 000 ms                         |
| Maximum pulse rate     | 10 000 Impulse/s                                       |

| Pulse value                   | Configurable                                                                                                    |
|-------------------------------|----------------------------------------------------------------------------------------------------|
| Assignable measured           | Volume flow                                                                                                    |
| variables                     | ■ Mass flow ■ Corrected volume flow                                                                                                    |
| Frequency output              | - Corrected volume now                                                                                                    |
|                               | DC 201/ 250 A (                                                                                                    |
| Maximum input values          | DC 30 V, 250 mA (passive)                                                                                                    |
| Maximum output current        | 22.5 mA (active)                                                                                                    |
| Open-circuit voltage          | DC 28.8 V (active)                                                                                                    |
| Output frequency              | Configurable: end value frequency 2 to 10 000 Hz(f <sub>max</sub> = 12 500 Hz)                                                                                                    |
| Damping                       | Configurable: 0 to 999.9 s                                                                                                    |
| Pulse/pause ratio             | 1:1                                                                                                    |
| Assignable measured variables | <ul> <li>Volume flow</li> <li>Mass flow</li> <li>Corrected volume flow</li> <li>Flow velocity</li> <li>Conductivity</li> <li>Corrected conductivity</li> <li>Temperature</li> <li>Electronics temperature</li> </ul>                                                                                                    |
| Switch output                 |                                                                                                    |
| Maximum input values          | DC 30 V, 250 mA (passive)                                                                                                    |
| Open-circuit voltage          | DC 28.8 V (active)                                                                                                    |
| Switching behavior            | Binary, conductive or non-conductive                                                                                                    |
| Switching delay               | Configurable: 0 to 100 s                                                                                                    |
| Number of switching cycles    | Unlimited                                                                                                    |
| Assignable functions          | <ul> <li>Disable</li> <li>On</li> <li>Diagnostic behavior</li> <li>Limit value: <ul> <li>Disable</li> <li>Volume flow</li> <li>Mass flow</li> <li>Corrected volume flow</li> <li>Flow velocity</li> <li>Conductivity</li> <li>Corrected conductivity</li> <li>Totalizer 1-3</li> <li>Temperature</li> <li>Electronics temperature</li> <li>Flow direction monitoring</li> <li>Status</li> <li>Empty pipe detection</li> <li>Buildup index</li> <li>HBSI limit value exceeded</li> <li>Low flow cut off</li> </ul> </li> </ul> |

## Double pulse output

| Function             | Double pulse                                 |
|----------------------|----------------------------------------------|
| Version              | Open collector                               |
|                      | Can be set to:  Active Passive Passive NAMUR |
| Maximum input values | DC 30 V, 250 mA (passive)                    |

| Open-circuit voltage          | DC 28.8 V (active)                                                                                                    |  |
|-------------------------------|----------------------------------------------------------------------------------------------------|--|
| Voltage drop                  | For 22.5 mA: ≤ DC 2 V                                                                                                    |  |
| Output frequency              | Configurable: 0 to 1000 Hz                                                                                                    |  |
| Damping                       | Configurable: 0 to 999 s                                                                                                    |  |
| Pulse/pause ratio             | 1:1                                                                                                    |  |
| Assignable measured variables | <ul> <li>Volume flow</li> <li>Mass flow</li> <li>Corrected volume flow</li> <li>Flow velocity</li> <li>Conductivity</li> <li>Corrected conductivity</li> <li>Temperature</li> <li>Electronics temperature</li> </ul> |  |

#### Relay output

| Function                             | Switch output                                                                                                    |  |
|--------------------------------------|----------------------------------------------------------------------------------------------------|--|
| Version                              | Relay output, galvanically isolated                                                                                                    |  |
| Switching behavior                   | Can be set to: NO (normally open), factory setting NC (normally closed)                                                                                                    |  |
| Maximum switching capacity (passive) | ■ DC 30 V, 0.1 A<br>■ AC 30 V, 0.5 A                                                                                                    |  |
| Assignable functions                 | <ul> <li>Disable</li> <li>On</li> <li>Diagnostic behavior</li> <li>Limit value: <ul> <li>Disable</li> <li>Volume flow</li> <li>Mass flow</li> <li>Corrected volume flow</li> <li>Flow velocity</li> <li>Conductivity</li> <li>Corrected conductivity</li> <li>Totalizer 1-3</li> <li>Temperature</li> <li>Electronics temperature</li> </ul> </li> <li>Flow direction monitoring</li> <li>Status <ul> <li>Empty pipe detection</li> <li>Buildup index</li> <li>HBSI limit value exceeded</li> <li>Low flow cut off</li> </ul> </li> </ul> |  |

## User-configurable input/output

One specific input or output is assigned to a user-configurable input/output (configurable I/O) during device commissioning.

The following inputs and outputs are available for assignment:

- Choice of current output: 4 to 20 mA (active), 0/4 to 20 mA (passive)
- Pulse/frequency/switch output
- Choice of current input: 4 to 20 mA (active), 0/4 to 20 mA (passive)
- Status input

Signal on alarm

Depending on the interface, failure information is displayed as follows:

#### Modbus RS485

| Failure mode | Choose from:                         |
|--------------|--------------------------------------|
|              | ■ NaN value instead of current value |
|              | ■ Last valid value                   |

## Current output 0/4 to 20 mA

### 4 to 20 mA

| Failure mode | Choose from:  4 to 20 mA in accordance with NAMUR recommendation NE 43  4 to 20 mA in accordance with US  Min. value: 3.59 mA  Max. value: 22.5 mA  Definable value between: 3.59 to 22.5 mA |
|--------------|----------------------------------------------------------------------------------------------------|
|              | <ul><li>Actual value</li><li>Last valid value</li></ul>                                                                                                    |

### 0 to 20 mA

| Failure mode | Choose from:                            |
|--------------|-----------------------------------------|
|              | ■ Maximum alarm: 22 mA                  |
|              | ■ Definable value between: 0 to 20.5 mA |

## Pulse/frequency/switch output

| Pulse output     |                                                                           |  |
|------------------|---------------------------------------------------------------------------|--|
| Fault mode       | Choose from:  Actual value No pulses                                      |  |
| Frequency output |                                                                           |  |
| Fault mode       | Choose from:  Actual value  O Hz  Definable value between: 2 to 12 500 Hz |  |
| Switch output    |                                                                           |  |
| Fault mode       | Choose from:  Current status  Open Closed                                 |  |

## Relay output

| Failure mode | Choose from:                       |
|--------------|------------------------------------|
|              | <ul> <li>Current status</li> </ul> |
|              | ■ Open                             |
|              | ■ Closed                           |

## Local display

| Plain text display | With information on cause and remedial measures |
|--------------------|-------------------------------------------------|
| Backlight          | Red lighting indicates a device error.          |

Status signal as per NAMUR recommendation NE 107

### Interface/protocol

- Via digital communication: Modbus RS485
- Via service interface
  - CDI-RJ45 service interface
  - WLAN interface

| Plain text display | With information on cause and remedial measures |
|--------------------|-------------------------------------------------|
|--------------------|-------------------------------------------------|

#### Web browser

| Plain text display | With information on cause and remedial measures |  |
|--------------------|-------------------------------------------------|--|
|--------------------|-------------------------------------------------|--|

#### Light emitting diodes (LED)

| Status information | Status indicated by various light emitting diodes                                                                                                    |  |
|--------------------|----------------------------------------------------------------------------------------------------|--|
|                    | The following information is displayed depending on the device version:  ■ Supply voltage active  ■ Data transmission active  ■ Device alarm/error has occurred  Diagnostic information via light emitting diodes →   153 |  |

Low flow cut off

The switch points for low flow cut off are user-selectable.

Galvanic isolation

The outputs are galvanically isolated:

- from the power supply
- from one another
- from the potential equalization (PE) terminal

|  | Protoco. | l-specific | data |
|--|----------|------------|------|
|--|----------|------------|------|

| Protocol                | Modbus Applications Protocol Specification V1.1                                                                                                    |
|-------------------------|----------------------------------------------------------------------------------------------------|
| Response times          | <ul> <li>Direct data access: typically 25 to 50 ms</li> <li>Auto-scan buffer (data range): typically 3 to 5 ms</li> </ul>                                                                                                    |
| Device type             | Slave                                                                                                    |
| Slave address range     | 1 to 247                                                                                                    |
| Broadcast address range | 0                                                                                                    |
| Function codes          | <ul> <li>03: Read holding register</li> <li>04: Read input register</li> <li>06: Write single registers</li> <li>08: Diagnostics</li> <li>16: Write multiple registers</li> <li>23: Read/write multiple registers</li> </ul> |
| Broadcast messages      | Supported by the following function codes:  • 06: Write single registers  • 16: Write multiple registers  • 23: Read/write multiple registers                                                                                |
| Supported baud rate     | ■ 1200 BAUD ■ 2400 BAUD ■ 4800 BAUD ■ 9600 BAUD ■ 19200 BAUD ■ 38400 BAUD ■ 57600 BAUD ■ 115200 BAUD                                                                                                    |

188

| Data transmission mode           | • ASCII<br>• RTU                                                                                                    |  |
|----------------------------------|----------------------------------------------------------------------------------------------------|--|
| Data access                      | Each device parameter can be accessed via Modbus RS485.  For Modbus register information                                                                                                    |  |
| Compatibility with earlier model | If the device is replaced, the measuring device Promag 500 supports the compatibility of the Modbus registers for the process variables and the diagnostic information with the previous model Promag 53. It is not necessate to change the engineering parameters in the automation system. |  |
| System integration               | Information regarding system integration → 🗎 93.  Modbus RS485 information Function codes Register information Response time Modbus data map                                                                                                    |  |

## 16.5 Power supply

#### Terminal assignment

→ 🖺 40

#### Supply voltage

| Order code<br>"Power supply" | Terminal voltage |         | Frequency range |
|------------------------------|------------------|---------|-----------------|
| Option <b>D</b>              | DC 24 V          | ±20%    | -               |
| Option <b>E</b>              | AC 100 to 240 V  | -15+10% | 50/60 Hz, ±4 Hz |
| Option I                     | DC 24 V          | ±20%    | -               |
| Option I                     | AC 100 to 240 V  | -15+10% | 50/60 Hz, ±4 Hz |

#### Power consumption

#### Transmitter

Max. 10 W (active power)

| switch-on current | Max. 36 A (<5 ms) as per NAMUR Recommendation NE 21 |
|-------------------|-----------------------------------------------------|

#### Current consumption

#### Transmitter

- Max. 400 mA (24 V)
- Max. 200 mA (110 V, 50/60 Hz; 230 V, 50/60 Hz)

#### Power supply failure

- Totalizers stop at the last value measured.
- Depending on the device version, the configuration is retained in the device memory or in the pluggable data memory (HistoROM DAT).
- Error messages (incl. total operated hours) are stored.

## Overcurrent protection element

The device must be operated with a dedicated circuit breaker, as it does not have an ON/OFF switch of its own.

- The circuit breaker must be easy to reach and labeled accordingly.
- Permitted nominal current of the circuit breaker: 2 A up to maximum 10 A.

#### Electrical connection

- → **1** 44
- → 🖺 51

#### Potential equalization

#### **Terminals**

Spring-loaded terminals: Suitable for strands and strands with ferrules. Conductor cross-section 0.2 to  $2.5\ mm^2$  (24 to 12 AWG).

#### Cable entries

- Cable gland: M20  $\times$  1.5 with cable Ø 6 to 12 mm (0.24 to 0.47 in)
- Thread for cable entry:
  - NPT ½"
  - G ½"
  - M20
- Device plug for connecting cable: M12

A device plug is always used for the device version with the order code for "Sensor connection housing", option **C** "Ultra-compact, hygienic, stainless".

#### Cable specification

→ 🖺 36

#### Overvoltage protection

| Mains voltage fluctuations        | → 🖺 189                                             |
|-----------------------------------|-----------------------------------------------------|
| Overvoltage category              | Overvoltage category II                             |
| Short-term, temporary overvoltage | Between cable and ground up to 1200 V, for max. 5 s |
| Long-term, temporary overvoltage  | Between cable and ground up to 500 V                |

## 16.6 Performance characteristics

## Reference operating conditions

- Error limits following DIN EN 29104, in future ISO 20456
- Water, typically: +15 to +45 °C (+59 to +113 °F); 0.5 to 7 bar (73 to 101 psi)
- Data as indicated in the calibration protocol
- Accuracy based on accredited calibration rigs according to ISO 17025
- Reference temperature for conductivity measurement: 25 °C (77 °F)

## Maximum measurement error

o.r. = of reading

#### Maximum permissible error under reference operating conditions

Volume flow

- $\bullet$  ±0.5 % o.r. ± 1 mm/s (0.04 in/s)
- Optional: ±0.2 % o.r. ± 2 mm/s (0.08 in/s)

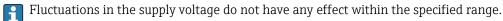

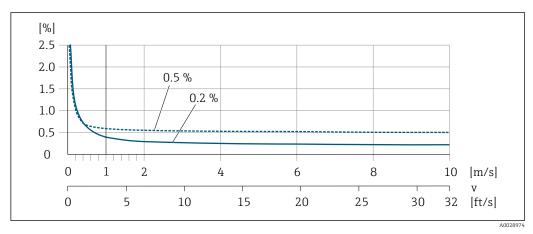

■ 41 Maximum measured error in % o.r.

### **Temperature**

±3 °C (±5.4 °F)

#### Electrical conductivity

The values apply for:

- Devices with stainless steel process connections
- Proline 500 digital device version
- Measurements at a reference temperature of 25 °C (77 °F). At different temperatures, attention must be paid to the temperature coefficient of the medium (typically 2.1 %/K)

| Conductivity        | Nominal diameter |             | Measurement error                     |  |
|---------------------|------------------|-------------|---------------------------------------|--|
| [µS/cm]             | [mm]             | [in]        | [%] of reading                        |  |
| 5 to 20             | 15150            | ⅓6          | ± 20%                                 |  |
| > 20 to 50          | 15150            | ⅓6          | ± 10%                                 |  |
| > 50 to 10 000      | 28               | ½12 to 5/16 | ± 10%                                 |  |
|                     | 15150            | ⅓26         | ■ Standard: ± 10% ■ Optional ¹): ± 5% |  |
| > 10000 to 20000    | 2150             | ½ to 6      | ± 10%                                 |  |
| > 20 000 to 100 000 | 2150             | ½12 to 6    | ± 20%                                 |  |

1) Order code for "Calibrated conductivity measurement", option CW  $\,$ 

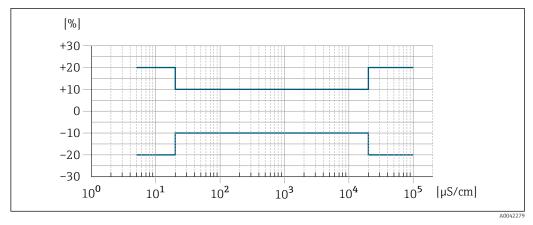

■ 42 Measurement error (standard)

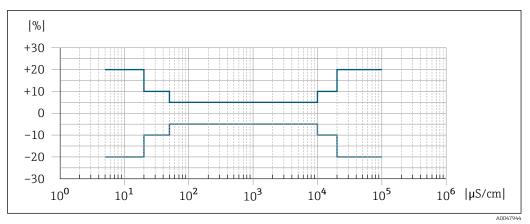

■ 43 Measurement error (optional: order code for "Calibrated conductivity measurement", option CW)

## Accuracy of outputs

The outputs have the following base accuracy specifications.

Current output

| Accuracy | ±5 μA |
|----------|-------|
|----------|-------|

Pulse/frequency output

o.r. = of reading

| Accuracy | Max. ±50 ppm o.r. (over the entire ambient temperature range) |
|----------|---------------------------------------------------------------|
|----------|---------------------------------------------------------------|

### Repeatability

o.r. = of reading

#### Volume flow

Max.  $\pm 0.1$  % o.r.  $\pm 0.5$  mm/s (0.02 in/s)

#### **Temperature**

±0.5 °C (±0.9 °F)

#### **Electrical conductivity**

- Max. ±5 % o.r.
- Max. ±1 % o.r. for DN 15 to 150 in conjunction with process connections made of stainless steel 1.4404 (F316L)

Temperature measurement response time

 $T_{90} < 15 \text{ s}$ 

## Influence of ambient temperature

#### **Current output**

| Temperature coefficient | Max. 1 μA/°C |
|-------------------------|--------------|
|-------------------------|--------------|

#### Pulse/frequency output

| Temperature coefficient | No additional effect. Included in accuracy. |
|-------------------------|---------------------------------------------|

192

## 16.7 Mounting

#### Mounting requirements

→ ■ 21

### 16.8 Environment

## Ambient temperature range

→ 🖺 26

#### Temperature tables

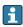

Observe the interdependencies between the permitted ambient and fluid temperatures when operating the device in hazardous areas.

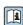

For detailed information on the temperature tables, see the separate document entitled "Safety Instructions" (XA) for the device.

#### Storage temperature

- Protect the measuring device against direct sunlight during storage in order to avoid unacceptably high surface temperatures.
- Select a storage location where moisture cannot collect in the measuring device as fungus or bacteria infestation can damage the liner.
- If protection caps or protective covers are mounted these should never be removed before installing the measuring device.

#### Atmosphere

Additional protection against condensation and moisture: the sensor housing is potted with a gel.

Order code for "Sensor option", option CF "Harsh environment".

#### Relative humidity

The device is suitable for use outdoors and indoors with a relative humidity of 4 to 95 %.

#### Operating height

According to EN 61010-1

- $\le 2000 \text{ m} (6562 \text{ ft})$
- > 2 000 m (6 562 ft) with additional overvoltage protection (e.g. Endress+Hauser HAW Series)

#### Degree of protection

#### Transmitter

- IP66/67, Type 4X enclosure, suitable for pollution degree 4
- When the housing is open: IP20, Type 1 enclosure, suitable for pollution degree 2
- Display module: IP20, Type 1 enclosure, suitable for pollution degree 2

#### Sensor

- IP66/67, Type 4X enclosure, suitable for pollution degree 4
- When the housing is open: IP20, Type 1 enclosure, suitable for pollution degree 2

#### External WLAN antenna

IP67

## Vibration-resistance and shock-resistance

#### Vibration sinusoidal, in accordance with IEC 60068-2-6

- 2 to 8.4 Hz, 7.5 mm peak
- 8.4 to 2000 Hz, 2 g peak

#### Vibration broad-band random, according to IEC 60068-2-64

- 10 to 200 Hz, 0.01 q<sup>2</sup>/Hz
- 200 to 2000 Hz, 0.003 q<sup>2</sup>/Hz
- Total: 2.70 g rms

#### Shock half-sine, according to IEC 60068-2-27

6 ms 50 q

#### Rough handling shocks according to IEC 60068-2-31

#### Internal cleaning

- CIP cleaning
- SIP cleaning

#### Mechanical load

Transmitter housing and sensor connection housing:

- Protect against mechanical effects, such as shock or impact
- Do not use as a ladder or climbing aid

## Electromagnetic compatibility (EMC)

- As per IEC/EN 61326 and NAMUR Recommendation 21 (NE 21)
- As per IEC/EN 61000-6-2 and IEC/EN 61000-6-4
- Details are provided in the Declaration of Conformity.
- This unit is not intended for use in residential environments and cannot guarantee adequate protection of the radio reception in such environments.

## 16.9 Process

Medium temperature range

-20 to +150 °C (−4 to +302 °F)

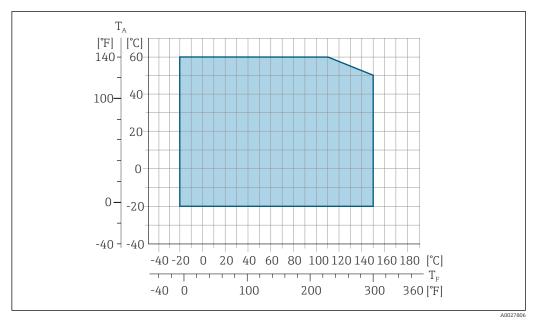

■ 44 Promag 500 – digital

 $T_A$  Ambient temperature range

T<sub>F</sub> Fluid temperature

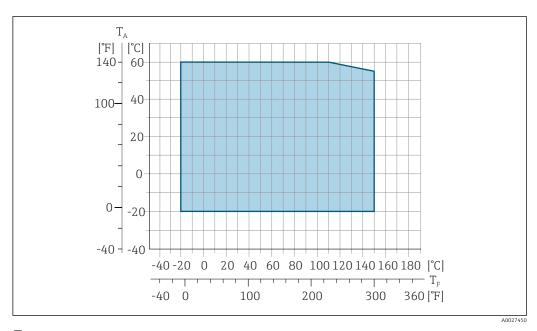

■ 45 Promag 500

 $T_A$  Ambient temperature range

 $T_F$  Fluid temperature

The permitted fluid temperature in custody transfer is 0 to +50  $^{\circ}$ C (+32 to +122  $^{\circ}$ F).

#### Conductivity

 $\geq$ 5 µS/cm for liquids in general.

Proline 500
The necessary minimum conductivity also depends on the length of the connecting cable → 

27.

#### Pressure-temperature ratings

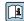

For an overview of the pressure-temperature ratings for the process connections, see the Technical Information

#### Pressure tightness

#### Liner: PFA

| Nominal  | diameter | Limit values for absolute pressure in [mbar] ([psi]) for medium temperatures: |                     |                      |                      |                      |
|----------|----------|-------------------------------------------------------------------------------|---------------------|----------------------|----------------------|----------------------|
| [mm]     | [in]     | +25 °C<br>(+77 °F)                                                            | +80 °C<br>(+176 °F) | +100 °C<br>(+212 °F) | +130 °C<br>(+266 °F) | +150 °C<br>(+302 °F) |
| 2 to 150 | ½ to 6   | 0 (0)                                                                         | 0 (0)               | 0 (0)                | 0 (0)                | 0 (0)                |

#### Flow limit

The diameter of the pipe and the flow rate determine the nominal diameter of the sensor. The optimum velocity of flow is between 2 to 3 m/s (6.56 to 9.84 ft/s). Also match the velocity of flow (v) to the physical properties of the medium:

- v < 2 m/s (6.56 ft/s): for low conductivity values
- v > 2 m/s (6.56 ft/s): for media producing buildup (e.g. milk with a high fat content)

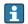

- A necessary increase in the flow velocity can be achieved by reducing the sensor nominal diameter.
- In the case of media with a high solids content, a sensor with a nominal diameter > DN 8 (3/8") can improve the signal stability and cleanability due to the larger electrodes.

#### Pressure loss

- No pressure loss occurs as of nominal diameter DN 8 (5/16) if the sensor is installed in a pipe with the same nominal diameter.
- Pressure losses for configurations incorporating adapters according to DIN EN 545 → 🖺 26

#### System pressure

→ 🖺 26

#### Vibrations

→ 🖺 26

#### 16.10 Mechanical construction

#### Design, dimensions

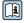

For the dimensions and installation lengths of the device, see the "Technical Information" document, "Mechanical construction" section

#### Weight

All values (weight exclusive of packaging material) refer to devices with flanges of the standard pressure rating.

The weight may be lower than indicated depending on the pressure rating and design.

#### Transmitter

- Proline 500 digital polycarbonate: 1.4 kg (3.1 lbs)
- Proline 500 digital aluminum: 2.4 kg (5.3 lbs)
- Proline 500 aluminum: 6.5 kg (14.3 lbs)

Sensor with aluminum connection housing version:

| Nominal diameter |      | Weight |       |  |
|------------------|------|--------|-------|--|
| [mm]             | [in] | [kg]   | [lbs] |  |
| 2                | 1/12 | 2.00   | 4.41  |  |
| 4                | 5/32 | 2.00   | 4.41  |  |

196

| Nominal | diameter | Wei  | ght   |
|---------|----------|------|-------|
| [mm]    | [in]     | [kg] | [lbs] |
| 8       | 5/16     | 2.00 | 4.41  |
| 15      | 1/2      | 1.90 | 4.19  |
| 25      | 1        | 2.80 | 6.17  |
| 40      | 1 1/2    | 4.10 | 9.04  |
| 50      | 2        | 4.60 | 10.1  |
| 65      | _        | 5.40 | 11.9  |
| 80      | 3        | 6.00 | 13.2  |
| 100     | 4        | 7.30 | 16.1  |
| 125     | 5        | 12.7 | 28.0  |
| 150     | 6        | 15.1 | 33.3  |

# Measuring tube specification

| Nominal | diameter | Pressure rating 1) | Process connection | ı internal diameter |
|---------|----------|--------------------|--------------------|---------------------|
|         |          | EN (DIN)           | PI                 | FA.                 |
| [mm]    | [in]     | [bar]              | [mm]               | [in]                |
| 2       | 1/12     | PN 16/40           | 2.25               | 0.09                |
| 4       | 5/32     | PN 16/40           | 4.5                | 0.18                |
| 8       | 5/16     | PN 16/40           | 9.0                | 0.35                |
| 15      | 1/2      | PN 16/40           | 16.0               | 0.63                |
| -       | 1        | PN 16/40           | 22.6 <sup>2)</sup> | 0.89 <sup>2)</sup>  |
| 25      | -        | PN 16/40           | 26.0 <sup>3)</sup> | 1.02 <sup>3)</sup>  |
| 40      | 1 ½      | PN 16/25/40        | 35.3               | 1.39                |
| 50      | 2        | PN 16/25           | 48.1               | 1.89                |
| 65      | -        | PN 16/25           | 59.9               | 2.36                |
| 80      | 3        | PN 16/25           | 72.6               | 2.86                |
| 100     | 4        | PN 16/25           | 97.5               | 3.84                |
| 125     | 5        | PN 10/16           | 120.0              | 4.72                |
| 150     | 6        | PN 10/16           | 146.5              | 5.77                |

- 1) Depending on process connection and seals used
- 2) Order code 5H\*\*22
- 3) Order code 5H\*\*26

#### Materials

#### **Transmitter housing**

Housing of Proline 500 – digital transmitter

Order code for "Transmitter housing":

- Option A "Aluminum coated": aluminum, AlSi10Mq, coated
- Option **D** "Polycarbonate": polycarbonate

Housing of Proline 500 transmitter

Order code for "Transmitter housing":

Option A "Aluminum coated": aluminum, AlSi10Mg, coated

Window material

Order code for "Transmitter housing":

- Option **A** "Aluminum, coated": glass
- Option **D** "Polycarbonate": plastic

#### Sensor connection housing

Order code for "Sensor connection housing":

- Option A "Aluminum coated": aluminum, AlSi10Mg, coated
- Option B "Stainless, hygienic": Stainless steel 1.4301 (304)
- Option C "Ultra-compact hygienic, stainless": Stainless steel 1.4301 (304)

#### Cable entries/cable glands

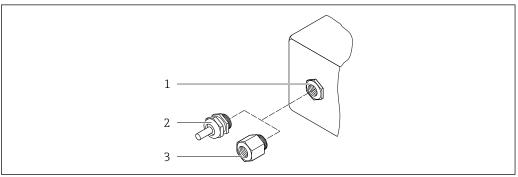

A002064

- 46 Possible cable entries/cable glands
- 1 Female thread M20  $\times$  1.5
- 2 Cable gland  $M20 \times 1.5$
- 3 Adapter for cable entry with female thread G  $\frac{1}{2}$ " or NPT  $\frac{1}{2}$ "

| Cable entries and adapters                                                                                                    | Material            |
|----------------------------------------------------------------------------------------------------|---------------------|
| Cable gland M20 × 1.5                                                                                                    | Plastic             |
| <ul> <li>Adapter for cable entry with female thread G ½"</li> <li>Adapter for cable entry with female thread NPT ½"</li> <li>Only available for certain device versions:</li> </ul> | Nickel-plated brass |
| • Order code for "Transmitter housing":                                                                                                    |                     |
| <ul><li>Option A "Aluminum, coated"</li><li>Option D "Polycarbonate"</li></ul>                                                                                                    |                     |
| <ul> <li>Order code for "Sensor connection housing":</li> </ul>                                                                                                    |                     |
| ■ Proline 500 – digital:                                                                                                    |                     |
| Option A "Aluminum coated"                                                                                                    |                     |
| Option B "Stainless"  Proline 500:                                                                                                    |                     |
| Option A "Aluminum coated"                                                                                                    |                     |
| Option C "Stainless, hygienic"                                                                                                    |                     |

#### Connecting cables

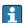

UV rays can impair the cable outer sheath. Protect the cable from exposure to sun as much as possible.

Connecting cable for sensor - Proline 500 - digital transmitter

PVC cable with copper shield

Connecting cable for sensor - Proline 500 transmitter

PVC cable with copper shield

198

#### Sensor housing

Stainless steel 1.4301 (304)

#### Measuring tubes

Stainless steel 1.4301 (304)

Liner

PFA (USP Class VI, FDA 21 CFR 177.2600)

#### **Process connections**

- Stainless steel, 1.4404 (F316L)
- PVDF
- PVC adhesive sleeve

#### **Electrodes**

Standard: 1.4435 (316L)

#### Seals

- O-ring seal, DN 2 to 25 (1/12 to 1"): EPDM, FKM 3), Kalrez
- Aseptic <sup>4)</sup> gasket seal, DN 2 to 150 (1/12 to 6"): EPDM, FKM <sup>3)</sup>, VMQ (silicone)

#### Accessories

Protective cover

Stainless steel, 1.4404 (316L)

#### External WLAN antenna

- Antenna: ASA plastic (acrylonitrile styrene acrylate) and nickel-plated brass
- Adapter: Stainless steel and nickel-plated brass
- Cable: Polyethylene
- Plug: Nickel-plated brass
- Angle bracket: Stainless steel

#### Grounding rings

Standard: 1.4435 (316L)
 Optional: Allow C22, tanta

■ Optional: Alloy C22, tantalum

Wall mounting kit

Stainless steel, 1.4301 (304) <sup>5)</sup>

Centering star

1.4435 (F316L)

#### Fitted electrodes

- 2 measuring electrodes for signal detection
- 1 empty pipe detection electrode for empty pipe detection/temperature measurement (only DN 15 to 150 (½ to 6"))

<sup>3)</sup> USP Class VI, FDA 21 CFR 177.2600, 3A

<sup>4)</sup> In this context, aseptic means hygienic design

<sup>5)</sup> Does not meet the hygienic design installation guidelines.

#### Process connections

#### With O-ring seal:

- Welding nipple (DIN EN ISO 1127, ODT/SMS, ISO 2037)
- Flange (EN (DIN), ASME, JIS)
- Flange from PVDF (EN (DIN), ASME, JIS)
- Male thread
- Female thread
- Hose connection
- PVC adhesive sleeve

#### With aseptic gasket seal:

- Coupling (DIN 11851, DIN 11864-1, ISO 2853, SMS 1145)
- Flange DIN 11864-2
- i

For information on the different materials used in the process connections  $\rightarrow~\cong~199$ 

#### Surface roughness

#### Electrodes:

- Stainless steel, 1.4435 (316L) electropolished ≤ 0.5 µm (19.7 µin)
- Alloy C22, 2.4602 (UNSN06022); tantalum  $\leq$  0.5  $\mu$ m (19.7  $\mu$ in)

(All data refer to parts in contact with the medium)

#### Liner with PFA:

 $\leq 0.4 \ \mu m \ (15.7 \ \mu in)$ 

(All data refer to parts in contact with the medium)

#### Stainless steel process connections:

- With O-ring seal:  $\leq 1.6 \, \mu \text{m}$  (63  $\mu \text{in}$ )
- With aseptic seal:  $Ra_{max} = 0.76 \mu m (31.5 \mu in)$ Optional:  $Ra_{max} = 0.38 \mu m (15 \mu in)$  electropolished

(All data refer to parts in contact with the medium)

## 16.11 Display and user interface

#### Languages

Can be operated in the following languages:

- Via local operation
  - English, German, French, Spanish, Italian, Dutch, Portuguese, Polish, Russian, Turkish, Chinese, Japanese, Korean, Vietnamese, Czech, Swedish
- Via web browser
  - English, German, French, Spanish, Italian, Dutch, Portuguese, Polish, Russian, Turkish, Chinese, Japanese, Vietnamese, Czech, Swedish
- Via "FieldCare", "DeviceCare" operating tool: English, German, French, Spanish, Italian, Chinese, Japanese

#### Onsite operation

#### Via display module

#### Features:

- Order code for "Display; operation", option F "4-line, illuminated, graphic display; touch control"
- Order code for "Display; operation", option G "4-line, illuminated, graphic display; touch control + WLAN"
- 🚹 Information about WLAN interface → 🗎 88

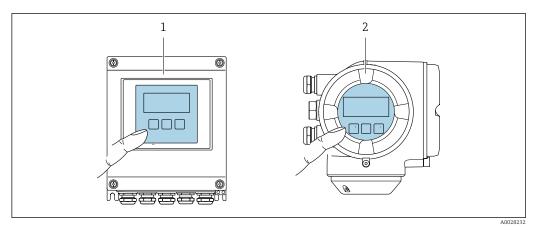

47 Operation with touch control

- 1 Proline 500 digital
- 2 Proline 500

### Display elements

- 4-line, illuminated, graphic display
- White background lighting; switches to red in event of device errors
- Format for displaying measured variables and status variables can be individually configured

#### Operating elements

- External operation via touch control (3 optical keys) without opening the housing: ±,
- Operating elements also accessible in the various zones of the hazardous area

| Remote operation  | → 🗎 87 |
|-------------------|--------|
| Service interface | → 🖺 87 |

#### Supported operating tools

Different operating tools can be used for local or remote access to the measuring device. Depending on the operating tool used, access is possible with different operating units and via a variety of interfaces.

| Supported operating tools | Operating unit                                             | Interface                                                                                     | Additional information           |
|---------------------------|------------------------------------------------------------|-----------------------------------------------------------------------------------------------|----------------------------------|
| Web browser               | Notebook, PC or tablet with web browser                    | <ul><li>CDI-RJ45 service interface</li><li>WLAN interface</li></ul>                           | Special Documentation for device |
| DeviceCare SFE100         | Notebook, PC or tablet<br>with Microsoft Windows<br>system | <ul><li>CDI-RJ45 service interface</li><li>WLAN interface</li><li>Fieldbus protocol</li></ul> | → 🖺 179                          |
| FieldCare SFE500          | Notebook, PC or tablet<br>with Microsoft Windows<br>system | <ul><li>CDI-RJ45 service interface</li><li>WLAN interface</li><li>Fieldbus protocol</li></ul> | → 🖺 179                          |

| Supported operating tools | Operating unit                            | Interface                                                                                                    | Additional information                                                                                         |
|---------------------------|-------------------------------------------|----------------------------------------------------------------------------------------------------|----------------------------------------------------------------------------------------------------|
| Field Xpert               | SMT70/77/50                               | <ul> <li>All Fieldbus protocols</li> <li>WLAN interface</li> <li>Bluetooth</li> <li>CDI-RJ45 service interface</li> </ul> | Operating Instructions<br>BA01202S<br>Device description files:<br>Use update function of<br>handheld terminal |
| SmartBlue app             | Smart phone or tablet with iOs or Android | WLAN                                                                                                    | → 🖺 179                                                                                                    |

- Other operating tools based on FDT technology with a device driver such as DTM/iDTM or DD/EDD can be used for device operation. These operating tools are available from the individual manufacturers. Integration into the following operating tools, among others, is supported:
  - Field Device Manager (FDM) from Honeywell → www.process.honeywell.com
  - FieldMate from Yokogawa → www.yokogawa.com
  - PACTWare → www.pactware.com

The related device description files are available: www.endress.com → Download Area

#### Web server

With the integrated web server, the device can be operated and configured via a web browser service interface (CDI-RJ45) or WLAN interface. The structure of the operating menu is the same as for the local display. In addition to the measured values, status information on the device is displayed and can be used to monitor device health. Furthermore the device data can be managed and the network parameters can be configured.

A device that has a WLAN interface (can be ordered as an option) is required for the WLAN connection: order code for "Display; operation", option G "4-line, illuminated; touch control + WLAN". The device acts as an Access Point and enables communication by computer or a mobile handheld terminal.

#### Supported functions

Data exchange between the operating unit (such as a notebook, for example,) and measuring device:

- Upload the configuration from the measuring device (XML format, configuration backup)
- Save the configuration to the measuring device (XML format, restore configuration)
- Export event list (.csv file)
- Export parameter settings (.csv file or PDF file, document the measuring point configuration)
- Flash firmware version for device firmware upgrade, for example
- Download driver for system integration

HistoROM data management

The measuring device features HistoROM data management. HistoROM data management comprises both the storage and import/export of key device and process data, making operation and servicing far more reliable, secure and efficient.

When the device is delivered, the factory settings of the configuration data are stored as a backup in the device memory. This memory can be overwritten with an updated data record, for example after commissioning.

#### Additional information on the data storage concept

There are different types of data storage units in which device data are stored and used by the device:

|                  | HistoROM backup                                                                                                    | T-DAT                                                                                                    | S-DAT                                                                                                    |
|------------------|----------------------------------------------------------------------------------------------------|----------------------------------------------------------------------------------------------------|----------------------------------------------------------------------------------------------------|
| Available data   | <ul> <li>Event logbook, e.g. diagnostic events</li> <li>Parameter data record backup</li> <li>Device firmware package</li> </ul> | <ul> <li>Measured value logging ("Extended HistoROM" order option)</li> <li>Current parameter data record (used by firmware at run time)</li> <li>Indicator (minimum/maximum values)</li> <li>Totalizer value</li> </ul> | <ul> <li>Sensor data: e.g. nominal diameter</li> <li>Serial number</li> <li>Calibration data</li> <li>Device configuration (e.g. SW options, fixed I/O or multi I/O)</li> </ul> |
| Storage location | Fixed on the user interface PC board in the connection compartment                                                               | Can be plugged into the user interface PC board in the connection compartment                                                                                                    | In the sensor plug in the transmitter neck part                                                                                                    |

#### Data backup

#### **Automatic**

- The most important device data (sensor and transmitter) are automatically saved in the DAT modules
- If the transmitter or measuring device is replaced: once the T-DAT containing the previous device data has been exchanged, the new measuring device is ready for operation again immediately without any errors
- If the sensor is replaced: once the sensor has been replaced, new sensor data are transferred from the S-DAT in the measuring device and the measuring device is ready for operation again immediately without any errors
- If exchanging the electronics module (e.g. I/O electronics module): Once the electronics module has been replaced, the software of the module is compared against the current device firmware. The module software is upgraded or downgraded where necessary. The electronics module is available for use immediately afterwards and no compatibility problems occur.

#### Manual

Additional parameter data record (complete parameter settings) in the integrated device memory HistoROM backup for:

- Data backup function
   Backup and subsequent restoration of a device configuration in the device memory
   HistoROM backup
- Data comparison function
   Comparison of the current device configuration with the device configuration saved in the device memory HistoROM backup

#### Data transmission

#### Manual

Transfer of a device configuration to another device using the export function of the specific operating tool, e.g. with FieldCare, DeviceCare or Web server: to duplicate the configuration or to store in an archive (e.g. for backup purposes)

#### **Event list**

#### **Automatic**

- Chronological display of up to 20 event messages in the events list
- If the Extended HistoROM application package (order option) is enabled: up to 100
  event messages are displayed in the events list along with a time stamp, plain text
  description and remedial measures
- The events list can be exported and displayed via a variety of interfaces and operating tools e.g. DeviceCare, FieldCare or Web server

#### Data logging

#### Manual

If the **Extended HistoROM** application package (order option) is enabled:

- Recording of 1 to 4 channels of up to 1000 measured values (up to 250 measured values per channel)
- User configurable recording interval
- Export the measured value log via a variety of interfaces and operating tools e.g. FieldCare. DeviceCare or web server

## 16.12 Certificates and approvals

Current certificates and approvals for the product are available at <a href="https://www.endress.com">www.endress.com</a> on the relevant product page:

- 1. Select the product using the filters and search field.
- 2. Open the product page.
- 3. Select **Downloads**.

CE mark

The device meets the legal requirements of the applicable EU Directives. These are listed in the corresponding EU Declaration of Conformity along with the standards applied.

Endress+Hauser confirms successful testing of the device by affixing to it the CE mark.

UKCA marking

The device meets the legal requirements of the applicable UK regulations (Statutory Instruments). These are listed in the UKCA Declaration of Conformity along with the designated standards. By selecting the order option for UKCA marking, Endress+Hauser confirms a successful evaluation and testing of the device by affixing the UKCA mark.

Contact address Endress+Hauser UK:

Endress+Hauser Ltd.

Floats Road

Manchester M23 9NF

United Kingdom

www.uk.endress.com

RCM marking

The measuring system meets the EMC requirements of the "Australian Communications and Media Authority (ACMA)".

Ex-approval

The devices are certified for use in hazardous areas and the relevant safety instructions are provided in the separate "Safety Instructions" (XA) document. Reference is made to this document on the nameplate.

#### Sanitary compatibility

- 3-A SSI 28-06 or more recent
  - Confirmation by affixing the 3-A logo for measuring devices with the order code for "Additional approval", option LP "3-A".
  - The 3-A approval refers to the measuring device.
  - When installing the measuring device, ensure that no liquid can accumulate on the outside of the measuring device.
    - Remote transmitters must be installed in accordance with the 3-A Standard.
  - Accessories (e.g. weather protection cover, wall holder unit) must be installed in accordance with the 3-A Standard.
    - Each accessory can be cleaned. Disassembly may be necessary under certain circumstances.
- EHEDG Type EL Class I
  - Confirmation by affixing the EHEDG symbol for measuring devices with the order code for "Additional approval", option LT "EHEDG".
  - EPDM is not a suitable seal material for fluids with a fat content > 8 %.
  - To meet the requirements for EHEDG certification, the device must be used with process connections in accordance with the EHEDG position paper entitled "Easy Cleanable Pipe Couplings and Process Connections" (www.ehedq.org).
- FDA 21 CFR 177
- Food Contact Materials Regulation (EC) 1935/2004
- Food Contact Materials Regulation China GB 4806
- Pasteurized Milk Ordinance (PMO)

# Pharmaceutical compatibility

- FDA 21 CFR 177
- USP <87>
- USP <88> Class VI 121 °C
- TSE/BSE Certificate of Suitability
- cGMF

Devices with the order code for "Test, certificate", option JG "Conformity with cGMP-derived requirements, declaration" comply with the requirements of cGMP with regard to the surfaces of parts in contact with the medium, design, FDA 21 CFR material conformity, USP Class VI tests and TSE/BSE conformity.

A serial number-specific declaration is generated.

#### Radio approval

The measuring device has radio approval.

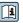

For detailed information on the radio approval, see the Special Documentation

#### Pressure Equipment Directive

- With the marking
  - a) PED/G1/x (x = category) or
  - b) PESR/G1/x (x = category)
  - on the sensor nameplate, Endress+Hauser confirms compliance with the "Essential Safety Requirements"  $\,$
  - a) specified in Annex I of the Pressure Equipment Directive 2014/68/EU or
  - b) Schedule 2 of Statutory Instruments 2016 No. 1105.
- Devices not bearing this marking (without PED or PESR) are designed and manufactured according to sound engineering practice. They meet the requirements of
  - a) Art. 4 Para. 3 of the Pressure Equipment Directive 2014/68/EU or
  - b) Part 1, Para. 8 of Statutory Instruments 2016 No. 1105.

The scope of application is indicated

- a) in diagrams 6 to 9 in Annex II of the Pressure Equipment Directive 2014/68/EU or
- b) Schedule 3, Para. 2 of Statutory Instruments 2016 No. 1105.

#### Additional certification

#### **PWIS-free**

PWIS = paint-wetting impairment substances

Order code for "Service":

- Option **HC**: PWIS-free (version A)
- Option HD: PWIS-free (version B)
- Option **HE**: PWIS-free (version C)

For more information on PWIS-free certification, see "Test specification" document TS01028D

## External standards and guidelines

■ EN 60529

Degrees of protection provided by enclosures (IP code)

■ EN 61010-1

Safety requirements for electrical equipment for measurement, control and laboratory use - general requirements

■ EN 61326-1/-2-3

EMC requirements for electrical equipment for measurement, control and laboratory use

NAMUR NE 21

Electromagnetic compatibility (EMC) of industrial process and laboratory control equipment

■ NAMUR NE 32

Data retention in the event of a power failure in field and control instruments with microprocessors

■ NAMUR NE 43

Standardization of the signal level for the breakdown information of digital transmitters with analog output signal.

■ NAMUR NE 53

Software of field devices and signal-processing devices with digital electronics

■ NAMUR NE 105

Specifications for integrating fieldbus devices in engineering tools for field devices

■ NAMUR NE 107

Self-monitoring and diagnosis of field devices

■ NAMUR NE 131

Requirements for field devices for standard applications

■ ETSI EN 300 328

Guidelines for 2.4 GHz radio components.

■ EN 301489

Electromagnetic compatibility and radio spectrum matters (ERM).

## 16.13 Application packages

Many different application packages are available to enhance the functionality of the device. Such packages might be needed to address safety aspects or specific application requirements.

The application packages can be ordered with the device or subsequently from Endress+Hauser. Detailed information on the order code in question is available from your local Endress+Hauser sales center or on the product page of the Endress+Hauser website: www.endress.com.

#### Diagnostic functionality

Order code for "Application package", option EA "Extended HistoROM"

Comprises extended functions concerning the event log and the activation of the measured value memory.

Event log:

Memory volume is extended from 20 message entries (standard version) to up to 100 entries.

Data logging (line recorder):

- Memory capacity for up to 1000 measured values is activated.
- 250 measured values can be output via each of the 4 memory channels. The recording interval can be defined and configured by the user.
- Measured value logs can be accessed via the local display or operating tool e.g. FieldCare, DeviceCare or Web server.

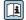

For detailed information, see the Operating Instructions for the device.

#### Heartbeat Technology

Order code for "Application package", option EB "Heartbeat Verification + Monitoring"

#### **Heartbeat Verification**

Meets the requirement for traceable verification to DIN ISO 9001:2008 Chapter 7.6 a) "Control of monitoring and measuring equipment".

- Functional testing in the installed state without interrupting the process.
- Traceable verification results on request, including a report.
- Simple testing process via local operation or other operating interfaces.
- Clear measuring point assessment (pass/fail) with high test coverage within the framework of manufacturer specifications.
- Extension of calibration intervals according to operator's risk assessment.

#### **Heartbeat Monitoring**

Continuously supplies data, which are characteristic of the measuring principle, to an external condition monitoring system for the purpose of preventive maintenance or process analysis. These data enable the operator to:

- Draw conclusions using these data and other information about the impact process influences (e.g. buildup, interference from the magnetic field) have on the measuring performance over time.
- Schedule servicing in time.
- Monitor the process or product quality.

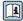

For detailed information, see the Special Documentation for the device.

#### Cleaning

Order code for "Application package", option EC "ECC electrode cleaning"

The electrode cleaning circuit (ECC) function has been developed to have a solution for applications where magnetite (Fe<sub>3</sub>O<sub>4</sub>) deposits frequently occur (e.g. hot water). Since magnetite is highly conductive this build up leads to measuring errors and ultimately to the loss of signal. The application package is designed to avoid build-up of very conductive matter and thin layers (typical of magnetite).

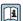

For detailed information, see the Operating Instructions for the device.

#### 16.14 Accessories

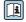

Overview of accessories available to order  $\rightarrow \implies 177$ 

## Supplementary documentation

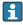

For an overview of the scope of the associated Technical Documentation, refer to the following:

- Device Viewer (www.endress.com/deviceviewer): Enter the serial number from the nameplate
- Endress+Hauser Operations app: Enter serial number from nameplate or scan matrix code on nameplate.

## Standard documentation Brief Operating Instructions

Brief Operating Instructions for the sensor

| Measuring device | Documentation code |
|------------------|--------------------|
| Proline Promag H | KA01289D           |

### *Brief Operating Instructions for the transmitter*

| Measuring device      | Documentation code |
|-----------------------|--------------------|
| Proline 500 – digital | KA01317D           |
| Proline 500           | KA01316D           |

#### **Technical Information**

| Measuring device | Documentation code |
|------------------|--------------------|
| Promag H 500     | TI01225D           |

## **Description of Device Parameters**

| Measuring device | Documentation code |
|------------------|--------------------|
| Promag 500       | GP01055D           |

Supplementary devicedependent documentation

### **Safety instructions**

Safety instructions for electrical equipment for hazardous areas.

| Contents               | Documentation code |
|------------------------|--------------------|
| ATEX/IECEx Ex i        | XA01522D           |
| ATEX/IECEx Ex ec       | XA01523D           |
| cCSAus IS              | XA01524D           |
| cCSAus Ex e ia/Ex d ia | XA01525D           |
| cCSAus Ex nA           | XA01526D           |
| INMETRO Ex i           | XA01527D           |
| INMETRO Ex ec          | XA01528D           |
| NEPSI Ex i             | XA01529D           |
| NEPSI Ex nA            | XA01530D           |
| EAC Ex i               | XA01658D           |
| EAC Ex nA              | XA01659D           |
| JPN                    | XA01776D           |

## **Special Documentation**

| Contents                                                        | Documentation code |
|-----------------------------------------------------------------|--------------------|
| Information on the Pressure Equipment Directive                 | SD01614D           |
| Radio approvals for WLAN interface for A309/A310 display module | SD01793D           |
| Web server                                                      | SD01659D           |

| Contents             | Documentation code |
|----------------------|--------------------|
| Heartbeat Technology | SD01746D           |
| Web server           | SD01659D           |

## **Installation instructions**

| Contents                                                      | Note                                                                                                    |
|---------------------------------------------------------------|----------------------------------------------------------------------------------------------------|
| Installation instructions for spare part sets and accessories | <ul> <li>Access the overview of all the available spare part sets via <i>Device Viewer</i> →  □ 175</li> <li>Accessories available for order with Installation Instructions →  □ 177</li> </ul> |

## Index

| A                                                   | Connecting the measuring instrument              |
|-----------------------------------------------------|--------------------------------------------------|
| Access authorization to parameters                  | Proline 500                                      |
| Read access                                         | Proline 500 – digital                            |
| Write access                                        | Connecting the signal cable/supply voltage cable |
| Access code                                         | Proline 500 – digital transmitter 49             |
| Incorrect input                                     | Proline 500 transmitter 54                       |
| Adapters                                            | Connection                                       |
| Adapting the diagnostic behavior 161                | see Electrical connection                        |
| Additional certification 205                        | Connection cable                                 |
| Ambient conditions                                  | Connection examples, potential equalization 56   |
| Ambient temperature 26                              | Connection preparations 41                       |
| Mechanical load                                     | Connection tool                                  |
| Operating height                                    | Context menu                                     |
| Relative humidity                                   | Calling up                                       |
| Vibration-resistance and shock-resistance 194       | Closing                                          |
| Ambient temperature                                 | Explanation                                      |
| Influence                                           | Current consumption                              |
| Ambient temperature range 26, 193                   | D                                                |
| Application                                         | _                                                |
| Applicator                                          | Date of manufacture                              |
| Approvals                                           | Declaration of Conformity                        |
| Attaching the connecting cable                      | Defining the access code                         |
| Proline 500 transmitter                             | Degree of protection 64, 193  Design             |
| Auto scan buffer                                    | Measuring device                                 |
| see Modbus RS485 Modbus data map                    | Operating menu                                   |
| С                                                   | Device components                                |
| _                                                   | Device description files                         |
| Cable entries                                       | Device history                                   |
| Technical data                                      | Device locking, status                           |
| Cable entry                                         | Device name                                      |
| Degree of protection                                | Sensor                                           |
| Certificates                                        | Transmitter                                      |
| cGMP                                                | Device repair                                    |
| Check                                               | Device revision                                  |
| Connection                                          | Device type code                                 |
| Mounting procedure                                  | Device Viewer                                    |
| Checklist                                           | DeviceCare                                       |
| Post-connection check 65                            | Device description file                          |
| Post-mounting check                                 | Diagnosis                                        |
| CIP cleaning                                        | Symbols                                          |
| Cleaning                                            | Diagnostic behavior                              |
| Exterior cleaning                                   | Explanation                                      |
| Interior cleaning                                   | Symbols                                          |
| Commissioning                                       | Diagnostic information                           |
| Advanced settings                                   | Communication interface                          |
| Configuring the measuring instrument 99             | Design, description                              |
| Compatibility                                       | DeviceCare                                       |
| Conductivity                                        | FieldCare                                        |
| Configuring error response mode, Modbus RS485 161   | Light emitting diodes                            |
| Connecting the connecting cable                     | Local display                                    |
| Proline 500 – digital transmitter 48                | Overview                                         |
| Proline 500 terminal assignment 51                  | Remedial measures                                |
| Sensor connection housing, Proline 500 51           | Web browser                                      |
| Sensor connection housing, Proline 500 - digital 44 | Diagnostic message                               |
| Terminal assignment of Proline 500 - digital 44     | Diagnostics list                                 |

| DIP switch see Write protection switch                           |
|------------------------------------------------------------------|
| Direct access                                                    |
| see Local display<br>Display area                                |
| For operational display 69                                       |
| In the navigation view                                           |
| Display values                                                   |
| For locking status                                               |
| Disposal                                                         |
| Document                                                         |
| Function                                                         |
| Document function 6                                              |
| Down pipe                                                        |
|                                                                  |
| E                                                                |
| ECC                                                              |
| Editing view                                                     |
| Input screen                                                     |
| Electrical connection                                            |
| Computer with web browser (e.g. Microsoft Edge) 87               |
| Degree of protection                                             |
| Measuring instrument                                             |
| Operating tool (e.g. FieldCare, DeviceCare, AMS                  |
| Device Manager, SIMATIC PDM)                                     |
| Operating tools Via Modbus BS495 protocol                        |
| Via Modbus RS485 protocol 87 Via service interface (CDI-RJ45) 87 |
| Via WLAN interface                                               |
| Web server                                                       |
| WLAN interface                                                   |
| $Electromagnetic \ compatibility \dots \dots 194$                |
| Electronics module                                               |
| Enabling write protection                                        |
| Enabling/disabling the keypad lock 80 Endress+Hauser services    |
| Maintenance                                                      |
| Repair                                                           |
| Environment                                                      |
| Storage temperature                                              |
| Error messages                                                   |
| see Diagnostic messages                                          |
| Event logbook167Events list167                                   |
| Ex-approval                                                      |
| Extended order code                                              |
| Sensor                                                           |
| Transmitter                                                      |
| Exterior cleaning                                                |
| F                                                                |
| FDA                                                              |
| Field of application                                             |
| Residual risks                                                   |
|                                                                  |

| FieldCare                            |
|--------------------------------------|
| Device description file              |
| Establishing a connection 91         |
| Function                             |
| User interface                       |
| Filtering the event logbook          |
| Firmware                             |
| Release date                         |
| Version                              |
| Firmware history                     |
| Fitted electrodes                    |
| Flow direction                       |
| Flow limit                           |
| Function codes                       |
| Functions                            |
| see Parameters                       |
| C                                    |
| G                                    |
| Galvanic isolation                   |
| TT                                   |
| H                                    |
| Hardware write protection            |
| Help text                            |
| Calling up                           |
| Closing                              |
| Explanation                          |
| HistoROM                             |
| T                                    |
| I                                    |
| Identifying the measuring instrument |
| Incoming acceptance                  |
| Indication                           |
| Current diagnostic event             |
| Previous diagnostic event 166        |
| Influence                            |
| Ambient temperature                  |
| Information about this document 6    |
| Inlet runs                           |
| Input                                |
| Inspection                           |
| Received goods                       |
| Installation conditions              |
| Partially filled pipe                |
| System pressure                      |
| Installation dimensions              |
| Intended use                         |
| Interior cleaning                    |
| Internal cleaning                    |
| T                                    |
| L                                    |
| Languages, operation options 200     |
| Length of connecting cable           |
| Local display                        |
| Navigation view                      |
| see Diagnostic message               |
| see In alarm condition               |
| see Operational display              |
| Text editor                          |
| Low flow cut off                     |

| M                                         | Mounting preparations                 |
|-------------------------------------------|---------------------------------------|
| Main electronics module                   | Mounting requirements                 |
| Maintenance tasks                         | Adapters                              |
| Replacing seals                           | Down pipe                             |
| Maintenance work                          | Inlet and outlet runs                 |
| Managing the device configuration 134     | Installation dimensions               |
| Manufacturer ID                           | Length of connecting cable 27         |
| Materials                                 | Mounting location 21                  |
| Maximum measurement error 190             | Orientation                           |
| Measured values                           | Vibrations                            |
| Calculated                                | Mounting tool                         |
| Measured                                  | **                                    |
| see Process variables                     | N                                     |
| Measuring and test equipment              | Nameplate                             |
| Measuring device                          | Sensor                                |
| Conversion                                | Transmitter                           |
| Design                                    | Navigation path (navigation view) 71  |
| Disposal                                  | Navigation view                       |
| Mounting the sensor 29                    | In the submenu                        |
| Cleaning with pigs                        | In the wizard                         |
| Mounting grounding rings                  | Netilion                              |
| Mounting the seals                        | Numeric editor                        |
| Welding nipple                            |                                       |
| Preparing for electrical connection 41    | 0                                     |
| Preparing for mounting                    | Onsite display                        |
| Removing                                  | Numeric editor                        |
| Repairs                                   | Operable flow range                   |
| Switching on                              | Operating elements                    |
|                                           | Operating height                      |
| Measuring instrument                      | Operating keys                        |
| Configuration                             | see Operating elements                |
| Integrating via communication protocol 92 | Operating menu                        |
| Measuring principle                       | Design                                |
| Measuring range                           | Menus, submenus 67                    |
| Measuring system                          | Submenus and user roles               |
| Measuring tube specification              | Operating philosophy                  |
| Mechanical load                           | Operation                             |
| Medium temperature range                  | Operation options                     |
| Menu                                      | Operational display                   |
| Diagnostics                               | Operational safety                    |
| Setup                                     | Order code                            |
| Menus                                     | Orientation (vertical, horizontal) 24 |
| For measuring instrument configuration 99 | Outlet runs                           |
| For specific settings                     | Output signal                         |
| Modbus RS485                              | Output variables                      |
| Configuring error response mode 161       | Output variables                      |
| Diagnostic information                    | р                                     |
| Function codes                            | Packaging disposal                    |
| Modbus data map                           | Parameter                             |
| Read access                               | Changing                              |
| Reading out data                          | Entering values or text               |
| Register addresses                        | Parameter settings                    |
| Register information                      | Administration (Submenu)              |
| Response time                             | Advanced setup (Submenu)              |
| Scan list                                 | Communication (Submenu)               |
| Write access                              | Configuration backup (Submenu)        |
| Mounting                                  |                                       |
| Mounting dimensions                       | Configure flow damping (Wizard)       |
| see Installation dimensions               | Current input                         |
| Mounting location                         | σαιτεπι πιραι (ννιζαια)               |

212

| Current input 1 to n (Submenu)                     | Product safety                                              |
|----------------------------------------------------|-------------------------------------------------------------|
| Current output                                     | Proline 500 – digital transmitter                           |
| Current output (Wizard)                            | Connecting the signal cable/supply voltage cable 49         |
| Define access code (Wizard)                        | Proline 500 connecting cable terminal assignment            |
| Device information (Submenu)                       | Sensor connection housing                                   |
| Diagnostics (Menu)                                 | Proline 500 transmitter                                     |
| Display (Submenu)                                  | Connecting the signal cable/supply voltage cable 54         |
| Display (Wizard)                                   | Protecting parameter settings                               |
| Double pulse output                                | R                                                           |
| Double pulse output (Wizard)                       | Radio approval                                              |
| Electrode cleaning cycle (Submenu)                 | RCM marking                                                 |
| Empty pipe detection (Wizard)                      | Read access                                                 |
| I/O configuration                                  | Reading off measured values                                 |
| I/O configuration (Submenu)                        | Reading out diagnostic information, Modbus RS485 161        |
| Low flow cut off (Wizard)                          | Recalibration                                               |
| Process variables (Submenu)                        | Reference operating conditions                              |
| Pulse/frequency/switch output                      | Registered trademarks                                       |
| Pulse/frequency/switch output (Wizard)             | Remedial measures                                           |
|                                                    | Calling up                                                  |
| Pulse/frequency/switch output 1 to n (Submenu) 147 | Closing                                                     |
| Relay output                                       | Remote operation                                            |
| Relay output 1 to n (Submenu)                      | Repair                                                      |
| Relay output 1 to n (Wizard)                       | Notes                                                       |
| Reset access code (Submenu)                        | Repair of a device                                          |
| Sensor adjustment (Submenu) 126                    | Repeatability                                               |
| Setup (Menu)                                       | Replacement                                                 |
| Simulation (Submenu)                               | Device components                                           |
| Status input                                       | Replacing seals                                             |
| Status input 1 to n (Submenu) 146                  | Requirements for personnel 9                                |
| Status input 1 to n (Wizard) 105                   | Return                                                      |
| System units (Submenu)                             |                                                             |
| Totalizer (Submenu)                                | S                                                           |
| Totalizer 1 to n (Submenu)                         | Safety                                                      |
| Totalizer handling (Submenu) 149                   | Sanitary compatibility                                      |
| Value current output 1 to n (Submenu) 147          | Sensor                                                      |
| Web server (Submenu)                               | Mounting                                                    |
| WLAN settings (Wizard)                             | Serial number                                               |
| Partially filled pipe                              | Setting the operating language                              |
| Performance characteristics                        | Settings                                                    |
| Pharmaceutical compatibility 205                   | Adapting the measuring device to the process                |
| Post-connection check                              | conditions         149           Administration         135 |
| Post-connection check (checklist)                  | Advanced display configurations                             |
| Post-mounting check                                | Communication interface                                     |
| Post-mounting check (checklist)                    | Current input                                               |
| Potential equalization                             | Current output                                              |
| Power consumption                                  | Double pulse output                                         |
| Power supply failure                               | Electrode cleaning circuit (ECC)                            |
| Pressure Equipment Directive                       | Empty pipe detection (EPD)                                  |
| Pressure loss                                      | I/O configuration                                           |
| Pressure temperature retings 196                   | Local display                                               |
| Pressure-temperature ratings                       | Low flow cut off                                            |
| Process conditions                                 | Managing the device configuration                           |
| Conductivity                                       | Operating language                                          |
| Flow limit                                         | Pulse output                                                |
| Pressure loss                                      | Pulse/frequency/switch output 109, 110                      |
| Pressure tightness                                 | Relay output                                                |
| Process connections                                | Resetting the device                                        |
| 1 100000 001111001110                              |                                                             |

| Resetting the totalizer                  | Switch output                                       |
|------------------------------------------|-----------------------------------------------------|
| Sensor adjustment                        | Symbols                                             |
| Simulation                               | Controlling data entries                            |
| Status input                             | For communication 69                                |
| Switch output                            | For diagnostic behavior 69                          |
| System units                             | For locking                                         |
| Tag name                                 | For measured variable 69                            |
| Totalizer                                | For measurement channel number 69                   |
| Totalizer reset                          | For menus                                           |
| WLAN                                     | For parameters                                      |
| Signal on alarm                          | For status signal 69                                |
| SIP cleaning                             | For submenu                                         |
| Software release                         | For wizards                                         |
| Spare part                               | In the status area of the local display 69          |
| Spare parts                              | Input screen                                        |
| Special connection instructions          | Operating elements                                  |
| Special mounting instructions            | System design                                       |
| Hygienic compatibility 28                | Measuring system                                    |
| Standards and guidelines                 | see Measuring device design                         |
| Status area                              | System integration                                  |
| For operational display                  | System pressure                                     |
| In the navigation view                   | System pressure                                     |
| Status signals                           | Т                                                   |
|                                          | Technical data, overview                            |
| Storage concept                          | Temperature measurement response time 192           |
| Storage conditions                       | Temperature measurement response time               |
| Storage temperature                      | Ambient temperature range for display 200           |
| Storage temperature range                | Storage temperature                                 |
|                                          | Terminal assignment                                 |
| Administration                           | Terminal assignment of connecting cable for Proline |
| Advanced setup                           | 500- digital                                        |
| Communication                            | Sensor connection housing                           |
| Configuration backup                     | Terminals                                           |
| Current input 1 to n                     | Text editor                                         |
| Device information                       |                                                     |
| Display                                  | Tool For electrical connection                      |
| Double pulse output                      | For electrical connection                           |
| Electrode cleaning cycle                 | For mounting                                        |
| Events list                              | Transport                                           |
| I/O configuration                        | Tool tip                                            |
| Input values                             | see Help text                                       |
| Measured values                          | Totalizer                                           |
| Output values                            | Configuring                                         |
| Overview                                 | Transmitter                                         |
| Process variables                        | Turning the display module                          |
| Pulse/frequency/switch output 1 to n 147 | Turning the housing                                 |
| Relay output 1 to n                      | Transporting the measuring device 20                |
| Reset access code                        | Troubleshooting                                     |
| Sensor adjustment                        | General                                             |
| Simulation                               | TSE/BSE Certificate of Suitability                  |
| Status input 1 to n                      | Turning the display module                          |
| System units                             | Turning the electronics housing                     |
| Totalizer                                | see Turning the transmitter housing                 |
| Totalizer 1 to n                         | Turning the transmitter housing                     |
| Totalizer handling                       | 11                                                  |
| Value current output 1 to n              | U                                                   |
| Web server                               | UKCA marking                                        |
| Supplementary documentation 207          | Use of measuring device                             |
| Supply voltage                           | Borderline cases                                    |
| Surface roughness                        | Incorrect use                                       |
| <del>-</del>                             |                                                     |

| Use of measuring instrument see Intended use |         |
|----------------------------------------------|---------|
| User roles                                   | 60      |
| USP Class VI                                 |         |
| V                                            |         |
| Version data for the device                  | 92      |
| Vibration-resistance and shock-resistan      | ice 194 |
| Vibrations                                   | 26      |
| W                                            |         |
| W@M Device Viewer                            | 15      |
| Weight                                       |         |
| Transport (notes)                            | 20      |
| Wizard                                       |         |
| Configure flow damping                       | 122     |
| Current input                                | 104     |
| Current output                               | 106     |
| Define access code                           |         |
| Display                                      |         |
| Double pulse output                          |         |
| Empty pipe detection                         |         |
| Low flow cut off                             |         |
| Pulse/frequency/switch output                |         |
| Relay output 1 to n                          |         |
| Status input 1 to n                          |         |
| WLAN settings                                |         |
| WLAN settings                                |         |
| Workplace safety                             |         |
|                                              |         |
| Write protection  Via access code            | 120     |
| Via write protection switch                  |         |
| Write protection switch                      |         |
| vviice protection svvitch                    |         |

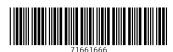

www.addresses.endress.com